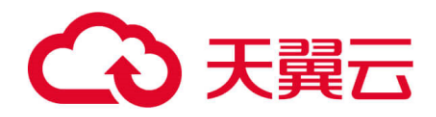

# **智能视图服务**

## 用户指南

天翼云科技有限公司

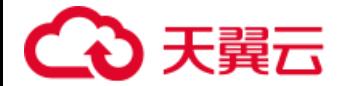

## 目录

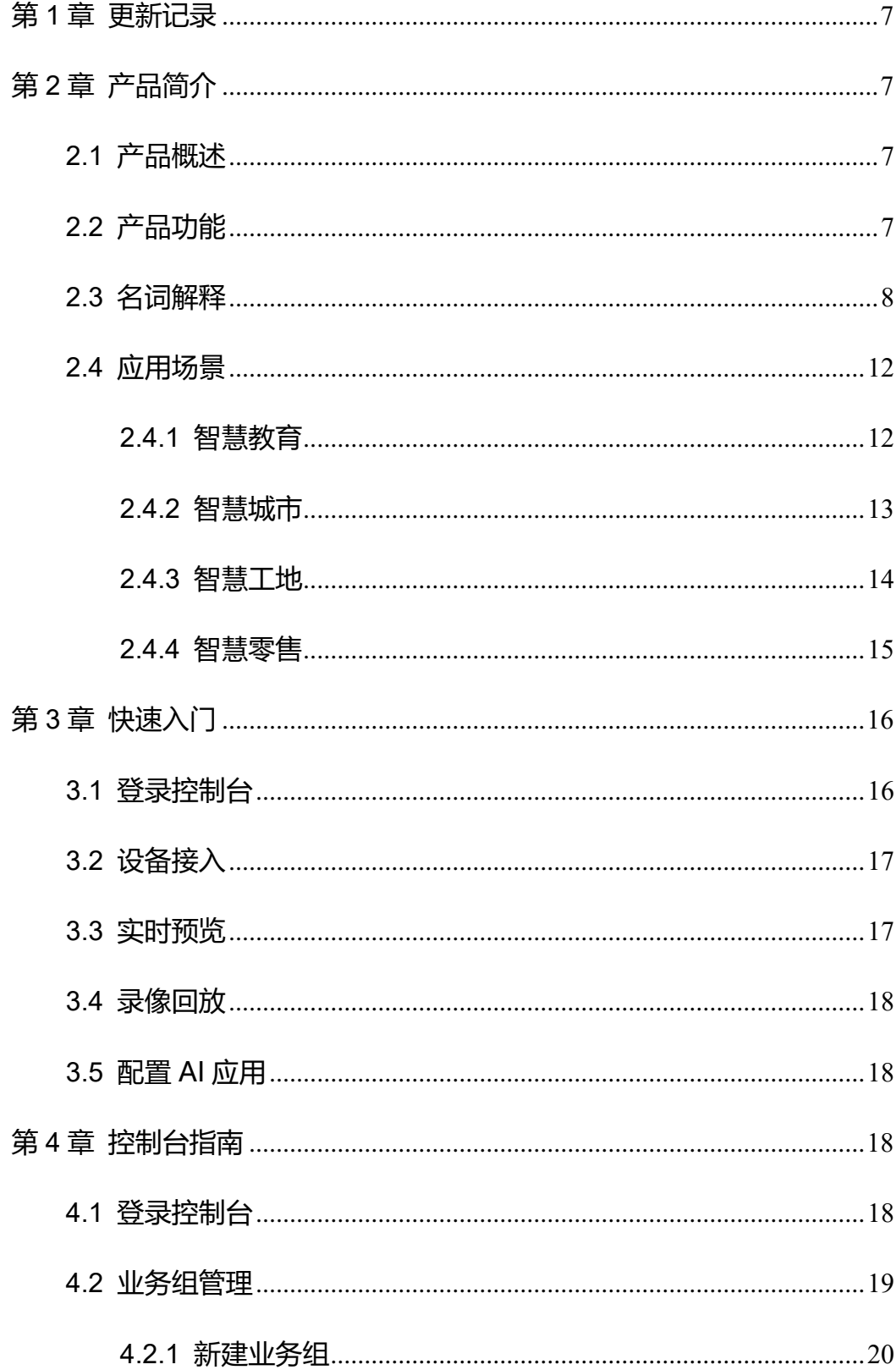

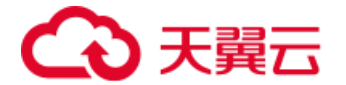

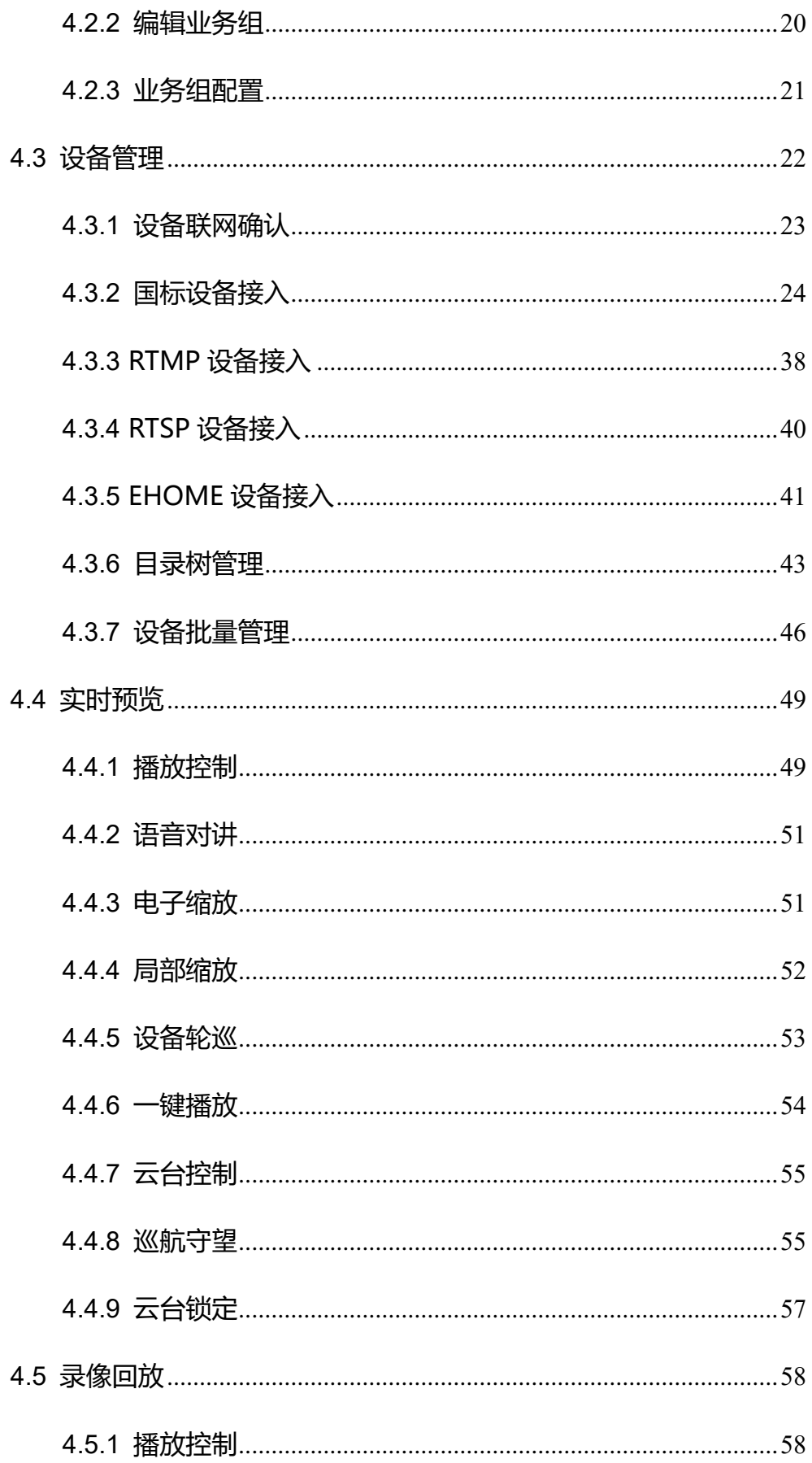

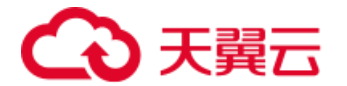

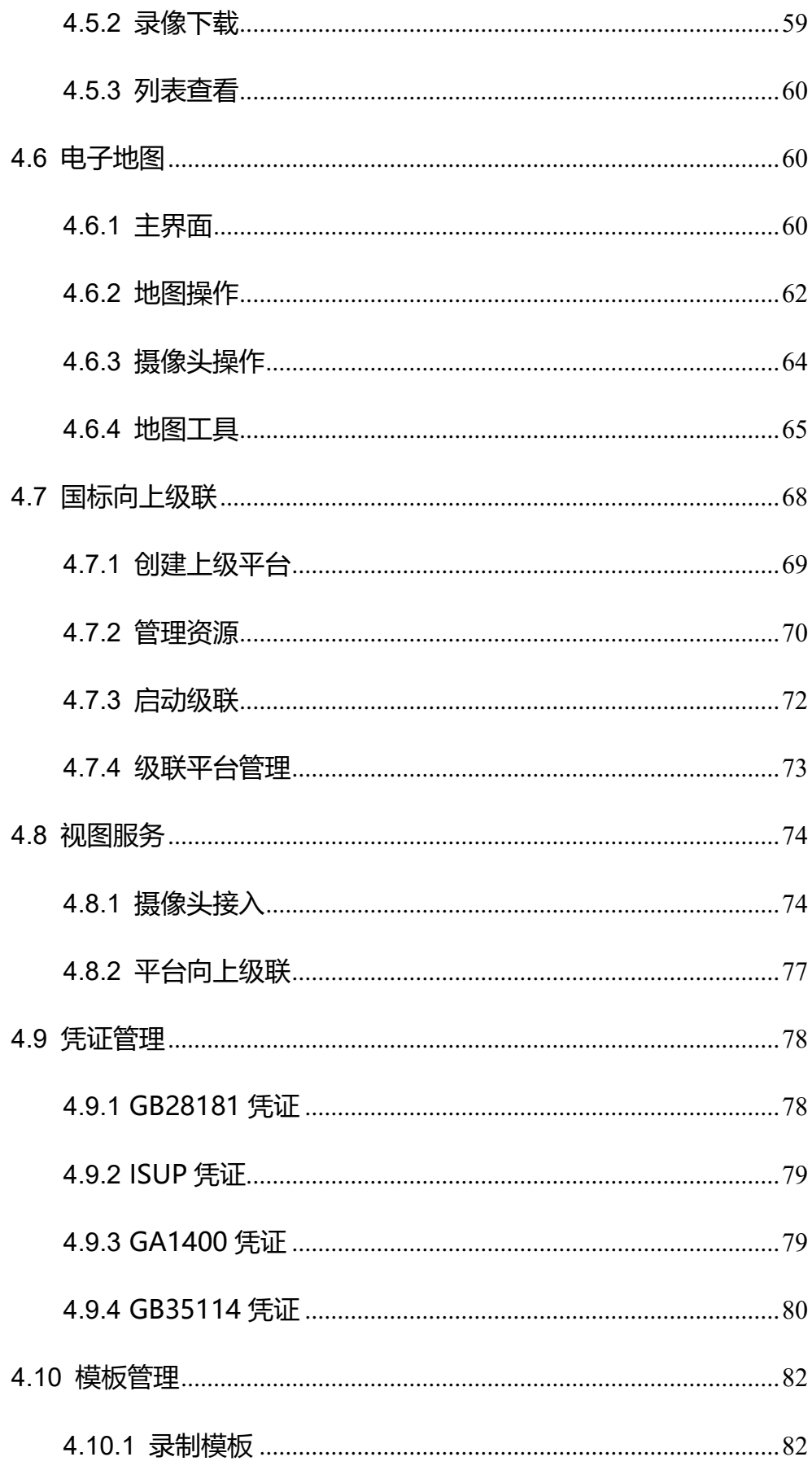

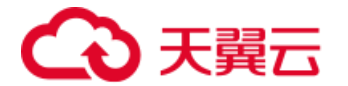

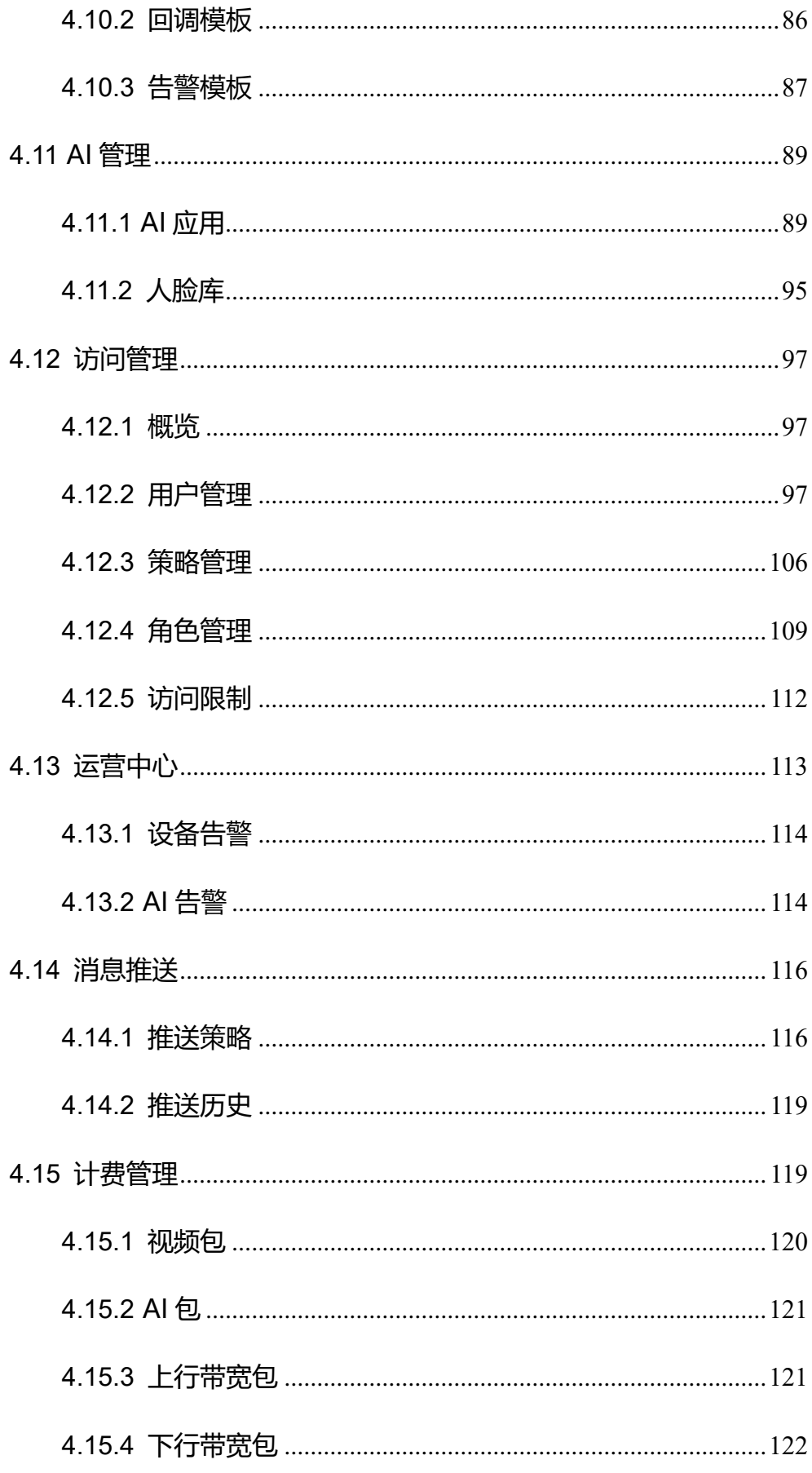

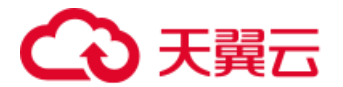

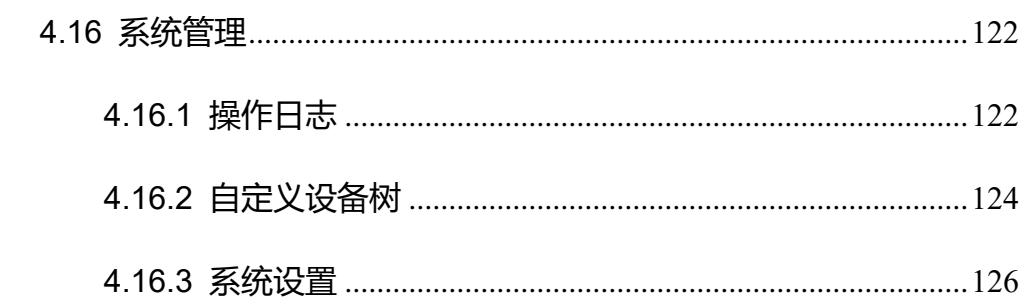

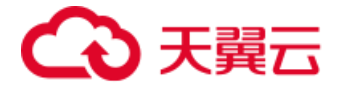

<span id="page-6-0"></span>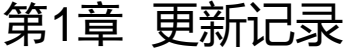

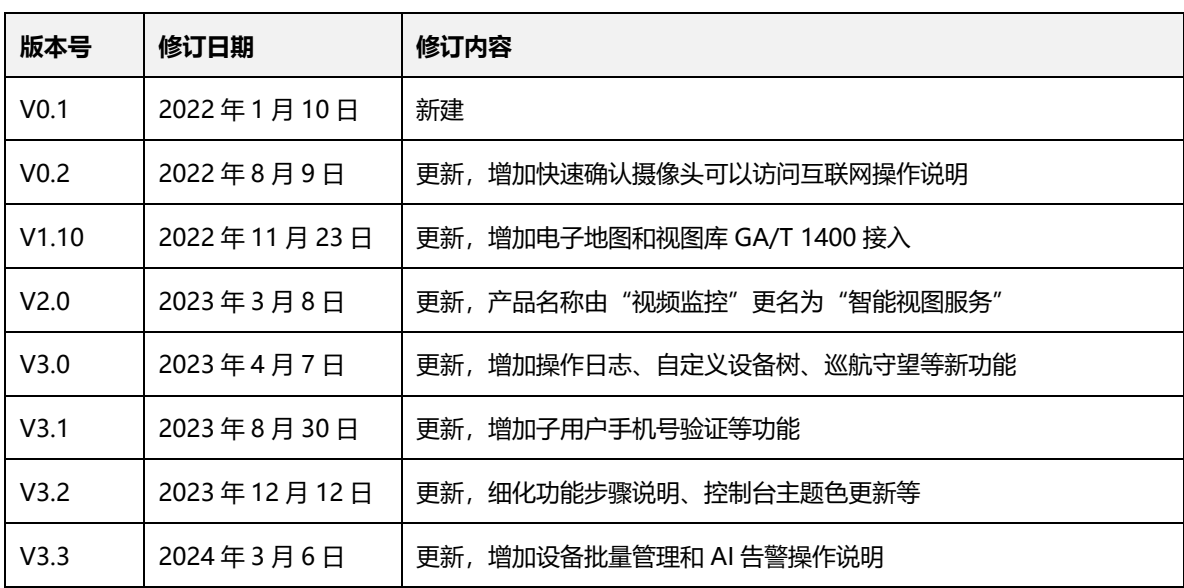

## <span id="page-6-1"></span>第2章 产品简介

## <span id="page-6-2"></span>**2.1 产品概述**

智能视图服务是天翼云面向视图设备上云场景提供视图接入、视图存储、视 图分发及视图分析的一体化产品。依托天翼云遍布全国的资源节点,可实现设备 上云全链路的就近接入、就近存储、就近分发及就近分析,通过开放 OpenAPI 易于被智慧城市、智慧教育、智慧工地、智慧零售等行业场景应用集成。

## <span id="page-6-3"></span>**2.2 产品功能**

智能视图服务为您提供以下功能:

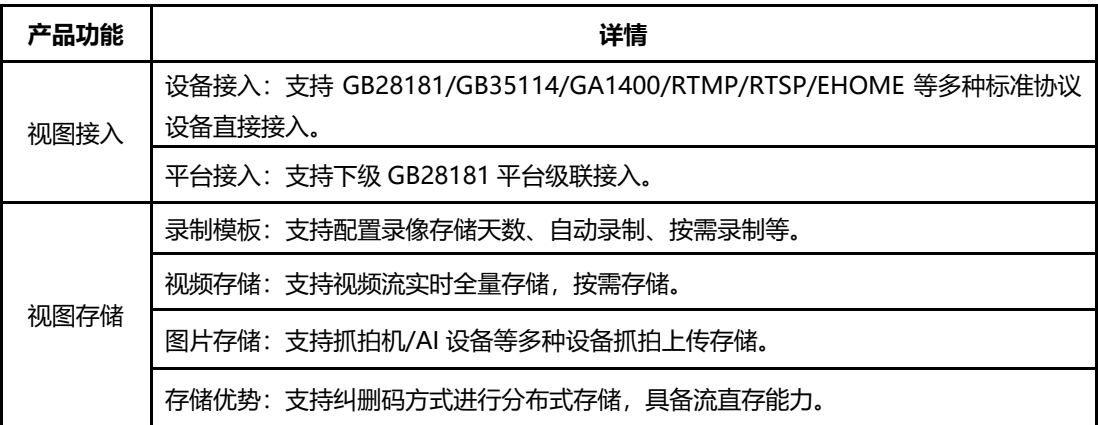

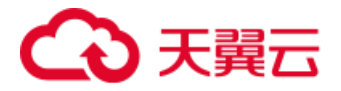

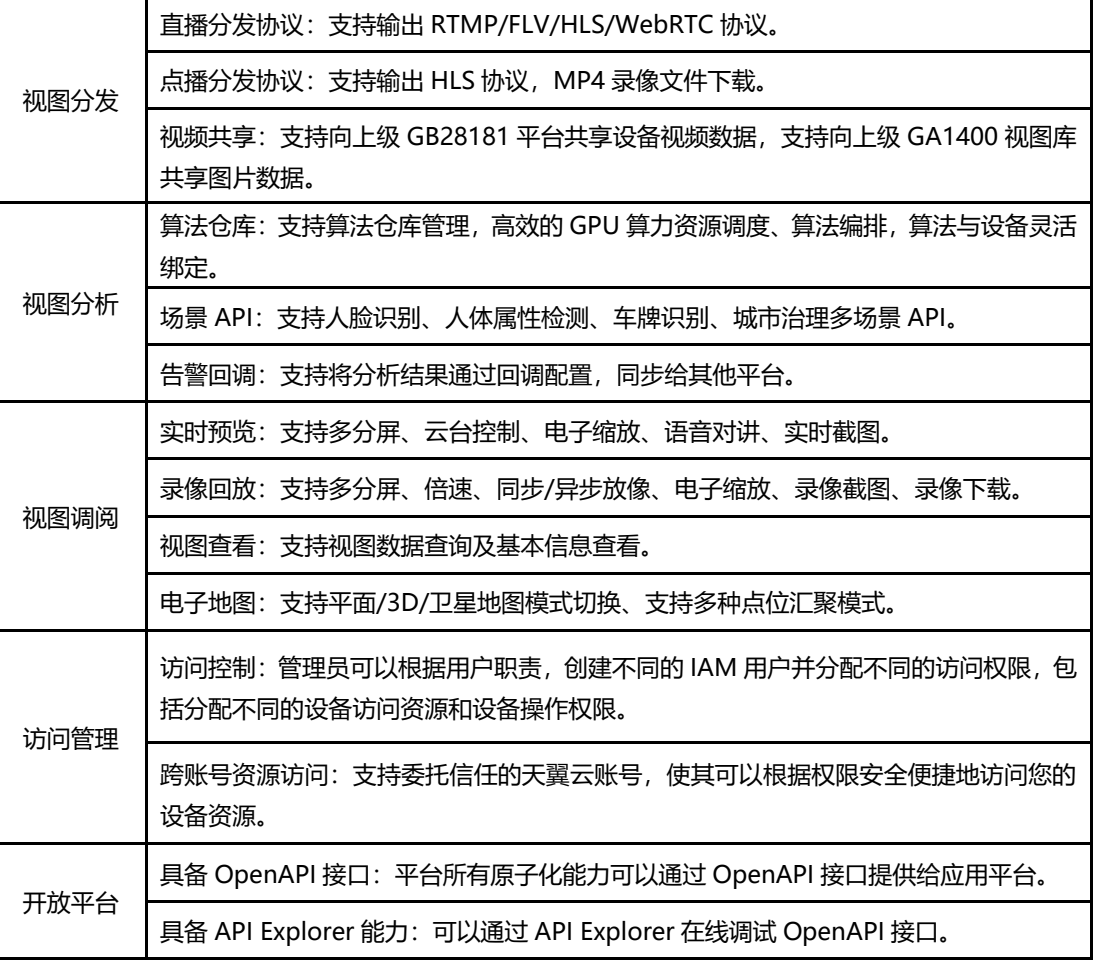

## <span id="page-7-0"></span>**2.3 名词解释**

#### ⚫ **GB/T 28181**

GB/T 28181《安全防范视频监控联网系统信息传输、交换、控制技术要求》 是由公安部科技信息化局提出,由全国安全防范报警系统标准化技术委员会、公 安部一所等多家单位共同起草的一部国家标准。标准规定了城市监控报警联网系 统中信息传输、交换、控制的互联结构、通信协议结构,传输、交换、控制的基 本要求和安全性要求,以及控制、传输流程和协议接口等技术要求。该标准适用 于安全防范监控报警联网系统的方案设计、系统检测、验收以及与之相关的设备 研发、生产,其他信息系统可参考采用。联网系统应对前端设备、监控中心设备、

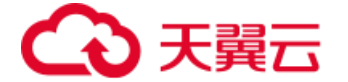

用户终端 ID 进行统一编码,该编码具有全局唯一性。

#### ⚫ **GB 35114**

国标 GB35114-2017《公共安全视频监控联网信息安全技术要求》,是由公 安部提出,全国安全防范报警系统标准化技术委员会(SAC TC100)归口,并经国 家质量监督检验检疫总局、国家标准化管理委员会批准发布的国家标准。该标准 规定了公共安全领域视频监控联网视频信息以及控制信令信息安全保护的技术 要求,适用于公共安全领域视频监控系统的信息安全方案设计、系统检测及与之 相关的设备研发与检测。GB35114-2017 标准是国际国内第一个关于视频监控 联网信息安全方面的技术标准,对于保障视频监控联网信息的安全具有重要作用。

⚫ **视频通道**

IPC 或 NVR 设备上视频信号输入的物理位置。一般 IPC 具备单个/多个视频 通道,NVR 具备多个视频通道。

⚫ **RTMP**

RTMP 是 Real Time Messaging Protocol (实时消息传输协议)的首字母 缩 写 。 该 协 议 基 于 TCP , 是 一 个 协 议 族 , 包 括 RTMP 基本协议及 RTMPT/RTMPS/RTMPE 等多种变种。RTMP 是一种设计用来进行实时数据通 信的网络协议,主要用来在 Flash/AIR 平台和支持 RTMP 协议的流媒体/交互服 务器之间进行音视频和数据通信。

⚫ **RTSP**

RTSP (Real Time Streaming Protocol), RFC2326, 实时流传输协议, 是 TCP/IP 协议体系中的一个应用层协议,由哥伦比亚大学、网景和 RealNetworks 公司提交的 IETF RFC 标准。该协议定义了一对多应用程序如何

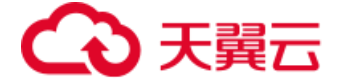

有效地通过 IP 网络传送多媒体数据。

#### ⚫ **GA/T 1400**

GA/T 1400 与 GB/T 28181 有共性的地方,比如设备编码规范、信令交互 规范等, GB/T28181 定义的是视频联网, GA/T 1400 定义的是图片传输, 应 用最多的是 IPC 传输图片及相关信息到后端设备/平台,以及视图库平台与平台 对接等,比如人脸抓拍机传输人脸图片、人脸特征等到人脸应用平台,车辆抓拍 机传输车辆图片、车牌信息到车辆卡口平台。

#### ⚫ **EHOME**

EHOME 协议[是海康威视基](https://so.csdn.net/so/search?q=%E6%B5%B7%E5%BA%B7%E5%A8%81%E8%A7%86&spm=1001.2101.3001.7020)于移动监控场景下开发的设备主动注册协议,支 持实时预览、录像回放、对讲、报警、定位等功能。EHOME 协议不仅实现了 GB28181 里所有的功能,并且在海康的不同类型设备上支持了其自定义的场合 下的功能特性,包括智能报警、在低功耗场景下的设备控制及公网环境下的语音 对讲指挥等场景都比 GB28181 协议更完善。

⚫ **FLV**

FLV 是 FLASH VIDEO 的简称, FLV 流媒体格式是随着 Flash MX 的推出发 展而来的视频格式。由于它形成的文件极小、加载速度极快,使得网络观看视频 文件成为可能,它的出现有效地解决了视频文件导入 Flash 后,使导出的 SWF 文件体积庞大,不能在网络上很好的使用等问题。

⚫ **HLS**

HLS (HTTP Live Streaming)是 Apple 的动态码率自适应技术。主要用于 PC 和 Apple 终端的音视频服务。包括一个 m3u(8)的索引文件,TS 媒体分片文 件和 key 加密串文件。

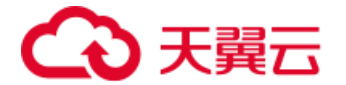

#### ⚫ **WebRTC**

WebRTC (Web Real-Time Communication) 是 Google, Mozilla 和 Opera 推广的一种浏览器端实时音视频通信协议,通过浏览器自带的 API,不需 要下载插件,支持点对点(P2P)和端到端(E2E)的通信,能够实现低延迟和 高清晰度的音视频传输。

⚫ **IPC**

IPC 是网络摄像机 (Internet Protocol Camera) 的缩写。

⚫ **NVR**

NVR 是网络硬盘录像机 (Network Video Recorder) 的缩写。

⚫ **视频流**

在网络上,视频数据按时间先后次序传输和播放的连续视频数据流。

⚫ **推流**

推流是指利用推流客户端或者推流工具,通过推流地址将 RTMP 协议的视 频流推送到智能视图服务平台上。

#### ⚫ **拉流**

拉流是指通过互联网环境,将视频流从指定平台或 IP 地址获取到视频观看 客户端或设备。

#### ⚫ **IAM**

IAM (Identity and Access Management, 身份识别与访问管理), 具有 单点登录、强大的认证管理、基于策略的集中式授权和审计、动态授权、企业可 管理性等功能。

#### ⚫ **主账号**

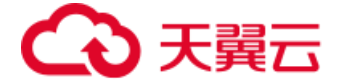

主账号是资源的拥有者,拥有其名下所有资源的访问权限,且只有主账号拥 有权限类的管理操作。

#### ⚫ **子账号**

默认情况下,子账号没有任何资源的访问权限。资源创建者不自动拥有所创 建资源访问权限,需要通过主账号授权后,才能访问特定资源。

#### ⚫ **策略**

策略是描述资源权限的语法规范的集合。策略分为两种:预设策略,自定义 策略。预设策略为系统级策略,提供粗粒度的预置策略,提供常见的权限集合, 只读,不能描述某个资源,粒度粗,如超级管理员,所有资源只读。自定义策略 提供精细粒度的权限集合,可以修改删除,能够对精确的资源操作。

#### ⚫ **业务组**

在天翼云全国各地内的资源池,IPC/NVR/平台通过互联网或者专线接入到 资源池实现设备管理、视频存储,视频实时预览、视频回放等功能。

#### ⚫ **设备**

平台上的虚拟设备资源,与实际中 IPC/NVR/平台对应,将现实设备映射到 平台上。

## <span id="page-11-0"></span>**2.4 应用场景**

### <span id="page-11-1"></span>**2.4.1 智慧教育**

适用于校园内及多校园间多摄像头统一纳管的场景,通过实时预览、录像回 溯方便管理校园内视频点位,提供安全隐患识别、人员管理分析等一站式智能管 理服务,实现平安智慧校园。智能视图服务具备以下优势:

● 建设周期短,成本低廉,适合需要快速上云的学校或者教育机构;

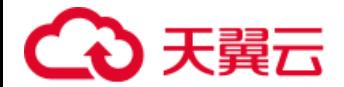

- 支持设备接入、存储和分发一体化解决方案,按需扩容,提升资源利用 率;
- 支持 AI 算法仓库统一管理,GPU 算力智能调度,AI 算法统一编排;
- ⚫ 教育监管机构、学生家长等多方可便捷的通过 APP 和 PC 客户端实时 观看视频。

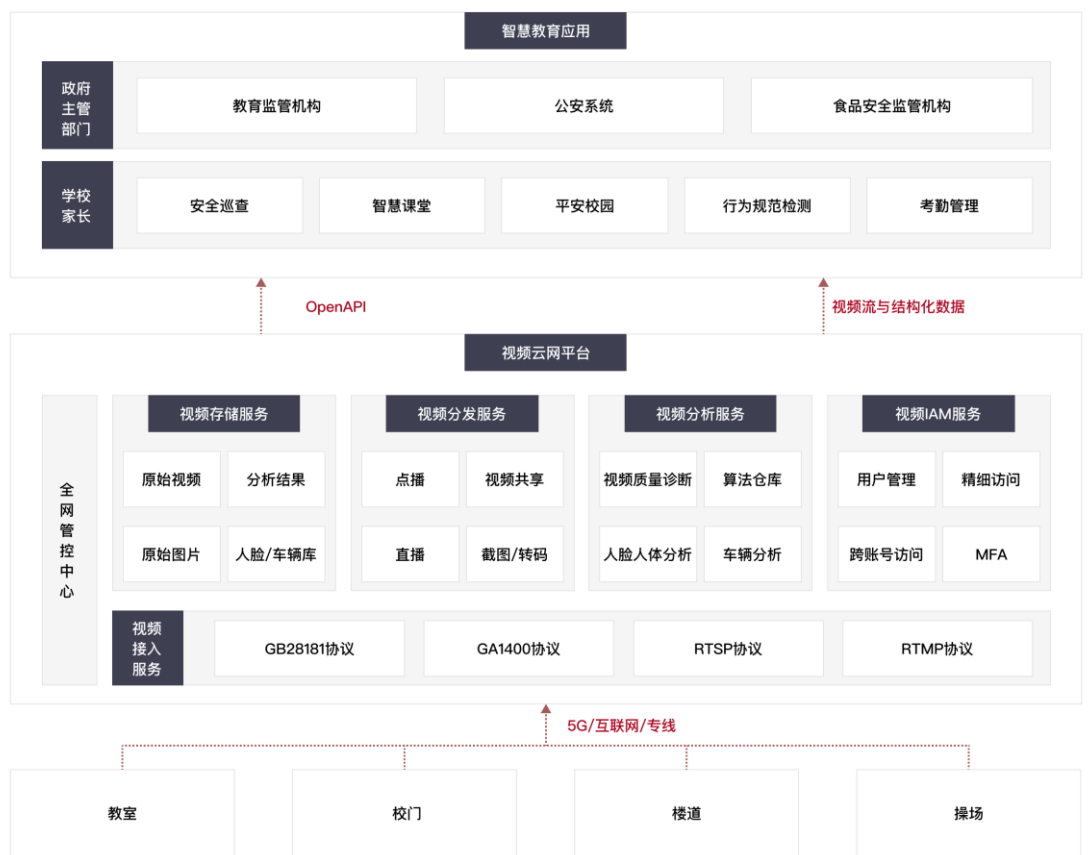

## <span id="page-12-0"></span>**2.4.2 智慧城市**

适用于对城市安全、应急管理、交通调度有迫切需求的城市。一方面可以进 行实时的智能监管,从而及时发现问题;另一方面,可以快速协同调度资源,进 行视频数据、结构化数据等多维度大数据的统一管理和应用,实现高效的城市治 理。智能视图服务具备以下优势:

● 大规模部署推流接入点, 就近接入, 保证各场合稳定推流;

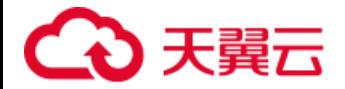

- 提供 AI 内容审核增值服务, 如人脸识别, 人员聚集检测、车辆牌号检索 等;
- 支持多种播流格式,支持全网加速分发;
- ⚫ 整合多渠道数据信息,智能统计与分析,丰富数据资产,助力城市管理 数字化转型。

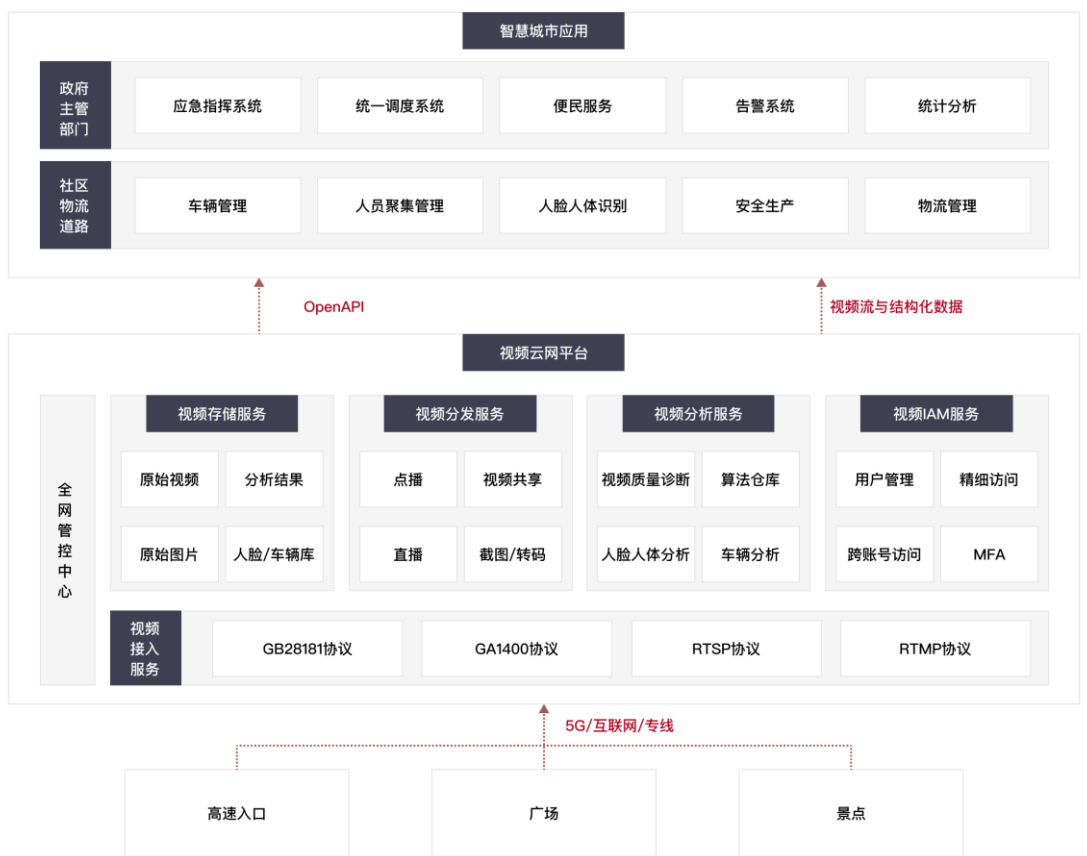

## <span id="page-13-0"></span>**2.4.3 智慧工地**

适用于管理系统与安防系统不配套,信息化程度较低,员工管控便利性不足, 无法投入大量人力保障工地现场的场景。通过纳管所有工地视频,AI 算法高效 识别现场情况,预防事故的发生,有效降低事故率,助力实现"云监工"。智能 视图服务具备以下优势:

● 建设周期短,成本低廉,云端汇聚组网方式更加简单明了,可用性更强,

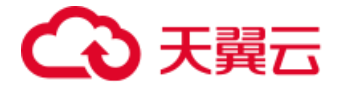

后续运维简单可靠;

- 大规模部署推流接入点, 就近接入, 满足多种形态视频资源的稳定接入;
- 集成 AI 内容审核, 进行人脸识别, 人员聚集检测、车辆牌号检索等工地 现场管控。

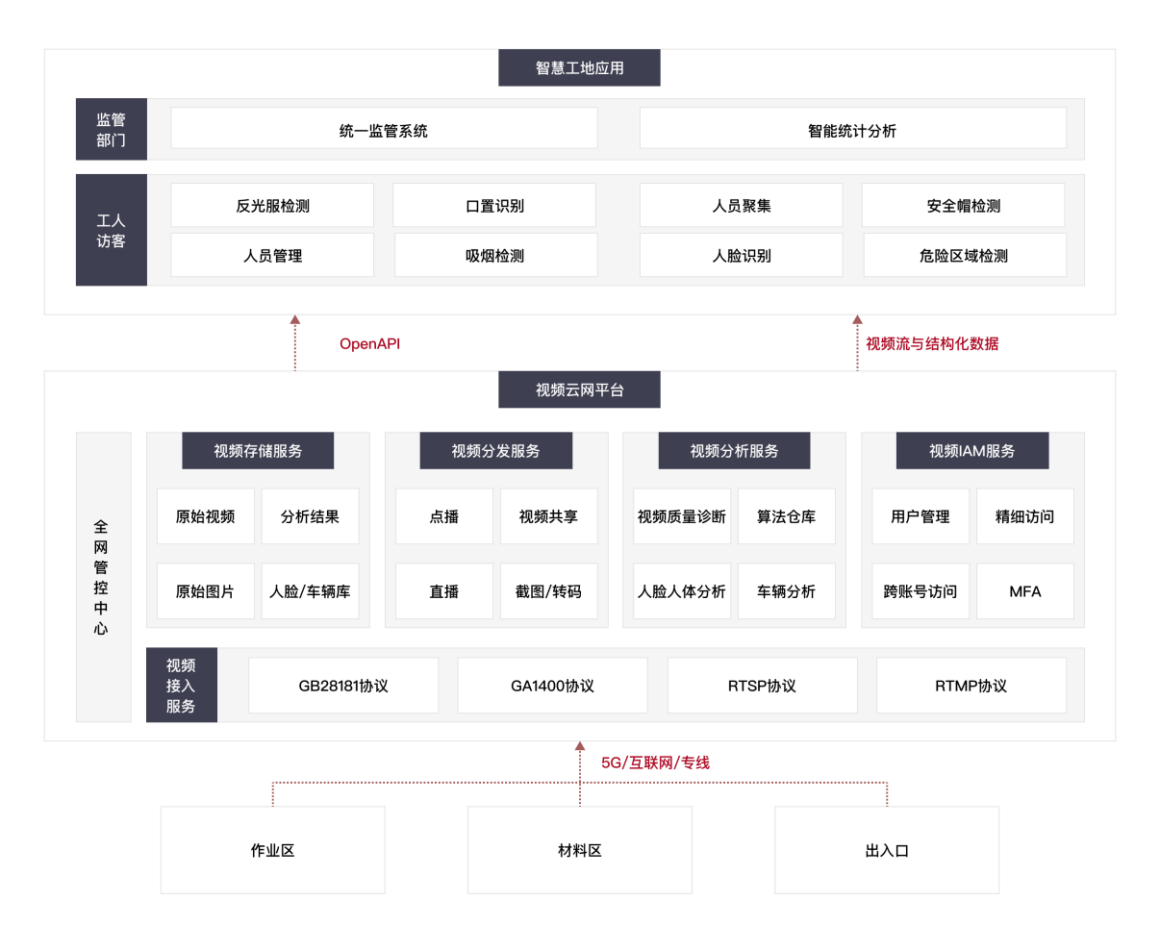

## <span id="page-14-0"></span>**2.4.4 智慧零售**

适用于门店分散、加盟店多、人员管理难;客流客群数据统计难,难以判断 市场动向;难以判断营销活动效果的门店智慧化改造。通过视频信息的数据化采 集与应用为业务运营降本增效,积累行业智慧数据,快速支撑连锁门店的运营决 策,提高企业收益率。智能视图服务具备以下优势:

- 前端设备、平台公网/专线接入,设备统一接入与管理;
- 根据业务特点,随时随地播放实时流、历史流,查看截图,支持监控内

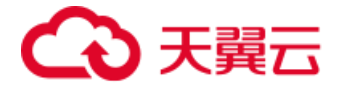

容的按需播放与调取,实现远程巡店;

● 支持多种算法部署升级、算力弹性扩容,智能统计分析客流情况,智能 预警。

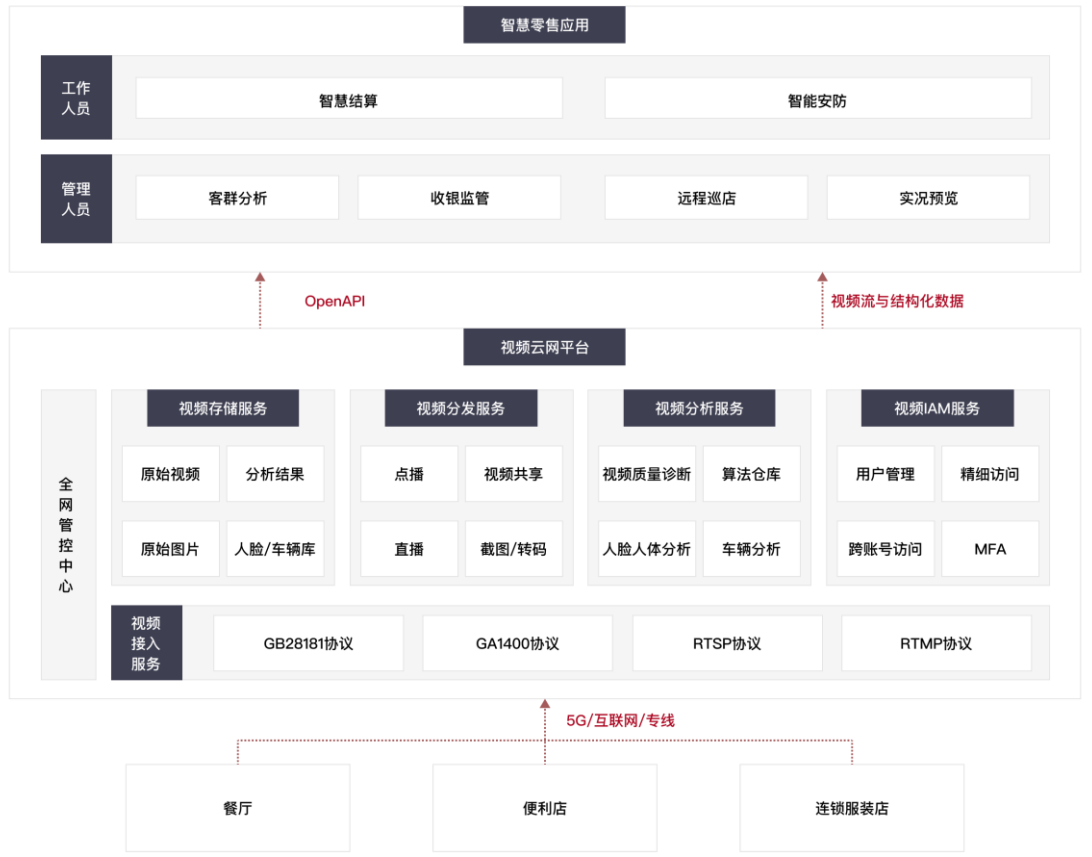

## <span id="page-15-0"></span>第3章 快速入门

本教程将指引您快速了解和使用智能视图服务。

## <span id="page-15-1"></span>**3.1 登录控制台**

登录控制台需要如下过程:

- 1. 注册并登录天翼云 <https://www.ctyun.cn/>,需完成实名认证。
- 2. 通过【产品-视频-智能视图服务】进入产品详情页,点击【立即开通】。
- 3. 选择需要购买的服务,确认订单完成支付后,智能视图服务即自动开通。
- 4. 点击产品详情页的【进入控制台】即可开始使用您的智能视图服务。

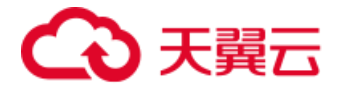

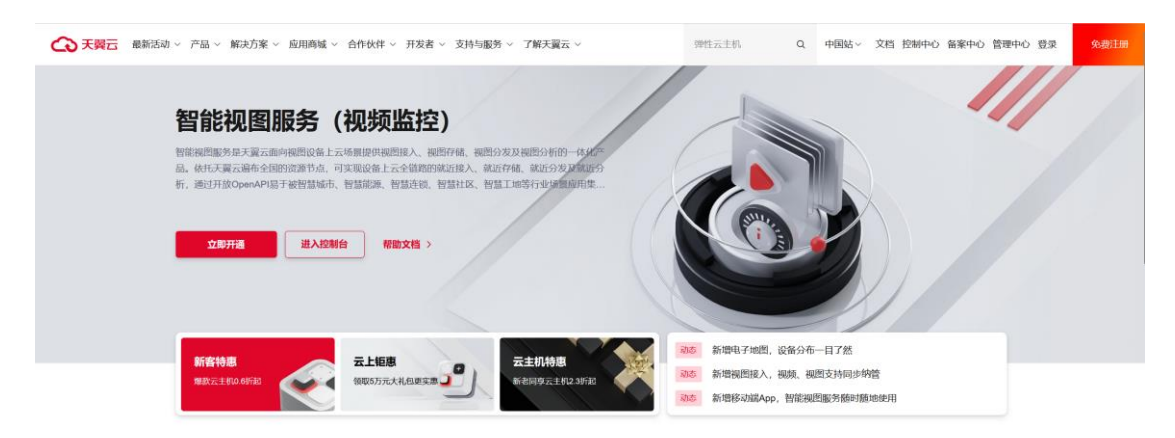

## <span id="page-16-0"></span>**3.2 设备接入**

设备接入需要如下过程:

- 1. 在业务组管理页面点击【新建业务组】创建接入协议业务组, 操作详 情可参考【4.2 业务组管理】。
- 2. 在设备管理页面选择业务组,点击【添加设备】填写设备信息,不同 协议的设备添加操作详情可参考【4.3 设备管理】。
- 3. 在设备端自身的管理控制台填写相应配置,完成设备注册和流上线。

国标设备的详细接入流程可参考【4.3.2 国标设备接入】。

RTMP 设备的详细接入流程可参考【4.3.3 RTMP 设备接入】。

RTSP 设备的详细接入流程可参考【4.3.4 RTSP 设备接入】。

EHOME 设备的详细接入流程可参考【4.3.5 EHOME 设备接入】。

## <span id="page-16-1"></span>**3.3 实时预览**

预览视频流的实时画面,需要如下过程:

- 1. 点击左侧导航栏【实时预览】进入预览窗口。
- 2. 下拉选择对应的业务组。
- 3. 点击设备或拖拽至播放窗口进行实时预览。

实时预览功能页面的操作说明可参考【4.4 实时预览】。

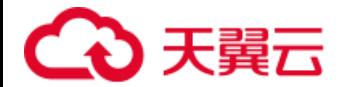

## <span id="page-17-0"></span>**3.4 录像回放**

对设备进行云端录像并查看回放画面,需要如下过程:

- 1. 点击左侧导航栏【模板管理-录制模板】。
- 2. 点击【新建录制模板】, 选择全天录制或手动录制完成模板创建。
- 3. 在业务组管理的【模板配置】页面或设备管理的【配置信息】页面绑定 创建的录制模板。
- 4. 点击左侧导航栏【录像回放】,下拉选择对应的业务组,点击设备或拖 拽至播放窗口进行录像回放查看。

录像回放功能页面的操作说明可参考【4.5 录像回放】。

## <span id="page-17-1"></span>**3.5 配置 AI 应用**

对设备进行 AI 应用配置并查看分析结果,需要如下过程:

- 1. 点击左侧导航栏【AI 管理-AI 应用】。
- 2. 点击【新建 AI 应用】,选择想要使用的 AI 算法并完成应用配置。
- 3. 在设备管理的【配置信息】页面绑定创建的 AI 应用。
- 4. 在设备管理的【AI 分析】或者 AI 应用的【分析结果】查看 AI 告警。

AI 应用功能页面的操作说明可参考【4.11 AI 管理】。

## <span id="page-17-2"></span>第4章 控制台指南

## <span id="page-17-3"></span>**4.1 登录控制台**

首先,注册并登录天翼云官网(<https://www.ctyun.cn/>), 完成实名认证 后在导航栏选择【产品-视频-智能视图服务】进入产品详情页。

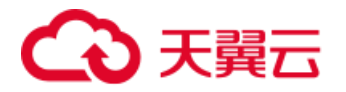

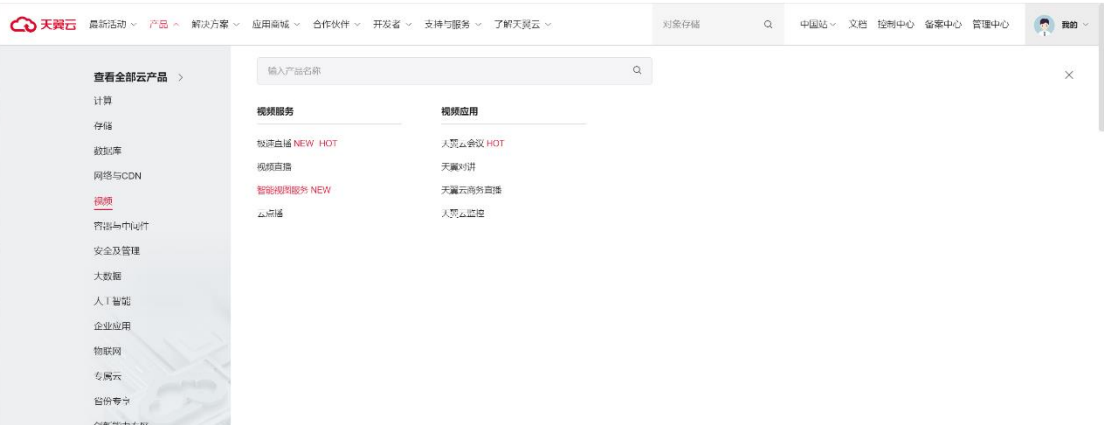

在产品详情页有智能视图服务的产品介绍、产品优势、产品功能、应用场景 和使用帮助等介绍。点击【立即开通】进入服务开通页面,选择需要购买的服务 并完成支付后,智能视图服务即自动开通。点击【进入控制台】自动跳转至用户 控制台,即可开始使用您的智能视图服务。

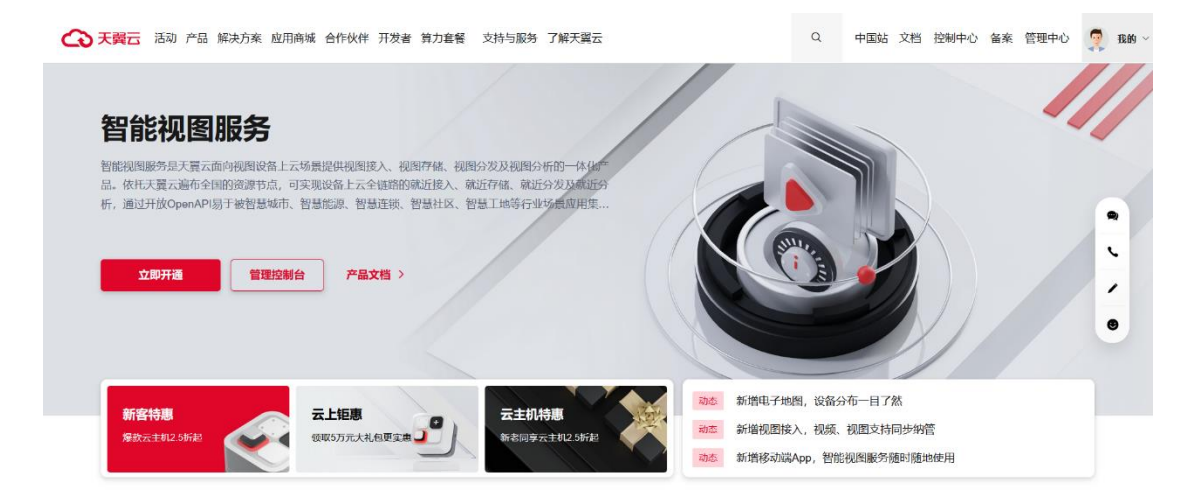

## <span id="page-18-0"></span>**4.2 业务组管理**

在用户控制台,业务组是一个监控业务类型的集合,集中对业务进行设置与 管理。每个业务组都对应一个接入区域,包含设备接入协议类型、播放类型等配 置。用户可以通过业务组管理页面进行业务组的新建、配置、启用、停用和删除 等操作。

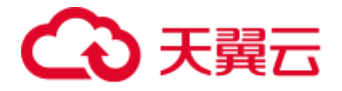

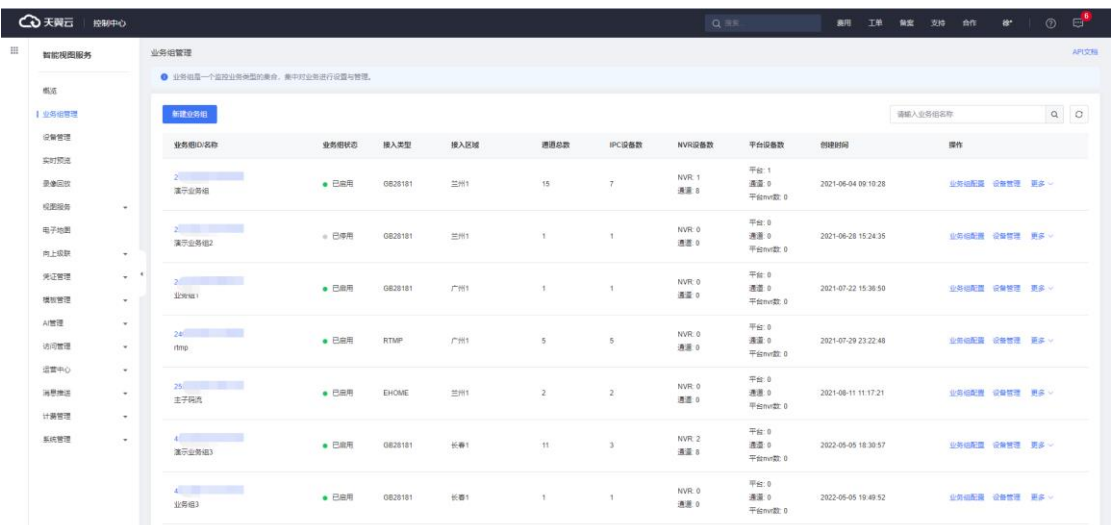

## <span id="page-19-0"></span>**4.2.1 新建业务组**

在业务组管理页面,点击【新建业务组】,进入该功能模块。用户需填入业 务组名称,选择接入区域、设备地址、所属行业和接入类型,并勾选播放类型, 平台目前支持 RTMP、HLS、FLV 和 WebRTC 四种类型。若开启自动拉流配置, 设备注册成功后将自动启用拉流,关闭该选项则需要用户手动启用流。

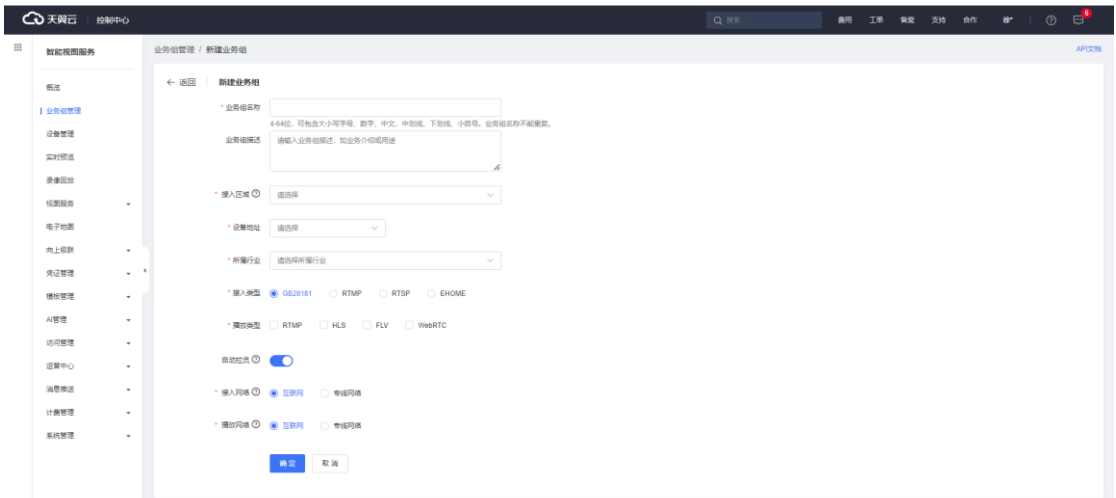

## <span id="page-19-1"></span>**4.2.2 编辑业务组**

在业务组详情页面点击右侧的编辑按钮,进入业务组编辑页面,可对业务组 名称、业务组描述、播放类型和自动拉流进行修改。

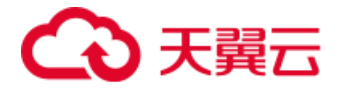

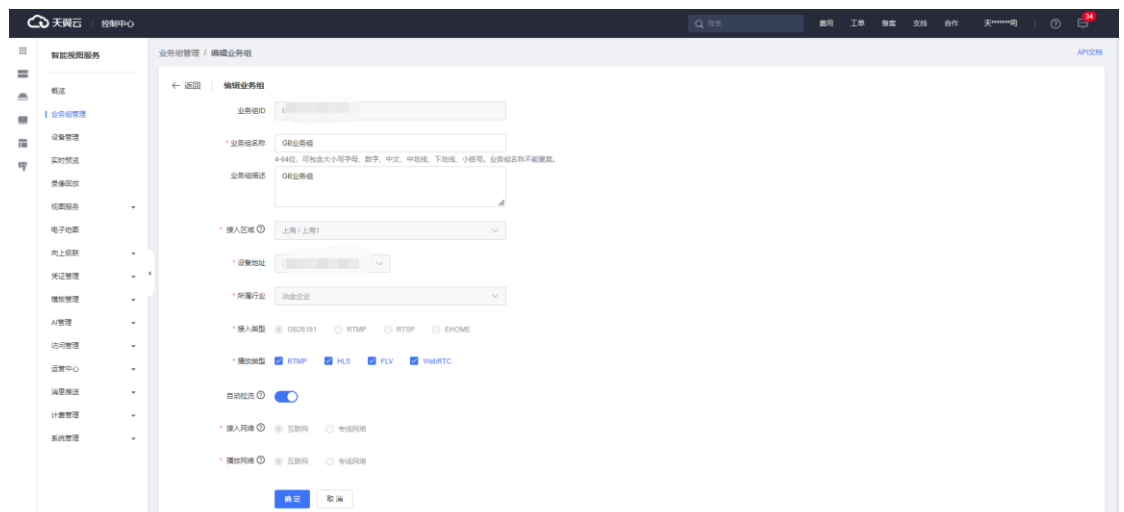

## <span id="page-20-0"></span>**4.2.3 业务组配置**

在业务组管理界面点击业务组 ID 或业务组配置,进入业务组配置页面,包 含基本信息和模板配置两个部分。

#### **4.2.3.1 基本信息**

业务组的基本信息页面可查看该业务组的所有信息。

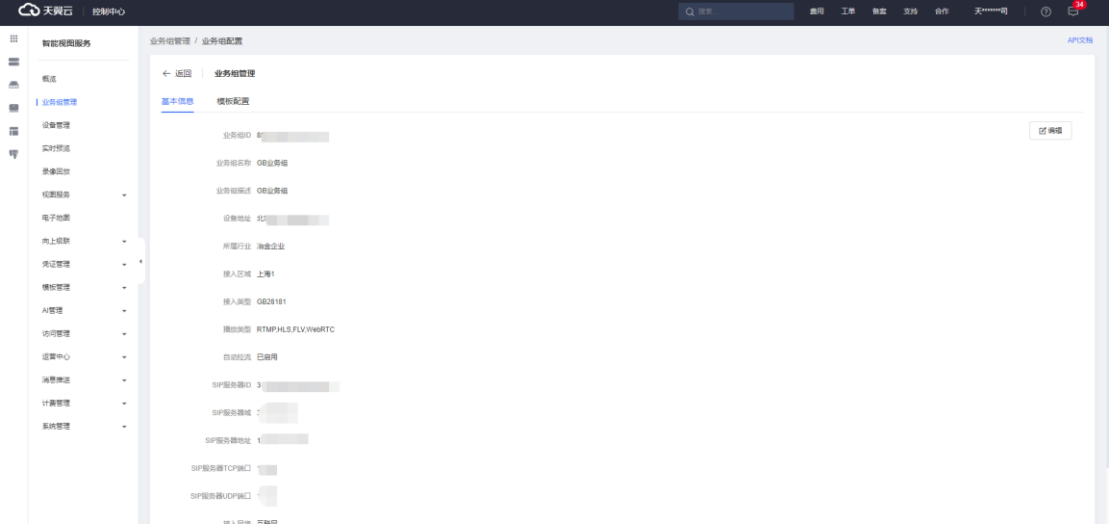

#### **4.2.3.2 模板配置**

用户可以切换至模板配置页面进行录制模板、回调模板、告警模板的配置。 该业务组下的所有设备默认继承采用业务组的配置信息,设备也可以自定义相关 模板配置。

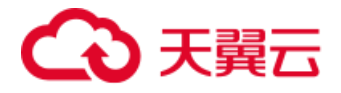

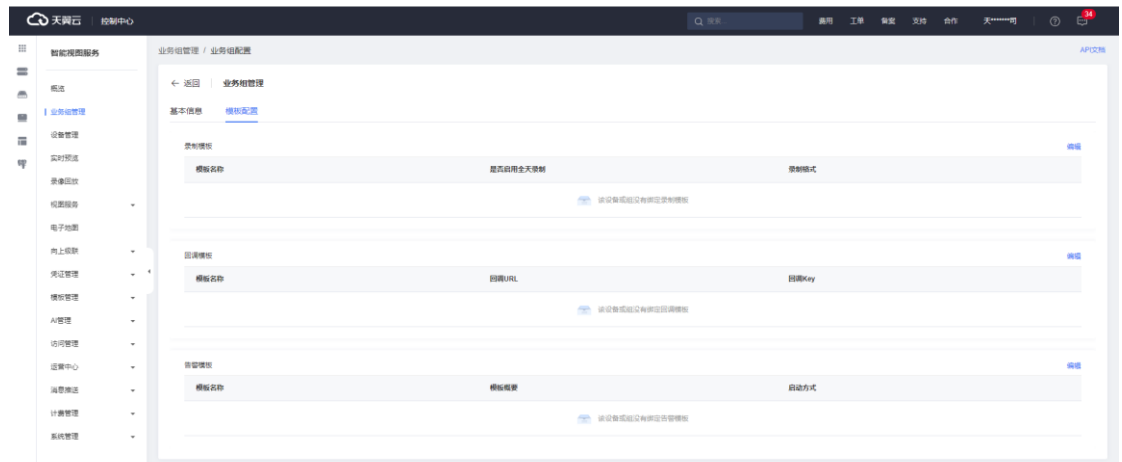

以配置录制模板为例,点击录制模板区域的【编辑】按钮,即可选择录制模 板进行绑定,单个业务组或设备只可绑定一个录制模板。

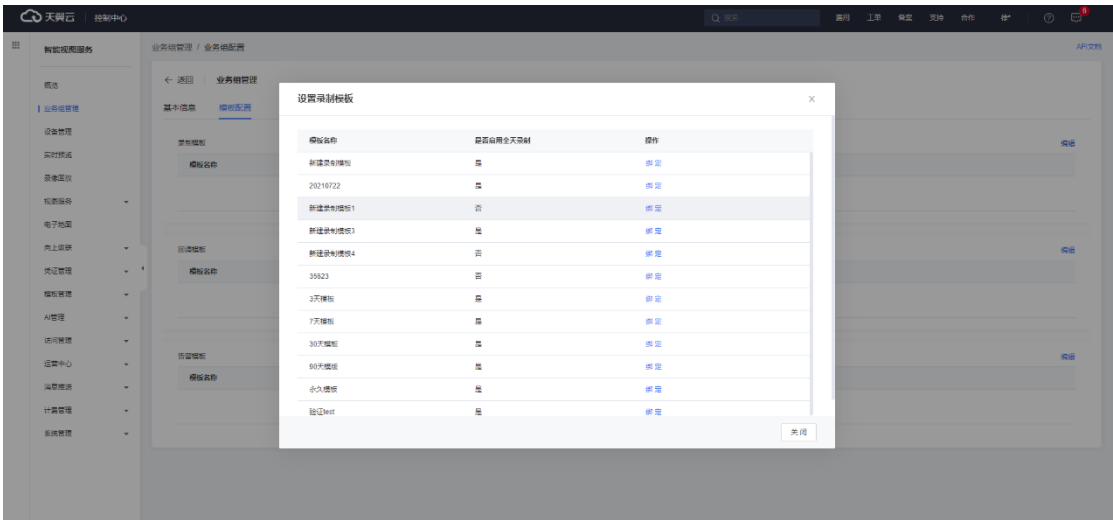

## <span id="page-21-0"></span>**4.3 设备管理**

设备管理包含三种设备类型——IPC、NVR、Platform,其中摄像头是最小 操作单元。智能视图服务目前支持通过以下协议接入:

- 通过 GB28181/GB35114 协议进行接入, 接入前需要进行设备国标注 册。
- 通过 EHOME 协议进行接入,接入前需要进行 EHOME 设备注册。
- 通过 RTMP 协议推流接入。
- 通过 RTSP 协议拉流接入, 拉流前需要获取设备拉流地址。

第22页 共127页

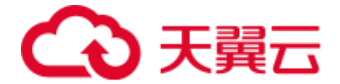

● 通过 GA1400 协议接入,接入前需要讲行 GA1400 设备注册。

进入设备管理页面,可以查看当前业务组下的设备列表,包括设备ID/名称、 类型、设备状态、接入协议、流状态和录制状态等基本信息,用户可以对单个设 备进行实时预览、录像回放、查看设备事件、启用/停用流等操作。

在左侧目录树选中设备或在列表里点击设备 ID 即可跳转至设备详情页, 顶 部支持切换查看设备的基本信息、设备/流事件、配置信息、实时预览和录像回 放。

#### <span id="page-22-0"></span>**4.3.1 设备联网确认**

将摄像头接入平台前,可以先快速确认该摄像头是否可以访问互联网,以海 康和大华为例。

#### **4.3.1.1 海康摄像头联网确认**

登录设备自身的管理控制台,通常地址为设备 IP 地址,查看摄像头是否支 持萤石云。打开【配置】-【网络】-【高级配置】-【平台接入】-选择【萤石云】, 点击【启用】,如下图,10~15 秒后刷新界面,注册状态为"在线"则表示摄像 头已接入到互联网。

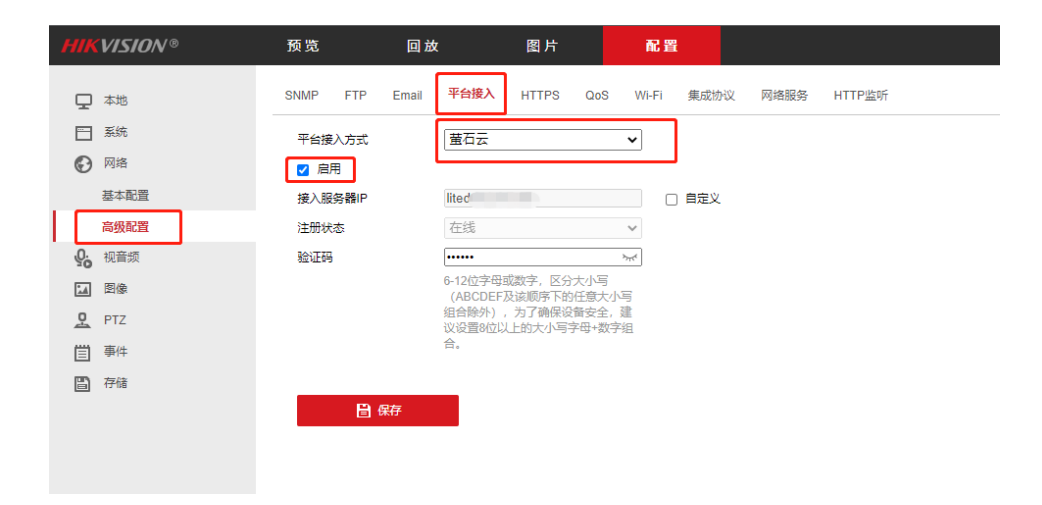

#### **4.3.1.2 大华摄像头联网确认**

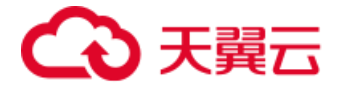

登录设备自身的管理控制台,查看摄像头是否支持乐橙云。打开【设置】- 【网络设置】-【平台接入】-【P2P】,勾选【使能】,点击【确定】,10~15 秒后刷新界面,注册状态为在线则表示摄像头已接入到互联网。

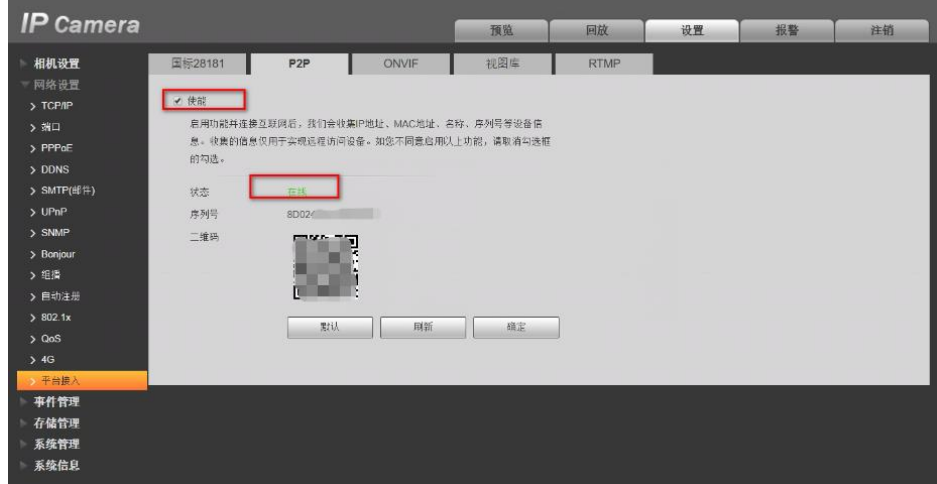

## <span id="page-23-0"></span>**4.3.2 国标设备接入**

**4.3.2.1 IPC 国标接入**

## **1)添加 IPC 设备**

点击左侧导航栏的【设备管理】,左上角选择待添加设备的业务组,点击【添 加设备】,进入添加设备页面,包含设备配置和接入配置两个部分。

在设备配置页面,下拉设备类型选择 IPC,填入设备名称、设备地址、经纬 度和所属行业等相关信息后,进入下一步。

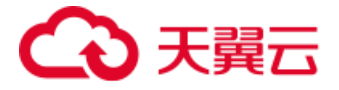

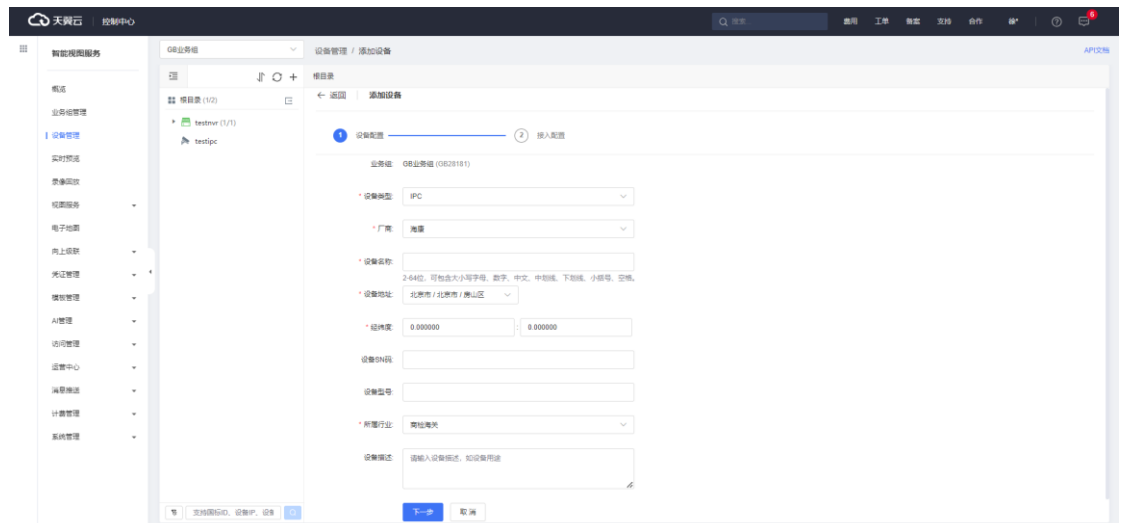

在接入配置页面,下拉选择 GB28181 凭证或点击【新建 GB28181 凭证】 快速创建新凭证,GB28181 凭证相关内容可参考【4.9.1 GB28181 凭证】。勾 选配置资源包并点击【确定】后,可以看到在平台上成功创建的国标 IPC 设备, 此时设备为未注册状态。

国标设备状态包含未注册、在线和离线三种状态:

- 未注册:平台侧已完成设备创建,但设备侧还未注册至平台。
- 在线: 设备已成功注册到平台且状态正常, 用户可以启用视频流。
- 离线:设备因网络等原因,无法保持与平台的正常连接,视频流也为离 线状态。

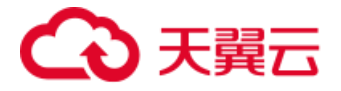

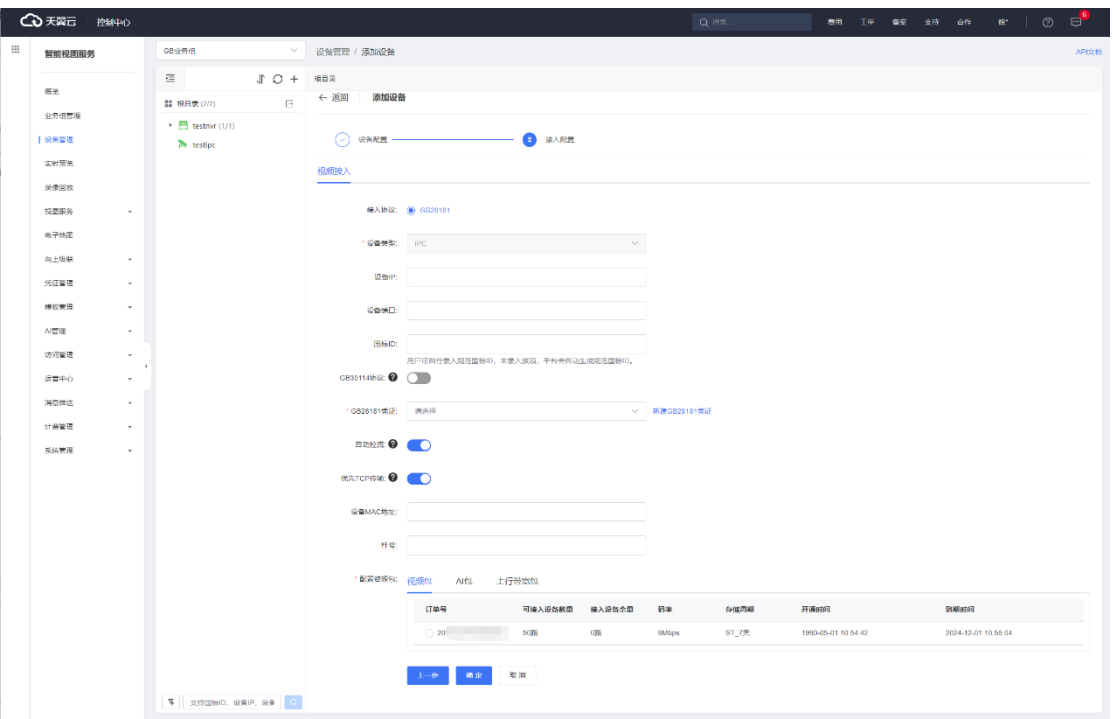

#### **2)SIP 服务器信息获取**

设备注册前, 还需要获取 SIP 服务器信息和设备国标 ID, 用户可以点击设 备进入详情页查看接入信息和 SIP 服务信息。

- 接入信息: 获取设备国标 ID。
- SIP 服务信息: 可获取 SIP 服务器 ID、SIP 服务器域、SIP 服务器地址, SIP 服务器 TCP 端口和 UDP 端口。

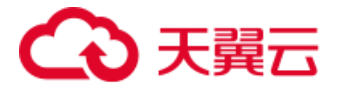

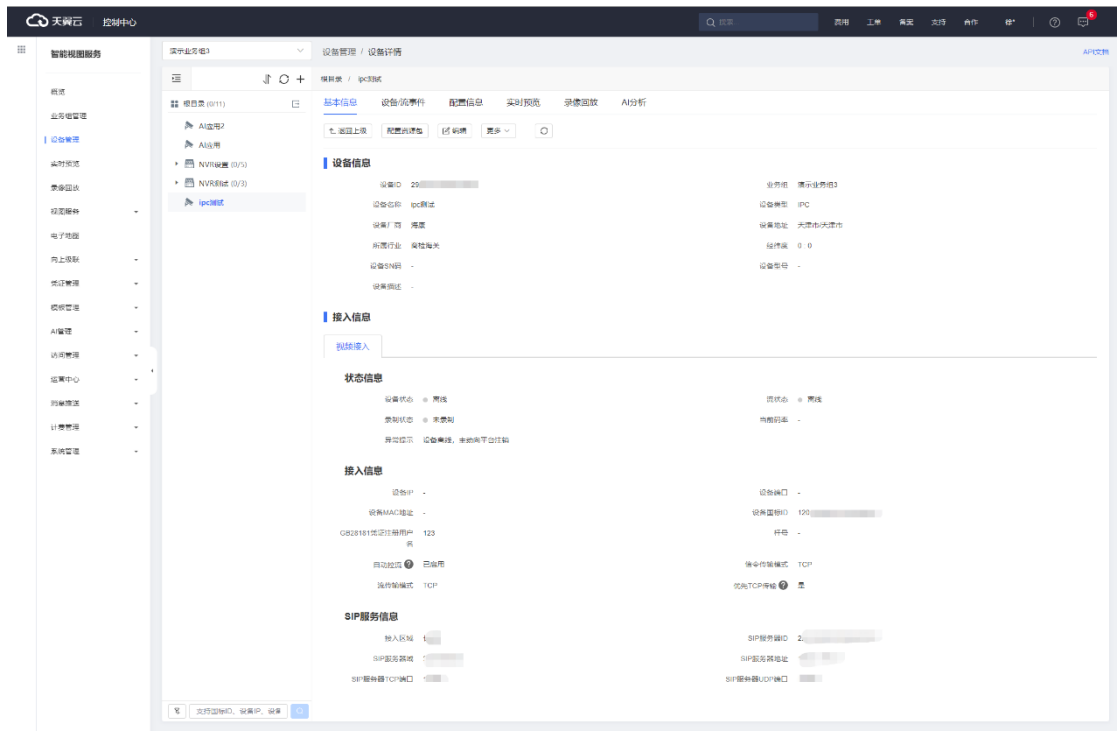

#### **3)设备端注册**

登录设备自身的管理控制台,地址通常为设备 IP。

海康 IPC 设备端注册流程如下:

- 1. 点击顶部菜单栏的【配置】,在左侧点击【网络-高级配置】并切换至【平 台接入】页面。
- 2. 平台接入方式选择【28181】。
- 3. 协议版本选择【GB/T28181-2016】。
- 4. SIP 服务器 ID 填写平台设备 SIP 服务信息的 SIP 服务器 ID。
- 5. SIP 服务器域填写平台设备 SIP 服务信息的 SIP 服务器域。
- 6. SIP 服务器地址填写平台设备 SIP 服务信息的 SIP 服务器地址。
- 7. SIP 服务器端口填写平台设备 SIP 服务信息的 SIP 服务器端口。
- 8. SIP 用户名、SIP 用户认证 ID 和视频通道编码 ID 填写平台设备接入信 息的设备国标 ID。

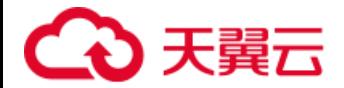

9. 密码、密码确认填写平台设备 GB28181 凭证密码。

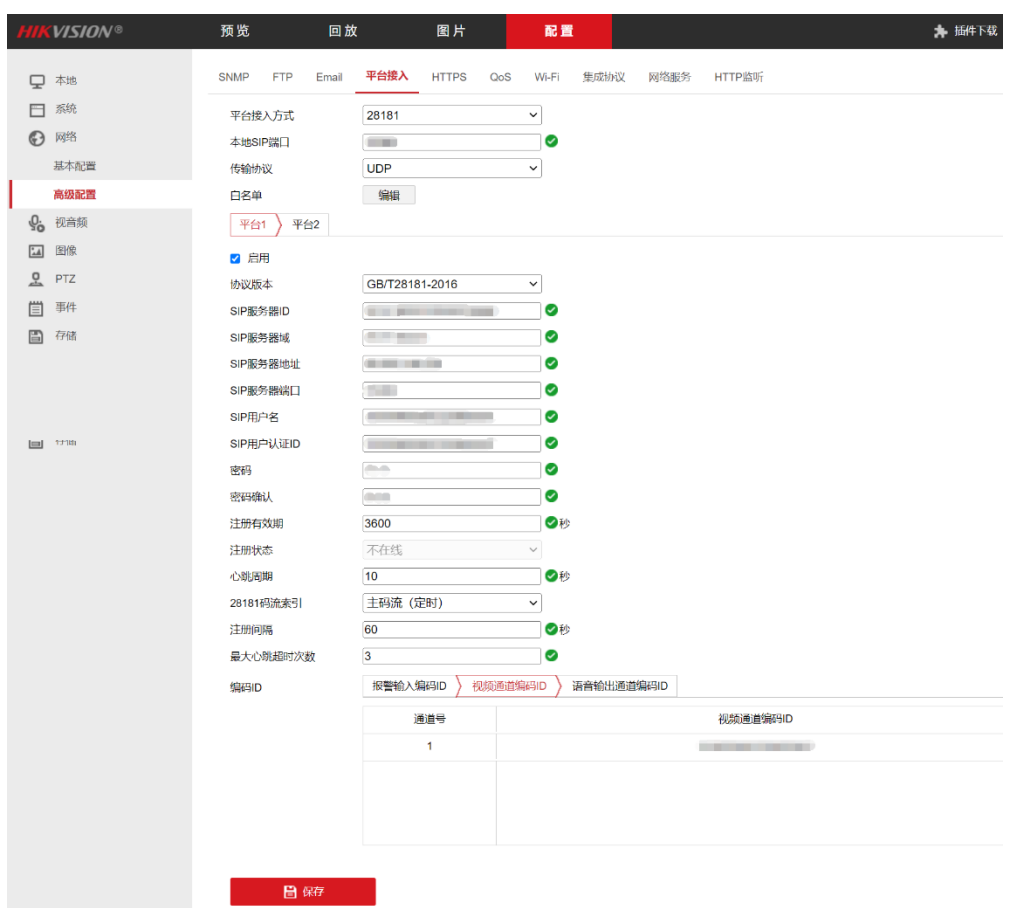

10. 完成配置信息填写后勾选【启用】并点击【保存】。

大华 IPC 设备端注册流程如下:

- 1. 点击顶部菜单栏的【设置】,在左侧点击【网络设置-平台接入】进入国 标 28181 页面。
- 2. SIP 服务器编号填写平台设备 SIP 服务信息的 SIP 服务器 ID。
- 3. SIP 域填写平台设备 SIP 服务信息的 SIP 服务器域。
- 4. SIP 服务器 IP 填写平台设备 SIP 服务信息的 SIP 服务器地址。
- 5. SIP 服务器端口填写平台设备 SIP 服务信息的 SIP 服务器端口。
- 6. 设备编号、通道编号填写平台设备接入信息的设备国标 ID。
- 7. 注册密码填写平台设备 GB28181 凭证密码。

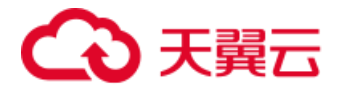

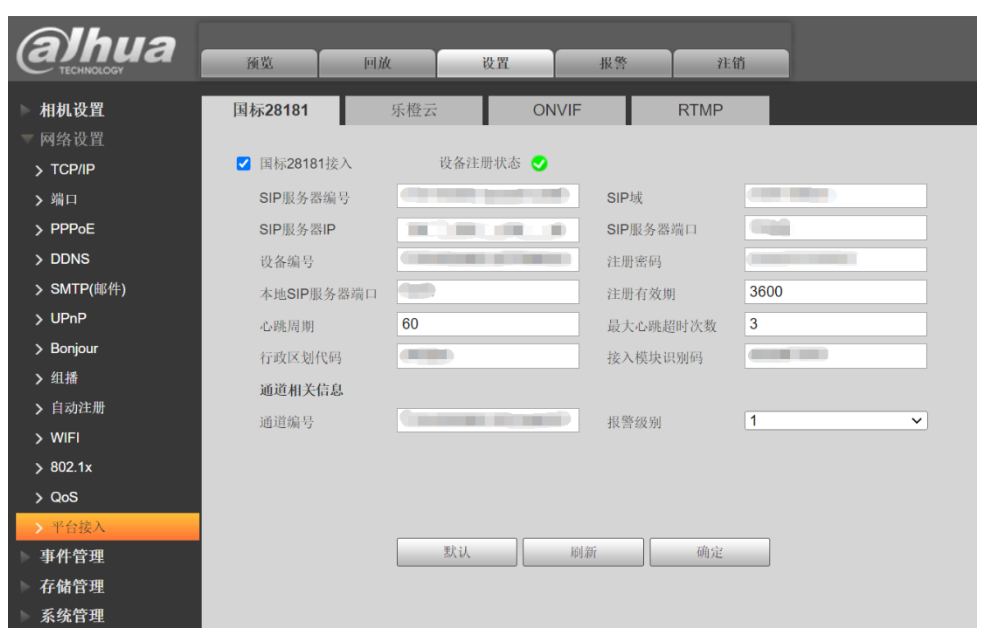

8. 勾选【国标 28181 接入】并点击【确定】。

#### **4)平台侧确认注册成功**

IPC 注册完成后, 等待大约 1 分钟后 (不同的设备等待时间略有差异), 在 天翼云智能视图服务控制台的设备管理页面查看该设备,如果是在线状态,说明 设备接入成功。

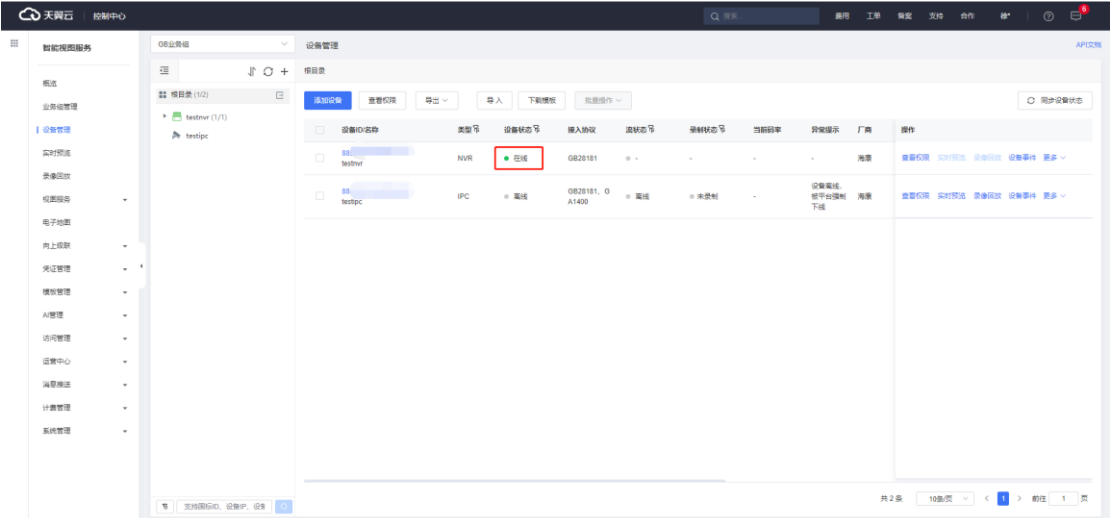

## **4.3.2.2 NVR 国标接入**

#### **1)添加 NVR 设备**

在【添加设备】的设备配置页面,下拉设备类型选择 NVR 并设置子设备数

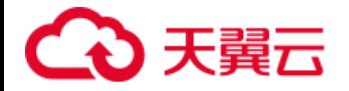

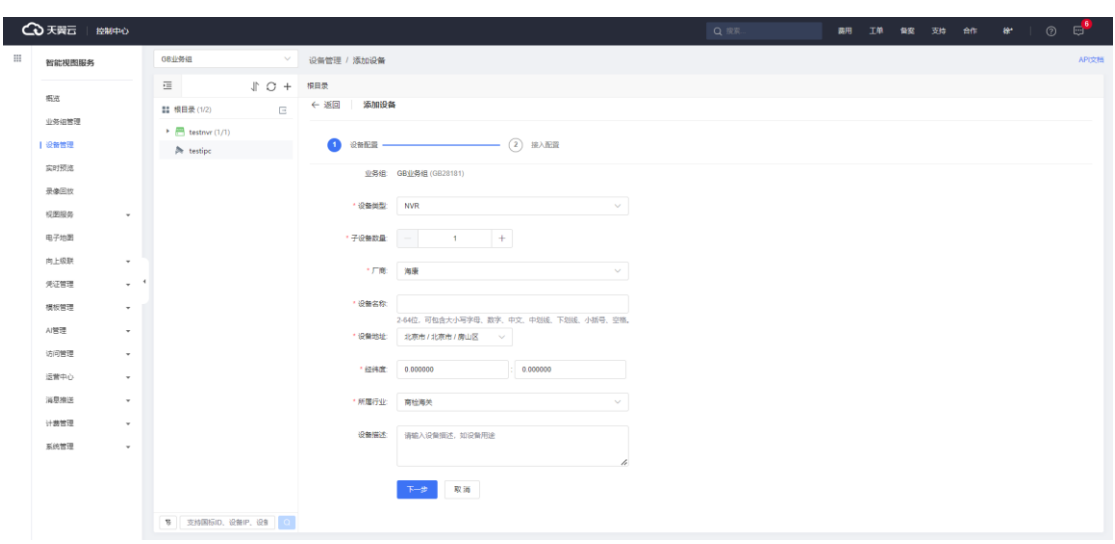

量,填写设备名称、设备地址、经纬度和所属行业等相关信息后,进入下一步。

在接入配置页面,和添加国标 IPC 一致,选择 GB28181 凭证并勾选资源包 后,可以在平台上看到成功创建的国标 NVR 设备,此时设备为未注册状态。

#### **2)SIP 服务器信息获取**

国标 NVR 设备注册前, 还需要获取 SIP 服务器信息和国标 ID 等信息, 用 户可以进入 NVR 设备详情页和通道详情页查看。

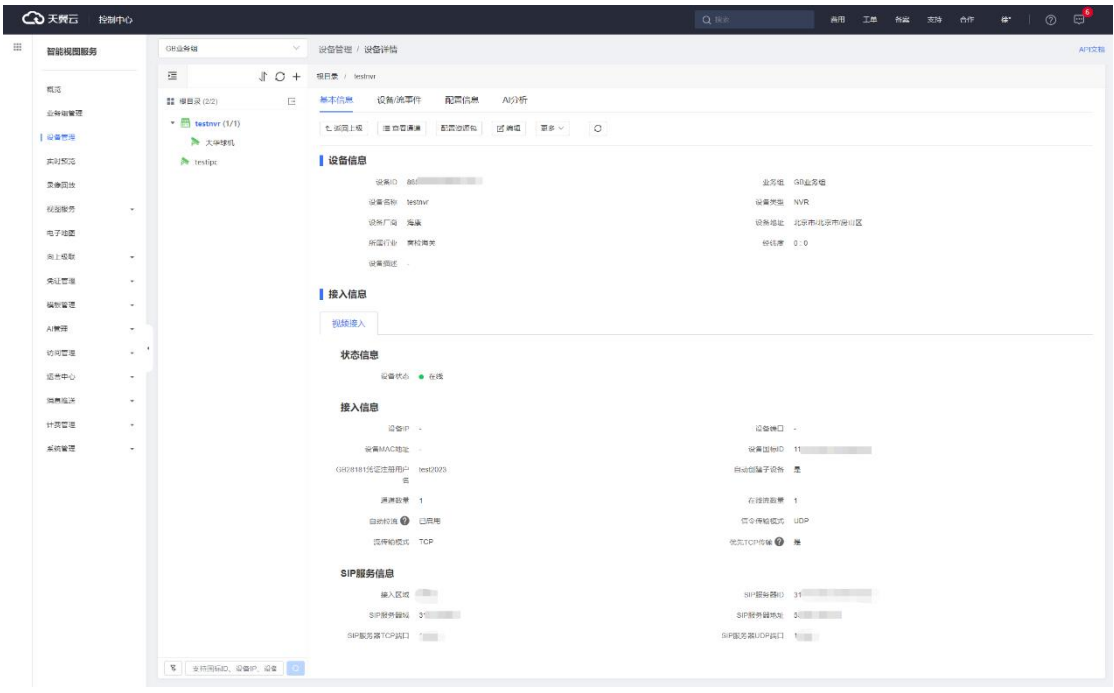

**3)设备端注册**

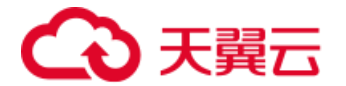

海康 NVR 设备端注册流程如下:

- 1. 点击顶部菜单栏的【配置】,在左侧点击【网络-高级配置】并切换至【平 台接入】页面。
- 2. 平台接入方式选择【28181】。
- 3. SIP 服务器 ID 填写平台设备 SIP 服务信息的 SIP 服务器 ID。
- 4. SIP 服务器域填写平台设备 SIP 服务信息的 SIP 服务器域。
- 5. SIP 服务器地址填写平台设备 SIP 服务信息的 SIP 服务器地址。
- 6. SIP 服务器端口填写平台设备 SIP 服务信息的 SIP 服务器端口。
- 7. SIP 用户认证 ID 填写平台 NVR 设备的国标 ID。
- 8. 密码、密码确认填写平台设备 GB28181 凭证密码。
- 9. 视频通道编码 ID 填写平台 NVR 设备通道的国标 ID。
- 10. 完成配置信息填写后勾选【启用】并点击【保存】。

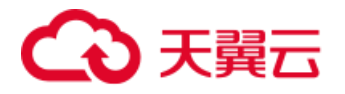

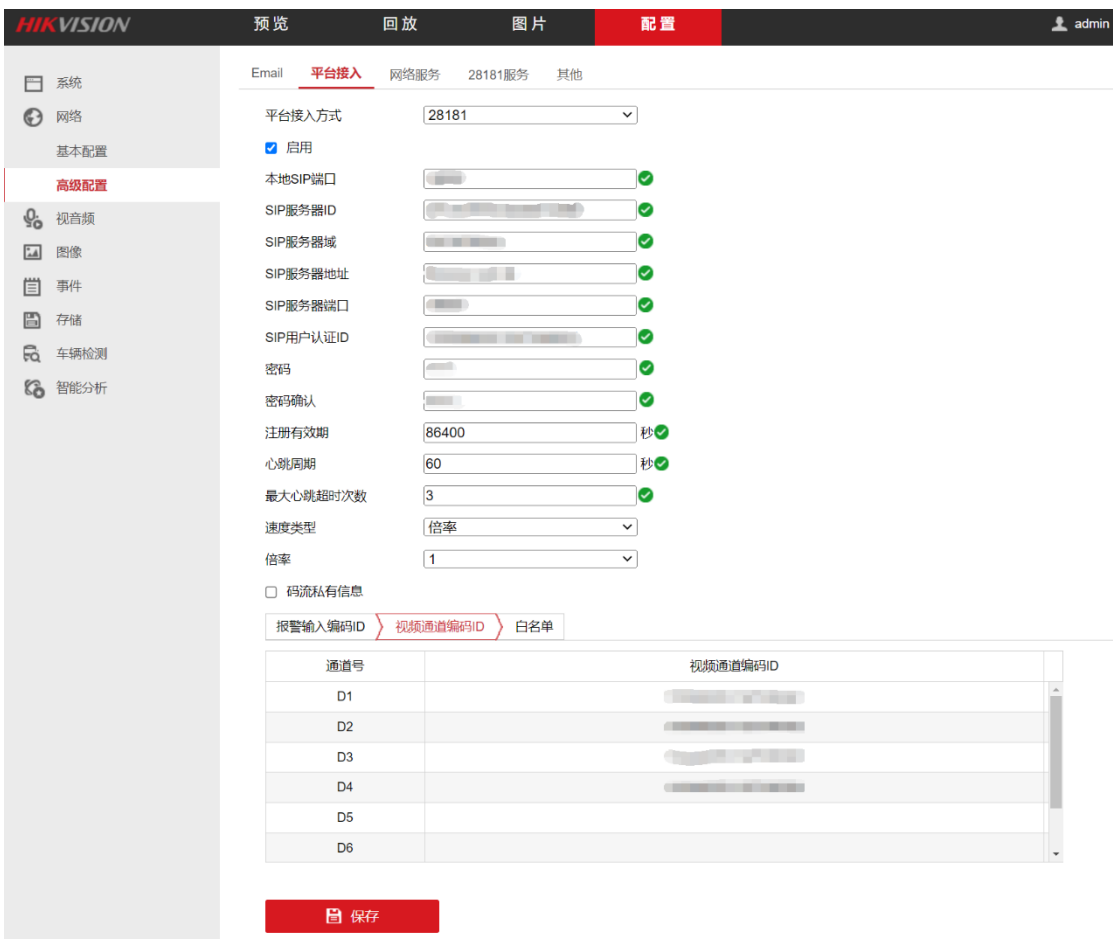

## **4)平台侧确认注册成功**

NVR设备注册完成后,等待大约1分钟后(不同的设备等待时间略有差异), 在天翼云智能视图服务控制台的设备管理页面查看该设备,如果是在线状态,说 明设备接入成功。

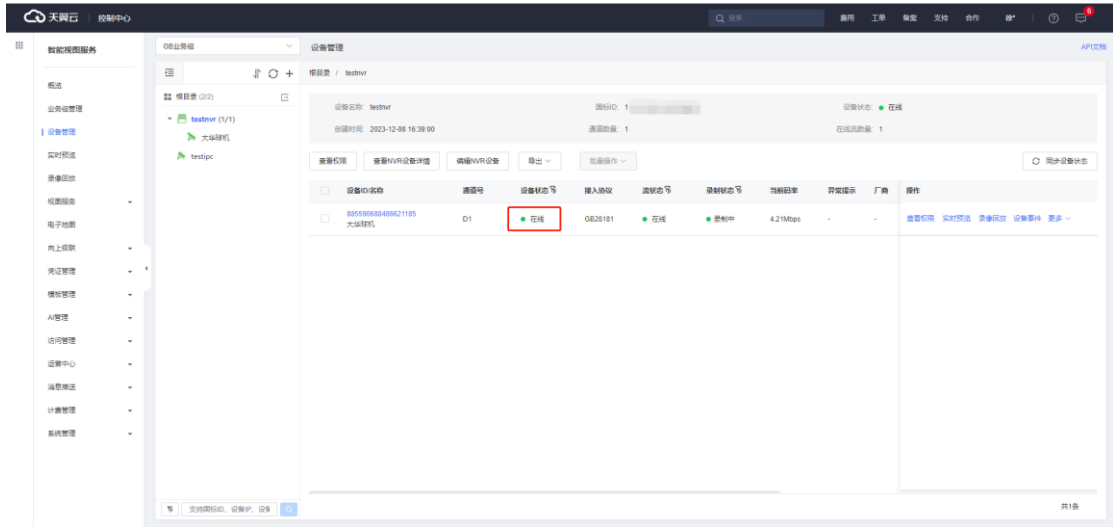

第32页 共127页

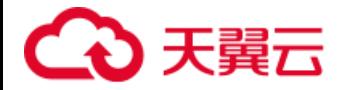

## **4.3.2.3 添加下级平台**

在【添加设备】的设备配置页面,下拉设备类型选择 Platform,填写设备名 称、设备地址、经纬度和所属行业等相关信息后,进入下一步。

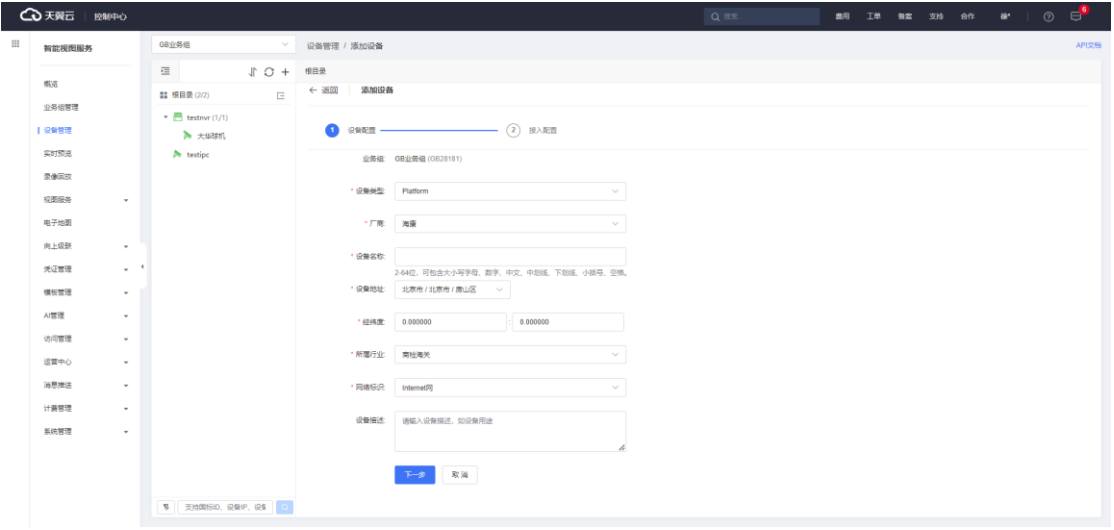

在接入配置页面,选择 GB28181 凭证并勾选资源包,完成设备添加后,与

平台进行级联。

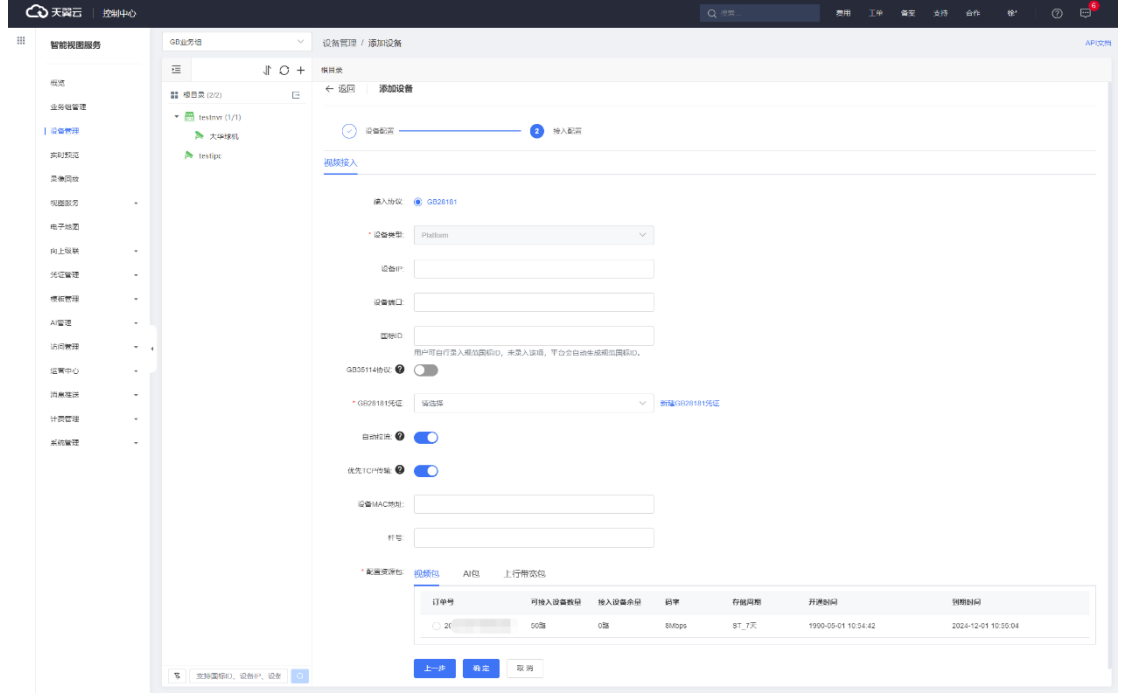

## **4.3.2.4 GB35114 协议接入**

GB35114 是公共安全视频监控联网信息安全技术标准, 在 GB/T 28181 的

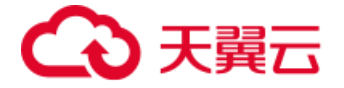

基础上对监控联网视频信息以及控制信令信息保护提出了进一步的安全要求,使 用国密算法、数字签名、数字证书等技术确保前端设备身份真实可信、控制信令 来源可信、内容防篡改,保护视频数据不泄密。

#### **1)添加设备**

在添加国标设备的接入配置页面,若选择启用 GB 35114 协议,则无需选择 GB28181 凭证即可完成设备创建。

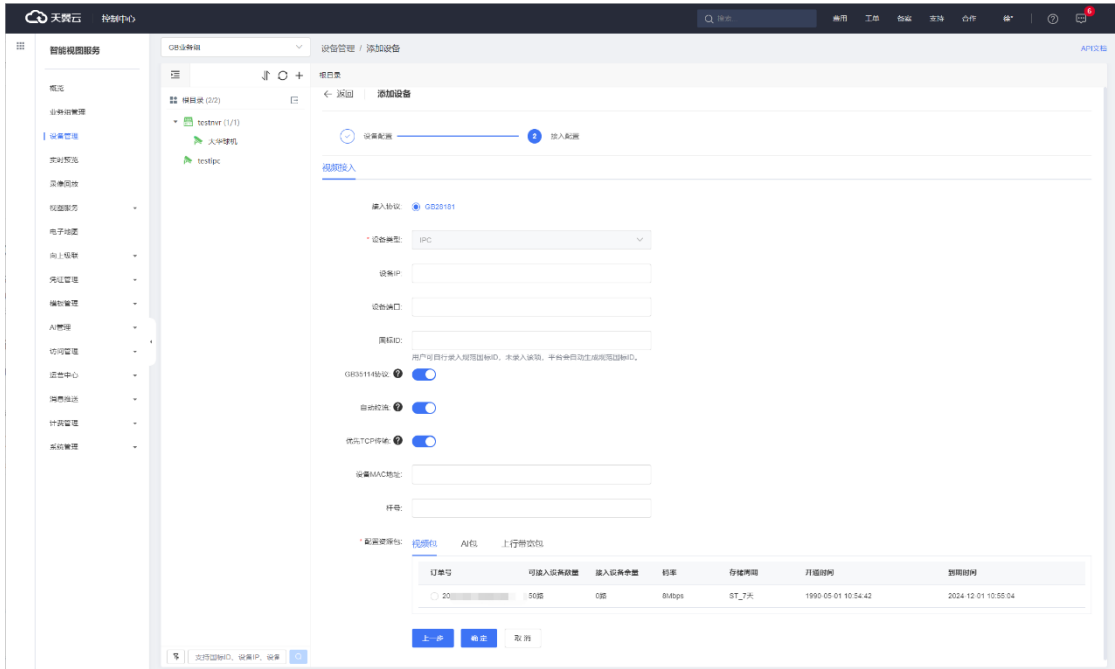

#### **2)SIP 服务信息获取**

GB35114 设备注册前,还需要获取 SIP 服务信息和设备国标 ID 等信息,用 户可以进入设备详情页查看。

- 接入信息: 获取设备国标 ID。
- SIP 服务信息: 可获取 SIP 服务器 ID、SIP 服务器域、SIP 服务器地址、 SIP 服务器 TCP 端口和 UDP 端口。

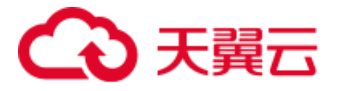

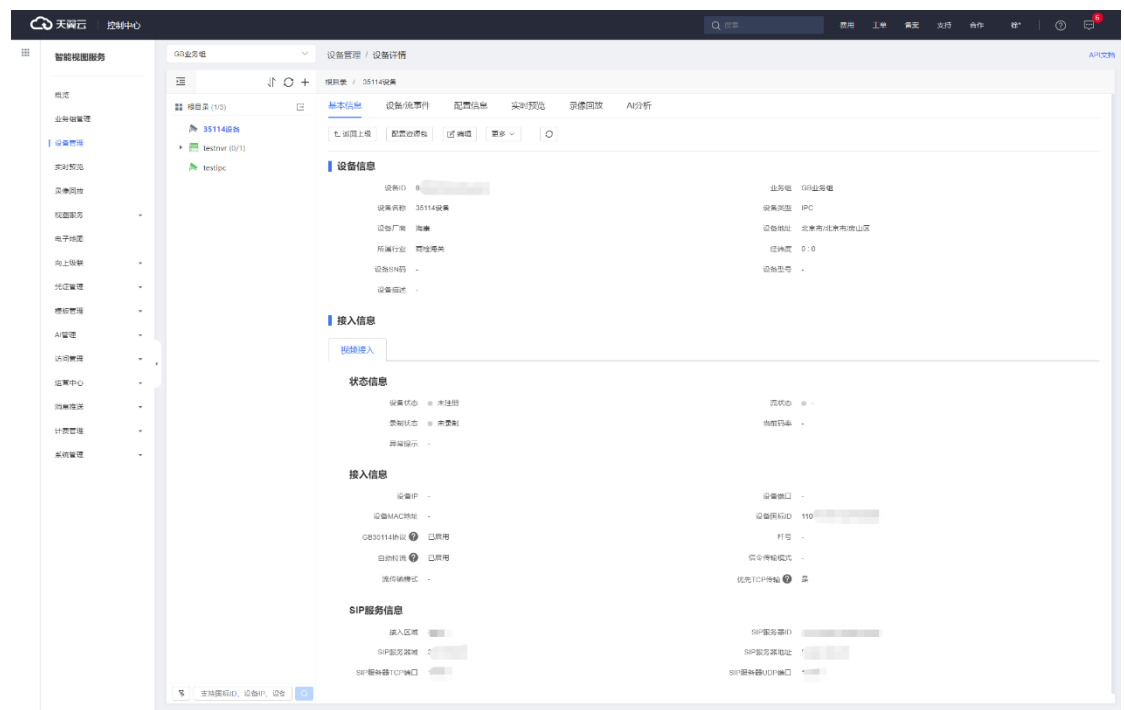

## **3)设备控制台创建证书**

登录设备自身的管理控制台,平台接入方式下拉选择【28181】并勾选【启 用国密模式】,在证书管理模块点击【创建】证书。

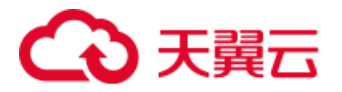

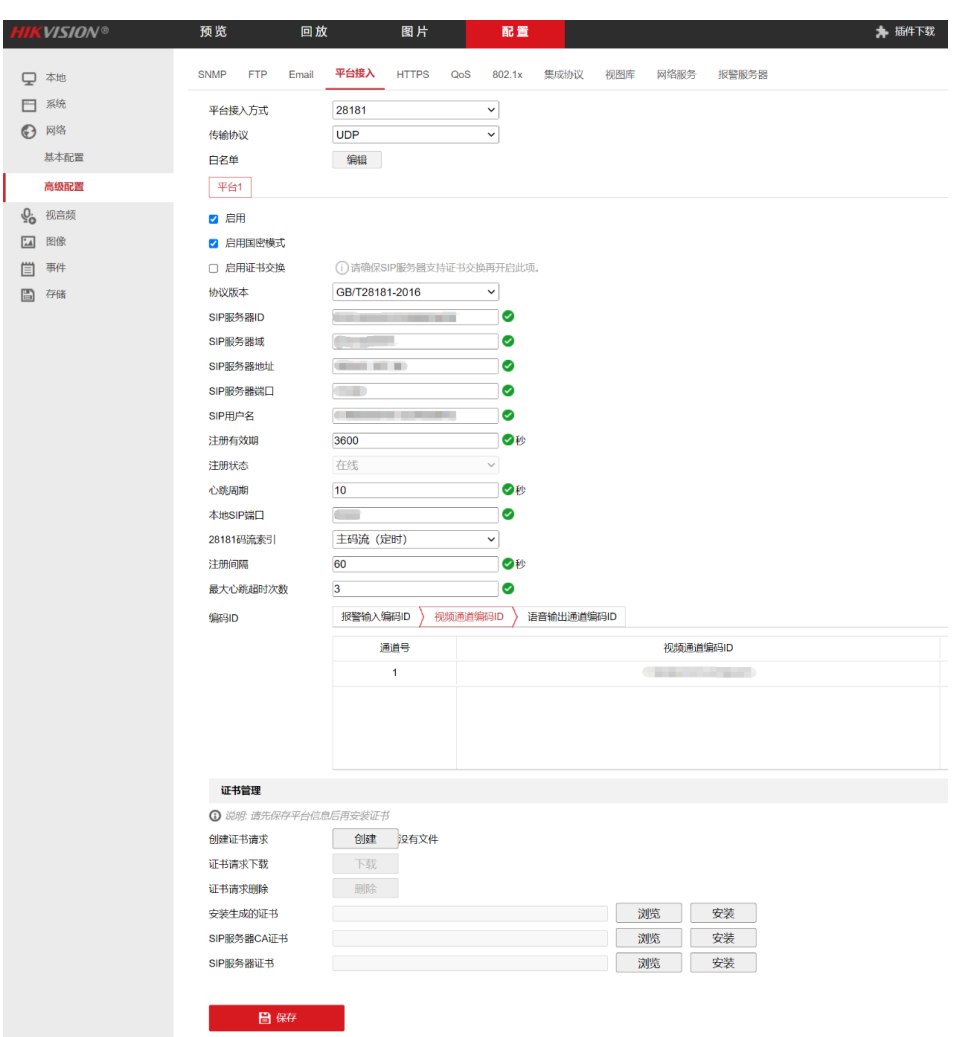

在弹出的窗口中填入相应的信息(国家或地区、密码、省/州、地区、组织、

单位和邮件), 点击【确定】完成证书创建并下载到本地。

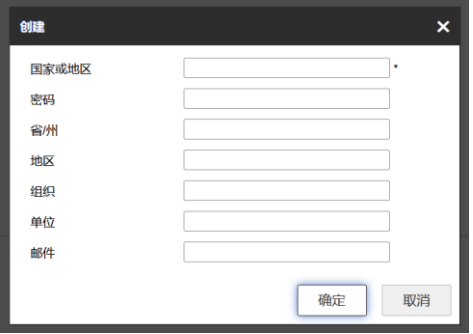

#### **4)平台侧创建 GB35114 凭证**

在平台侧的凭证管理页面,点击【新建 GB35114 凭证】,选择刚刚下载到 本地的证书并上传,平台可自动解析证书并显示设备名称和国标 ID 信息, 配置
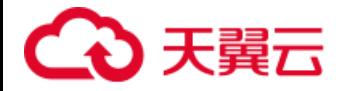

好证书截止有效时间后点击【确定】完成创建,详情可参考【4.9.4 GB35114 凭

证】。

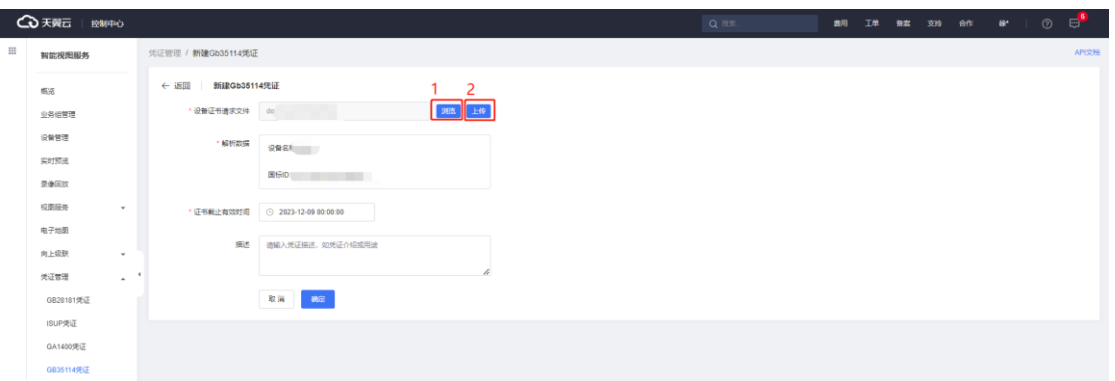

创建完成后可在凭证列表查看到该凭证为未使用状态,下载证书到本地。

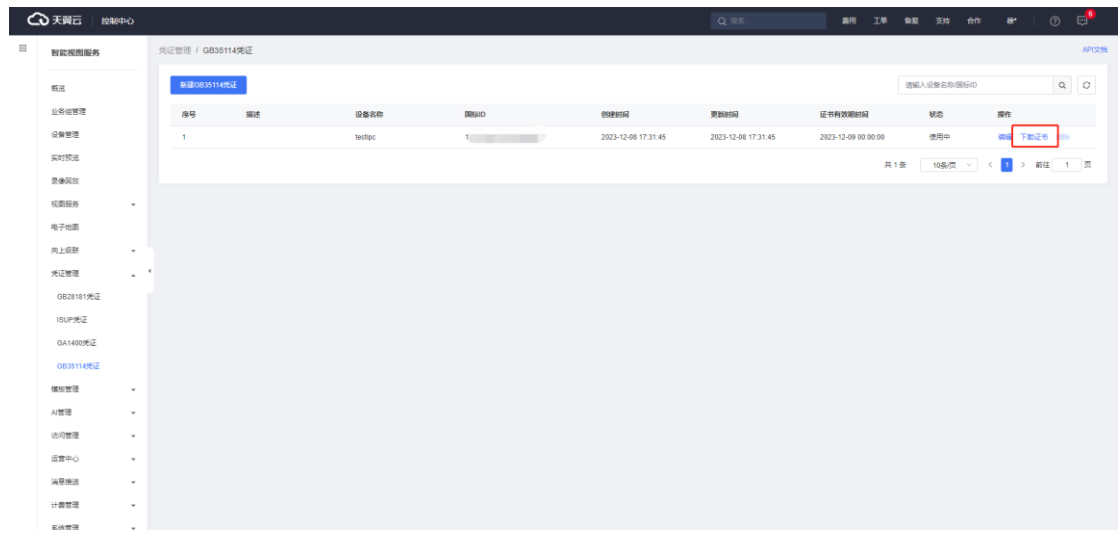

下载的证书压缩包包含三个证书文件: SIP 服务器 CA 证书、SIP 服务器证

书和设备证书。

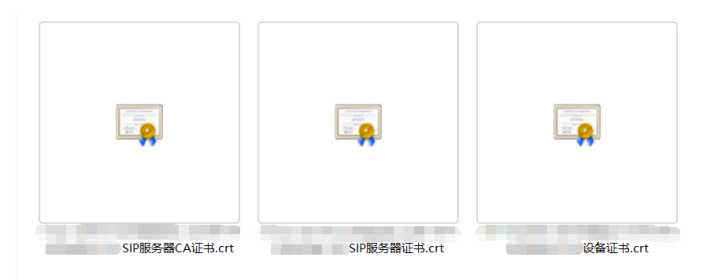

### **5)设备控制台上传证书**

返回设备的管理控制台,在证书管理分别上传对应的证书,勾选【启用】后 点击【保存】即完成设备注册。

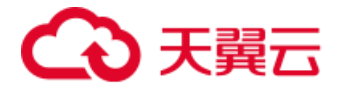

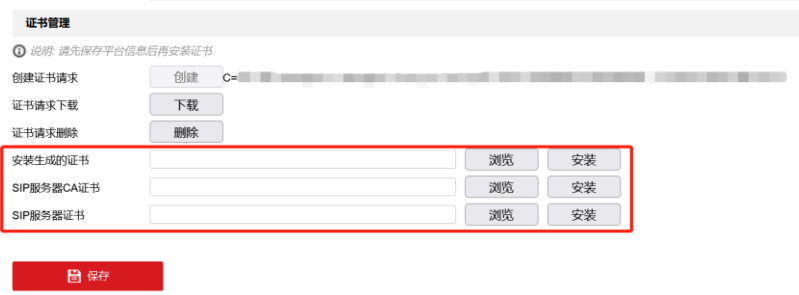

#### **6)平台侧确认注册成功**

GB 35114 设备注册完成后,等待大约 1 分钟后(不同的设备等待时间略有 差异),在天翼云智能视图服务控制台的设备管理页面查看该设备,如果是在线 状态,说明设备接入成功。

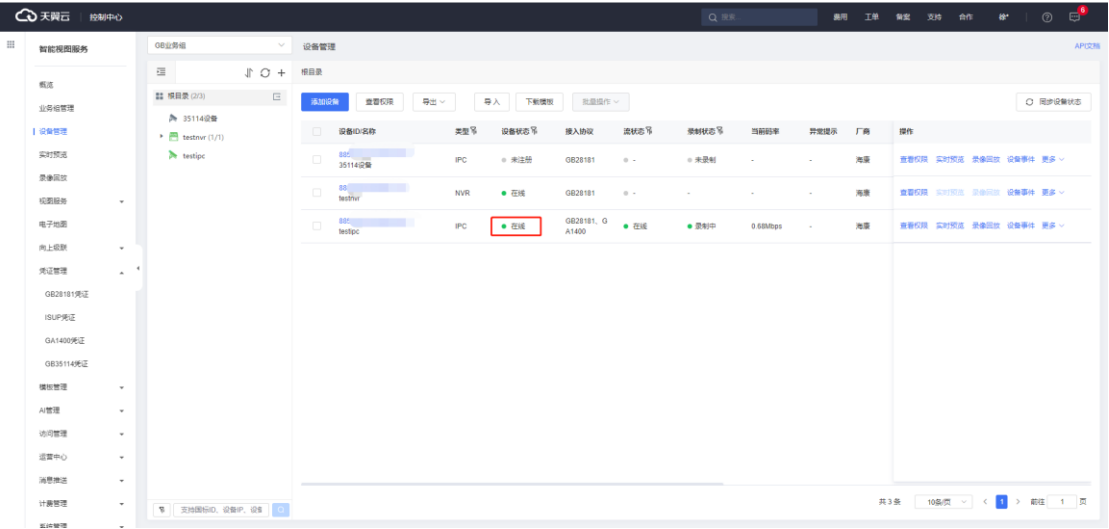

### **4.3.3 RTMP 设备接入**

#### **4.3.3.1 添加设备**

进入设备管理页面, 选择 RTMP 业务组, 进入添加设备页面。选择视频流接 入方式(推流/拉流),填入设备名称、厂商、设备地址和所属行业等信息。若启 用【自动激活推流地址】,设备创建完成后自动生成推流地址,否则需点击【启 动流】生成推流地址。

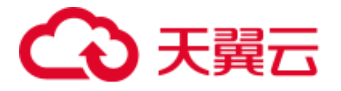

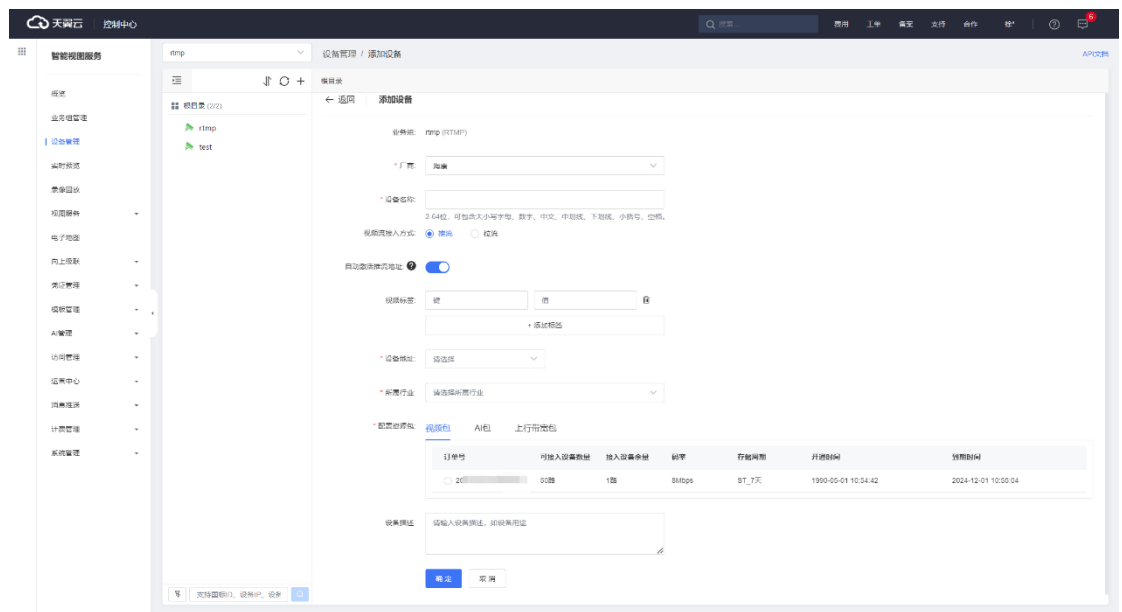

### **4.3.3.2 查看推流地址**

点击设备 ID 查看设备详情,获取推流地址。

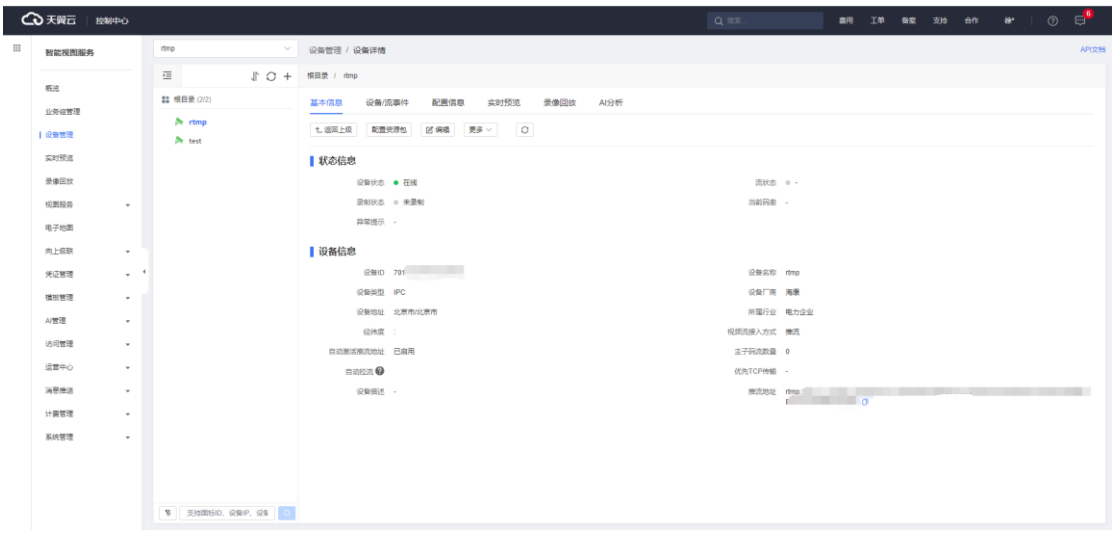

若添加设备时未启用【自动激活推流地址】,则在操作中点击【启用流】,

生成推流地址后至设备详情中查看。

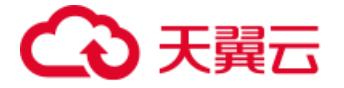

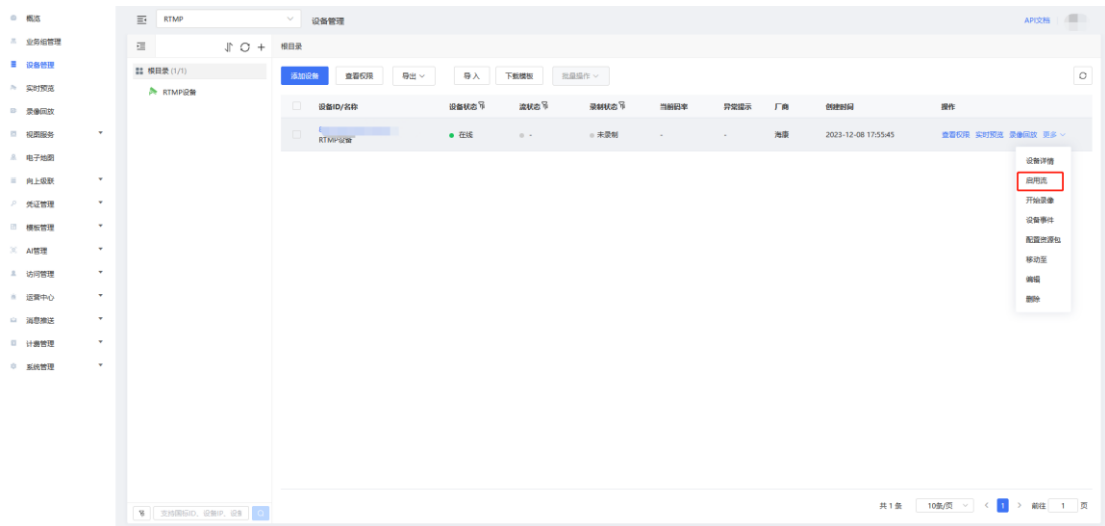

# **4.3.4 RTSP 设备接入**

进入设备管理页面, 选择 RTSP 业务组, 进入添加设备页面, 选择设备类型 (IPC/NVR)和厂商,填入设备名称、用户名、密码、设备 IP 和端口等信息。 若启用【自动拉流】,设备上线后将自动拉取视频流。

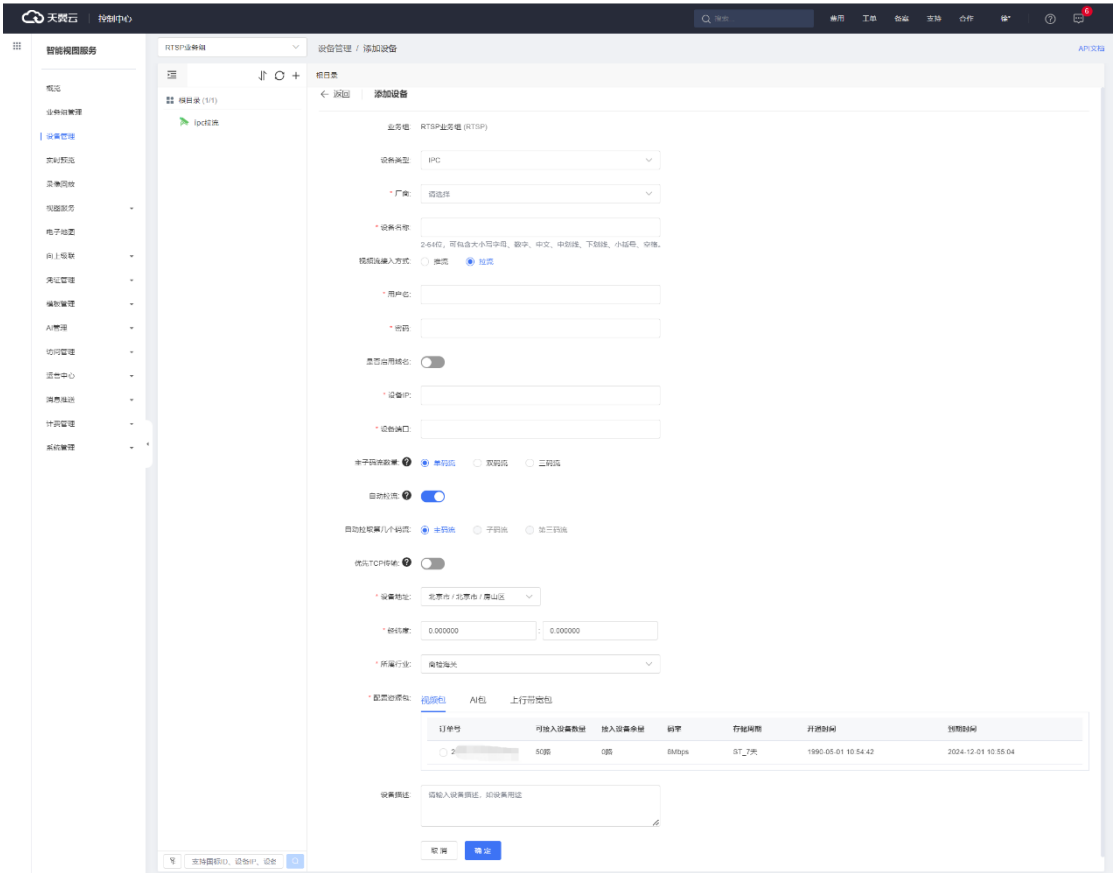

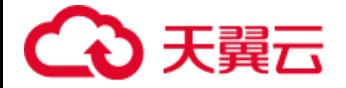

## **4.3.5 EHOME 设备接入**

#### **4.3.5.1 添加设备**

进入设备管理页面, 选择 EHOME 业务组, 进入添加设备页面。 EHOME 设 备接入支持 EHOME2.0 和 ISUP5.0 两个版本。

#### **1)EHOME2.0**

若选择 EHOME2.0 版本,下拉选择设备类型(IPC/NVR),填入设备名称、 设备地址和所属行业等信息完成设备添加,并在设备详情页获取 EHOME 服务 信息,包括 EHOME 服务器地址、EHOME 服务器 TCP/UDP 端口等信息。

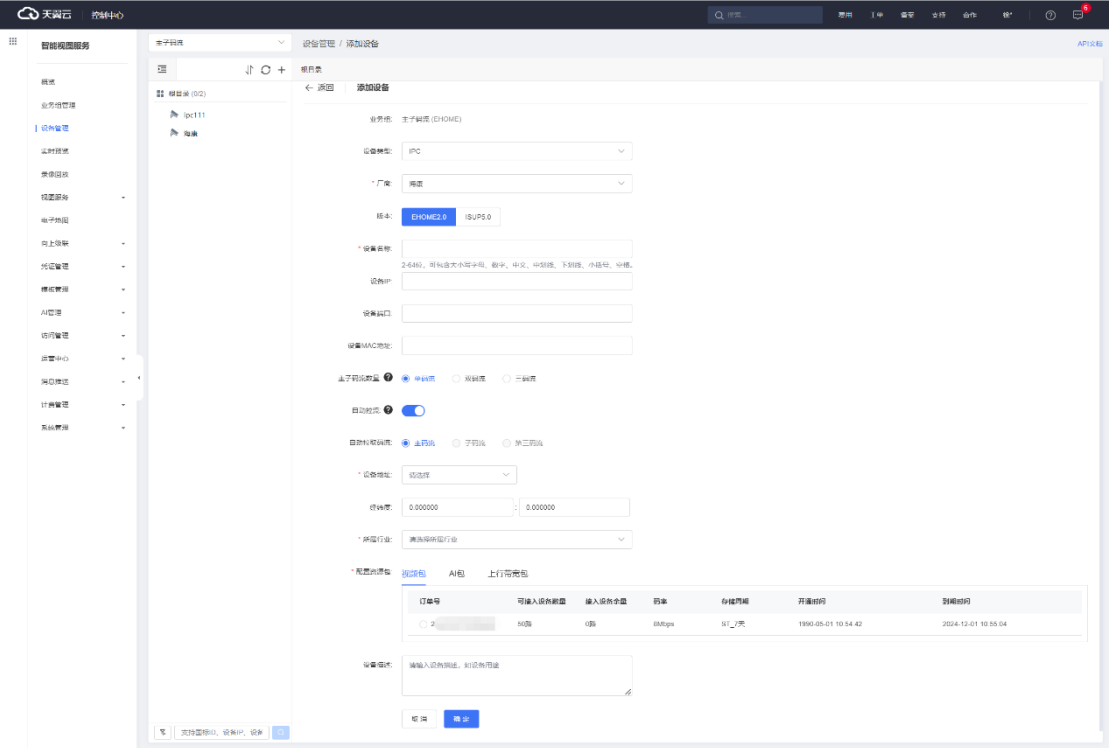

登录设备的管理控制台,配置页面的平台接入方式选择【ISUP(原 EHOME)】, 协议版本选择【Ehome2.0】,填入在平台侧获取到的服务器地址、端口等信息 后,勾选【启用】并保存完成设备注册。

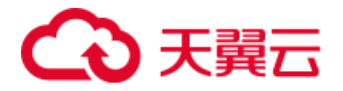

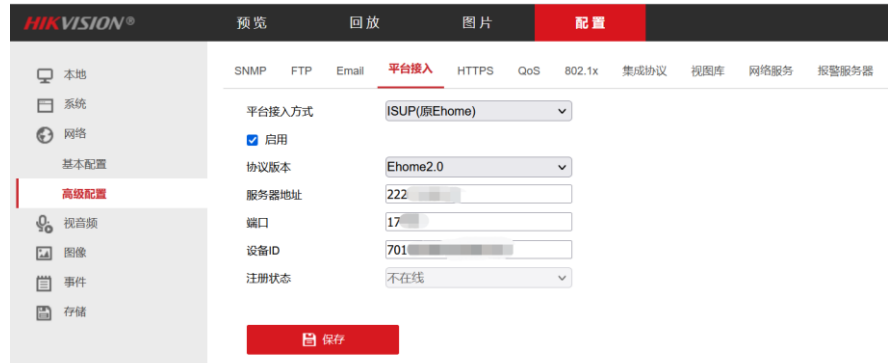

#### **2)ISUP5.0**

若选择 ISUP5.0 版本,下拉选择设备类型(IPC/NVR),填入设备名称、设 备地址和所属行业等信息。和 EHOME2.0 不同, ISUP5.0 需要选择 EHOME 凭 证或点击【新建 EHOME 凭证】快速创建,EHOME 凭证相关内容可参考【凭证 管理-ISUP 凭证】。勾选配置资源包并点击【确定】后,可以看到在平台上成功 创建的 EHOME 设备,此时设备为未注册状态。在设备详情页获取 EHOME 服 务信息,包括 EHOME 服务器地址、EHOME 服务器 TCP 端口和 UDP 端口等信 息。

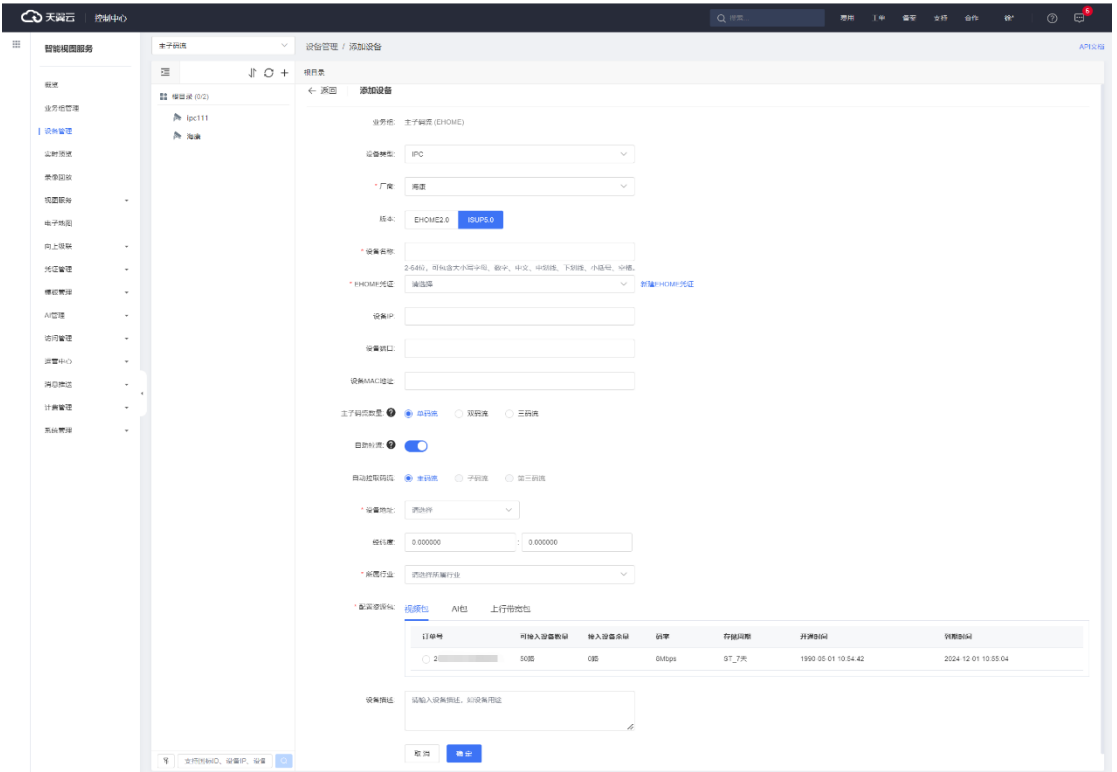

第42页 共127页

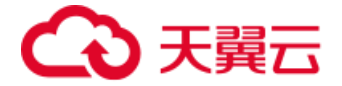

登录设备的管理控制台,配置页面的平台接入方式选择【ISUP(原 EHOME)】, 协议版本选择【ISUP5.0】,填入在平台侧获取到的服务器地址、端口等信息后, 勾选【启用】并保存完成设备注册。

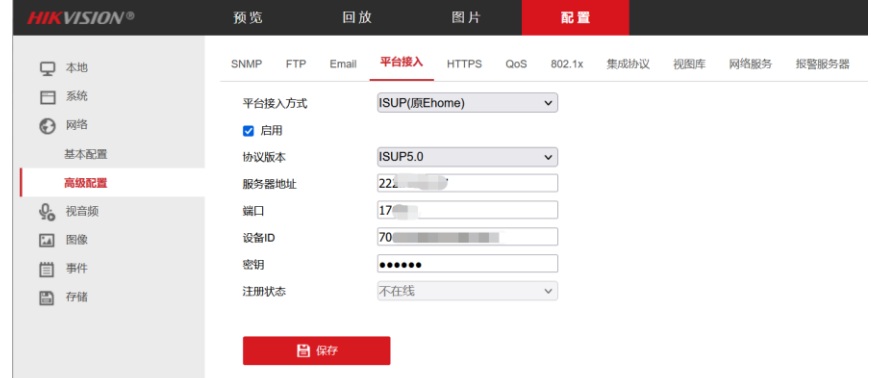

### **4.3.5.2 云台控制**

EHOME 协议接入的设备支持云台,用户可对设备进行云台控制,包括八个 方向控制、调焦、聚焦、光圈和云台速度调整等操作,详细的云台操作说明可参 考【4.4.7 云台控制】。

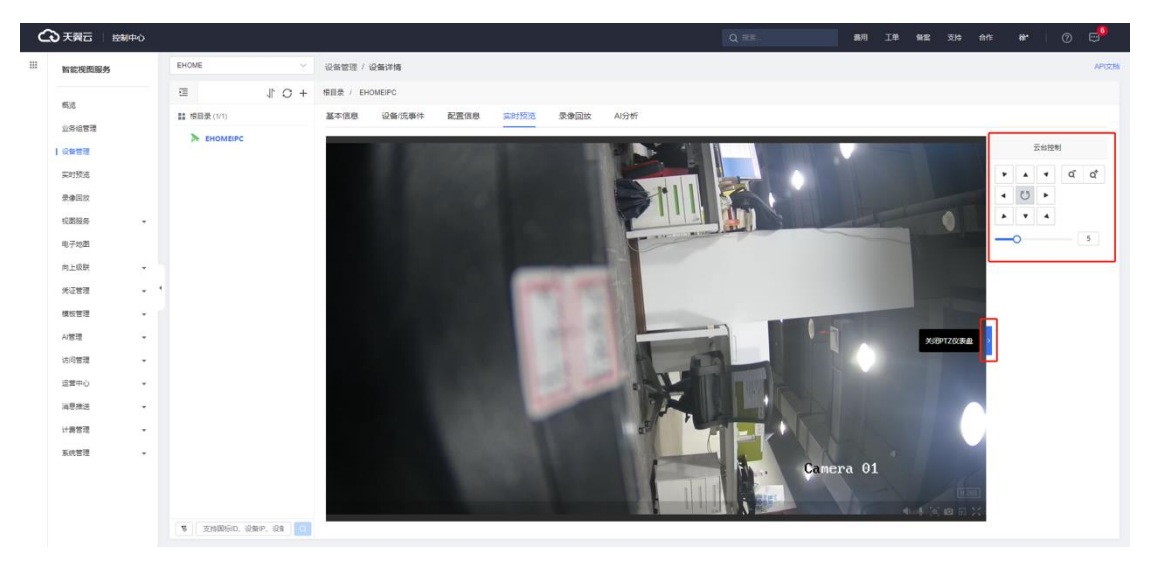

## **4.3.6 目录树管理**

### **4.3.6.1 目录排序**

平台支持对目录和设备进行排序,在设备管理页面点击目录后的排序按钮, 打开排序页面。

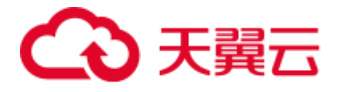

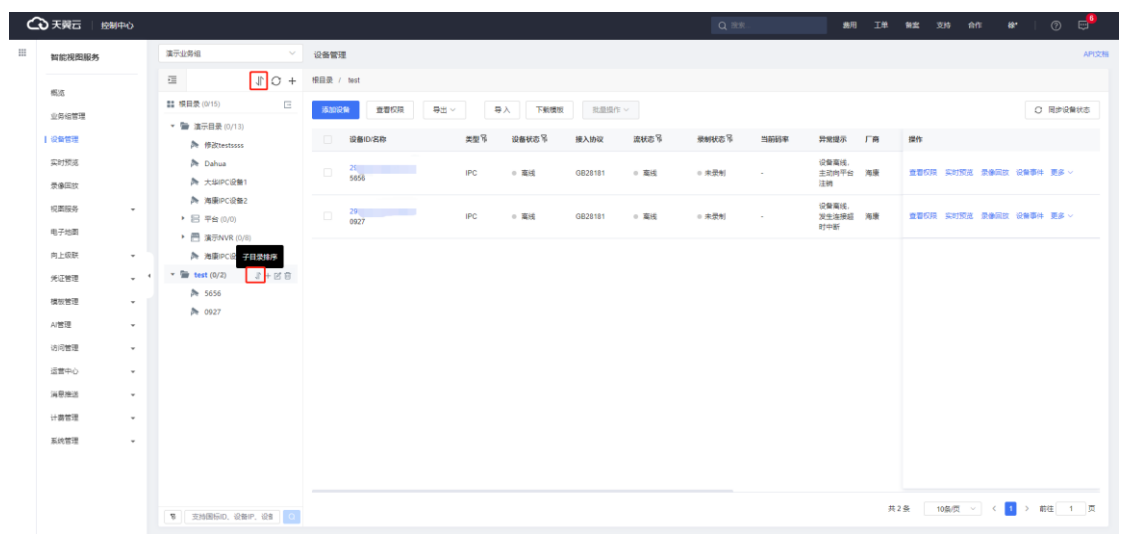

### 通过鼠标拖拽的方式进行排序。

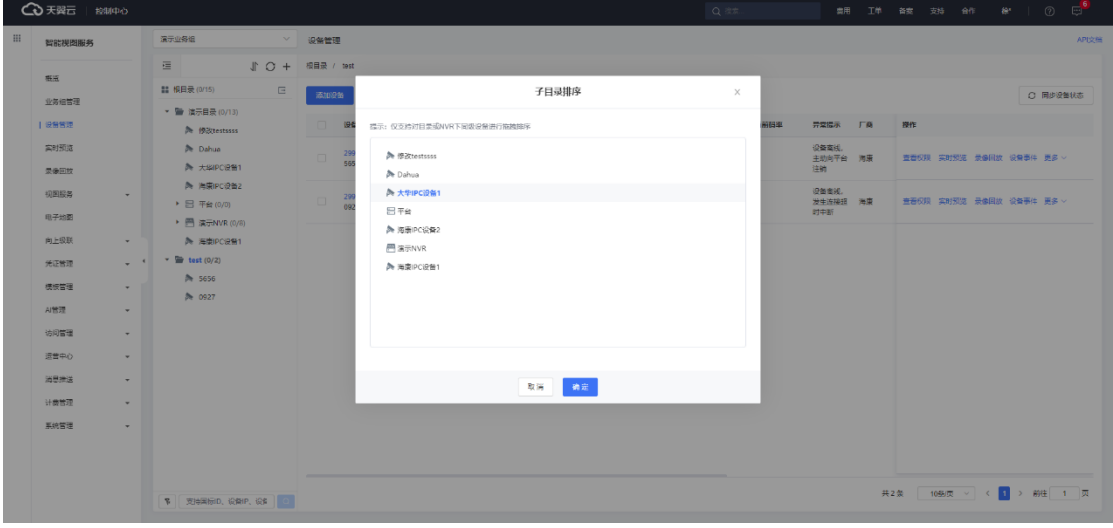

## **4.3.6.2 设备统计**

平台支持对目录中的设备数量进行统计显示。进入设备管理页面,目录树默 认显示该目录或 NVR 下的设备数量,显示格式为在线设备数/设备总数。

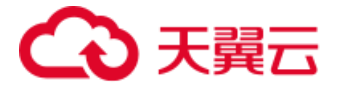

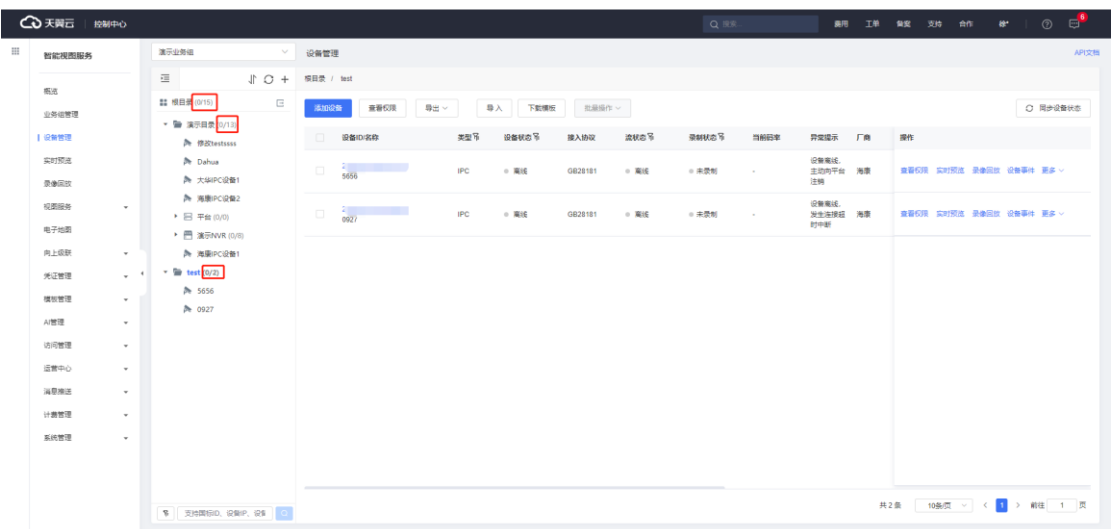

#### **4.3.6.3 设备搜索**

平台支持对目录树中的设备进行搜索显示,点击设备树下方的筛选按钮,在 弹出的高级搜索窗口中可通过设备状态、流状态、设备地址和关键字匹配进行筛 选显示。

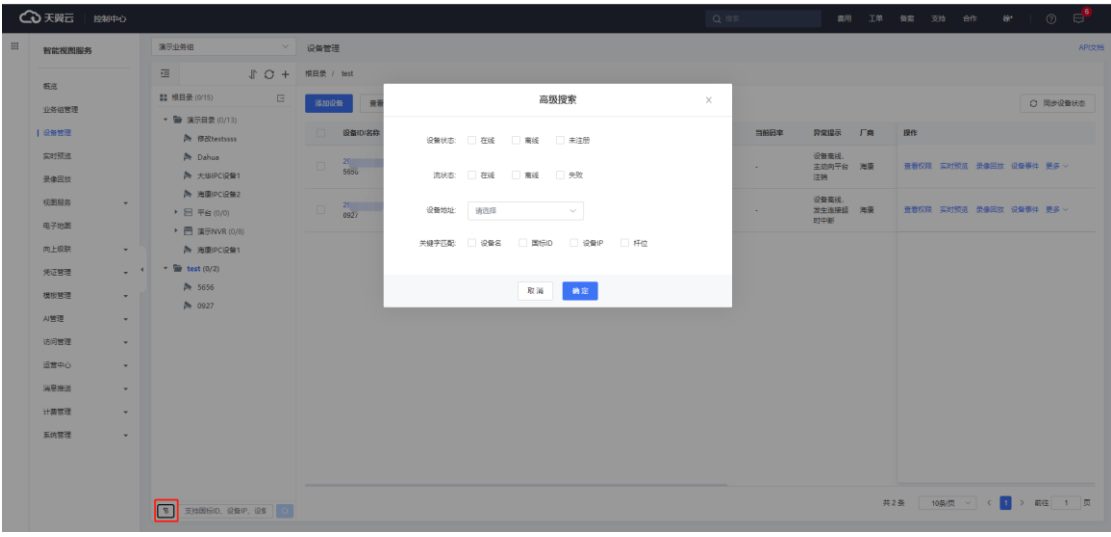

在设备树下方的搜索输入框内,支持对国标 ID、设备 IP、设备名称进行模 糊搜索,并支持将搜索结果导出。

#### **4.3.6.4 设备状态**

目录树的设备状态包含设备状态和流状态。

⚫ 设备状态:表现为摄像头图标,默认为灰色,设备在线时图标为绿色 。

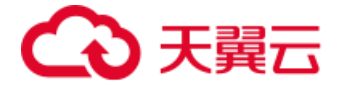

● 流状态: 表现为摄像头图标左上角的小圆点, 流在线时, 摄像头左上角 显示绿色小圆点

### **4.3.6.5 设备/流事件**

设备/流事件页面会显示该设备的事件列表,包括正常和异常事件,支持对 时间区间、事件级别(全部/异常/正常)、事件类型(全部/设备事件/流事件/录 制事件/超码率)进行筛选显示。事件列表会显示事件发生的时间、事件级别、 事件类型和异常提示等信息。

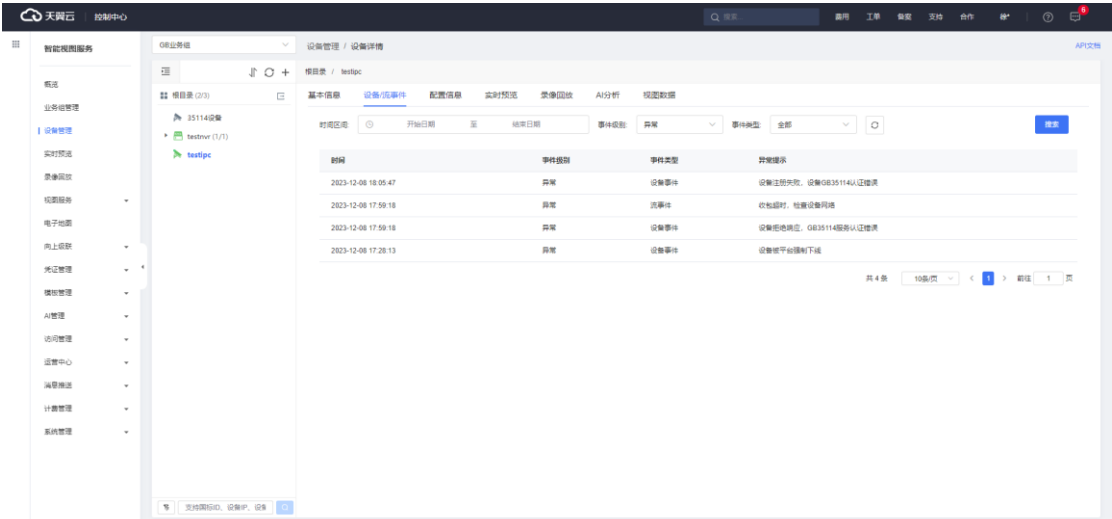

### **4.3.7 设备批量管理**

#### **4.3.7.1 批量导入**

用户可以通过批量导入的方式同时添加多个设备。

### **1)下载模板**

点击左侧导航栏的【设备管理】,左上角选择待批量导入设备的业务组,点 击设备列表上方的【下载模板】按钮,下载该业务组接入协议的导入模板,根据 模板内容填写需要批量导入的设备信息。

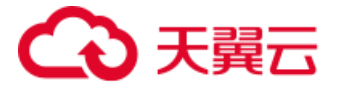

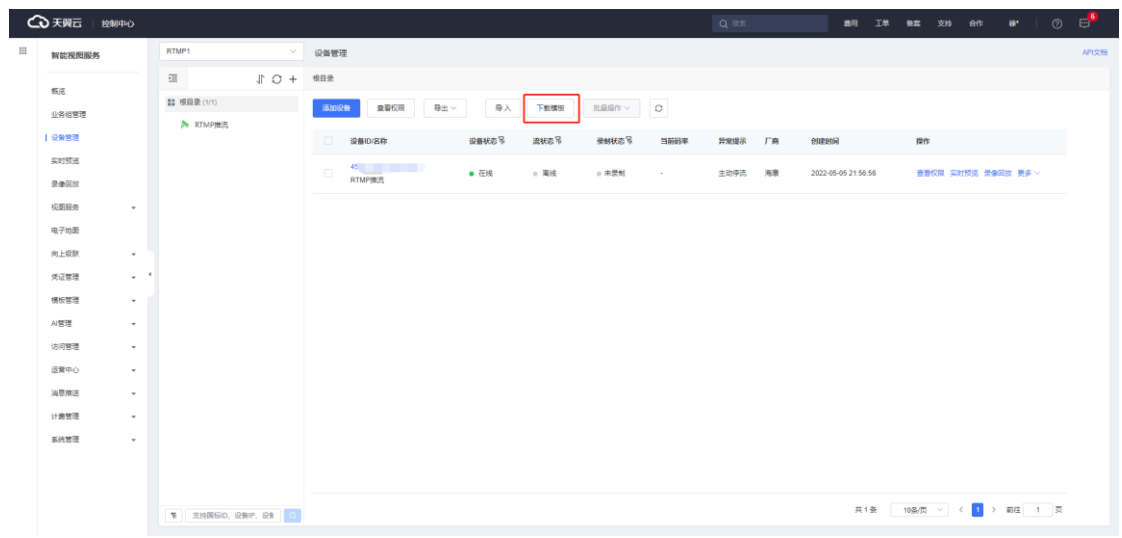

### **2)导入**

点击【导入】按钮,选择填写好的导入模板并导入。

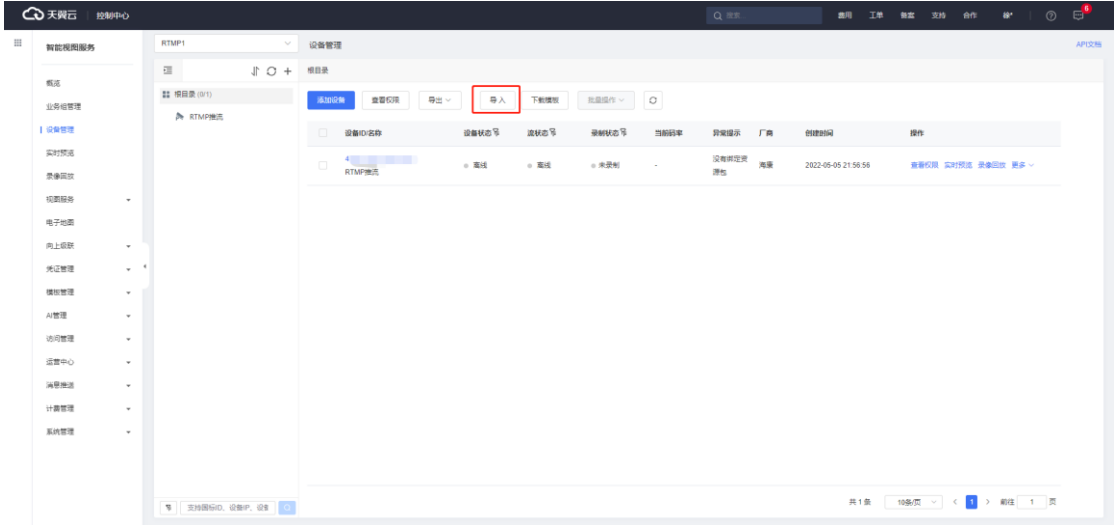

导入完成后会显示总计、成功及失败的导入条数,点击【确定】后即可在设 备列表查看到成功导入的设备。

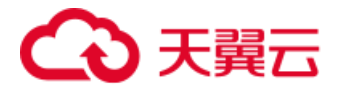

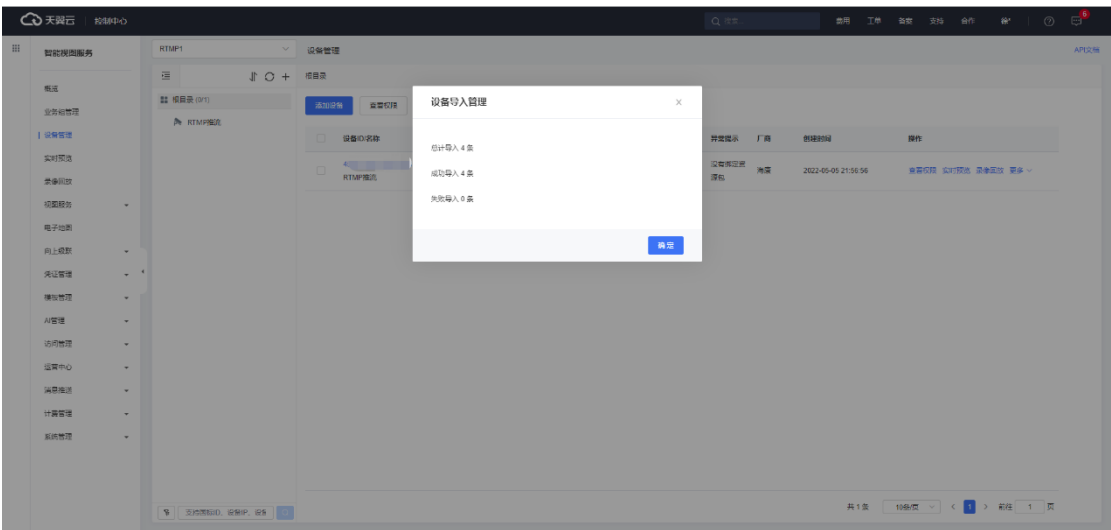

### **4.3.7.1 批量导出**

用户可以通过批量导出的方式将设备列表的详细信息导出至表格,支持导出 当前业务组下的所有分页、当前页或选定项。

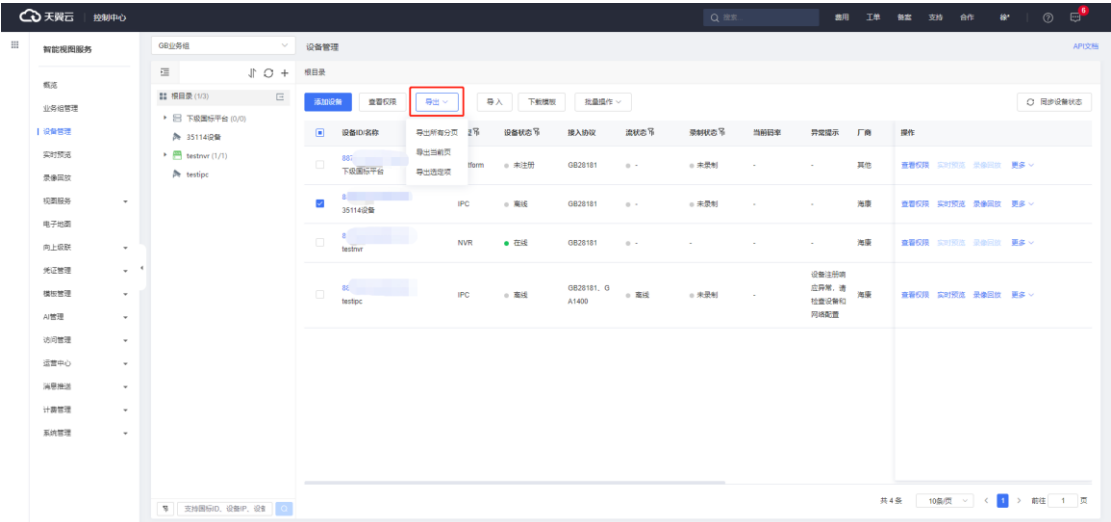

### **4.3.7.2 批量操作**

在当前业务组的设备列表中勾选设备后,可以点击【批量操作】对所选设备 进行批量移动、启用流、停用流或删除操作。

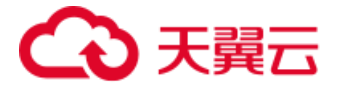

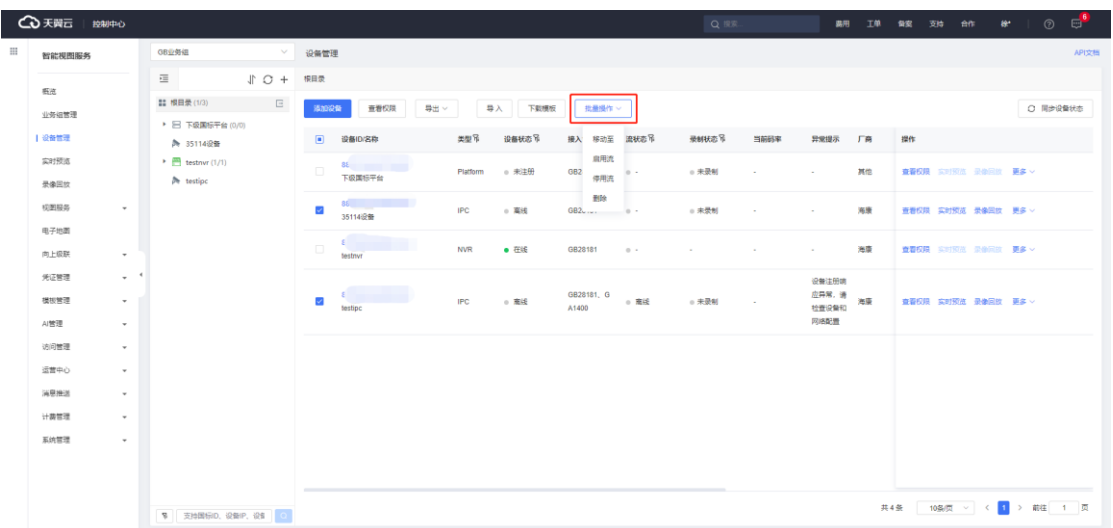

## **4.4 实时预览**

添加到设备管理中的视频设备,可以使用实时预览功能查看设备的实时画面。 点击左侧导航栏的【实时预览】,左上角选择待查看设备的业务组,在设备树中 点击该设备或拖动至播放窗口即可进行实时预览。

### **4.4.1 播放控制**

### **4.4.1.1 单窗口操作**

在单个视频流的播放窗口下方,支持音量、语音对讲、电子缩放、云台锁定、 局部缩放、保存截图、画面比例、录像回放、云台操作日志和单窗口全屏操作。

- 音量控制: 调整该路画面的音量。
- 语音对讲:点击后通过长按可以将语音信息传递至设备侧。
- ⚫ 电子缩放:点击后可通过鼠标滚轮操作缩放画面显示区域。
- 云台锁定:点击后可将该设备的云台功能锁定,无法操作。
- ⚫ 局部缩放:通过点击或拖动可以作为画面中心点来进行摄像头云台移动。
- 保存截图: 点击后保存当前时刻的画面截图到本地。
- ⚫ 画面比例:点击可切换画面比例,支持 16:9、4:3、原始比例和拉伸。
- ⚫ 录像回放:点击后该窗口切换为录像查看模式。

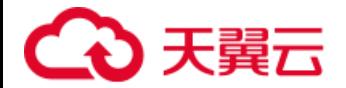

- 云台操作日志:点击后可查看该设备下的云台操作日志。
- 单窗口全屏: 点击后该路画面铺满全屏播放, 可 Esc 快捷退出。

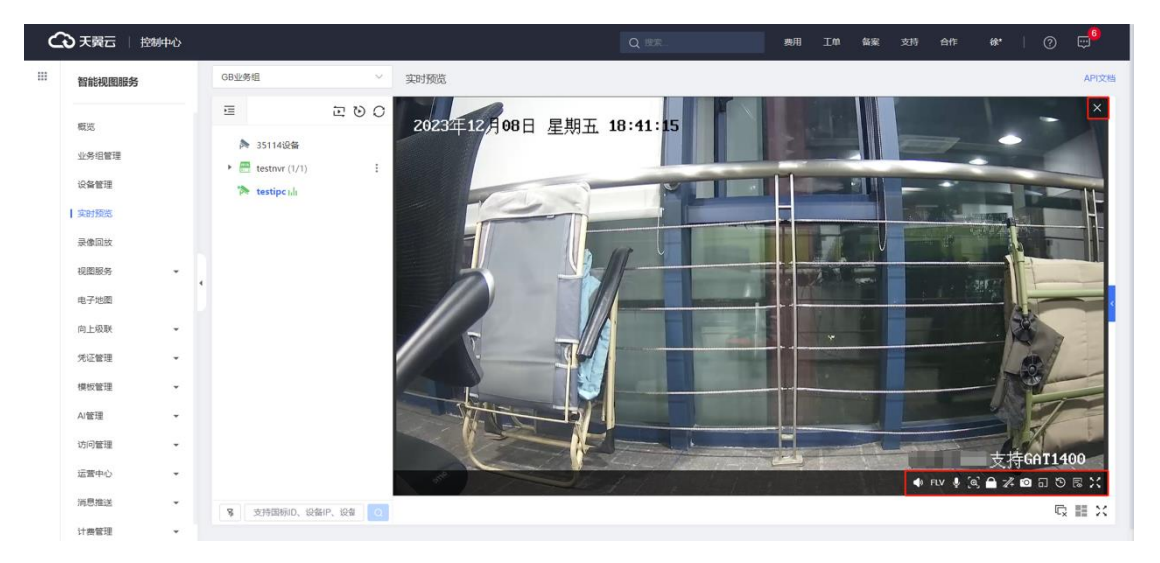

预览窗口右上方关闭按钮,点击后清空该窗口播放的视频流。

### **4.4.1.2 多窗口操作**

在实时预览页面播放窗口的下方,支持关闭所有分屏、选择分屏和进入全屏 操作。

- 关闭所有分屏: 点击后即关闭所有在分屏窗口中播放的视频流。
- 选择分屏: 支持 1、3、4、9、16、32、1+3、1+5、1+7 和 1+15 分 屏方案。
- 进入全屏: 点击后所有的分屏窗口进入全屏预览, 使用 Esc 键或点击关 闭全屏按钮即可退出全屏。

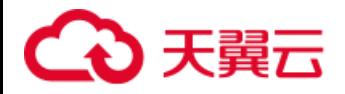

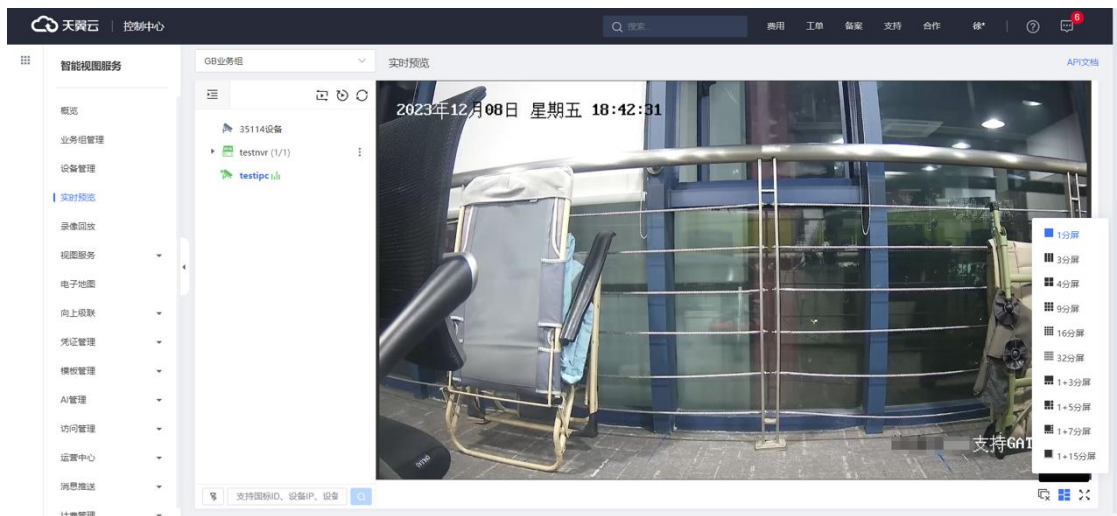

## **4.4.2 语音对讲**

点击【开启语音对讲】,左侧为摄像头的实时画面预览,可以通过点击画面 右侧的麦克风按钮进行实时语音对讲。

- 鼠标长按:开始实时语言对讲操作。
- 松开鼠标:停止实时语音对讲操作。

说明: 语音对讲操作需设备端支持。

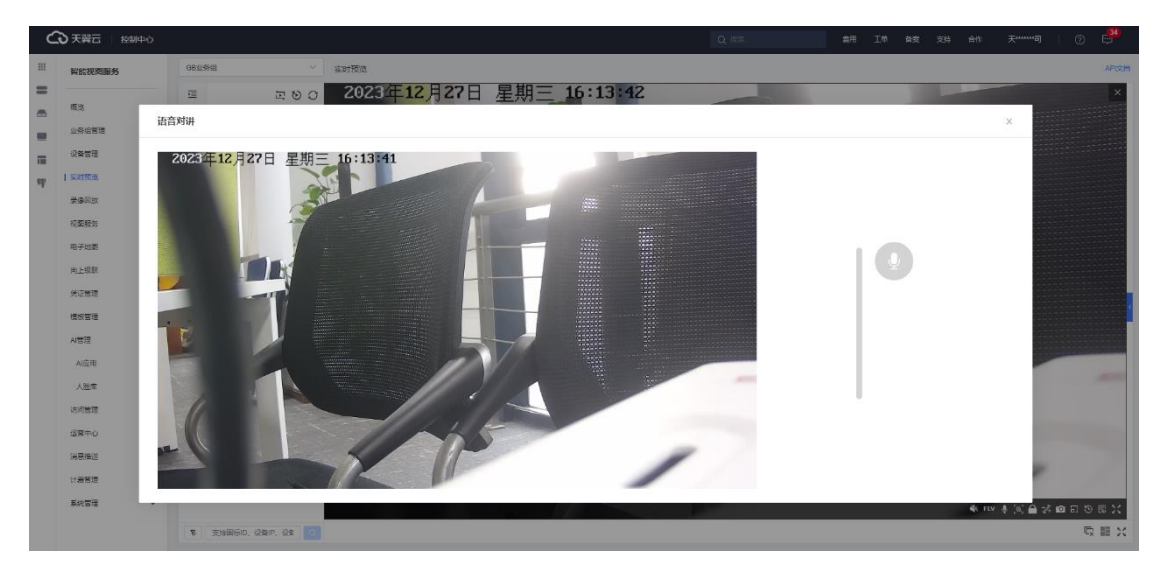

## **4.4.3 电子缩放**

用户点击视频画面下方工具栏的电子缩放功能图标,该图标高亮显示即代表 电子缩放功能已开启,用户可以在视频画面内通过鼠标进行电子缩放操作。

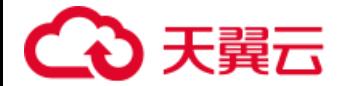

鼠标滑轮滚动:可以滚动鼠标滑轮来放大/缩小视频画面;

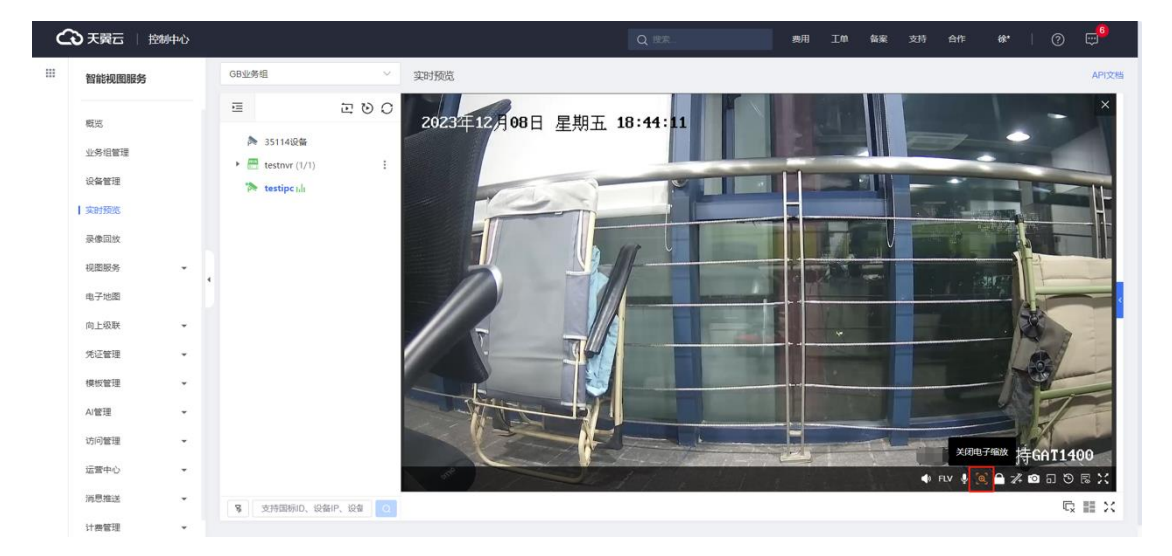

鼠标左键拖动:可以拖拽视频画面来查看局部细节信息。

### **4.4.4 局部缩放**

开启局部缩放后,支持中心定位和画框局部缩放两种方式。

说明:云台局部缩放操作需设备端支持。

### **4.4.4.1 中心定位**

在监控画面上,用户使用鼠标单击某个点,设备将以该点作为画面中心点来 进行摄像头云台移动。

### **4.4.4.2 画框局部缩放**

通过对监控画面进行鼠标拖拽画框,云台将进行相应的放缩和移动使得画面 进行局部放大或缩小。鼠标向右下角拖拽时视频画面将放大显示,反之鼠标向左 上角拖拽时画面将缩小显示。拖拽过程中,使用 ESC 按钮可以取消本次操作。

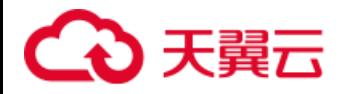

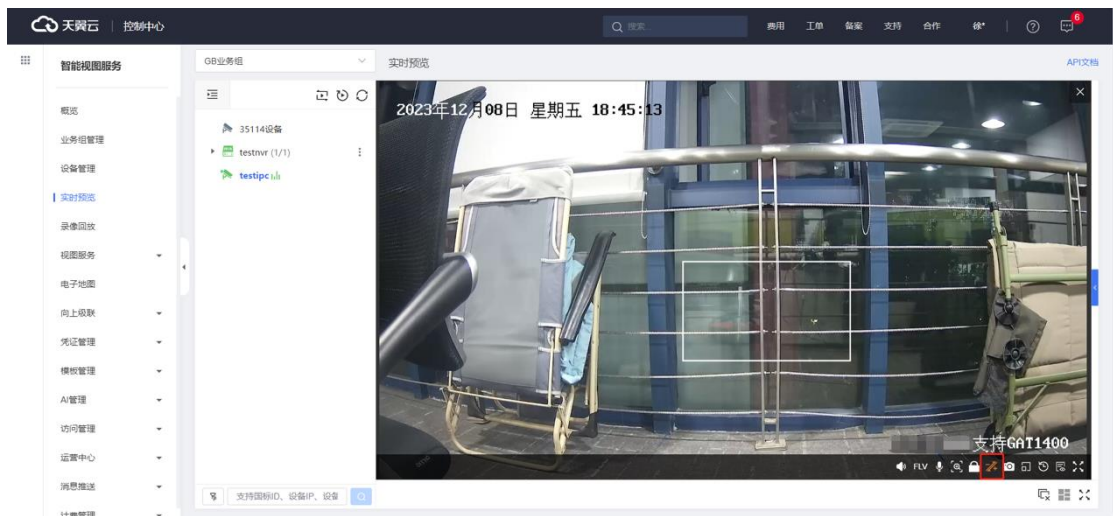

## **4.4.5 设备轮巡**

设备轮巡是指在实时预览页面巡回播放多路视频源,支持轮巡根目录和轮巡 子目录。

- 轮巡根目录:点击设备树右上方的【轮巡根目录】按钮,即开始轮流播 放该业务组下的所有在线视频流;
- ⚫ 轮巡子目录:点击子目录右侧的【更多-轮巡】,即开始轮流播放该子目 录下的所有在线视频流。

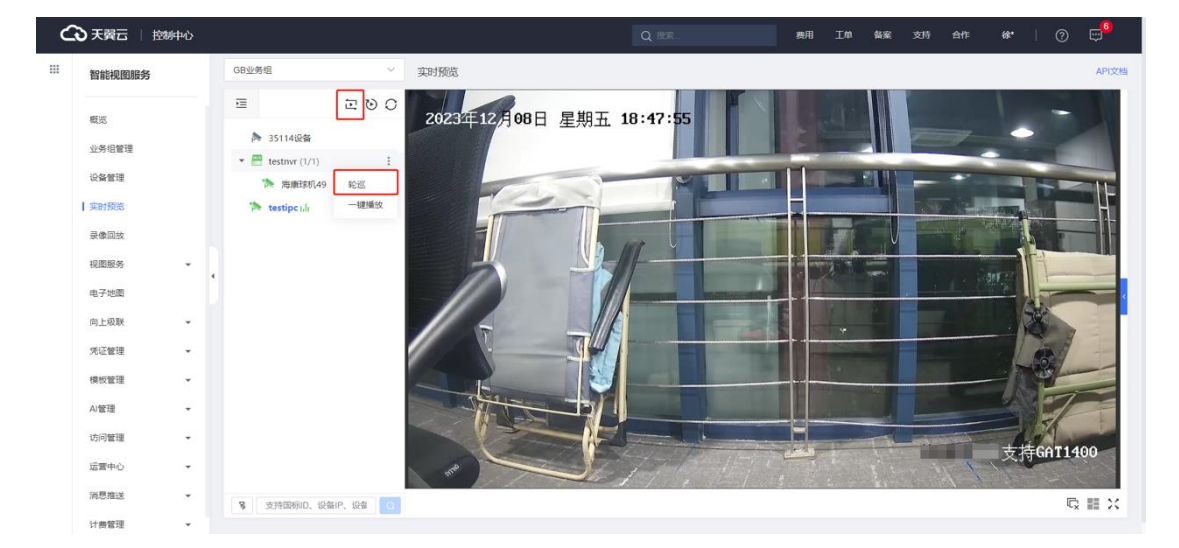

开始轮巡后,用户可在左侧自定义配置间隔时间,操作暂停或结束轮巡。

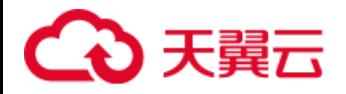

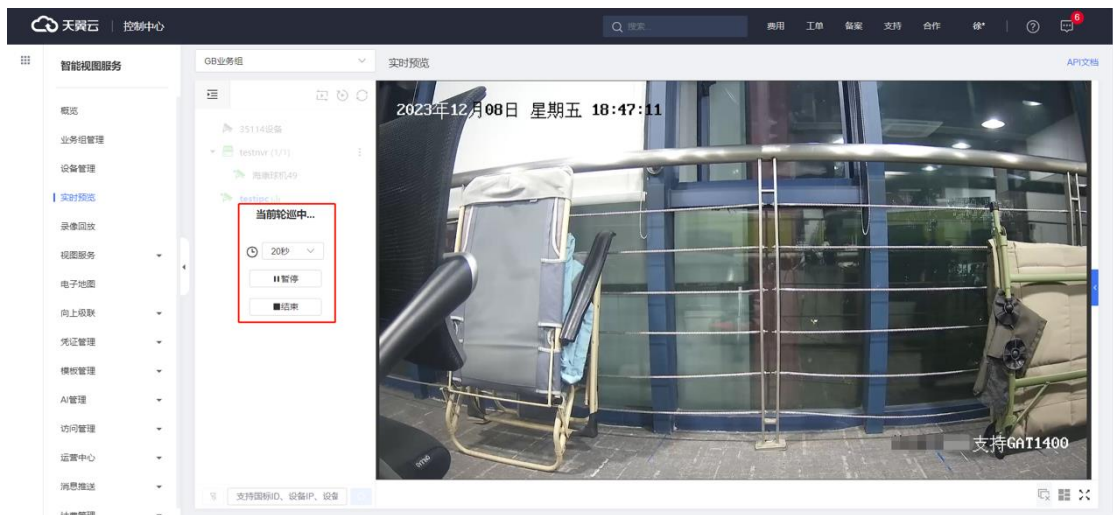

# **4.4.6 一键播放**

用户可使用【一键播放】自动将在线视频流按顺序填充至对应的分屏窗口中 播放。

- 点击目录树上方的【一键播放根目录】:可以自动填充并播放根目录下 流在线的设备。
- 点击子目录右侧的【一键播放】: 可以自动填充并播放子目录下流在线 的设备。
- ⚫ 点击下级平台右侧的【一键播放】:可以自动填充并播放下级平台流在 线的设备。
- ⚫ 点击 NVR 设备右侧的【一键播放】:可以自动填充并播放 NVR 下流在 线的通道。

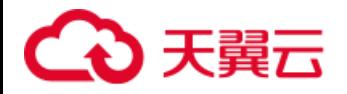

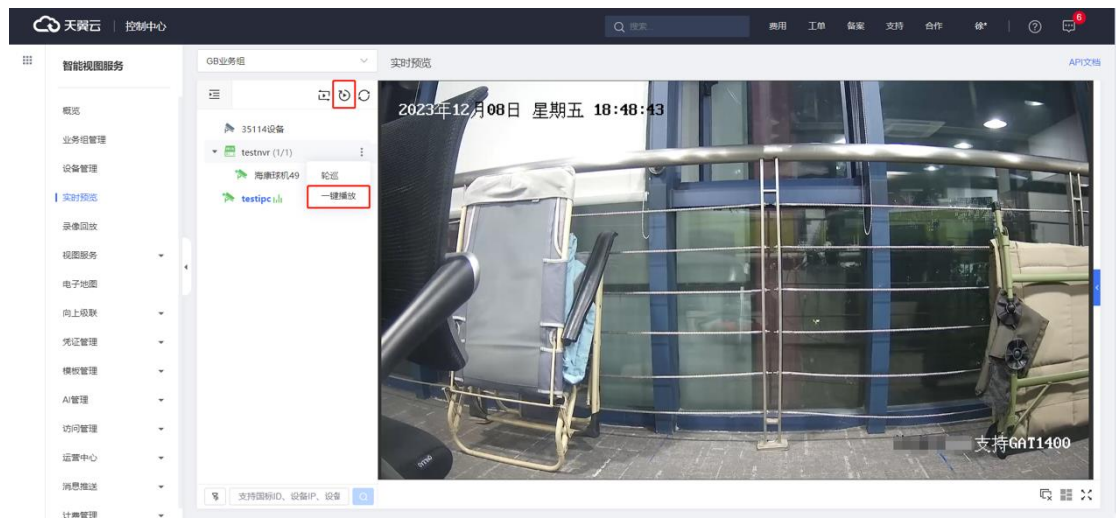

### **4.4.7 云台控制**

播放在线视频流画面时,选中该播放窗口,可以点击右侧的展开按钮打开 PTZ 仪表盘。

- ⚫ 支持八个方向的云台控制操作。
- 支持调焦、聚焦、光圈和云台速度调整。

说明:云台控制相关操作需设备端支持。

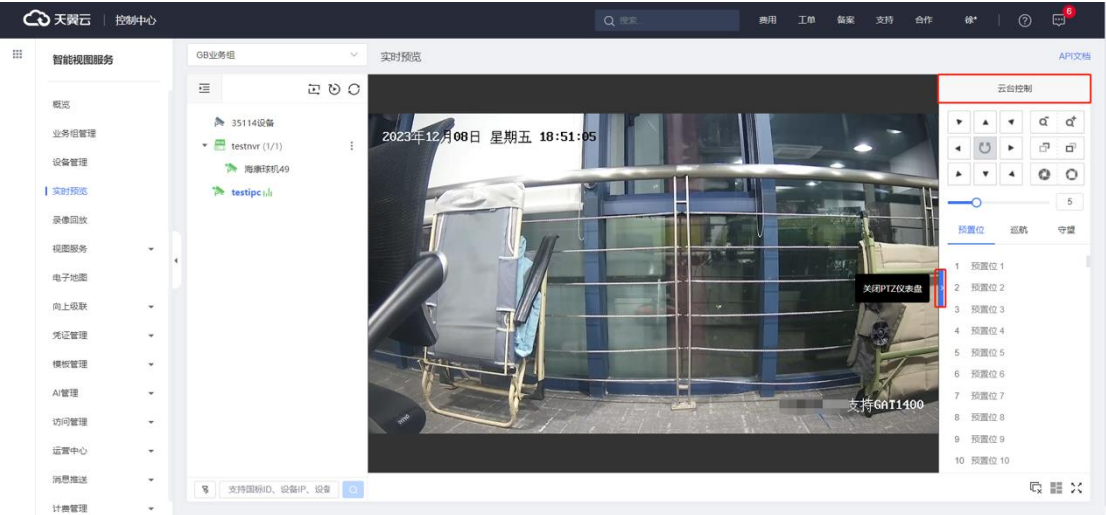

## **4.4.8 巡航守望**

在云台控制页面,还支持预置位、巡航和守望的配置。

说明:预置位、巡航和守望配置需设备端支持。

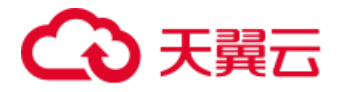

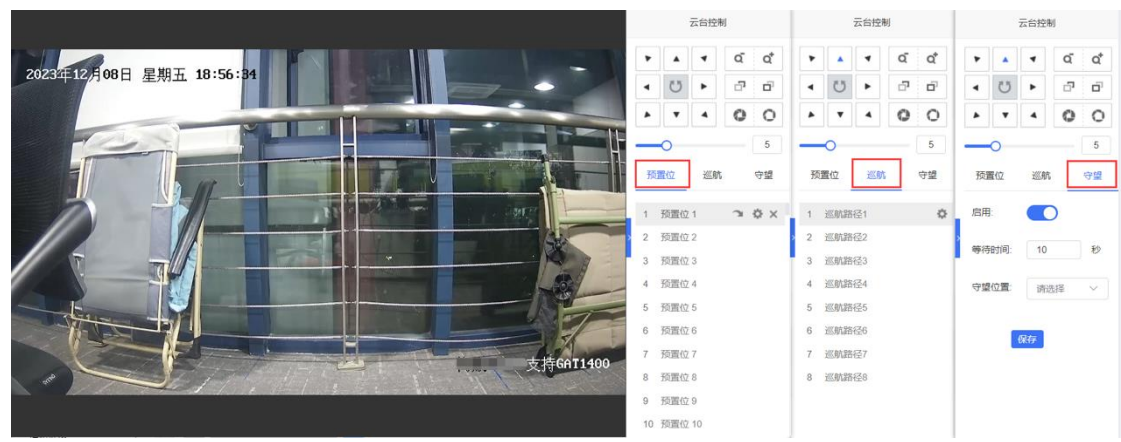

#### **4.4.8.1 预置位**

支持配置多个预置位,点击【设置】按钮,该预置位会记录当前云台位置; 点击预置位的【调用】按钮,设备会自动调整到该点位保存的云台位置。

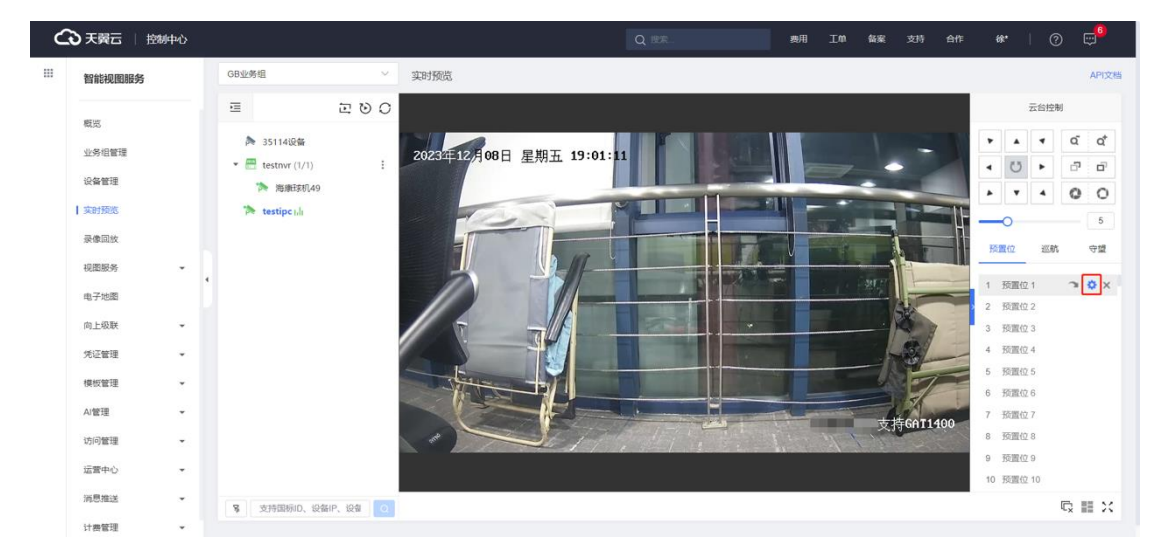

### **4.4.8.2 巡航**

平台默认支持配置 8 个巡航路径,点击【设置】按钮后,在创建巡航路径的 窗口中,用户可下拉选择巡航路径,自定义路径名称,配置巡航速度和单个预置 点的等待停留时间,在巡航列表中通过添加多个预置位完成巡航路径的设置。已 配置的巡航路径,用户通过点击【启用】设备即按照配置的预置位路径开始巡航。

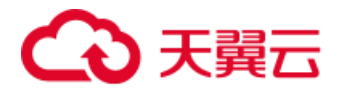

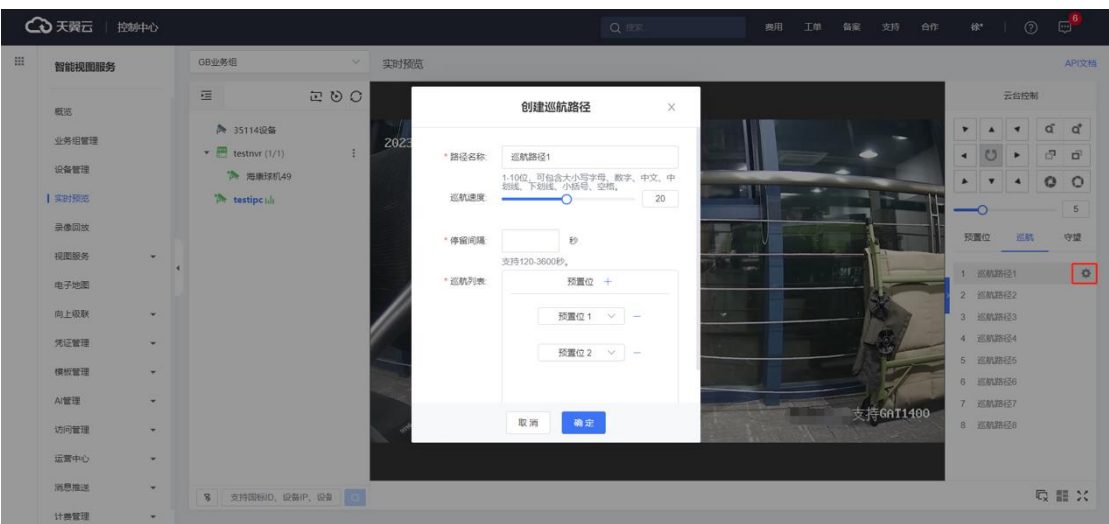

#### **4.4.8.3 守望**

平台支持守望配置,用户可以下拉选择守望位置(即预置位)和等待时间并 开启,当用户对设备停止云台控制一段时间(即等待时间)后,设备将自动读取 并调整至守望位置。

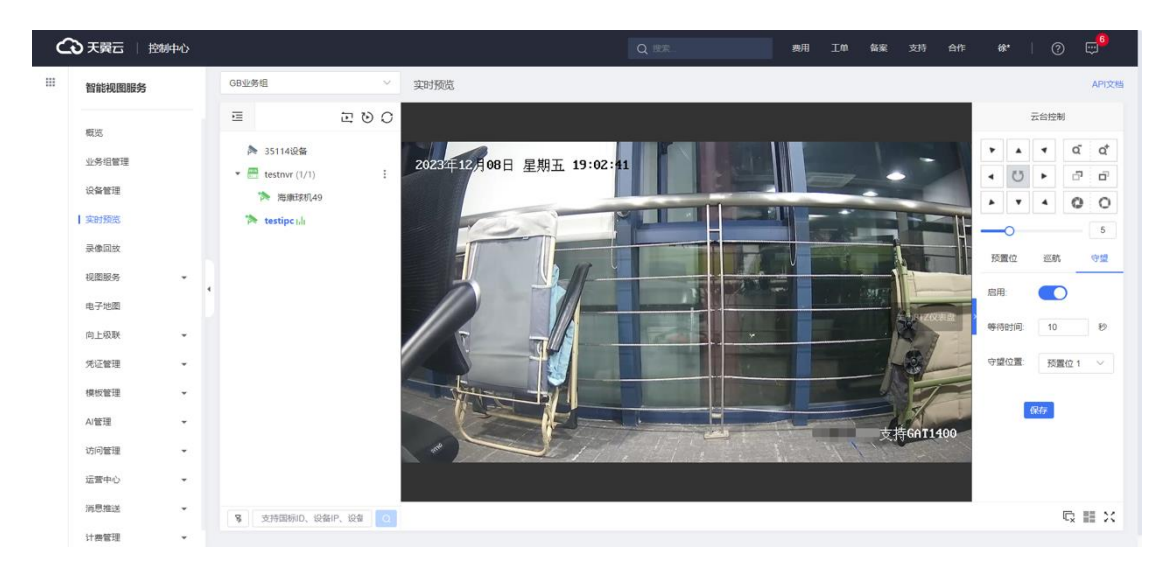

## **4.4.9 云台锁定**

点击锁定云台,用户可以设置锁定的结束时间,并设置解锁密码。

开启云台锁定后,不能调整该设备的云台方向、聚焦、局部缩放、预置位和 巡航守望等操作,用户需正确输入密码才可解锁云台。当锁定时间结束时,设备 将自动解锁。

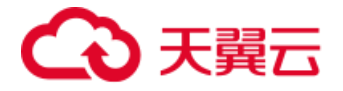

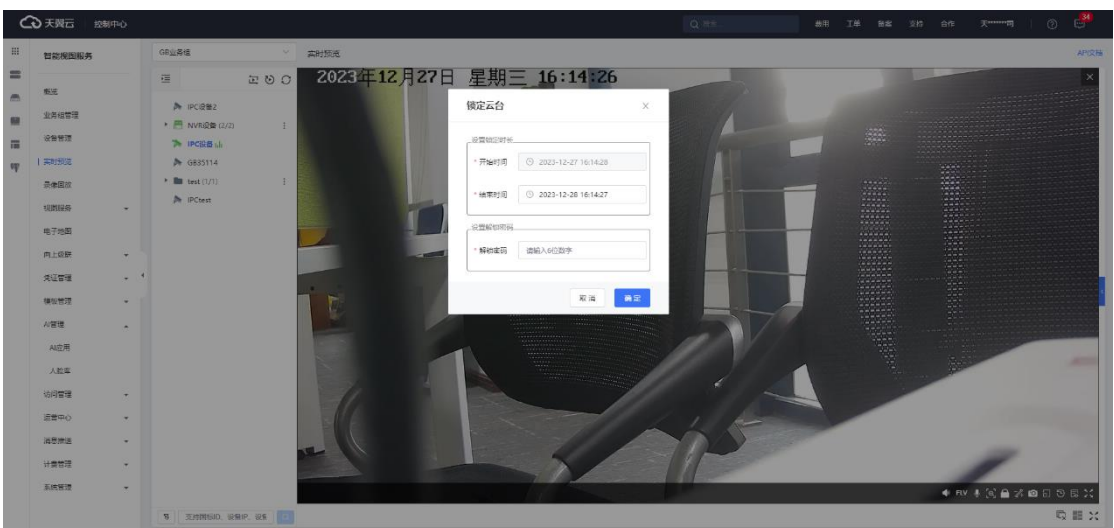

## **4.5 录像回放**

用户可以通过录像回放功能页面对设备进行历史监控画面查看。点击左侧导 航栏的【录像回放】, 左上角选择待查看设备的业务组, 在设备树中点击该设备 或拖动至播放窗口即可进行录像浏览。

#### **1)回放日期选择**

左下角展示设备录像日历,有录像的日期下方展示绿点,可点击切换录像回 放的日期。支持切换查看平台的云端录像和设备自身的本地录像,本地录像仅支 持通过国标协议接入的设备。

#### **2)时间轴控制**

用户可通过拖拽播放窗口下方的时间轴选择需要查看的录像时间点,时间轴 支持放大和缩小,蓝色的部分表示该时段存在云端录像。

### **4.5.1 播放控制**

在单个视频流的播放窗口下方,支持暂停、音量控制、倍速、电子缩放、保 存截图、画面比例、实时预览、录像下载和全屏查看操作。

- 倍速: 支持调节多种速率的播放, 包括慢放和快放。
- 实时预览: 点击后该窗口切换为实时预览查看模式。

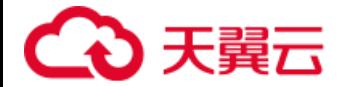

⚫ 录像下载:支持用户选择日期和时间区间进行录像下载。

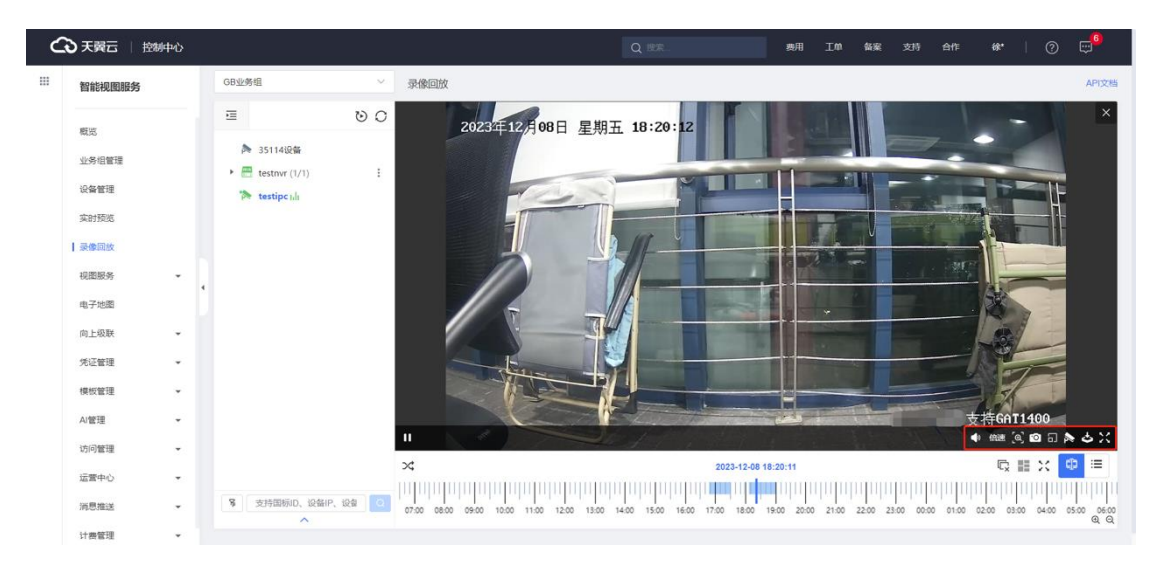

⚫ 其他功能说明可参考【4.4 实时预览】。

## **4.5.2 录像下载**

在单个视频流的播放窗口下方,点击【录像下载】按钮,在弹窗中选择录像 下载日期,支持拖拽选择时间区间,选中的录像下载时间区间不可超过 2 小时。

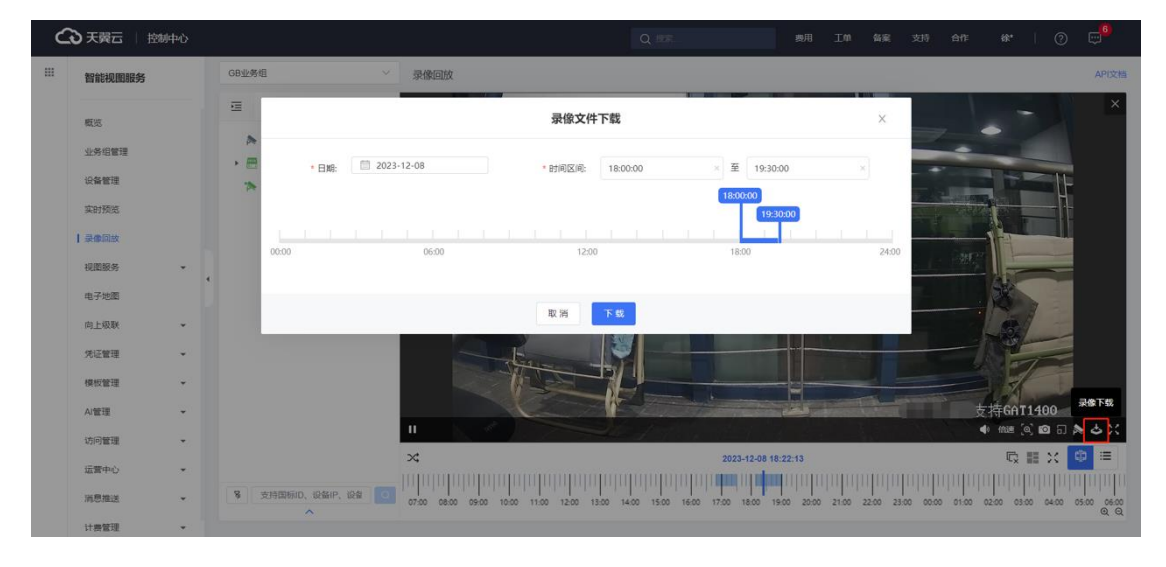

国标协议接入的设备支持云端录像和本地录像的切换查看,其他协议接入的 设备仅支持查看云端录像。查看设备的本地录像,需前端设备支持录像存储, 切 换至【设备】后点击日期即可查看。本地录像不支持录像下载。

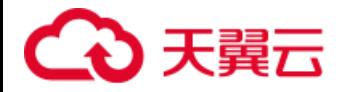

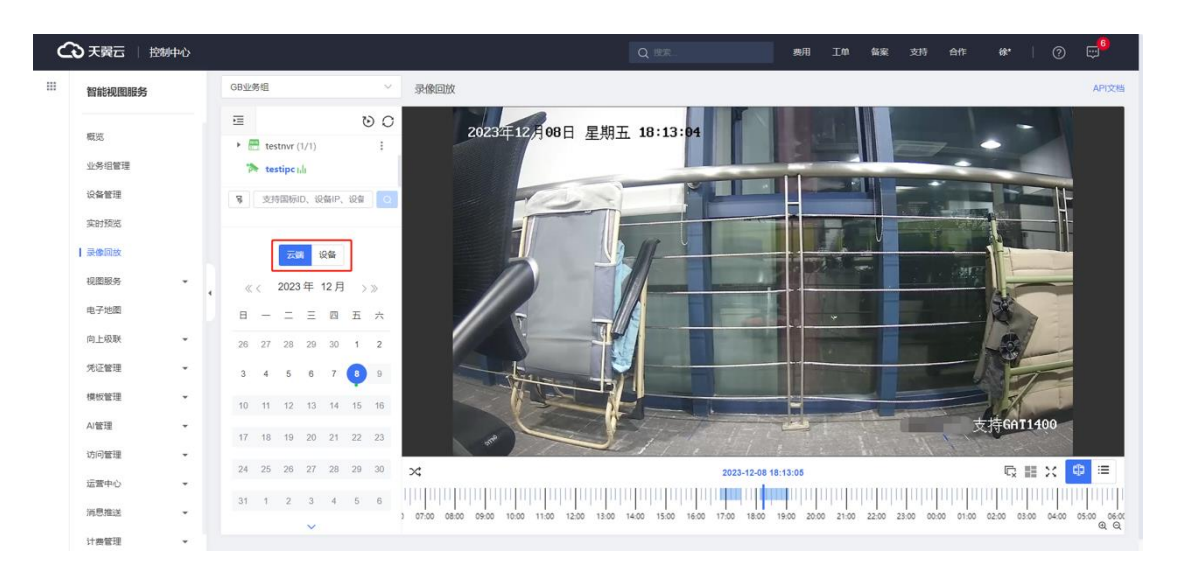

### **4.5.3 列表查看**

在录像回放播放窗口的右下角,可切换为录像片段列表展示。在左侧的目录 树选择不同的设备和录像日期,可在列表查看该设备当天的所有录像片段,包含 录像名称、录像截图、开始时间和时长等信息,用户可以下载或播放单个录像片 段。

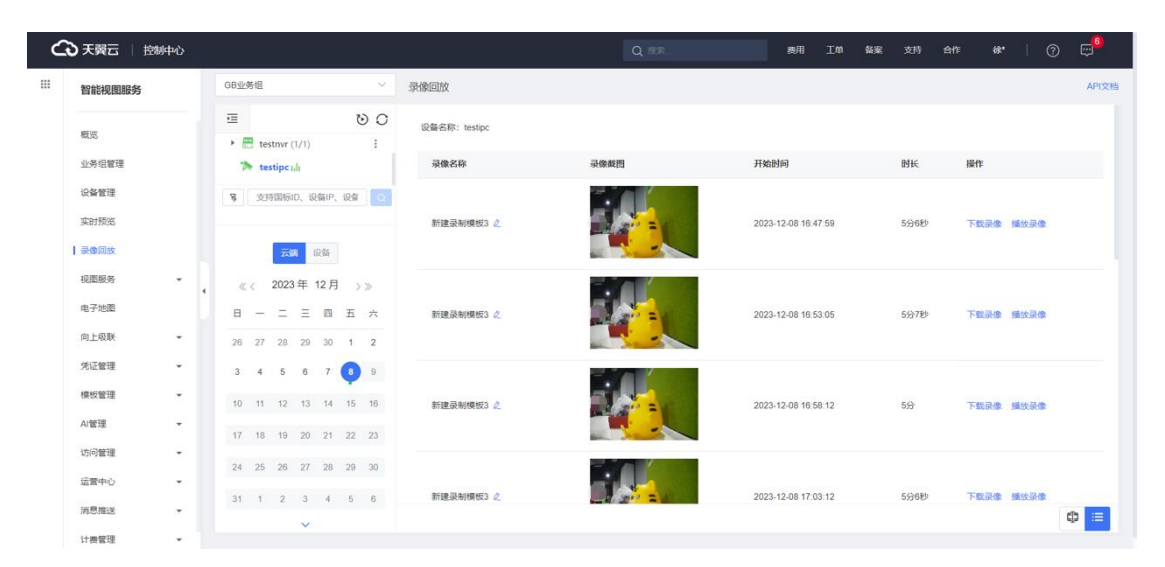

# **4.6 电子地图**

在该功能模块下用户可以直接在地图上管理设备,通过电子地图工具完成对 设备、区域的操作及管理。

## **4.6.1 主界面**

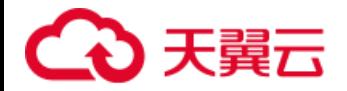

点击左侧菜单栏【电子地图】进入该功能模块, 右侧展示电子地图界面, 如

下图。

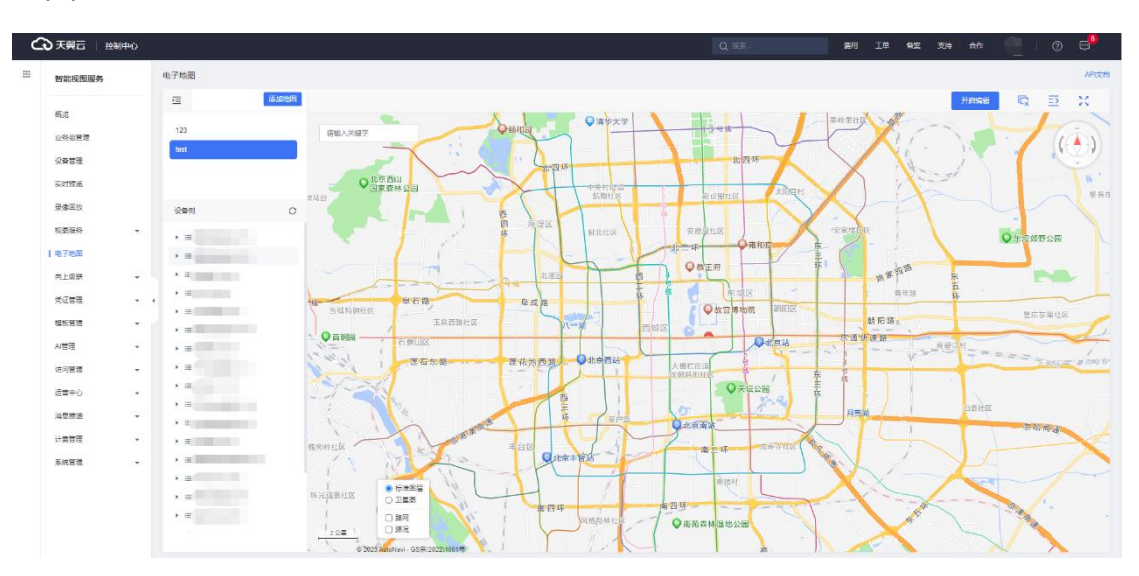

若地图上有摄像头,则在地图上显示摄像头数量和摄像头名称,放大电子地

图后即可查看单个摄像头地理位置,如下图。

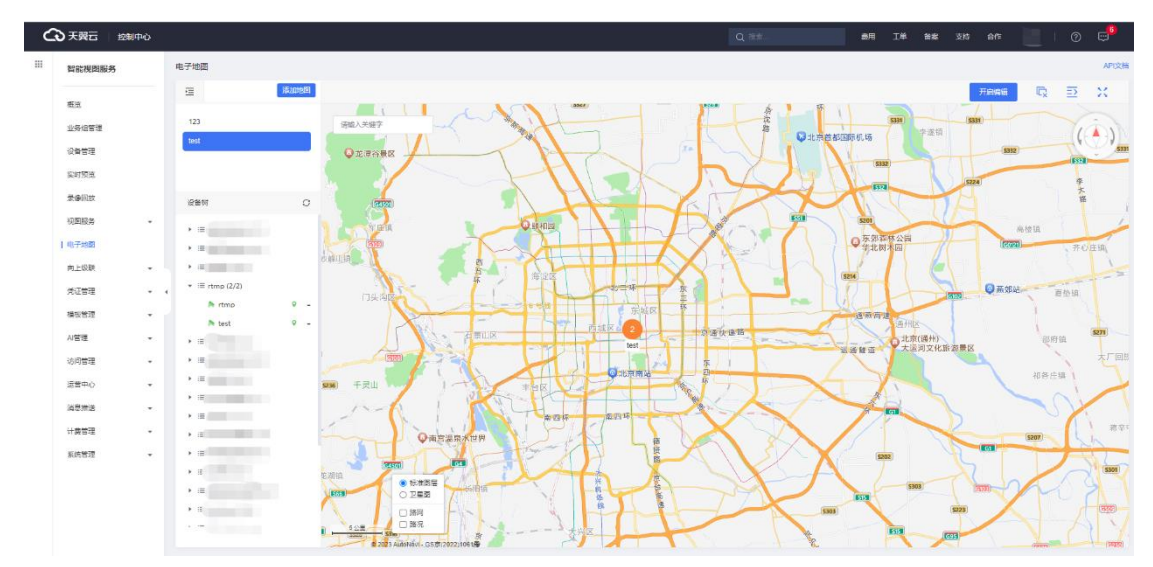

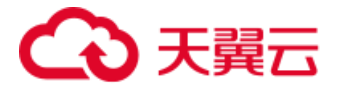

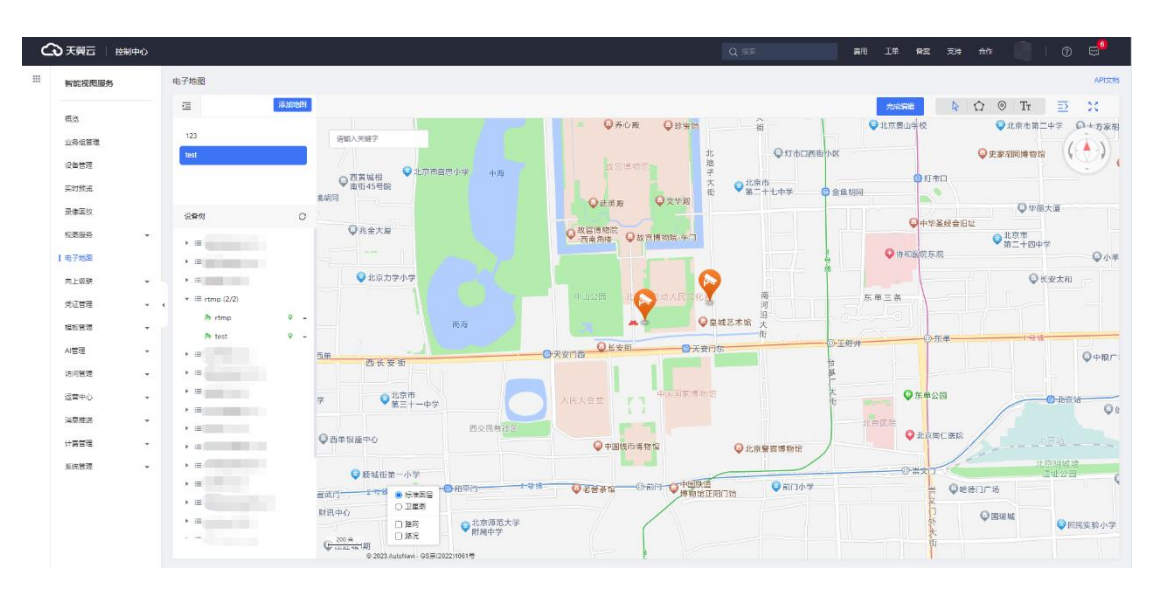

## **4.6.2 地图操作**

### **4.6.2.1 添加电子地图**

点击【添加地图】,输入地图名称和中心经纬度,可设置默认缩放比例,在 【更多设置】中可以选择【启用鹰眼地图】、【启用 3D 地图】、【显示点位名 称】、【是否启用蒙版】等配置。

- 默认缩放比例:表示每厘米对应实际的距离。
- 显示点位名称: 在点位图标下显示设备名称。
- 是否启用蒙版:启用蒙版后,多边形区域会变为镂空风格。
- 是否启用业务组聚合: 当地图缩放比例小于 15 (1: 200m) 时, 会根 据设备所在的业务组进行聚合。
- 是否启用相邻点聚合: 对相邻的监控点位进行聚合。

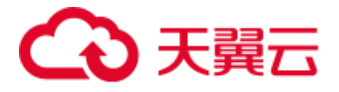

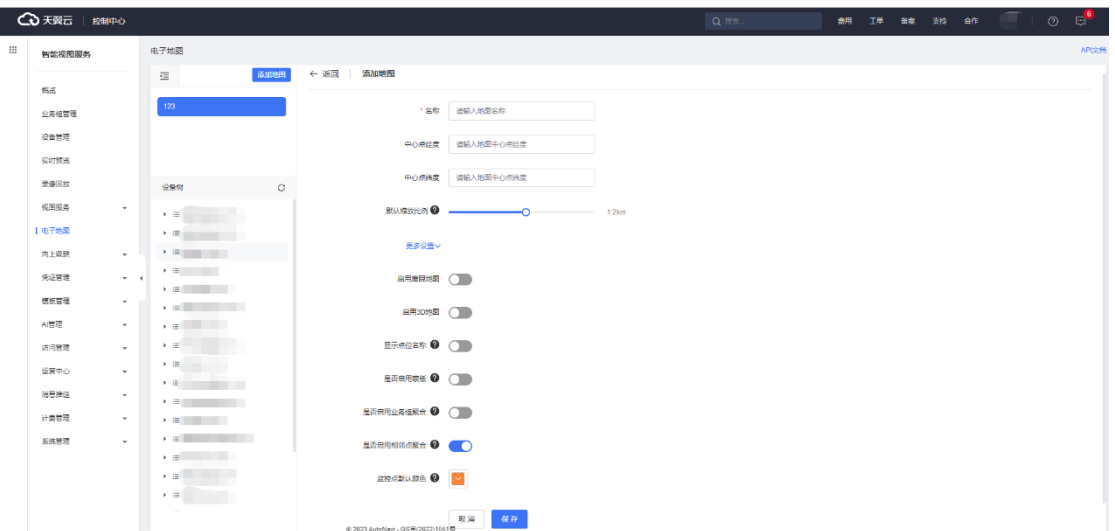

#### **4.6.2.2 地图基础操作**

添加电子地图,默认为标准图层显示,左下角支持用户切换为卫星地图,可 勾选显示路网和路况。 B

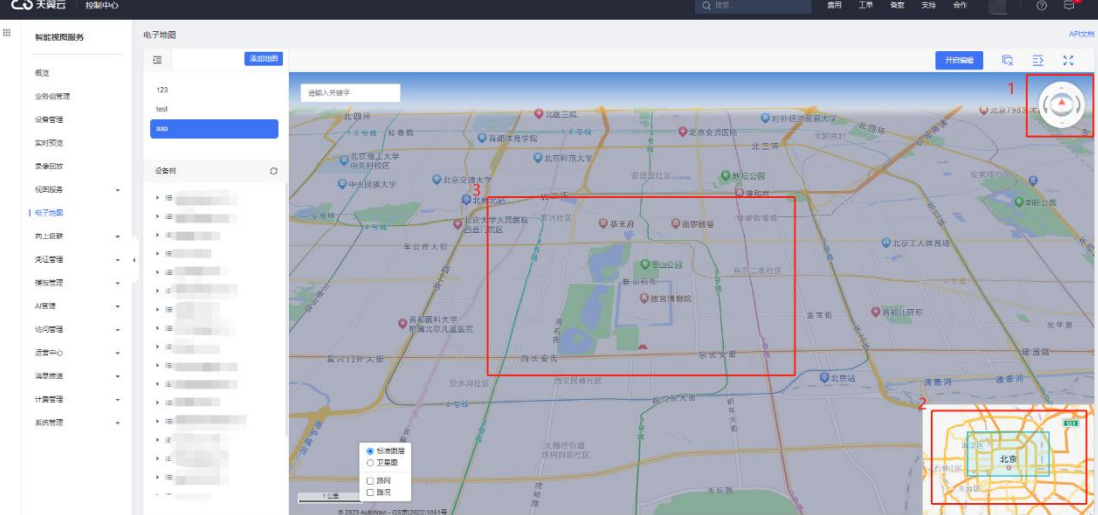

电子地图支持以下基础操作:

- 旋转: 红框 1 中点击球形上、下、左、右, 可实现对地图的上下旋转和 左右旋转,点击球形中心可将地图从任意位置变为正北向俯视图。
- 平移: 红框 2 可选中蓝色透明长方形进行拖拽, 地图主界面也随之移动, 点击小地图右下角箭头,可隐藏小地图。
- 放大缩小:鼠标移动至地图主界面,通过鼠标滚轮实现地图放大缩小。

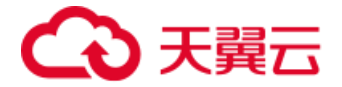

- 一全屏:点击地图右上角即可讲入全屏界面,按 Esc 键退出全屏。
- ▶ 俯仰角调整:点击地图右上角白色框体内箭头,如下图红色框体内的红 色圆圈位置,即可实现更改地图俯仰角,若在添加电子地图时打开了 3D 地图,同时地图支持 3D 地图, 即可看到如下图的三维地图。

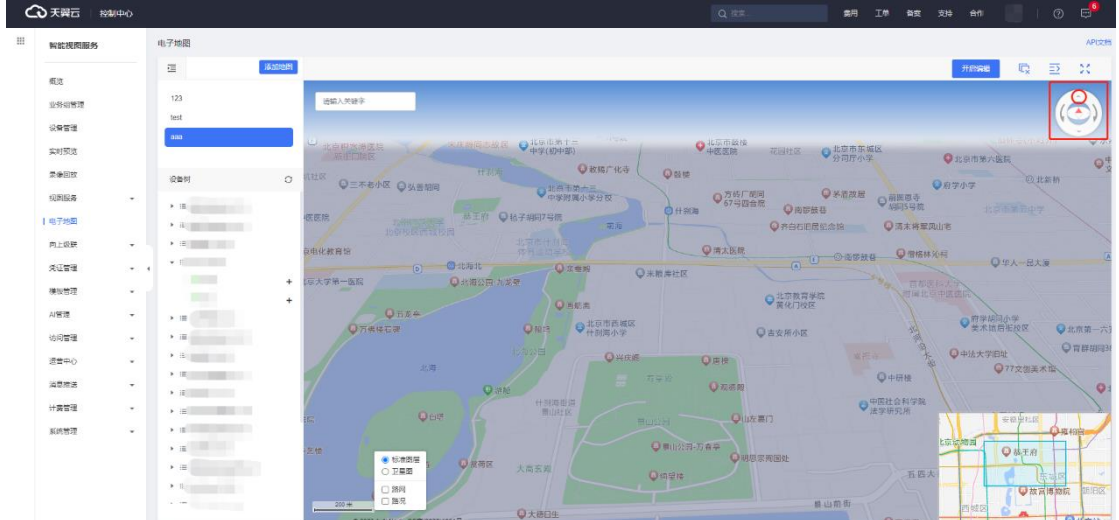

## **4.6.3 摄像头操作**

#### **4.6.3.1 摄像头添加**

新建地图或者选择对应的地图后,若摄像头处于地图界面中(摄像头经纬度 在地图显示范围内),摄像头则自动会在地图中显示;若摄像头无经纬度,但可 以获取到摄像头经纬度,则可以在【设备管理】增加摄像头经纬度;若摄像头经 纬度无法确认,则可手动在地图上增加摄像头。

手动在地图增加摄像头,需要如下操作流程:

- 1. 选择对应的摄像头。
- 2. 将摄像头添加到地图中心当前经纬度。
- 3. 摄像头在地图上显示。
- 4. 鼠标左键选择摄像头在地图上拖动至与真实地图一致的位置。
- 5. 完成编辑确定摄像头经纬度。

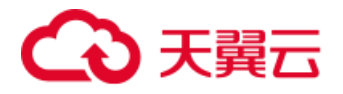

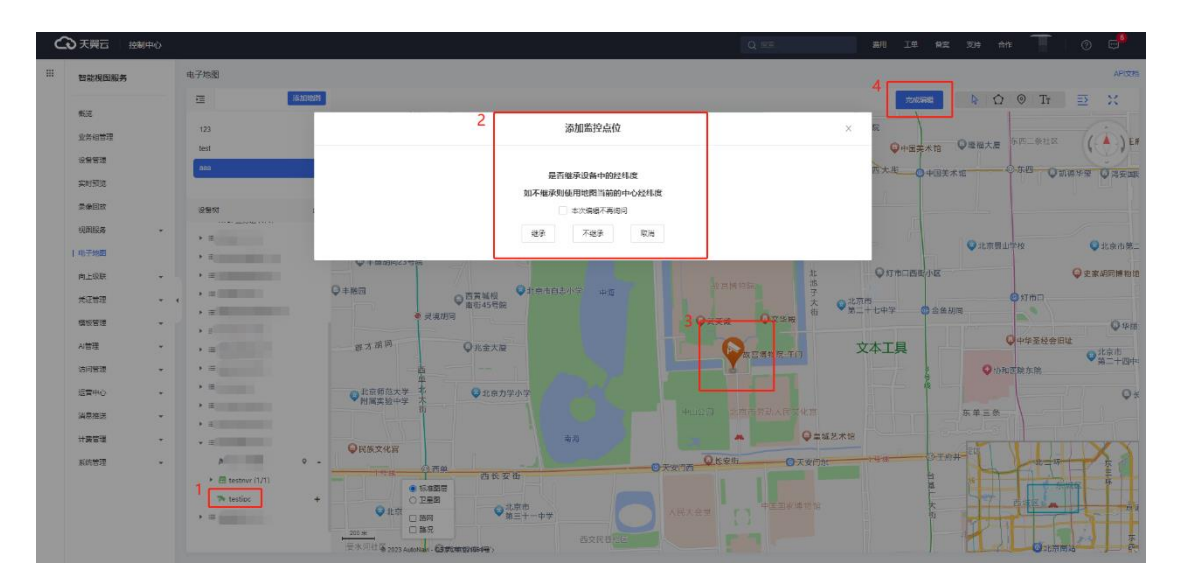

### **4.6.3.2 摄像头删除**

点击地图界面中【开启编辑】后摄像头旁边的图标从【实时预览】和【录像 回放】按钮更改为【删除】按钮,如下图,点击【删除】图标即可删除摄像头。

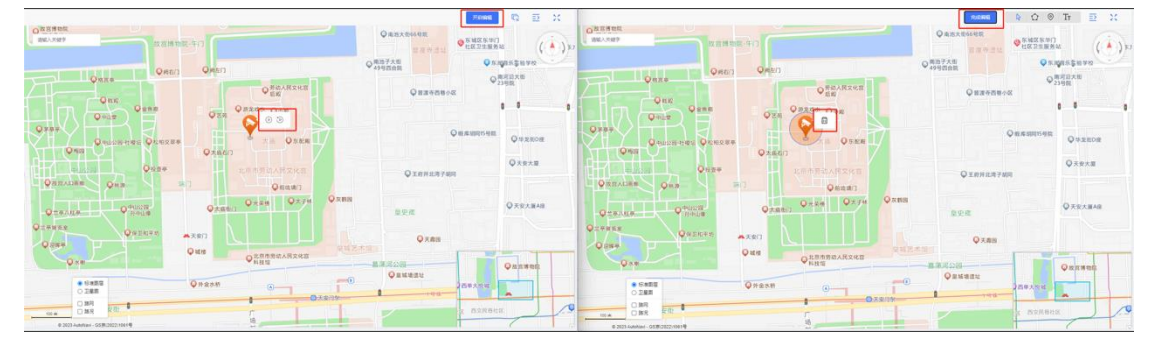

### **4.6.3.3 摄像头实时预览/录像回放**

将鼠标左键移动到摄像头上即可查看摄像头实时预览画面和录像,如下图红 框,点击左侧按钮进行画面实时预览,点击右侧按钮查看摄像头录像。

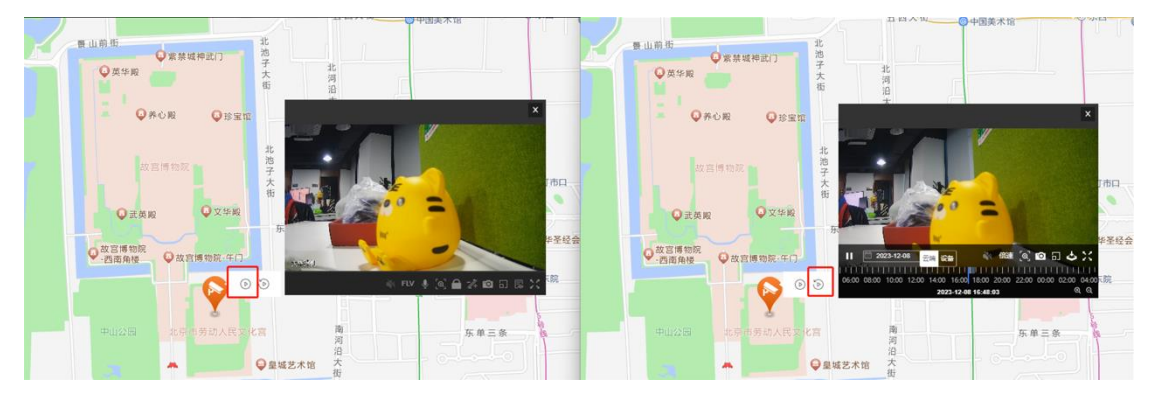

## **4.6.4 地图工具**

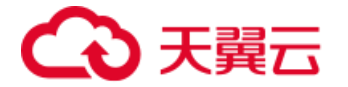

进入地图主界面后点击右上方【开始编辑】按钮即可对地图信息进行修改, 可在地图上添加/删除/更改多边形、兴趣点和文字,点击【完成编辑】按钮即可 结束地图信息修改。

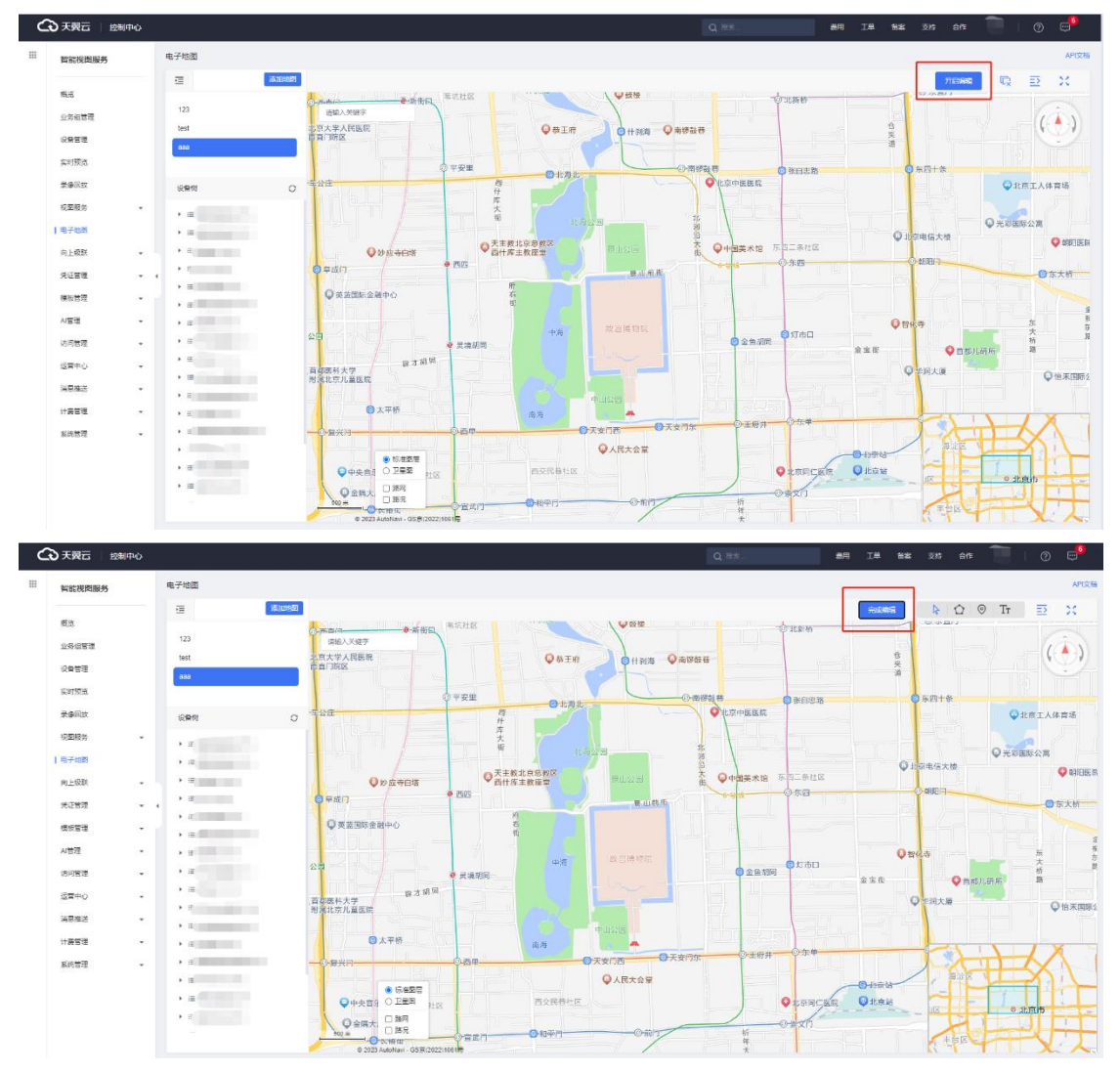

### **4.6.4.1 指针工具**

在电子地图编辑页面可以通过指针工具完成地图的移动。

### **4.6.4.2 多边形工具**

通过多边形工具在地图上进行框选,即可生成多边形。支持自定义多边形名 称和备注,多边形类型包含区域围栏和建筑物样式两种。

区域围栏支持修改背景和边框。

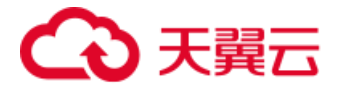

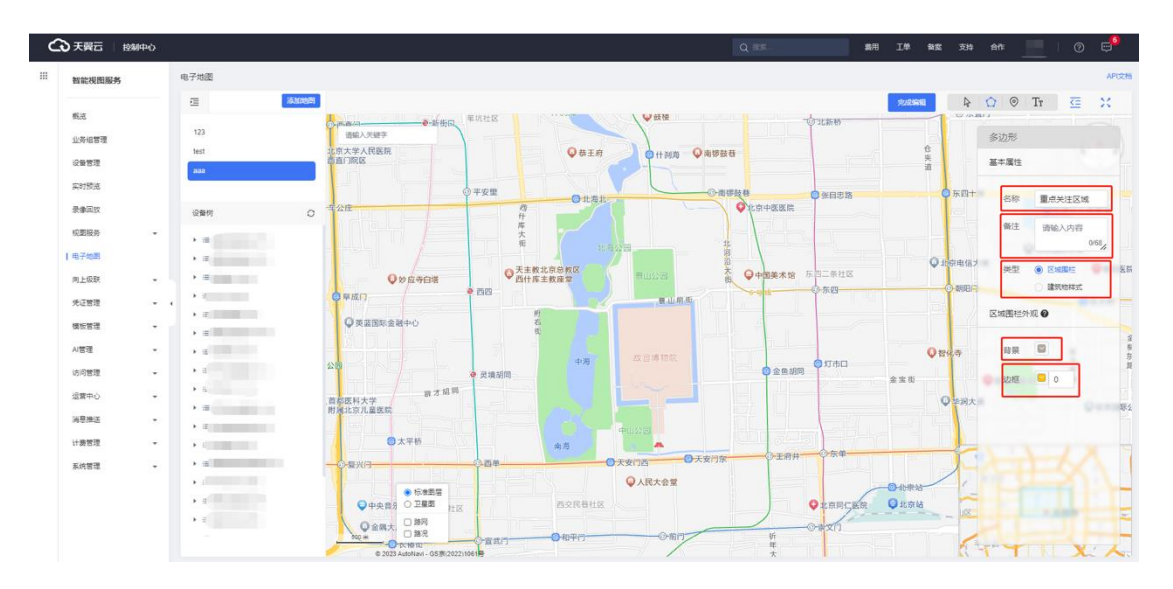

建筑物样式支持修改楼顶颜色和楼面颜色。

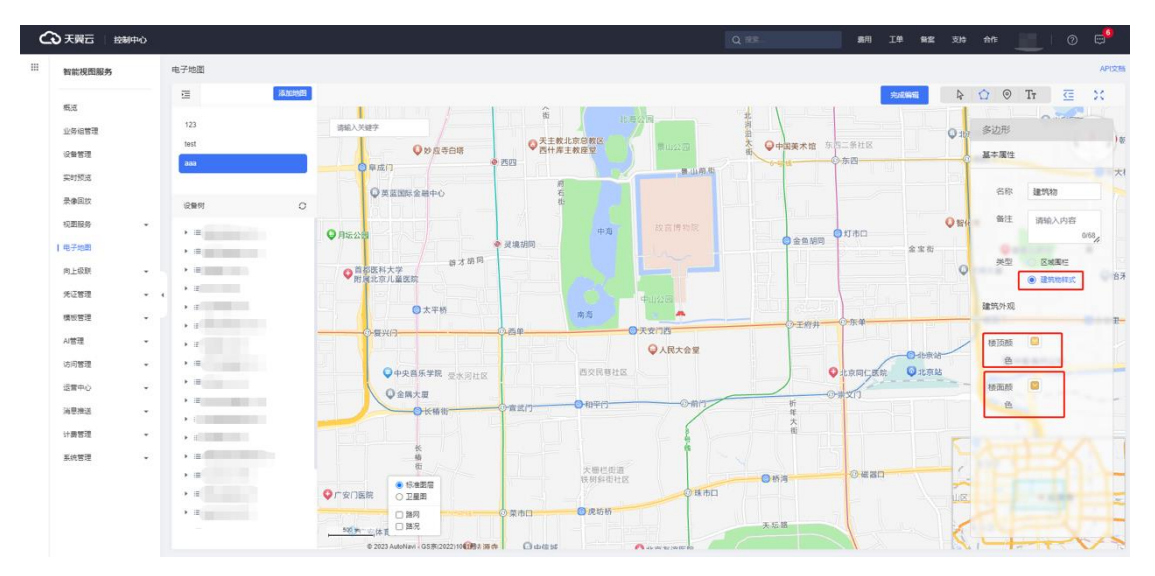

### **4.6.4.3 兴趣点工具**

支持在地图上添加兴趣点,可以自定义兴趣点名称和兴趣点颜色。

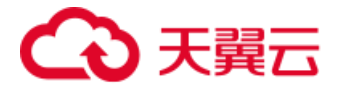

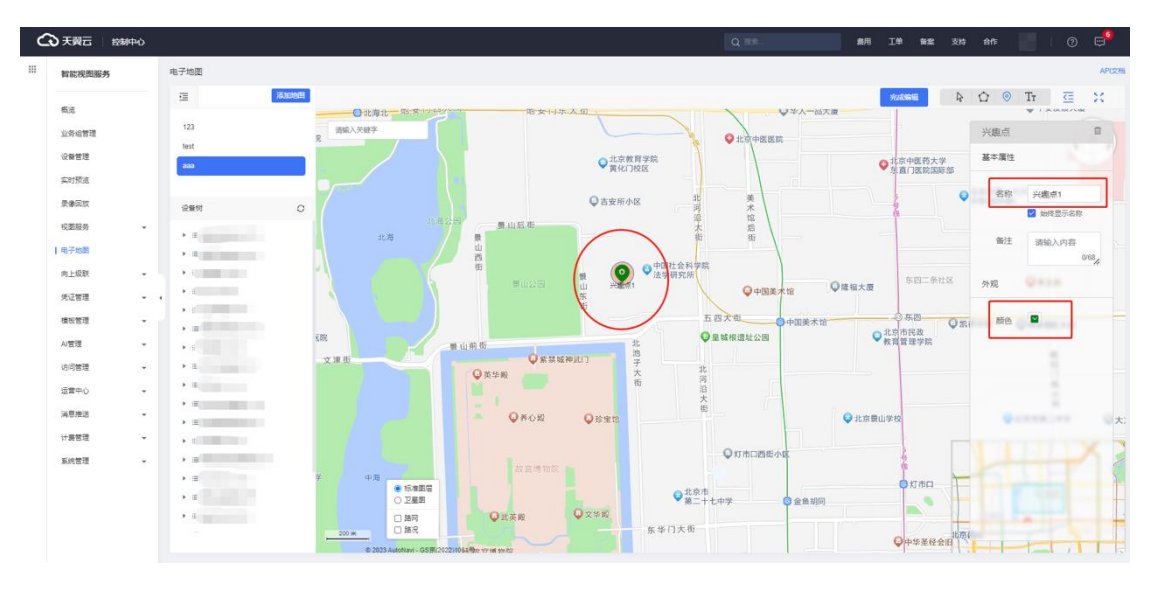

#### **4.6.4.4 文本工具**

支持在地图上添加文本,可以自定义文本名称和颜色,配置字体大小和加粗 /倾斜文本样式。

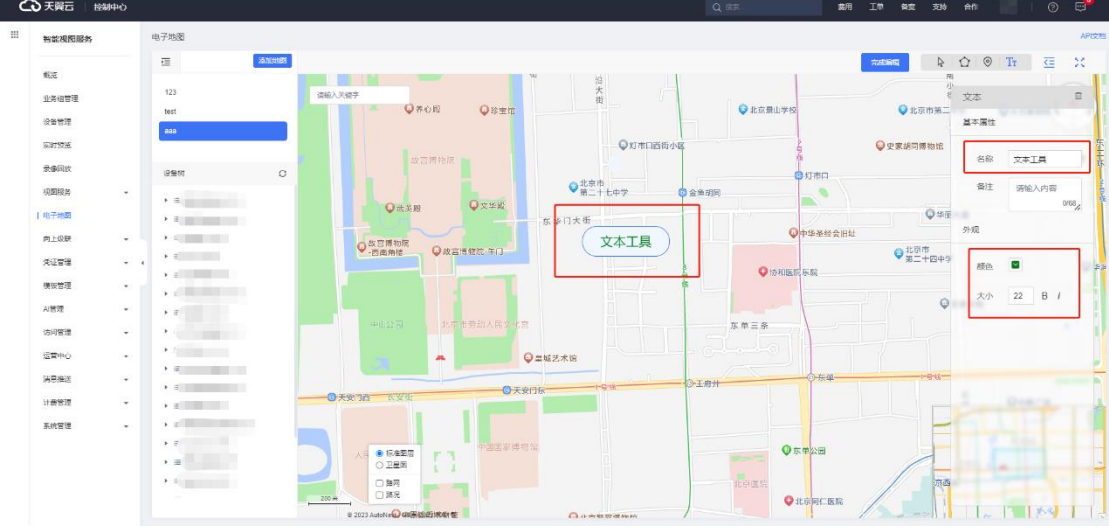

## **4.7 国标向上级联**

级联是指两个信令安全路由网关之间是上下级关系,下级信令安全路由网关 主动向上级信令安全路由网关发起注册,经上级信令安全路由网关鉴权认证后才 能进行上下级系统间通信。

通过向上级联功能,用户可以将天翼云智能视图服务平台的设备级联至上级 平台,在上级平台对平台设备进行实时预览和录像查看等操作。

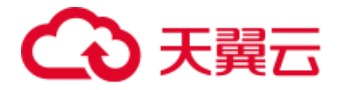

# **4.7.1 创建上级平台**

在【向上级联-国标级联】页面,点击加号,添加上级平台配置信息,参数定 义如下:

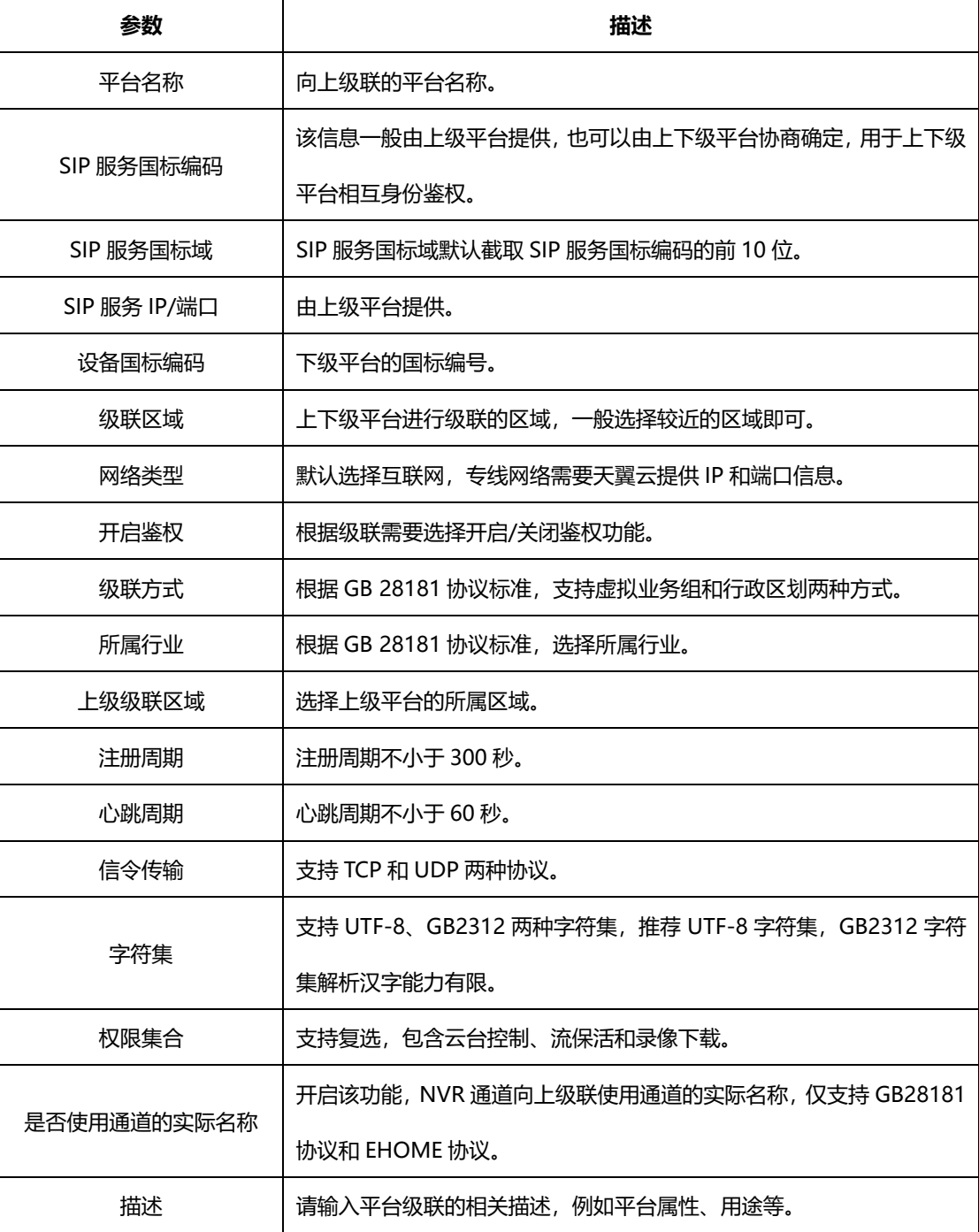

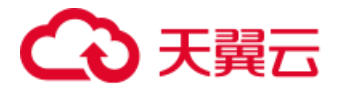

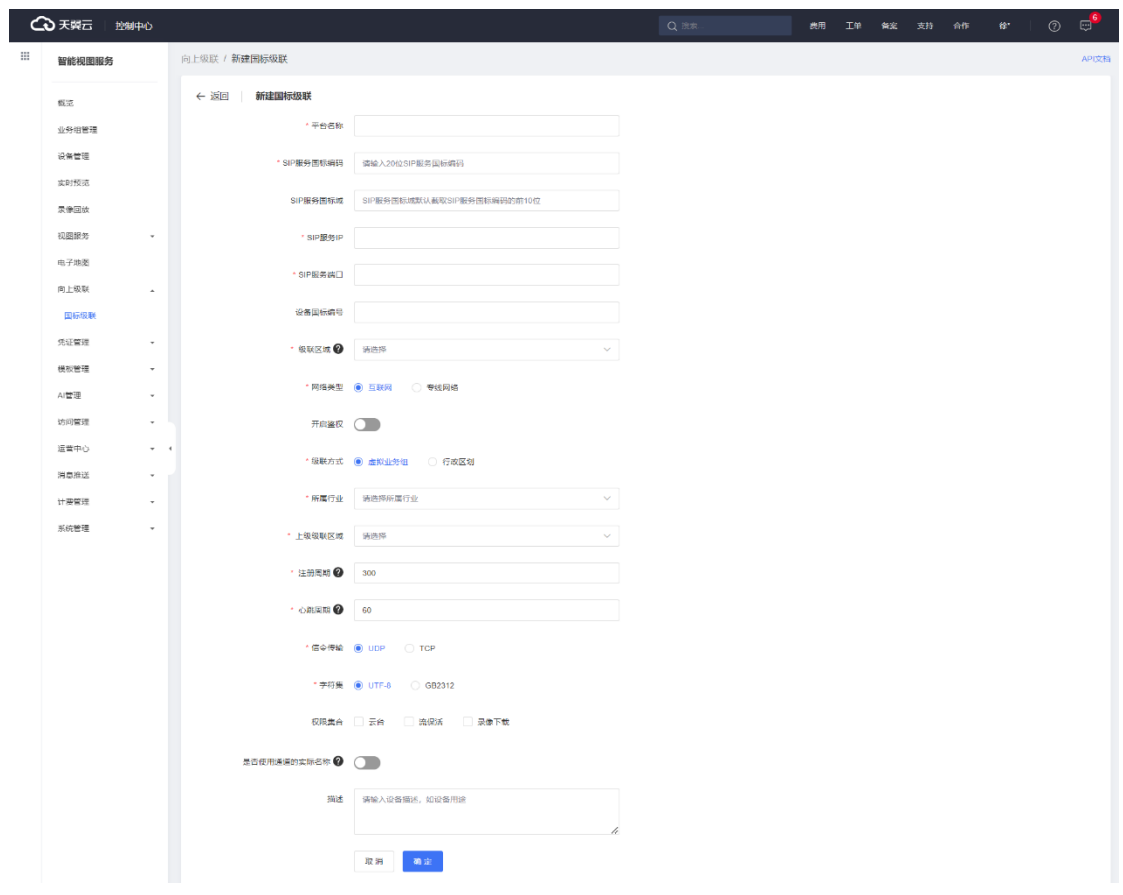

# **4.7.2 管理资源**

创建好上级平台后,可以开始添加视频资源,点击【管理资源】按钮。

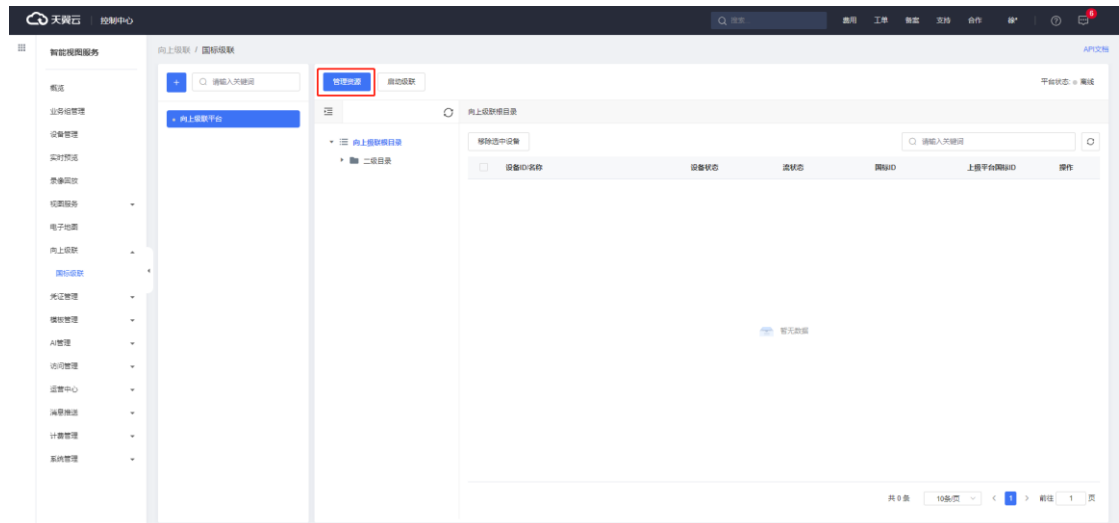

在管理资源页面,左侧是下级平台向上级联的备选视频资源,中间列表是向 上级联的视频资源,用户按需将左侧的视频资源添加到中间列表中。

点击右侧的【新建组/虚拟组织】即可新建目录,支持创建多级目录。

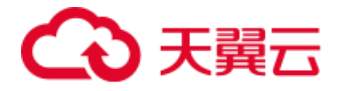

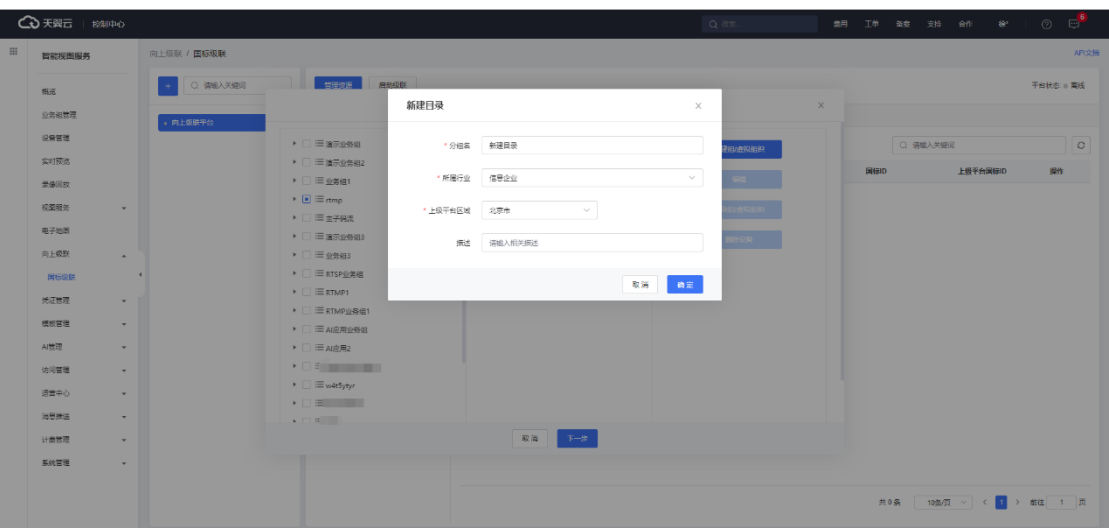

构建好向上级联的目录树后,在左侧列表中选择视频资源,支持批量选择。

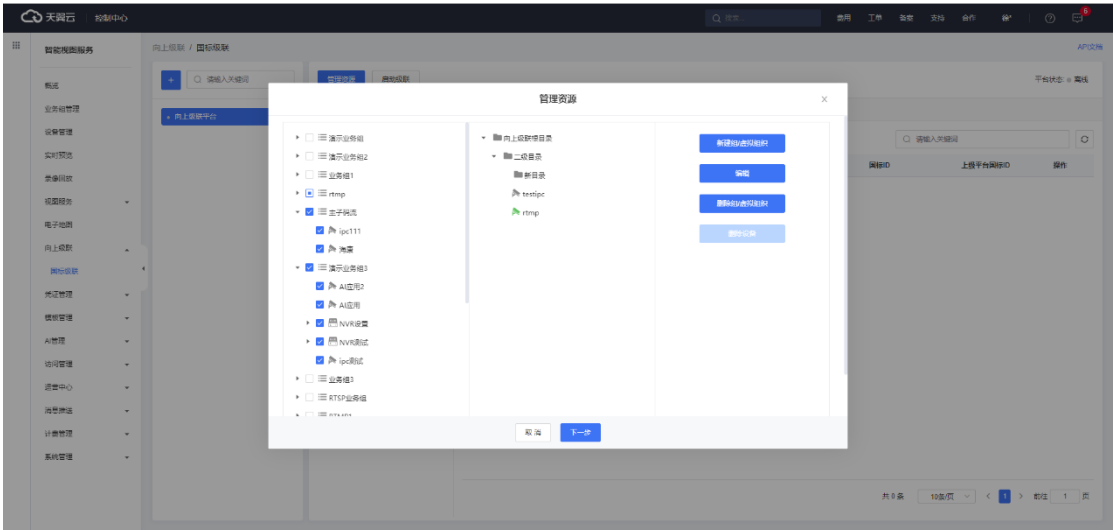

将左侧被选择的视频资源拖拽至目录树完成添加。

添加成功后,点击【下一步】按钮即可进入国标 ID 配置界面。一般场景中, 向上级联的国标 ID 和平台设备自身的国标 ID 保持一致即可,但是特殊业务场 景中,向上级联的国标 ID 与视频资源在本身平台的国标 ID 不一致, 用户可以在 该页面进行修改。

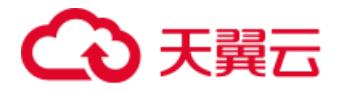

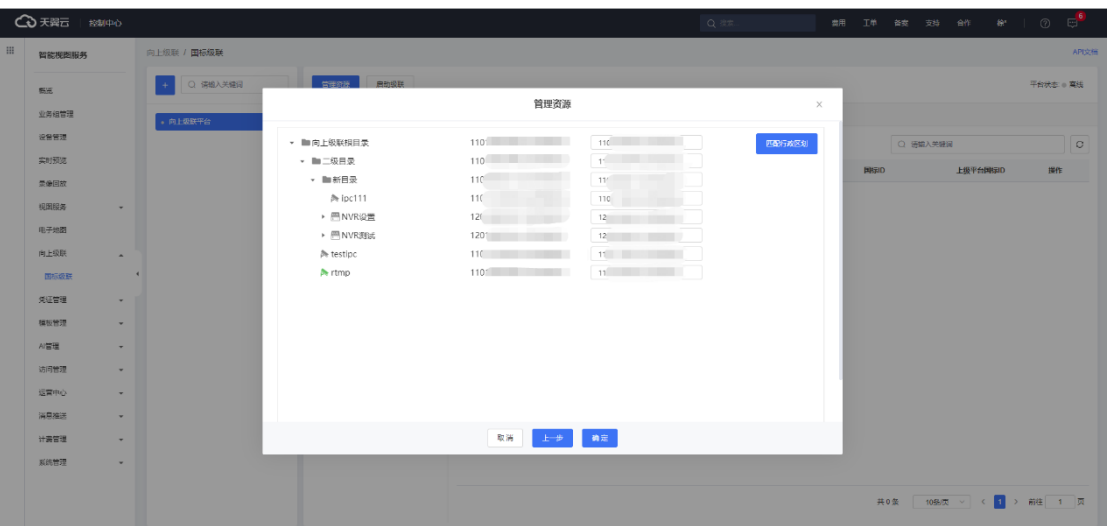

配置完成后可在国标级联页面查看向上级联的设备列表。

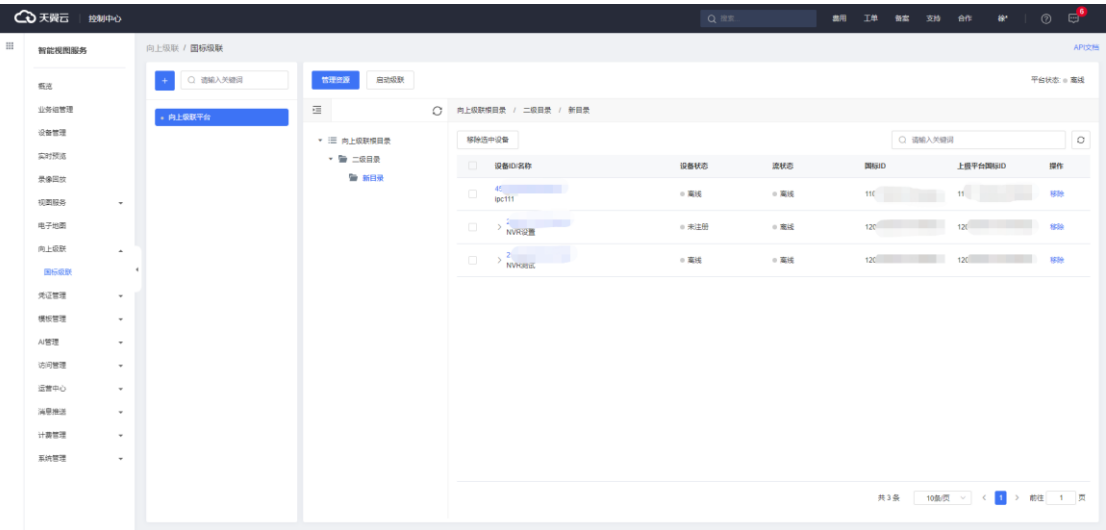

# **4.7.3 启动级联**

点击【启动级联】按钮即可开始级联。网络通畅且参数配置正确的情况下, 经过短暂时间的级联请求之后,右上角的平台状态由离线变成在线,代表级联成 功,用户可以在上级平台查看这些设备的实时预览和设备录像。
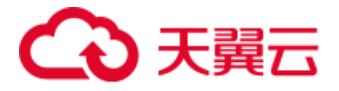

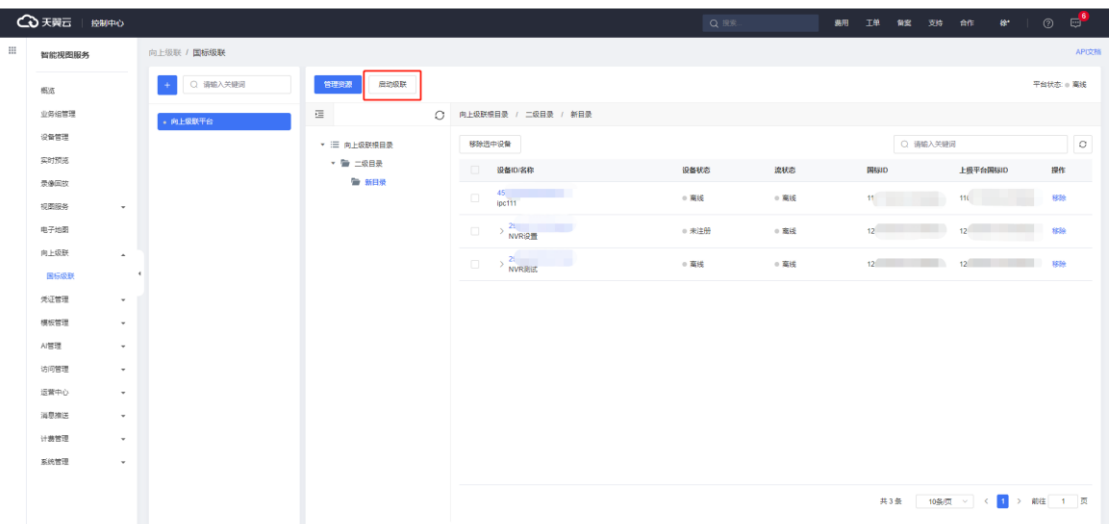

# **4.7.4 级联平台管理**

在级联页面左侧目录树,可以对级联平台进行查看、编辑和删除操作。

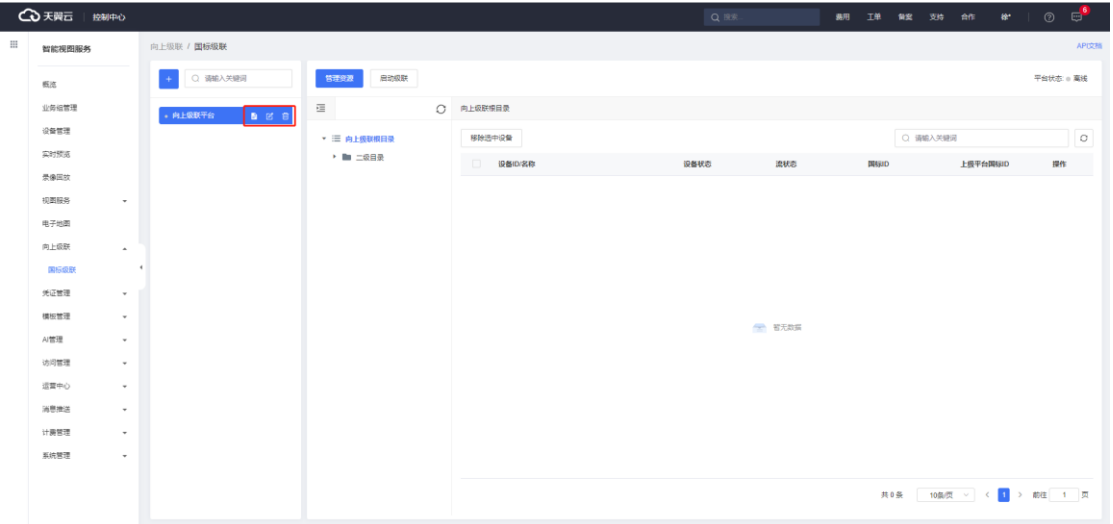

在级联页面右侧的设备列表中,可以点击【移除】从级联列表中移除该视频 资源;也可勾选复选框,点击列表正上方的【移除选中设备】进行批量移除操作。

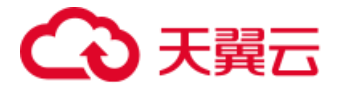

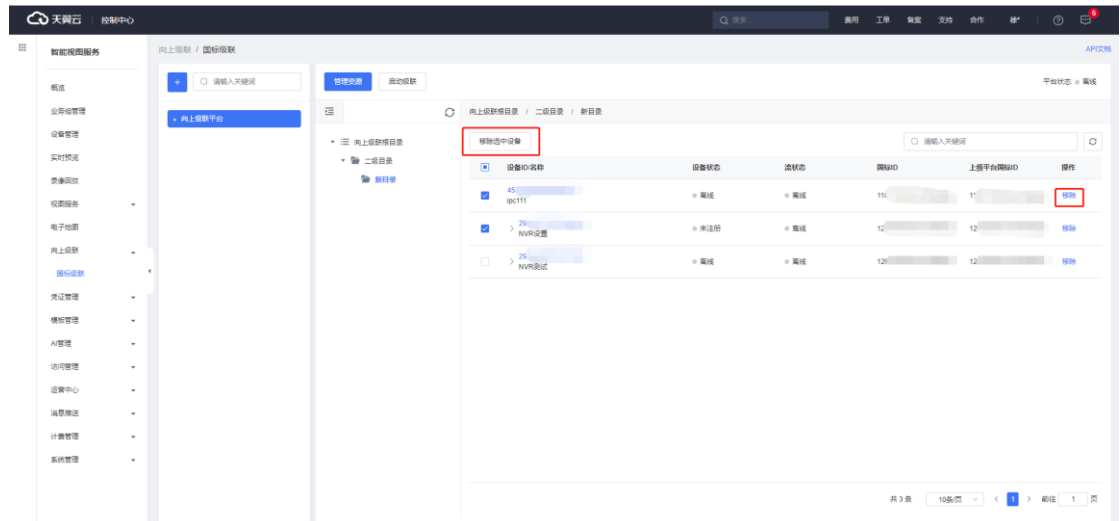

# **4.8 视图服务**

视图服务指的是抓拍机、视图平台通过 GA1400 协议将图片数据推送到智 能视图服务用户控制台。

# **4.8.1 摄像头接入**

说明:视图服务相关功能正处于灰度试用中,如需使用,请将设备接入东莞 1 节点。

### **4.8.1.1 平台侧配置**

在【设备管理】的添加或编辑界面中,点击加号添加视图接入。

|   | <b>4 天翼云   控制中心</b>    |                          |                               |                        |            | Q IST AND THE REAL PROPERTY          |               | 要用 工单 备案 支持 合作 |  | $40\%$ | $\circledcirc$ | $\overline{C}$ |
|---|------------------------|--------------------------|-------------------------------|------------------------|------------|--------------------------------------|---------------|----------------|--|--------|----------------|----------------|
| : | 智能视图服务                 |                          | 国标业务组                         | → 设备管理 / 编辑设备          |            |                                      |               |                |  |        |                | API文档          |
|   | 概览                     |                          | 医单元 医心                        | √ ○ + 根目录 / 国标摄像头01    |            |                                      |               |                |  |        |                |                |
|   | 业务组管理                  |                          | $\Box$<br>■ 根目录 (0/1)         | ← 返回 编辑设备              |            |                                      |               |                |  |        |                |                |
|   | 设备管理                   |                          | ● 国标摄像头01                     | ○ 设备配置 –               |            | 2 接入配置                               |               |                |  |        |                |                |
|   | 实时预览                   |                          |                               | $+$<br>视频接入            |            |                                      |               |                |  |        |                |                |
|   | 录像回放                   |                          |                               | 添加接入类型                 |            | $\times$                             |               |                |  |        |                |                |
|   | 视图服务                   |                          |                               |                        | 是否添加"视图接入" |                                      |               |                |  |        |                |                |
|   | 电子地图                   |                          |                               |                        |            |                                      |               |                |  |        |                |                |
|   | 向上级联                   |                          |                               |                        |            | 精定<br>取消                             |               |                |  |        |                |                |
|   | 凭证管理                   | ۰                        |                               | <b>START OF</b>        |            |                                      |               |                |  |        |                |                |
|   | 模板管理                   | ٠                        |                               | 设备类口: 0                |            |                                      |               |                |  |        |                |                |
|   | AI管理                   | ٠                        |                               |                        | 国标(D)      |                                      |               |                |  |        |                |                |
|   | 访问管理                   | ۰                        |                               |                        |            | 用户可自行景入规范围标ID, 未景入演项, 平台会自动生成规范围标ID。 |               |                |  |        |                |                |
|   | 运营中心                   |                          |                               | GB35114协议 <b>◎</b> ○ ● |            |                                      |               |                |  |        |                |                |
|   | 消息推送                   | $\overline{\phantom{a}}$ |                               | * GB28181凭证:           |            |                                      | ▽ 新建GB28181凭证 |                |  |        |                |                |
|   | 计表管理<br>THE CALIFORNIA | $\bar{\mathbf{v}}$       | <b>8 支持国际ID、设备IP、设备   ◎  </b> |                        |            |                                      |               |                |  |        |                |                |

接入类型选择【视图采集设备】,并下拉选择 GA1400 凭证,GA1400 凭

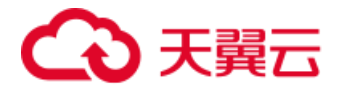

证的详细操作说明可参考【4.9.3 GA1400 凭证】。

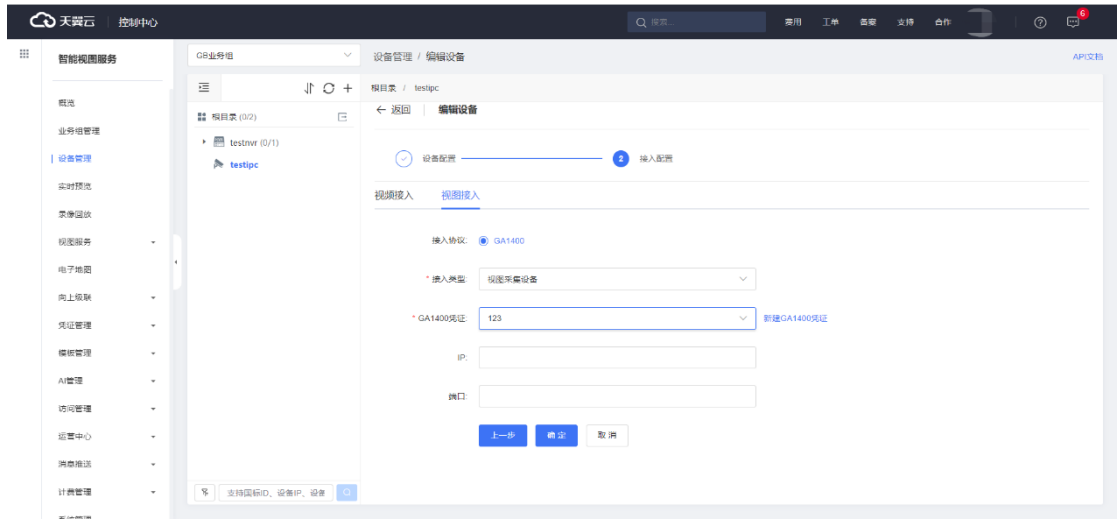

视图添加成功后,可在设备详情页查看接入信息和视图库信息。

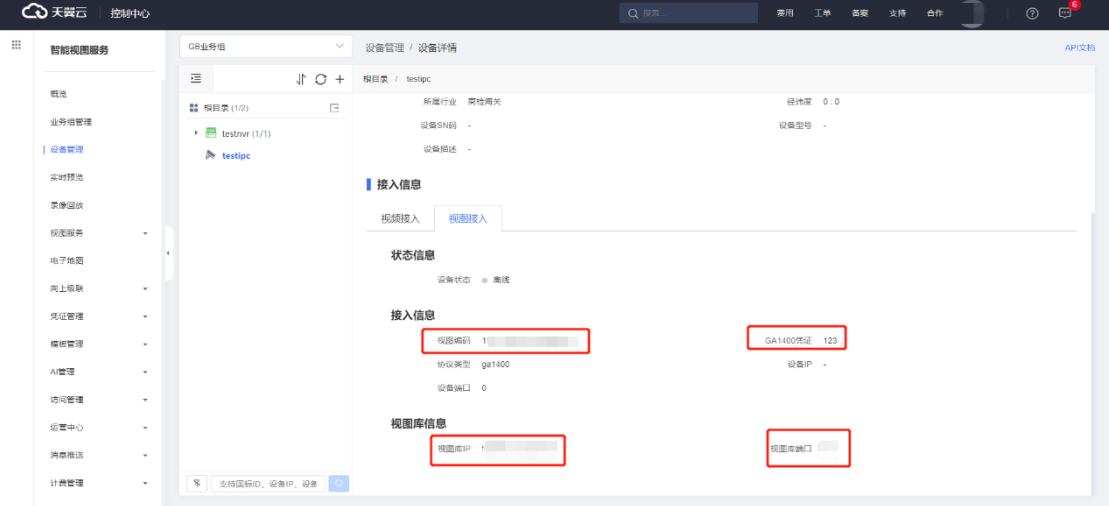

### **4.8.1.2 摄像头侧配置**

登录设备自身的管理控制台, 地址通常为设备 IP, 设备注册流程如下:

- 1. 点击顶部菜单栏的【配置】,在左侧点击【网络-高级配置】并切换至【视 图库】页面。
- 2. 设备 ID 填写平台设备接入信息的视图编码。
- 3. 视图库用户名及密码填写平台设备 GA1400 凭证用户名及密码。
- 4. 服务器地址填写平台设备视图库信息的视图库 IP。

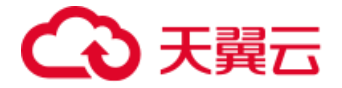

- 5. 接入服务器 Port 填写平台设备视图库信息的视图库端口。
- 6. 完成配置信息填写后勾选【启用】并点击【保存】。

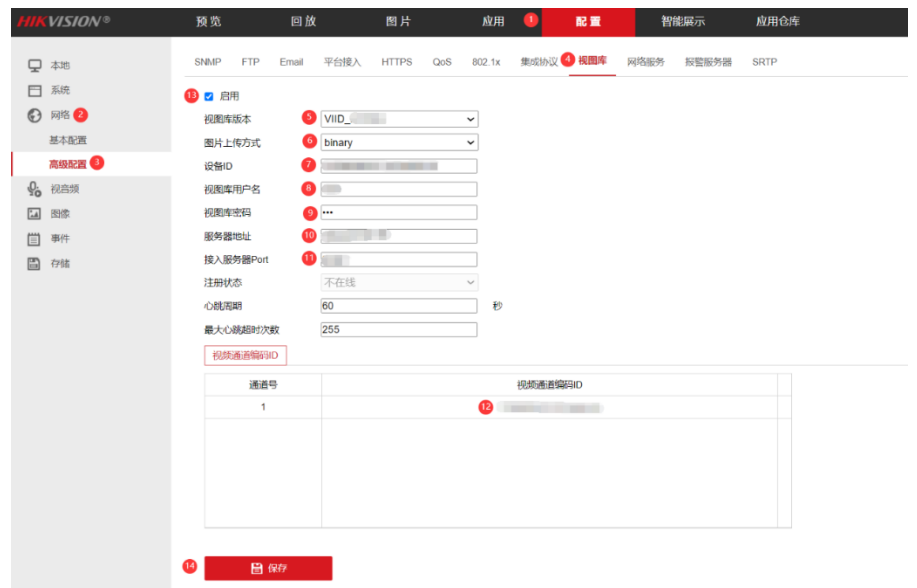

设备接入成功后即可在【设备管理-视图数据】界面查看视图数据。

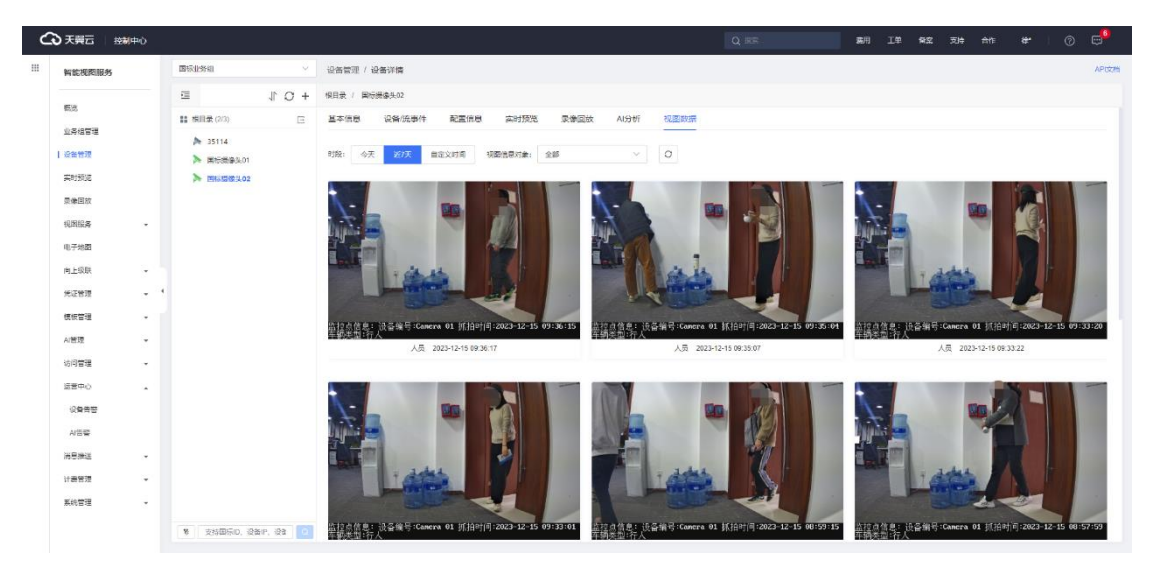

点击图片即可查看场景截图及详细的图片信息。

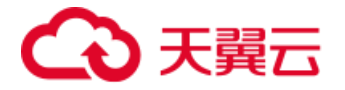

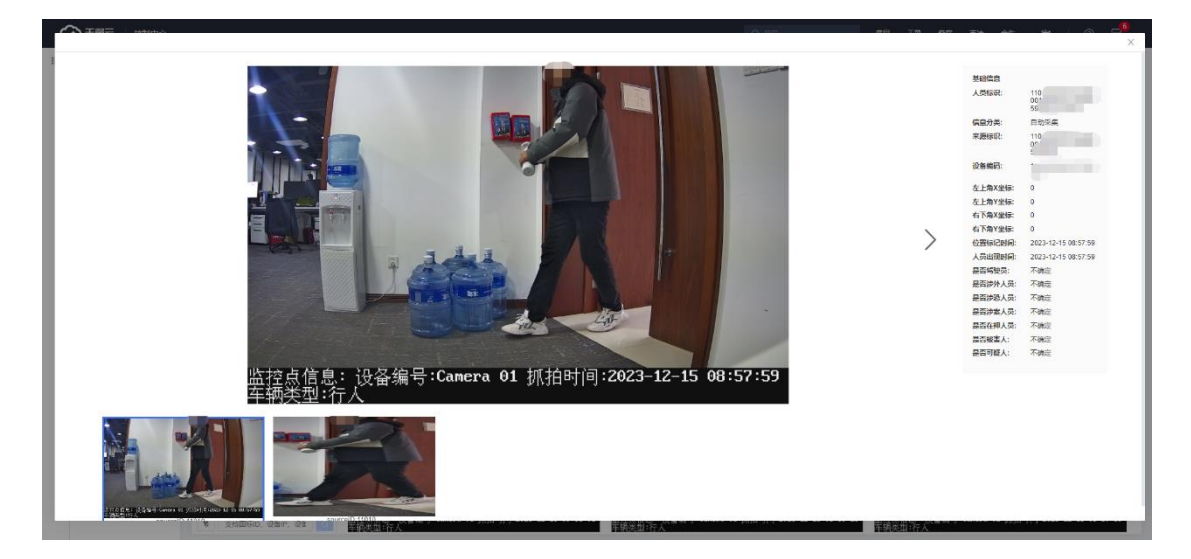

# **4.8.2 平台向上级联**

平台视图库服务向上级联指的是将平台接收到的图片数据通过 GA1400 协 议转发到上层视图服务平台。

#### **4.8.2.1 添加平台**

在【视图服务-向上级联】页面点击【添加平台】。

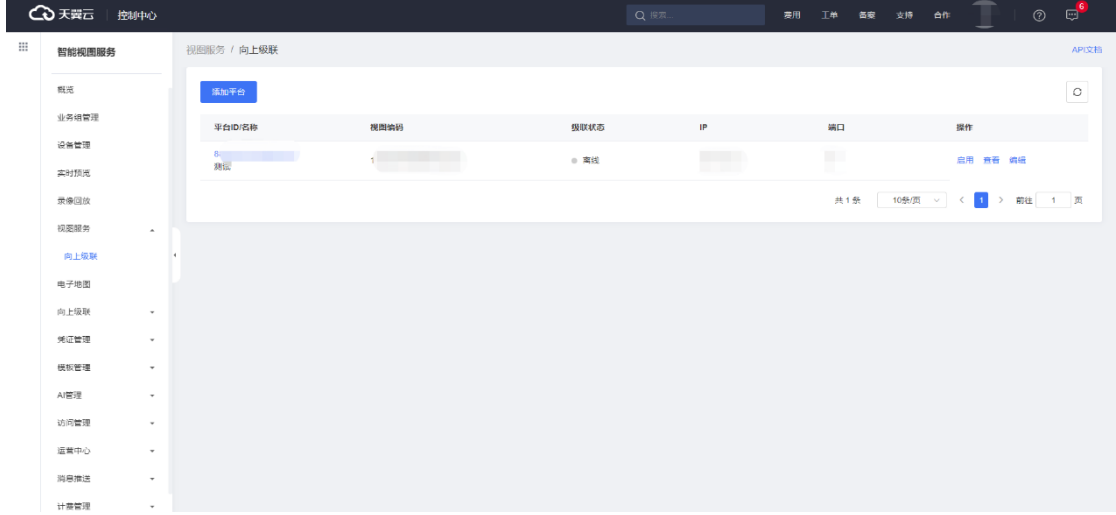

### **4.8.2.1 配置参数**

为上级平台设置平台名称、视图编码,选择级联区域和网络类型,根据 GA1400 凭证填入用户名和密码, 输入上级平台的服务器 IP 地址和端口号即可 实现平台视图服务向上级联。

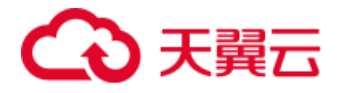

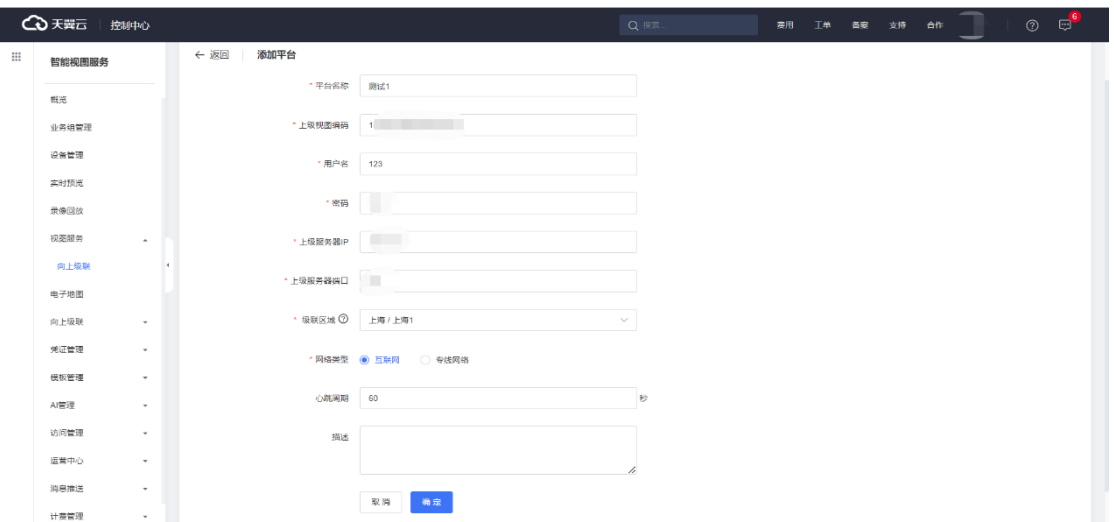

#### **4.8.2.2 启用服务**

完成平台配置后返回到【向上级联】界面点击【启用】即可实现平台向上级

联。

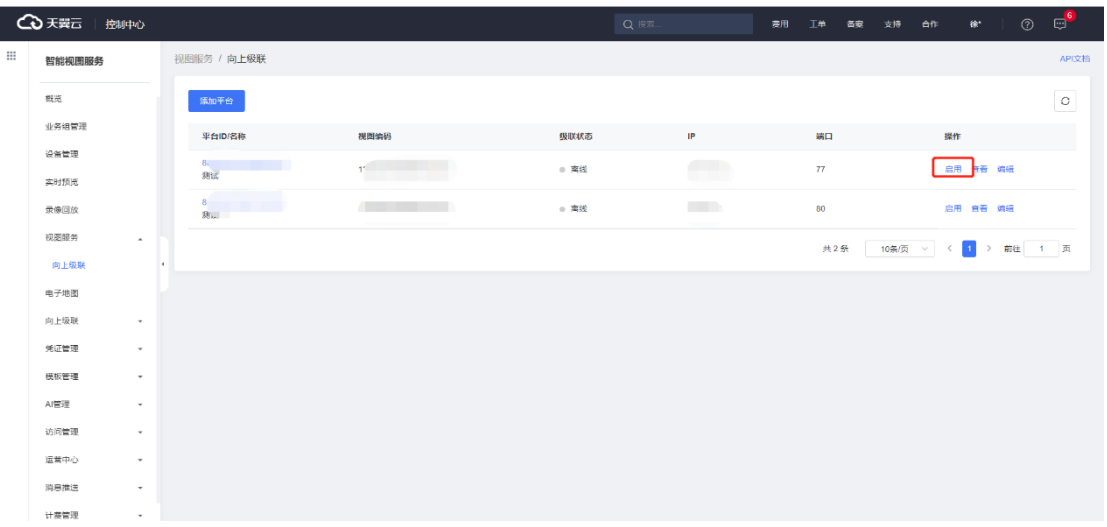

# **4.9 凭证管理**

用户在凭证管理模块完成对凭证的创建、编辑、删除等管理操作,支持 GB28181 凭证、ISUP 凭证、GA1400 凭证和 GB35114 凭证。

## **4.9.1 GB28181 凭证**

进入凭证管理页面,点击【新建 GB28181 凭证】,按照下图完成信息填写, 点击【确定】完成 GB28181 凭证的创建。用户需牢记新建凭证时设置的密码,

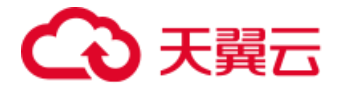

在设备侧配置注册时需要在密码处正确填写。

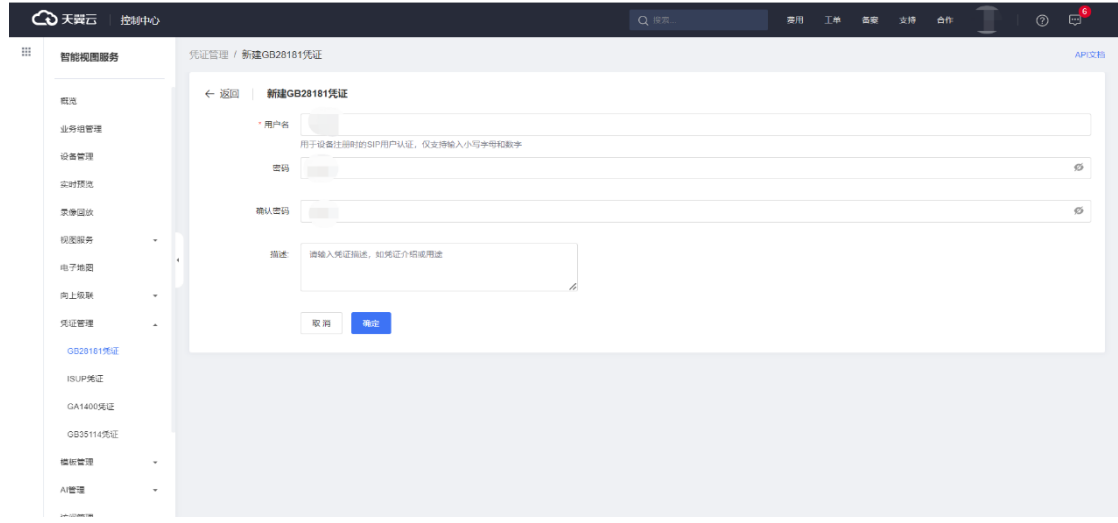

## **4.9.2 ISUP 凭证**

进入凭证管理页面, 点击【新建 ISUP 凭证】, 按照下图完成信息填写, 点 击【确定】完成 ISUP 凭证的创建。用户需牢记新建凭证时设置的密码,在设备 侧配置注册时需要在密码处正确填写。

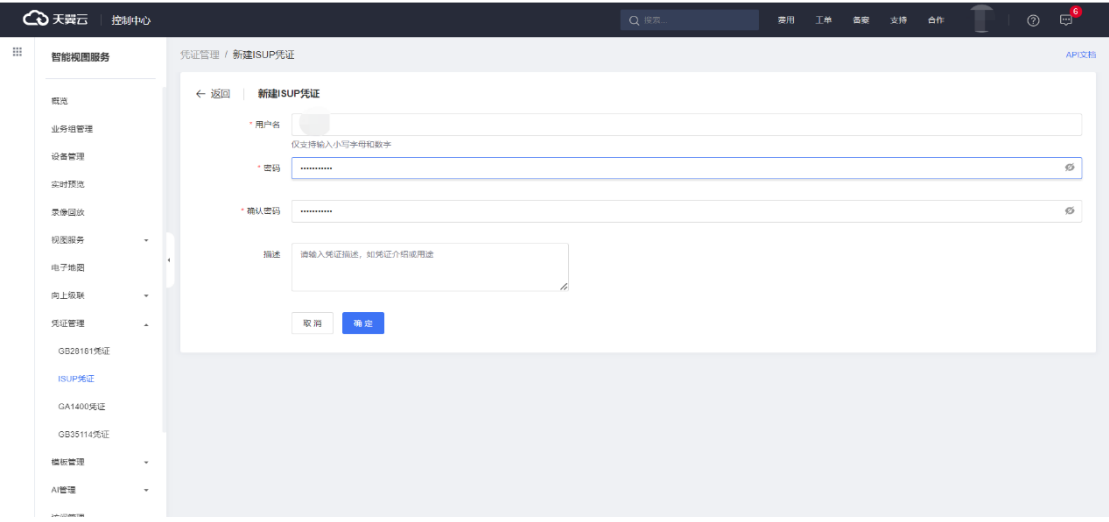

# **4.9.3 GA1400 凭证**

进入凭证管理页面,点击【新建 GA1400 凭证】,按照下图输入用户名和密 码并确认密码,即可完成 GA1400 凭证的创建。用户需牢记新建凭证时设置的 密码,在设备侧配置注册时需要在密码处正确填写。

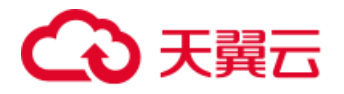

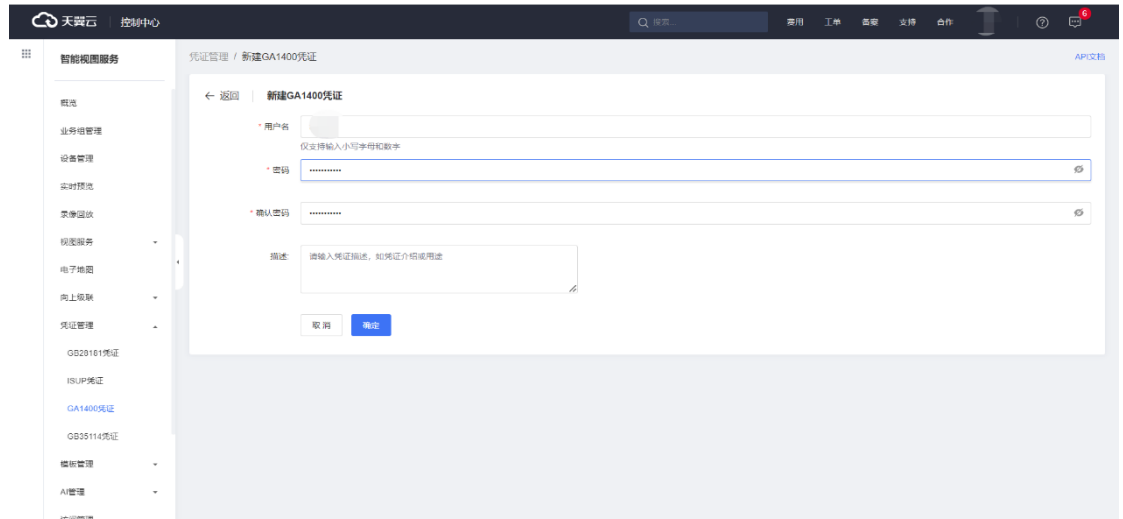

# **4.9.4 GB35114 凭证**

## **4.9.4.1 设备控制台创建证书并下载**

登录当前设备的管理控制台,地址通常为设备 IP。平台接入方式下拉选择 【28181】并勾选【启用国密模式】后,在证书管理点击【创建】。

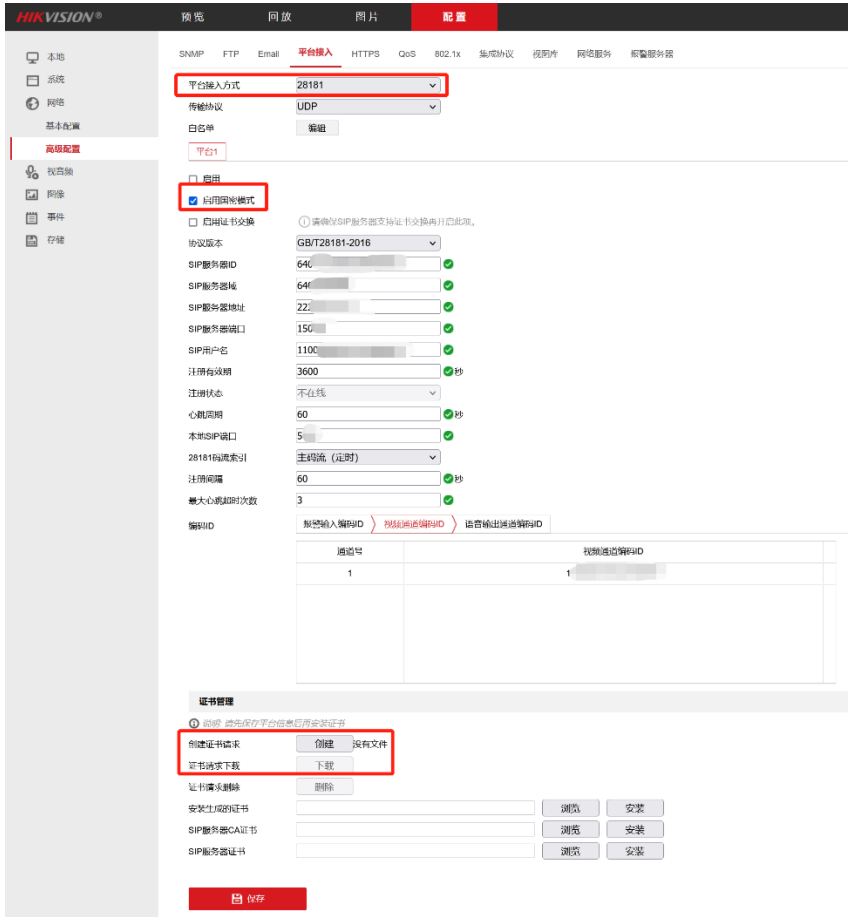

第80页 共127页

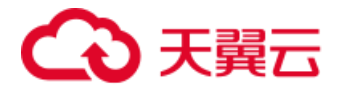

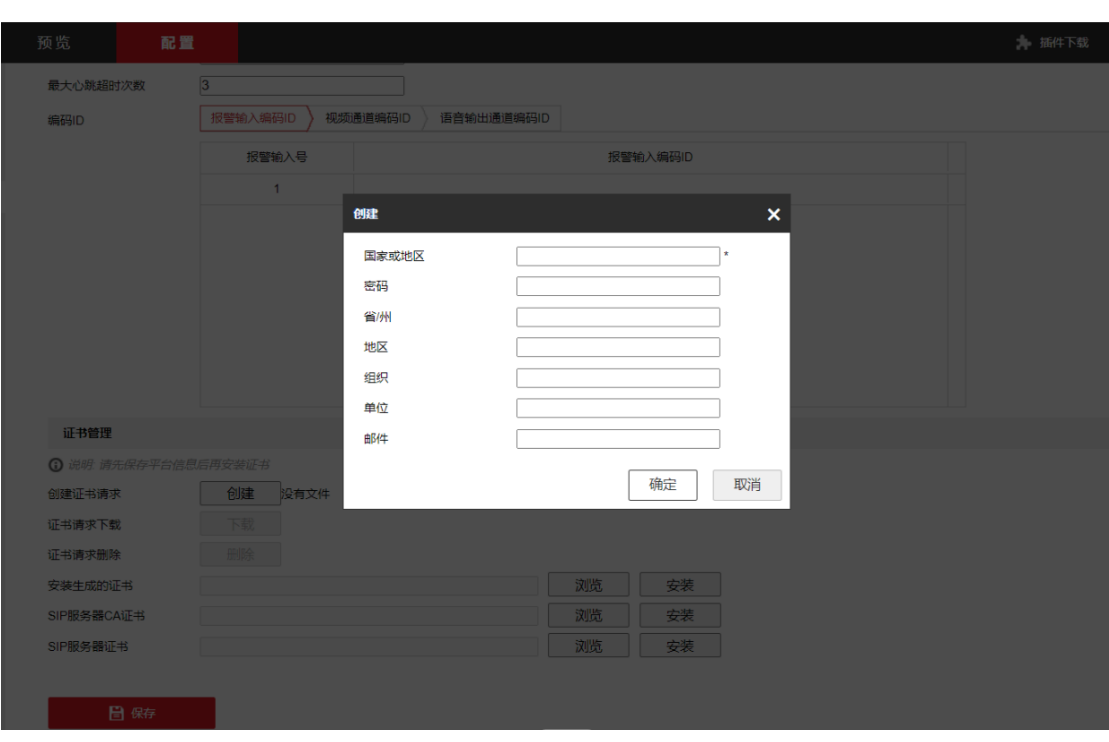

在弹出的窗口中填入相应的信息完成证书创建并下载到本地。

## **4.9.4.2 平台侧创建 GB35114 凭证并下载**

在平台侧的凭证管理页面,点击【新建 GB35114 凭证】,选择刚刚下载到 本地的证书并上传,平台可自动解析出证书中包含的信息并显示设备名称和国标 ID,配置好证书截止的有效时间后点击【确定】完成 GB35114 凭证的创建。

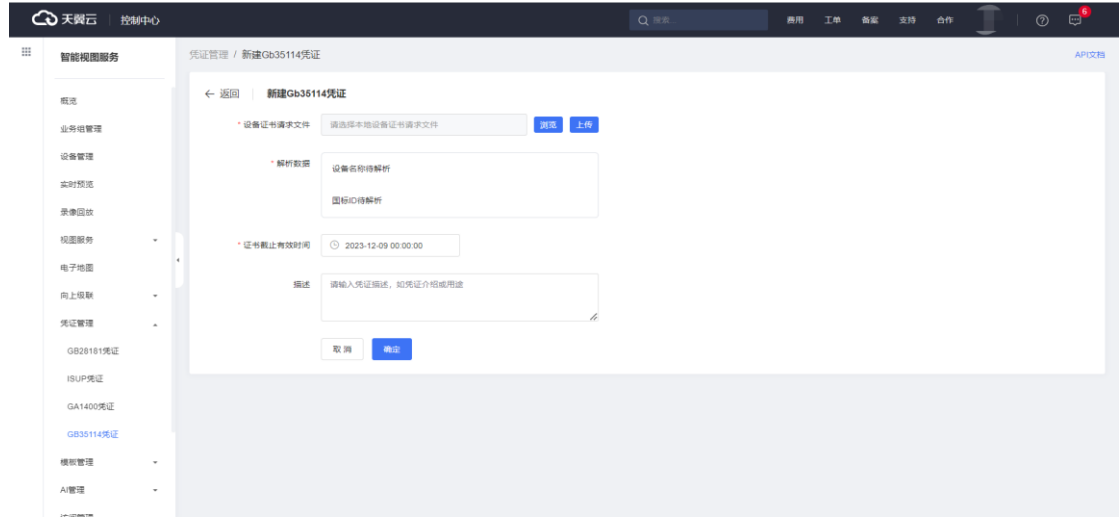

创建完成后,可在凭证列表查看该凭证并下载使用。

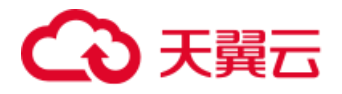

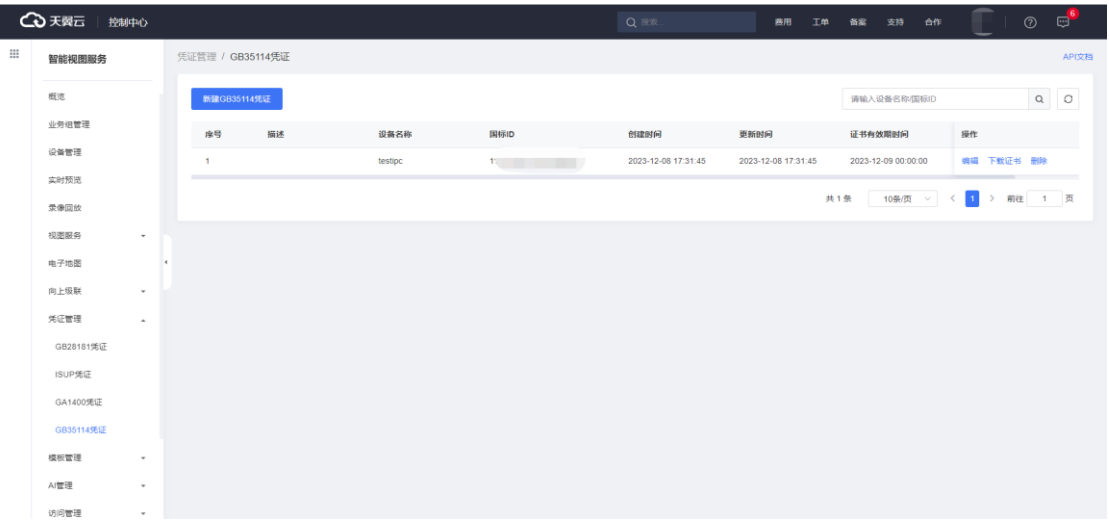

# **4.10 模板管理**

支持用户管理录制模板、回调模板及告警模板,可对模板进行编辑、删除及 绑定设备等操作。

## **4.10.1 录制模板**

要使用云端录像服务,需要先创建录制模板,并为要进行录像的设备或业务 组绑定录制模板。

### **4.10.1.1 创建录制模板**

在【模板管理-录制模板】页面,点击【新建录制模板】,弹出新建录制模板 页面,录制模板支持全天录制和手动录制。

- 全天录制: 绑定设备或业务组后, 流在线时会自动开启录制, 不能主动 停止录制。
- 手动录制: 绑定设备或业务组后, 流在线时需要手动启用或停用录制。

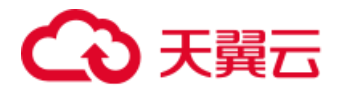

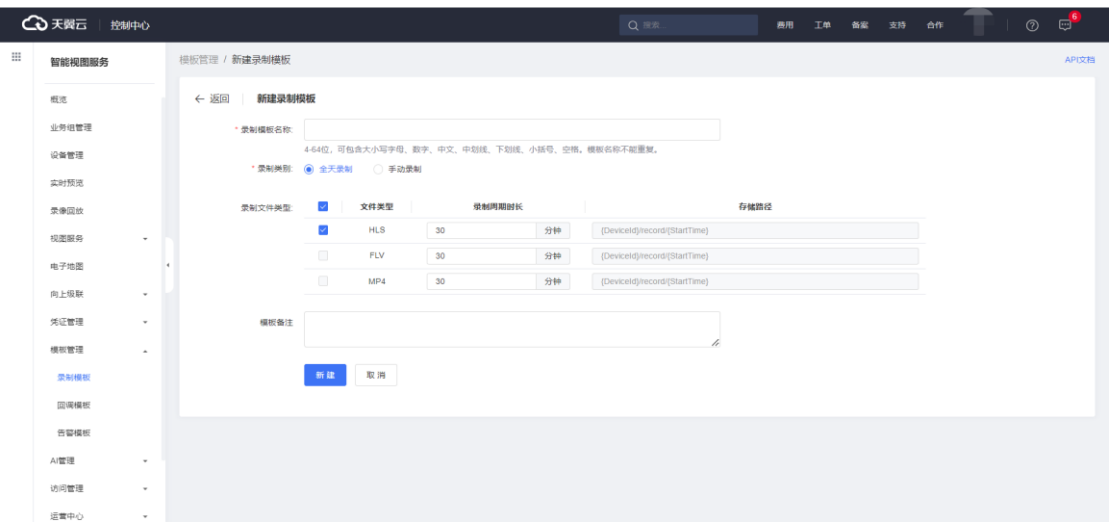

### **4.10.1.2 绑定录制模板**

录制模板可以绑定业务组或设备。业务组绑定录制模板,该模板对业务组下 的所有设备生效;设备绑定录制模板,该模板仅对该设备生效。如果业务组和设 备都绑定了录制模板,则设备绑定的录制模板对该设备生效。

#### **1)业务组绑定录制模板**

点击【业务组管理-业务组配置】,在业务组管理切换至模板配置页面,在录 制模板右侧点击【编辑】。

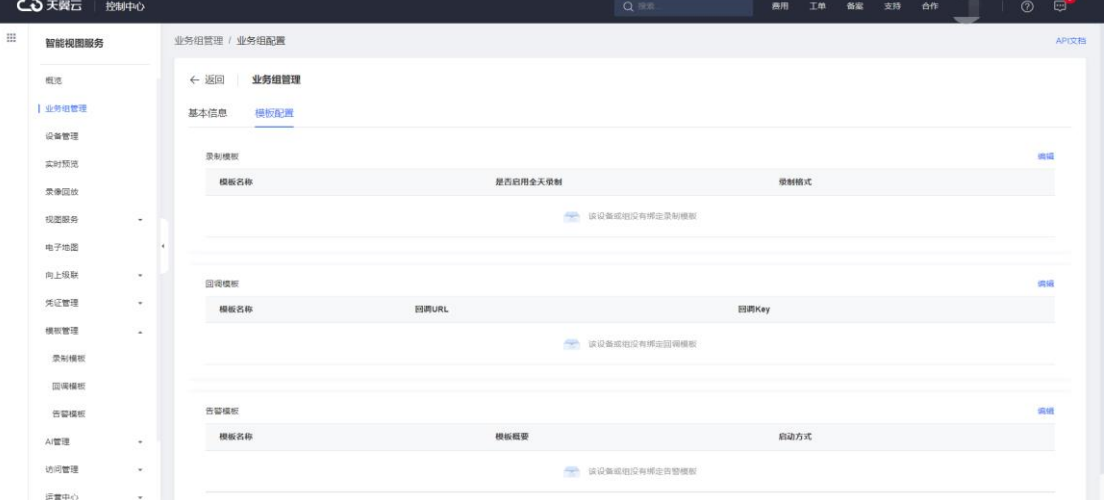

在弹出的设置录制模板页面,选择需要的模板点击【绑定】,即可完成录制 模板绑定操作。已绑定的模板也可在该页面进行解绑。

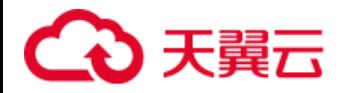

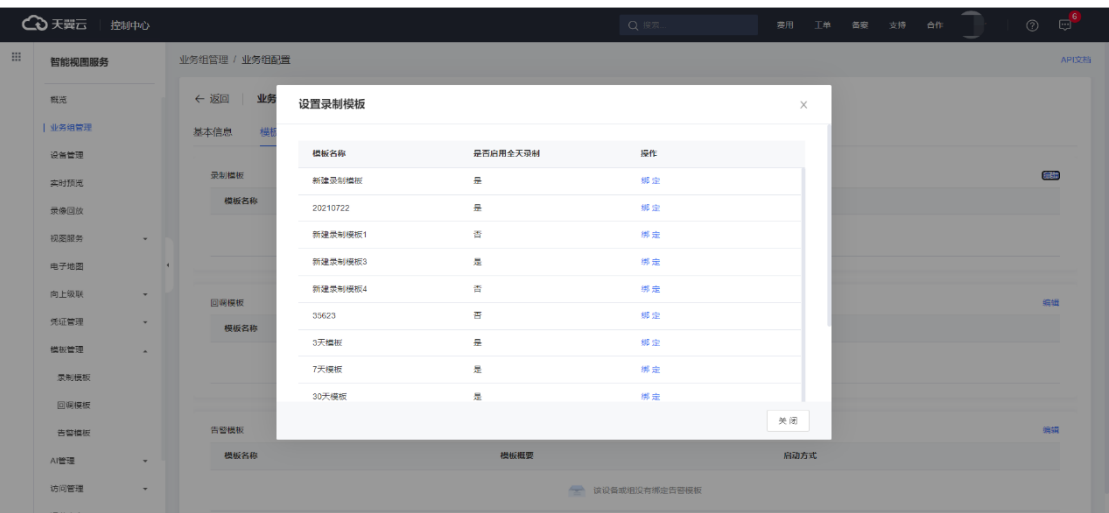

## **2)设备绑定录制模板**

点击左侧菜单栏的【设备管理】,下拉选择业务组并点击设备,在设备详情 切换至【配置信息】页面,在录制模板信息右侧点击【配置】。

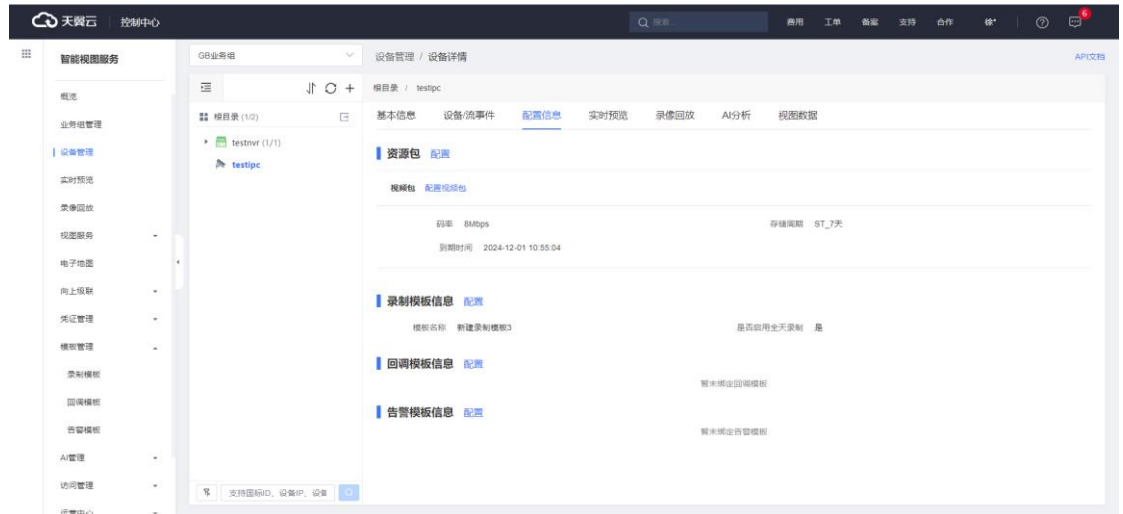

在弹出的设置录制模板页面,选择需要的模板点击【绑定】,即可完成录制 模板绑定,同样也可以进行解绑。

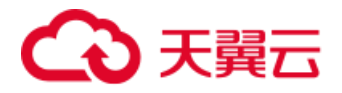

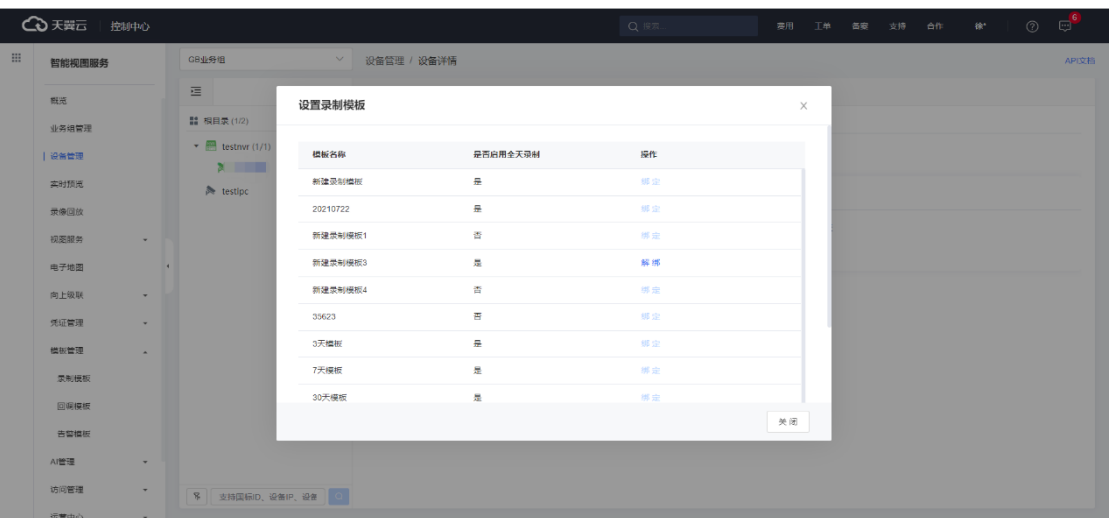

#### **3)开始录像**

绑定完成后,在设备详情或业务组配置页面可以看到已经绑定的录制模板。 如果绑定的全天录制模板,且设备流在线,可以在设备管理页面中看到设备录制 状态为"录制中"。

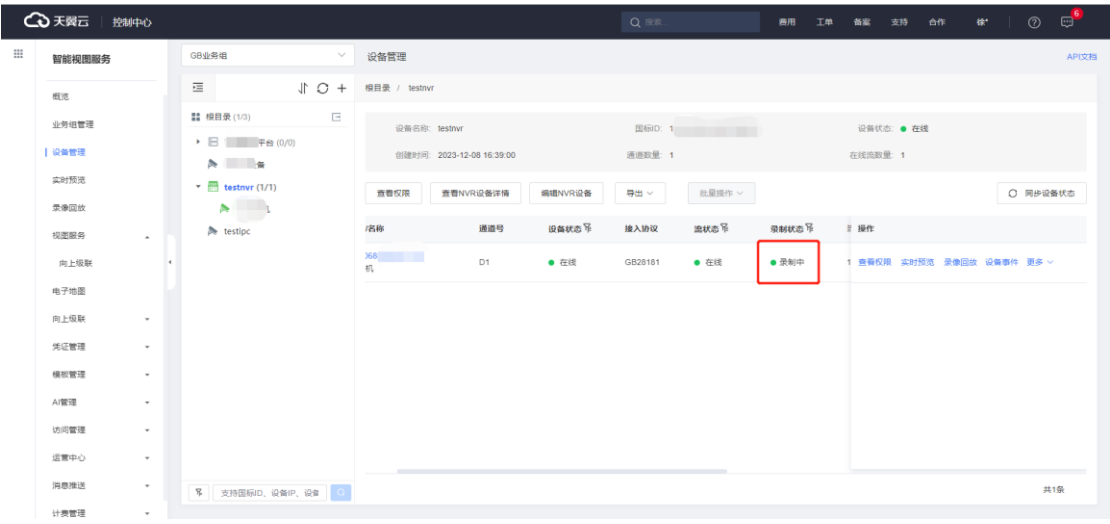

如果绑定的是手动录制模板,在设备管理页面,点击【更多-开始录像】,可 以开启录制,设备录制状态显示为"录制中"。

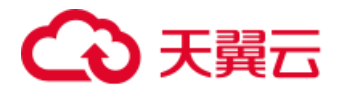

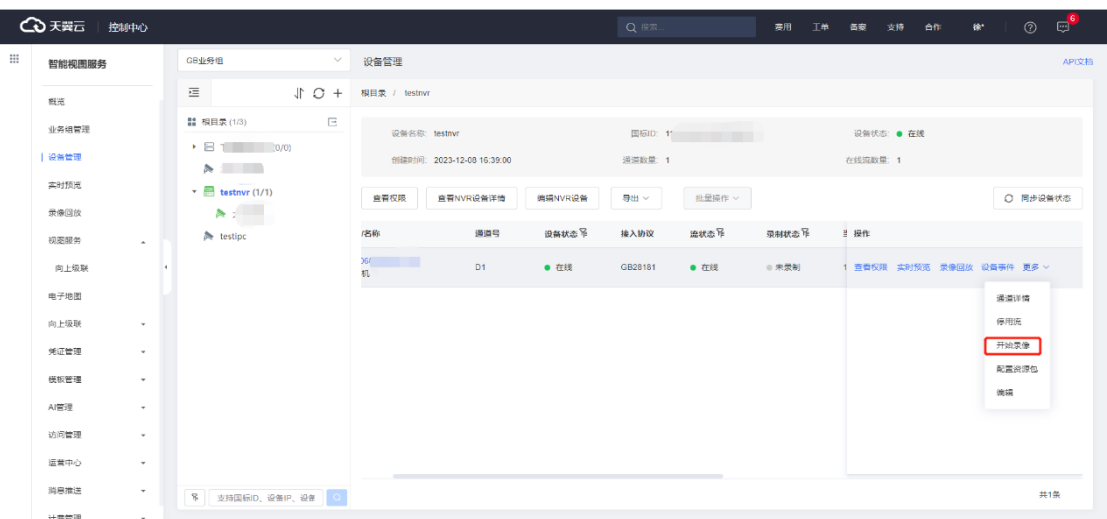

## **4.10.2 回调模板**

智能视图服务平台的回调支持录制、设备状态、流状态、AI 告警等事件,当 设备有事件发生时,消息会由事件通知服务统一回调给用户配置的服务器地址。 **4.10.2.1 创建回调模板**

点击左侧导航栏的【模板管理-回调模板】,进入新建回调模板页面,参数说 明如下:

- 录制回调: 当有录像文件生成时, 会向服务器发送事件状态。
- 设备状态回调: 当设备状态发生改变时, 会向服务器发送事件状态。
- 流状态回调: 当流状态发生改变时, 会向服务器发送事件状态。
- AI 事件通知回调: 当有 AI 事件发生时, 会向服务器发送事件状态。

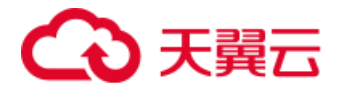

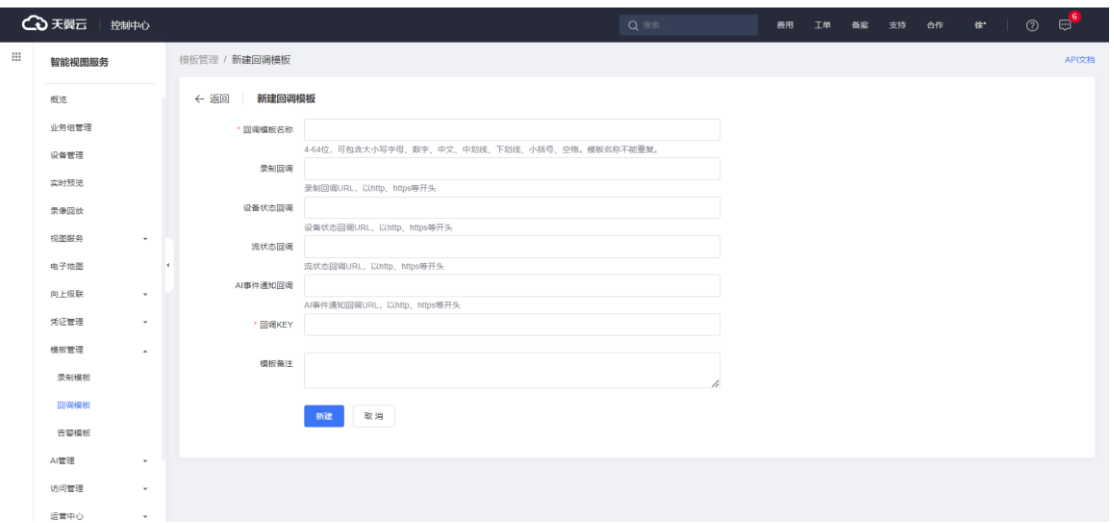

## **4.10.2.2 绑定回调模板**

在设备或业务组管理页面绑定回调模板,当设备上有状态事件发生时,智能 视图服务后台就会向用户服务器地址发送事件消息。

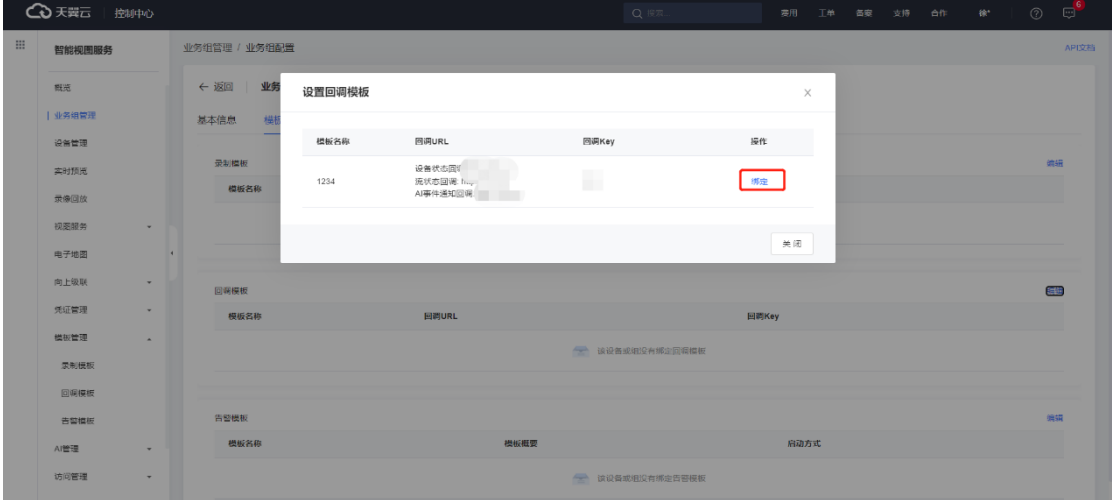

# **4.10.3 告警模板**

当前端设备包含报警布防功能时,用户可以定义设置设备的报警信息,平台 即可获取到设备提供的报警信息,包括报警级别、报警方式、报警类型、报警时 间等信息。

### **4.10.3.1 创建告警模板**

想要使用国标告警功能,需要创建告警模板,并为设备或业务组绑定告警模

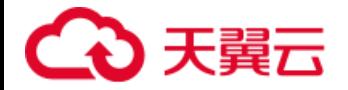

板。当支持国标告警的设备产生告警信息后,平台会同步获取并展示告警信息。

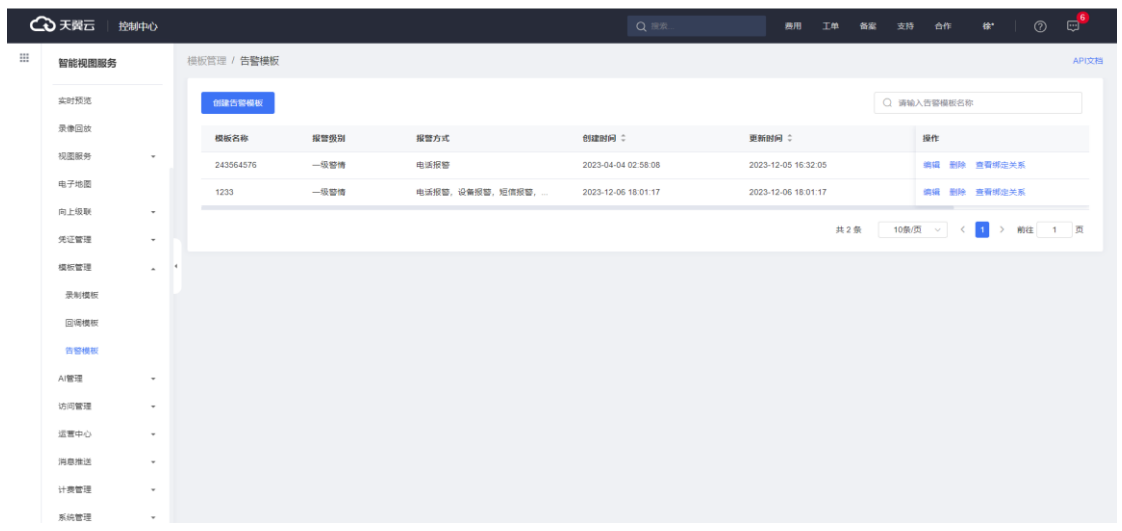

进入新建告警模板页面,填入告警模板名称,选择报警级别和报警方式,点

击【新建】完成创建。

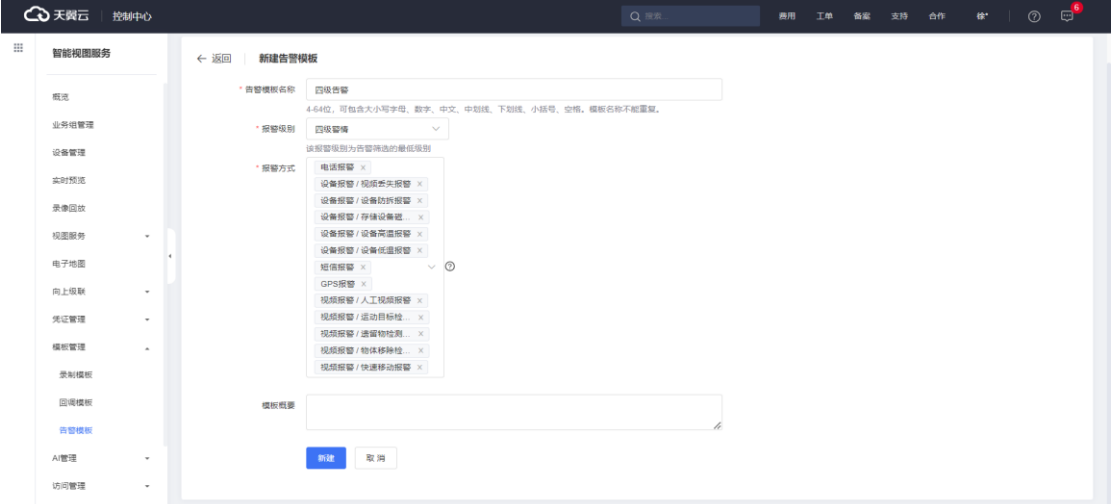

# **4.10.3.2 绑定告警模板**

在业务组或设备管理页面绑定告警模板,当设备事件发生时即产生告警信息。

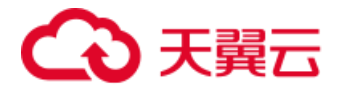

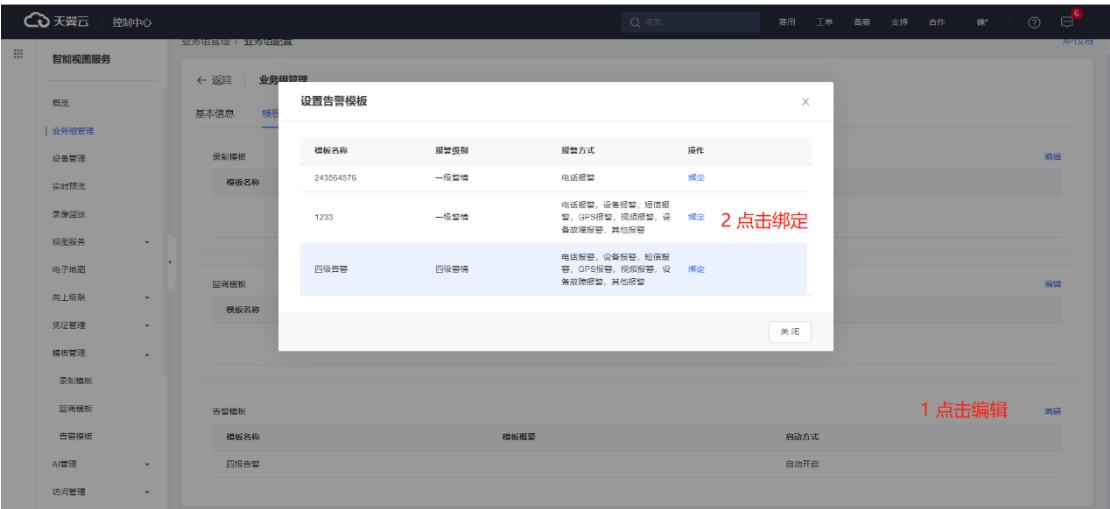

## **4.10.3.3 查看告警信息**

点击左侧导航栏的【告警管理】,左上角选择业务组,在设备树中选择设备 查看详细的告警信息列表。

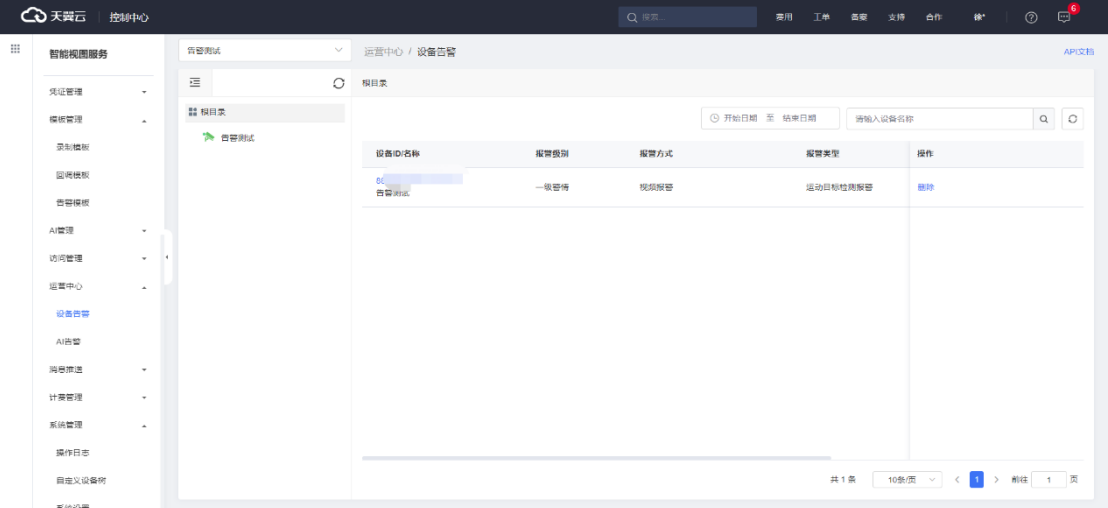

# **4.11 AI 管理**

当前平台的 AI 应用支持人脸识别、人体识别和场景识别三种场景,用户可 自行创建 AI 应用并查看分析结果。

# **4.11.1 AI 应用**

如果想使用智能分析服务,需要创建 AI 应用,并为要进行 AI 分析的设备绑 定 AI 应用。

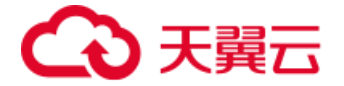

点击左侧导航栏的【AI 管理-AI 应用】,可以查看平台的所有 AI 应用列表, 包括算法类型、分析类型、描述、关联设备数等信息,用户可以进行查看/编辑/ 删除应用、查看分析结果和告警统计等操作。

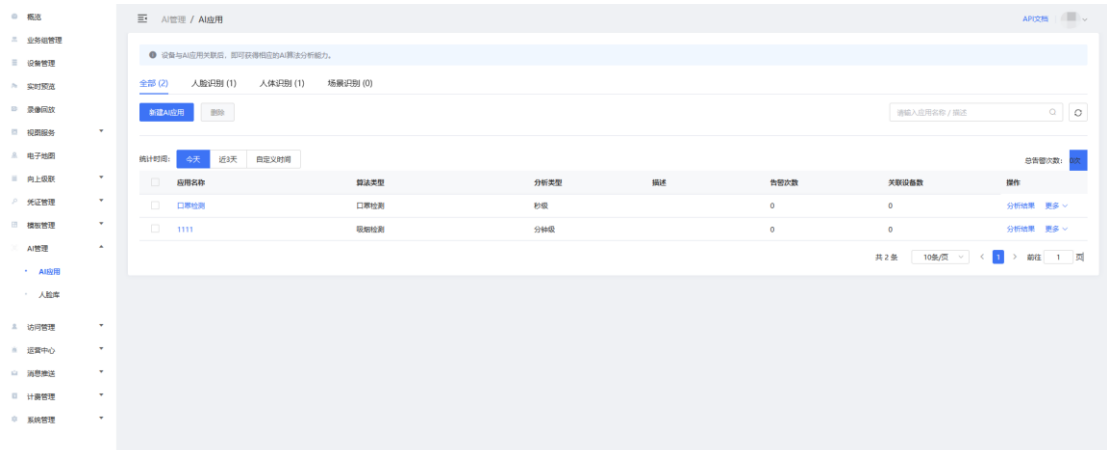

## **4.11.1.1 创建 AI 应用**

点击【新建 AI 应用】按钮, 用户选择想要使用的 AI 算法, 目前天翼云智能 视图服务支持的算法包含人脸识别、人体识别和场景识别三种类别,也可以在右 上角输入算法名称或者算法描述关键字进行搜索,找到目标算法后点击【选择】, 进入下一步。

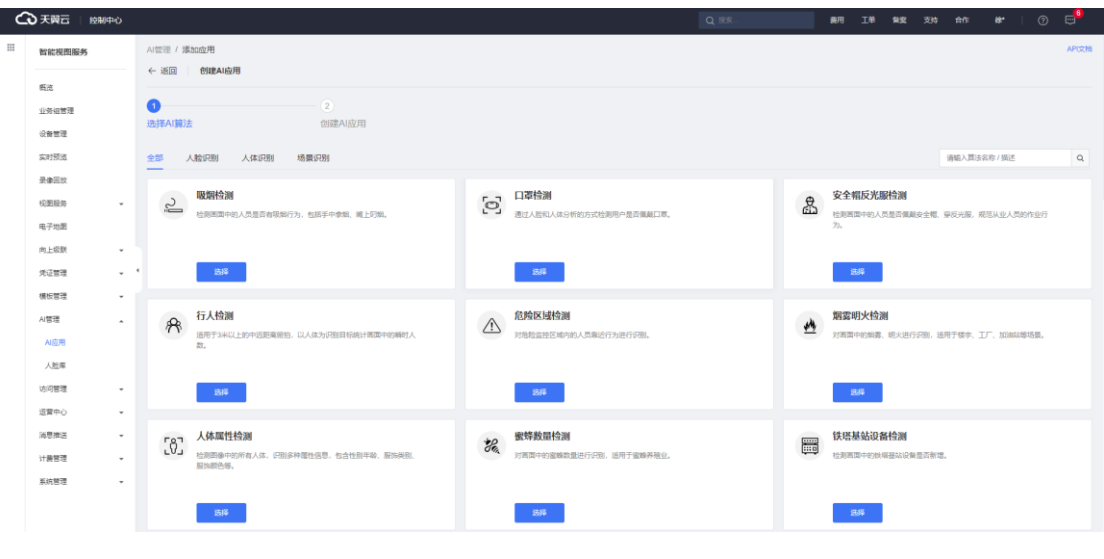

输入自定义应用名称并完成应用配置,包含以下配置项。

● 分析类型: 包含分钟级、秒级和高算力型。

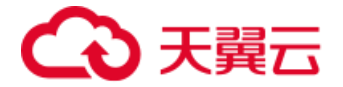

- 生效时段: 支持配置 AI 分析时段, 可选择全天或者指定时间段, 支持添 加多个生效时间段。
- ⚫ 置信度:置信度越高,则会提升告警结果的准确率,但会存在漏检的情 况;置信度越低,则可以捕捉到更多可能的告警,但会存在更多误检的 情况。
- ⚫ 告警配置:开启后可优化 AI 告警信息频繁的情况,自定义设置静默规 则,包括告警周期、告警数量阈值和静默时间,可以压缩 AI 告警信息。

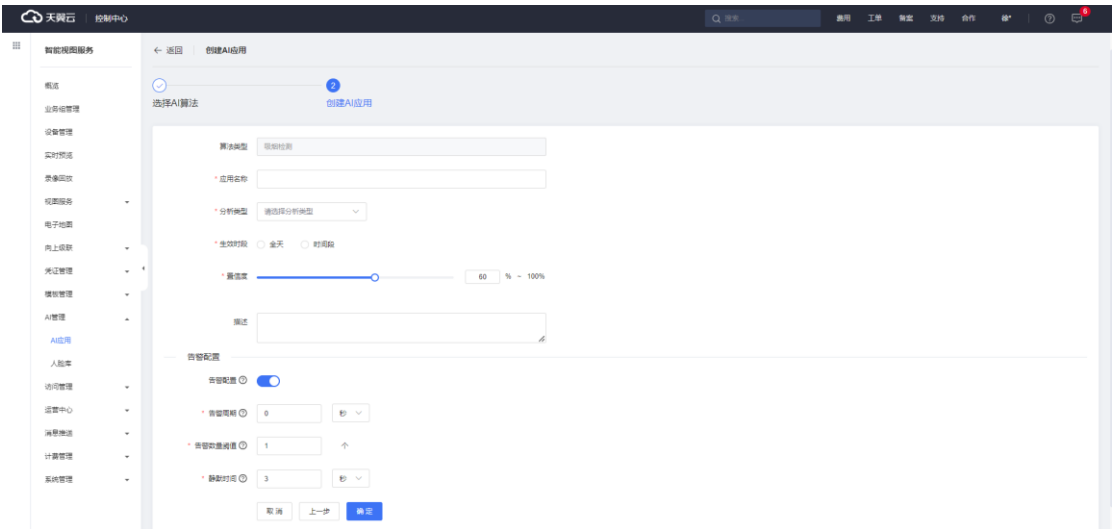

#### **4.11.1.2 AI 应用绑定**

AI 应用创建成功后,需要将其绑定至设备并启用后才可对摄像头画面进行 智能 AI 分析。点击左侧菜单栏的【设备管理】, 选择业务组并找到想要使用 AI 应用的设备,点击【配置】打开配置资源包窗口。

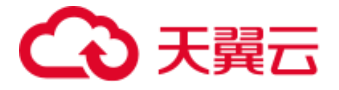

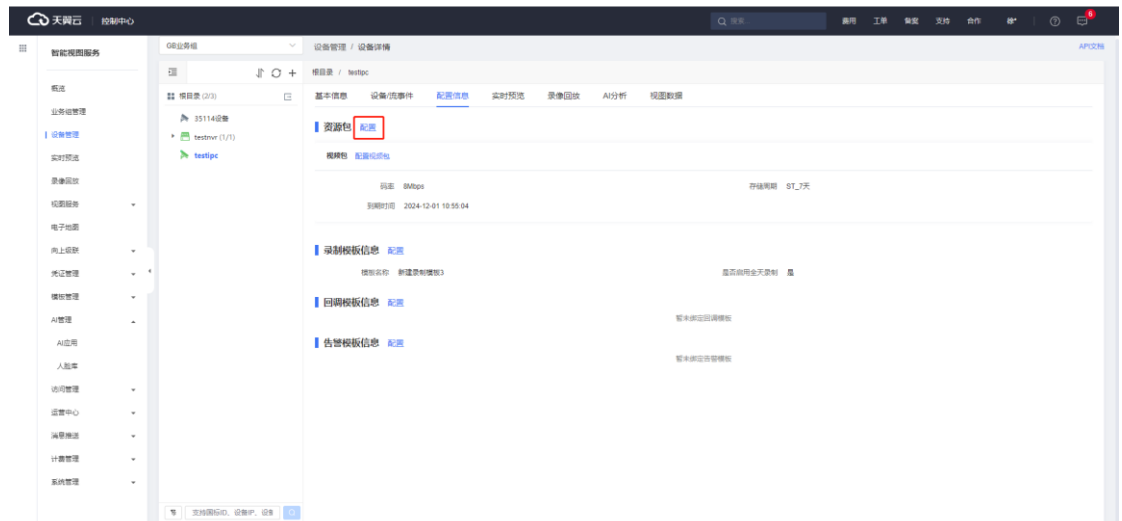

在弹出的窗口中,切换到【AI 包】,可以看到当前用户的 AI 包订单情况, 包括可接入设备数量、接入设备余量和分析类型等信息。在下方已创建的 AI 应 用列表中,用户可勾选需要绑定的 AI 应用并点击【确定】完成绑定。

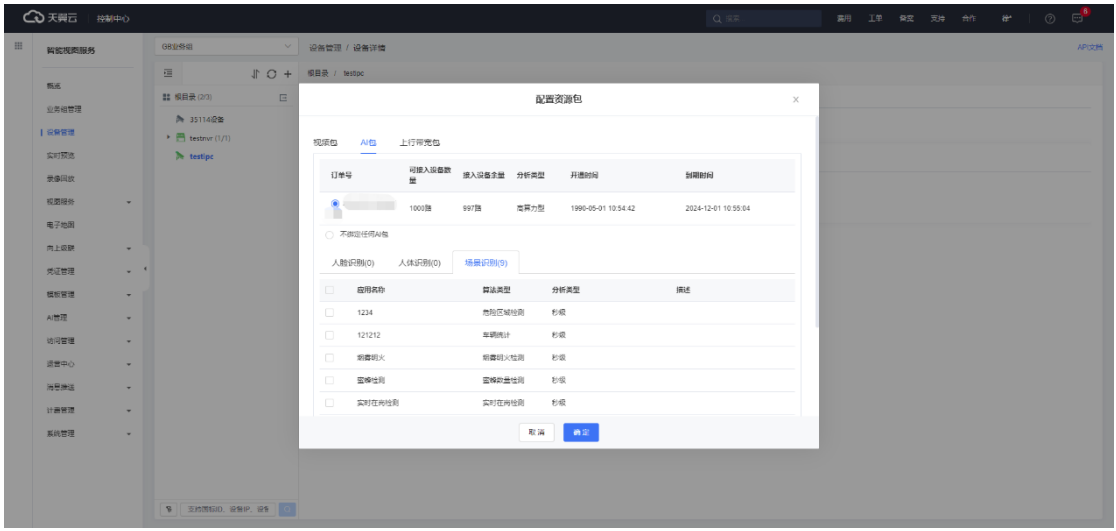

绑定成功后, 即可在设备的【配置信息】看到已配置的 AI 应用, 单个设备 可以配置多个 AI 应用,支持用户对 AI 应用进行启用/停用或解绑等操作。

#### **4.11.1.3 AI 算法配置**

对于一些需要用户额外提供和视频画面相关的配置信息的算法,如危险区域 需要用户绘制视频画面内的区域、人/车流量统计需要用户绘制流量统计的划线 位置,完成应用创建后,可以在设备详情中进行设置。

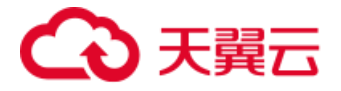

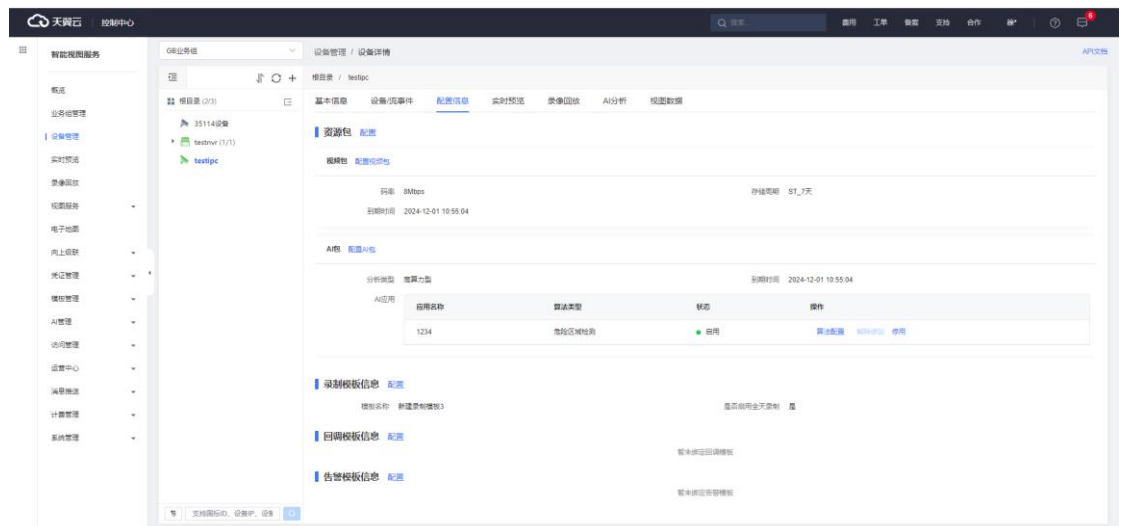

以危险区域检测算法为例,当设备视频流在线时,可以点击 AI 应用右侧的 【算法配置】按钮进入到配置页面。

在算法配置弹窗中,会展示当前 AI 应用的名称和生效时段,同时提供一张 设备视频画面的截图,用户可以点击【画矩形】或【画多边形】在视频画面内绘 制危险区域范围,当前仅允许配置单个区域,点击【清除】即可重新绘制。

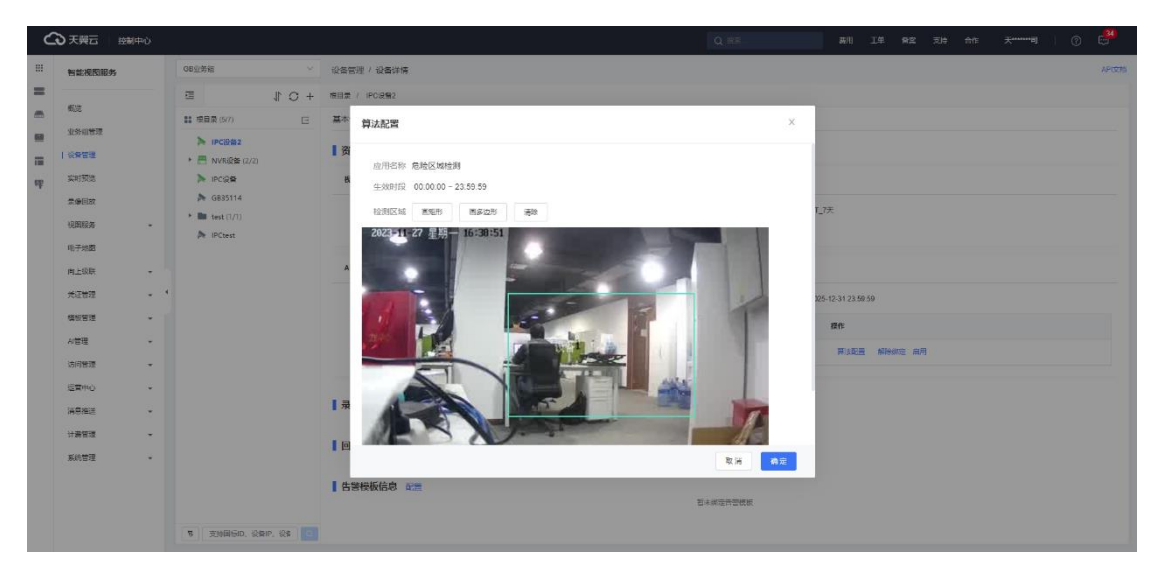

完成危险区域配置后,在操作栏点击【启用】AI 应用即可开始对设备的实时 视频流画面进行 AI 分析,当有人员出现在危险区域内,将会生成 AI 告警信息。

#### **4.11.1.4 查看分析结果**

查看 AI 分析结果, 用户可以从 AI 应用侧和设备侧讲行查看。

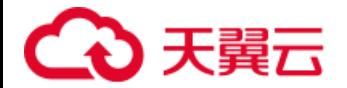

## **1)AI 应用侧查看**

进入 AI 应用页面后点击想要查看分析结果的 AI 应用, 进入应用详情页面, 可查看该 AI 应用的基本信息、关联设备和分析结果。进入【分析结果】页面, 用户可下拉选择不同设备查看对应的告警信息,也可以选择自定义时间和置信度 进行筛选显示。

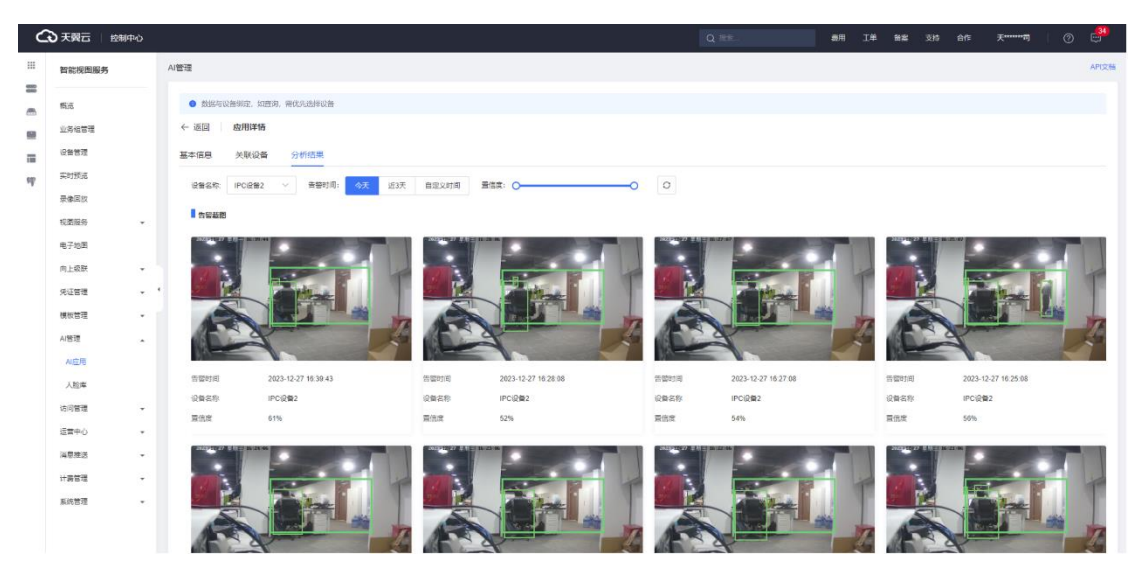

视频截图中的方框会标注出分析目标,并在下方显示截图时间、设备名称和 置信度,用户也可点击大图查看详细的目标属性。

### **2)设备侧查看**

在设备管理页面左侧的设备目录树中选中对应的设备,点击顶部的【AI 分 析】进入分析结果查看页面。用户可下拉选择不同的 AI 应用查看对应的告警信 息,同样也可以选择自定义时间和置信度进行筛选显示,点击视频截图中可大图 查看详细的分析目标属性。

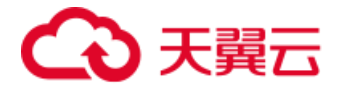

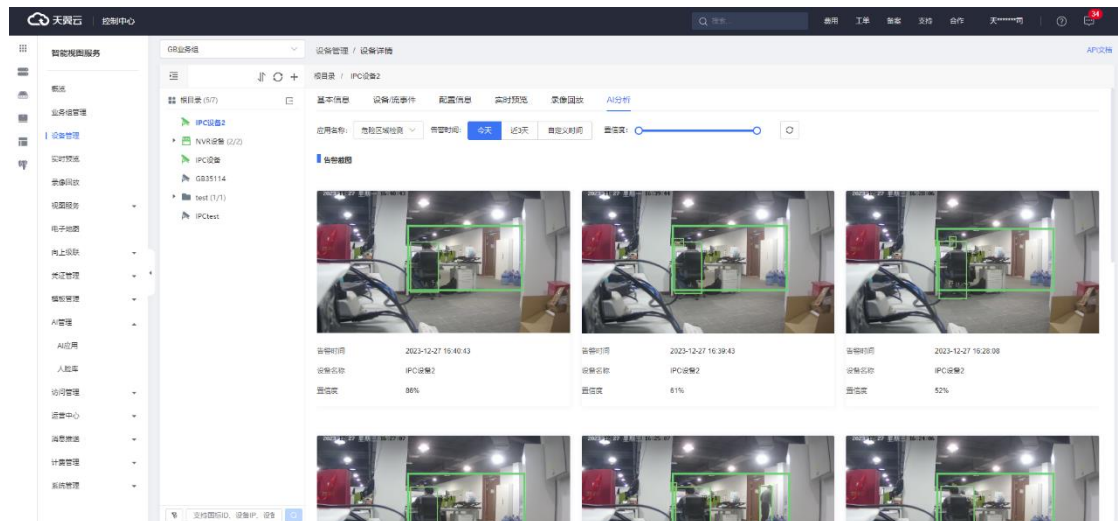

## **4.11.2 人脸库**

如果要使用人脸识别相关的 AI 分析功能,需要配置人脸库,包含创建目标 人脸库、添加人员信息等操作。点击左侧导航栏的【AI 管理-人脸库】,可以查 看平台的所有人脸库列表,包括人脸库名称、人数、创建时间和更新时间等信息, 用户可以进行查看/编辑/删除相关操作。

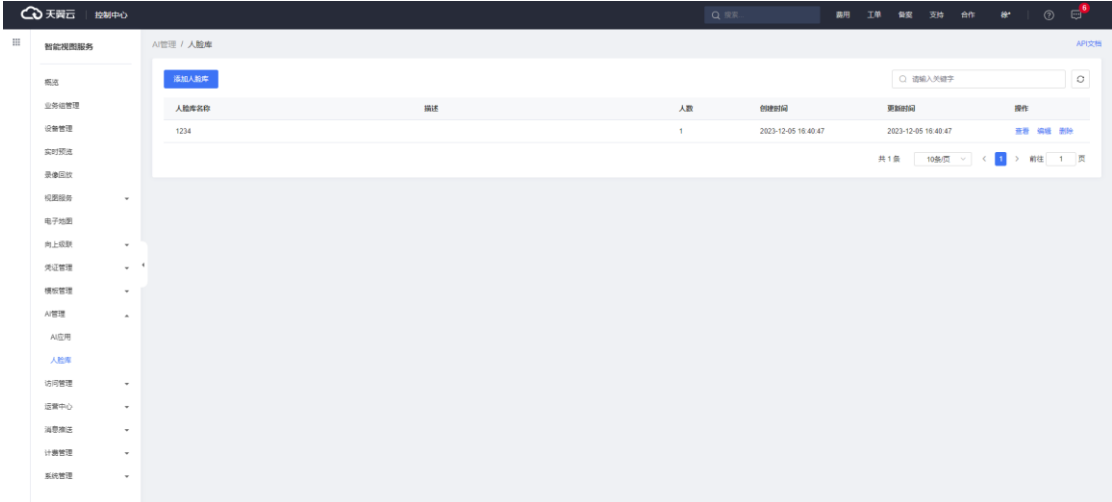

### **4.11.2.1 添加人脸库**

点击【添加人脸库】,进入该页面,输入名称和描述完成人脸库的创建。

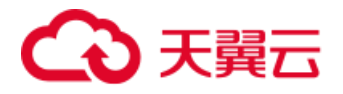

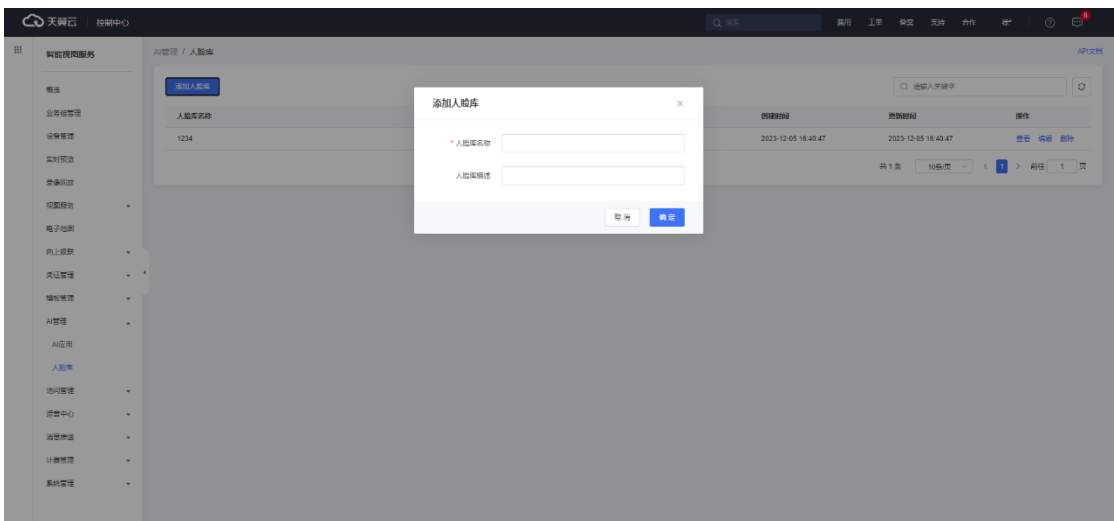

## **4.11.2.2 添加人员**

进入目标人脸库的成员详情页面,点击【添加人员】按钮,根据页面提示上 传头像、填写姓名等关键信息。

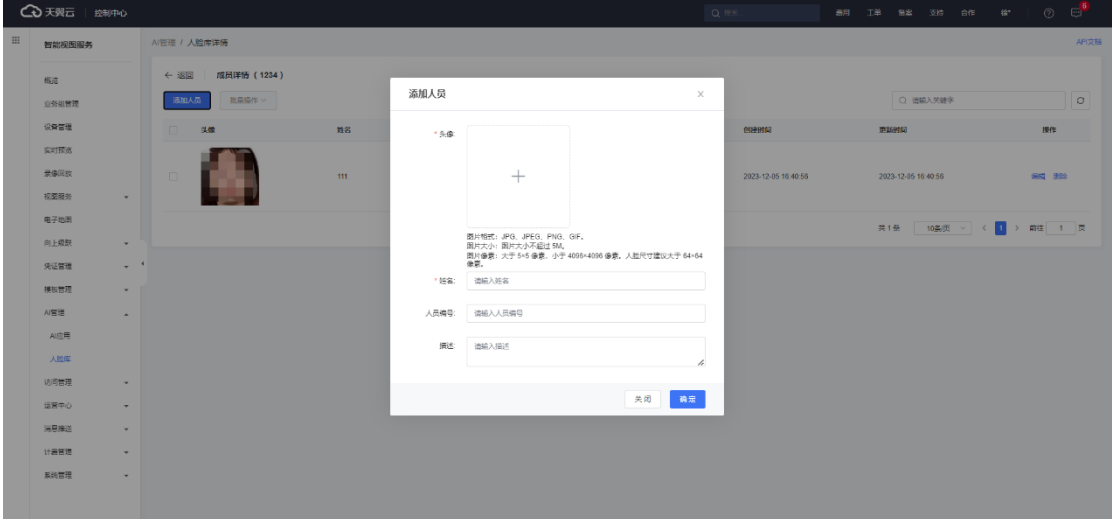

添加完成后,返回人脸库的成员详情页面可进行查看,支持对人员进行编辑

和删除操作。

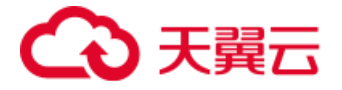

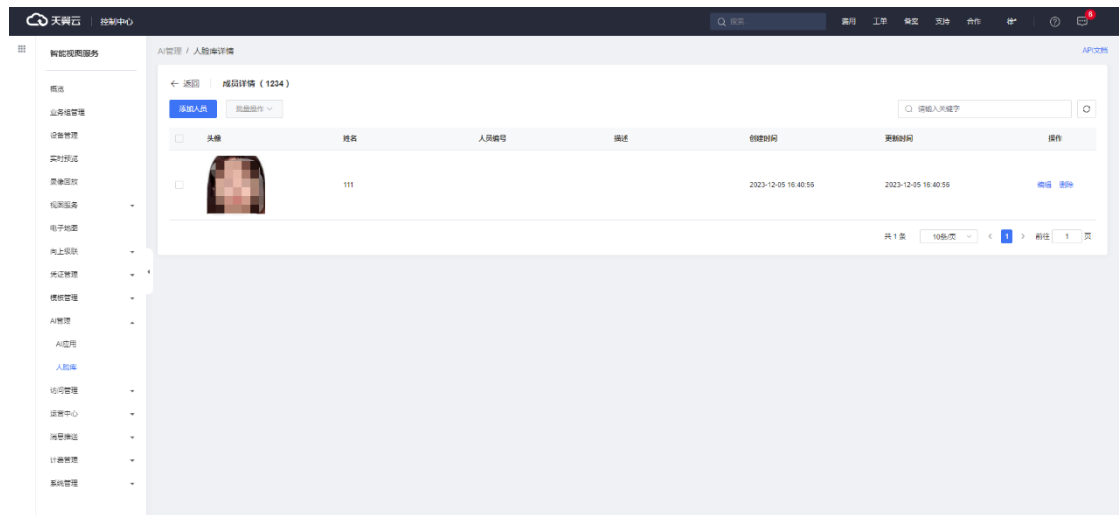

# **4.12 访问管理**

## **4.12.1 概览**

点击左侧导航栏的【访问管理-概览】,可以查看以下信息:

- 当前主账号的 ID。
- 当前账户下的子用户、自定义策略个数。
- 子用户的组织架构统计情况, 即部门(用户组)个数。

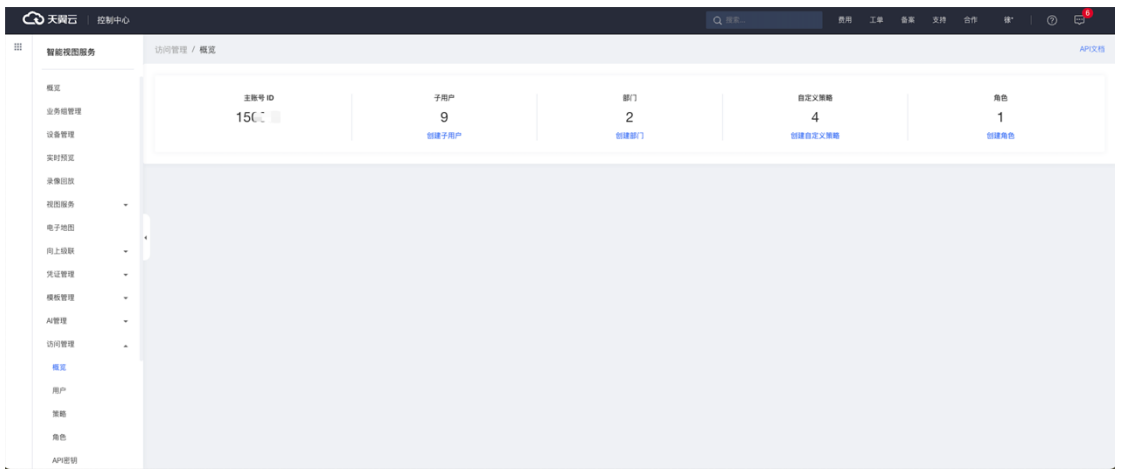

⚫ 托管出去的角色个数。

# **4.12.2 用户管理**

点击左侧导航栏的【访问管理-用户】,可以查看当前的部门结构及对应目 录层级下的子用户列表。

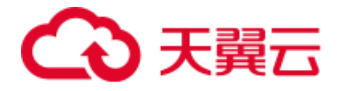

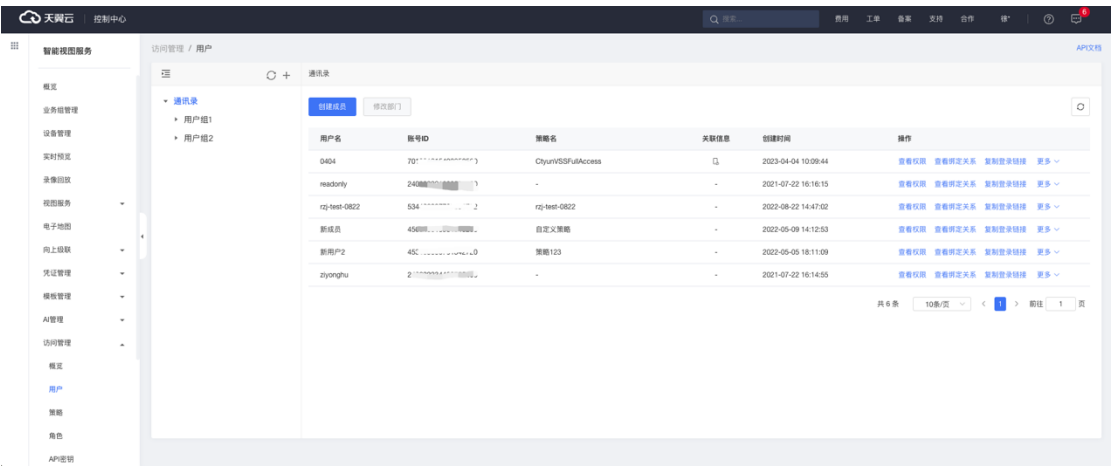

## **4.12.2.1 创建子用户**

选择部门目录树下的某个目录,展示该部门的用户列表,点击【创建成员】, 为该部门新增成员。

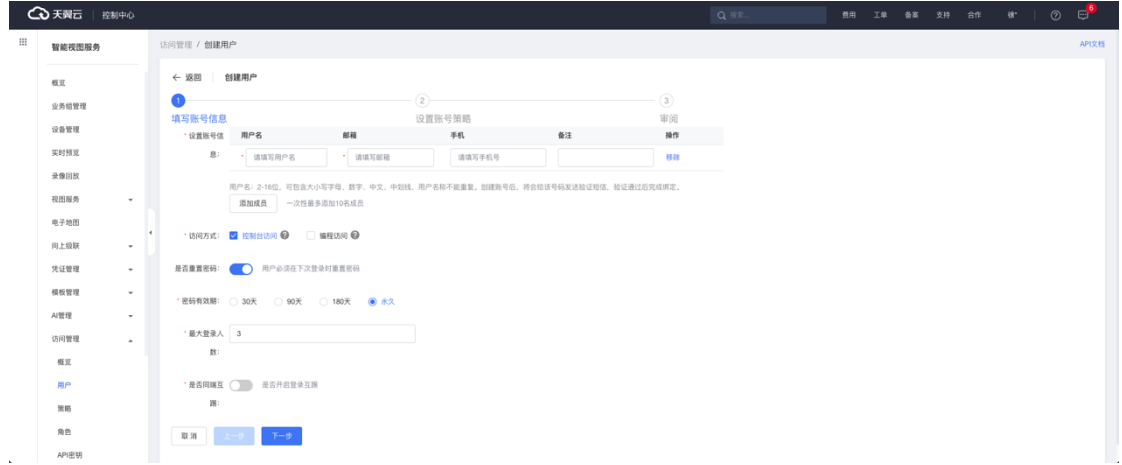

#### **1)填写账号信息**

平台支持批量创建子账号(上限 10 个),并配置成员的用户名、邮箱、访 问模式、是否重置密码、密码有效期、最大登录人数及同端互踢设置。

- 最大登录人数: 为该子账号可同时登录的设备数。
- 同端互踢: ios 端和安卓端均被统计为 App 端。
- 手机号 (非必填): 需填写真实手机号, 完成后该手机号会自动接收到 短信验证链接。

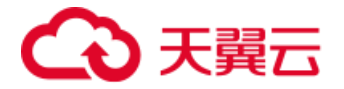

## **2)手机号验证流程**

若添加子用户时填写了手机号,添加完成后该手机号将会自动收到短信验证 链接, 用户需在 24 小时内, 点击短信中的验证链接完成验证。

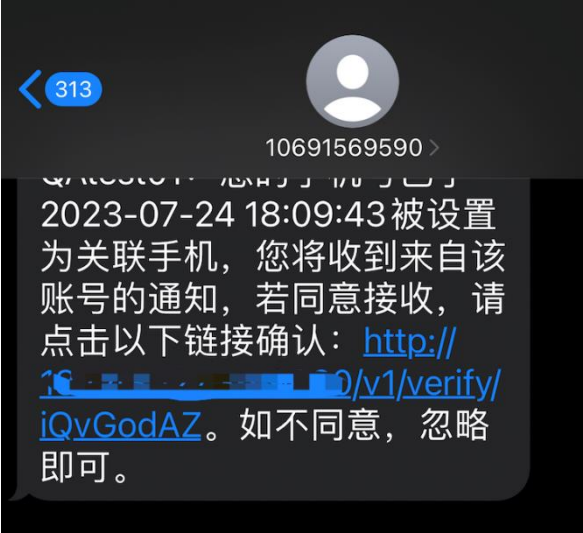

用户的手机号关联信息包含验证成功、待验证和验证失败三种状态。

验证成功:用户在 24 小时内点击短信中的验证链接即可成功完成验证。

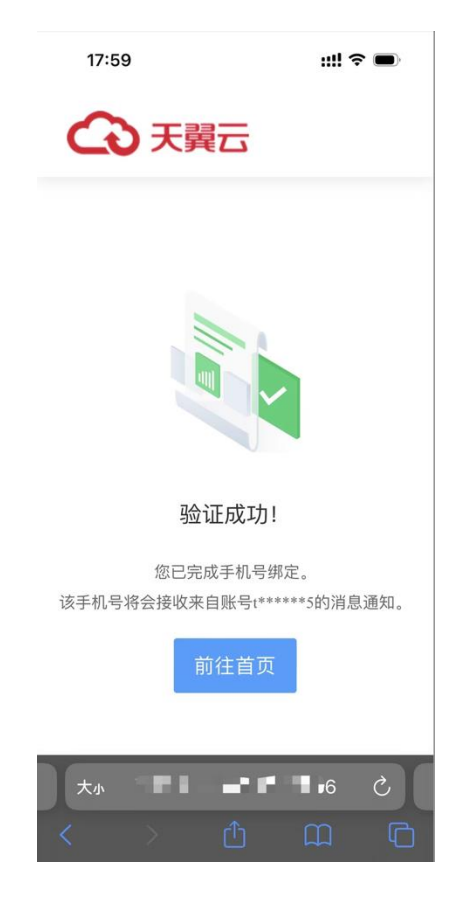

第99页 共127页

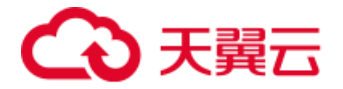

待验证:用户接收短信超过 24 小时未点击链接;或未能正常接收短信,可 在控制台重新发送验证短信(60 秒内仅可发送一次短信)。

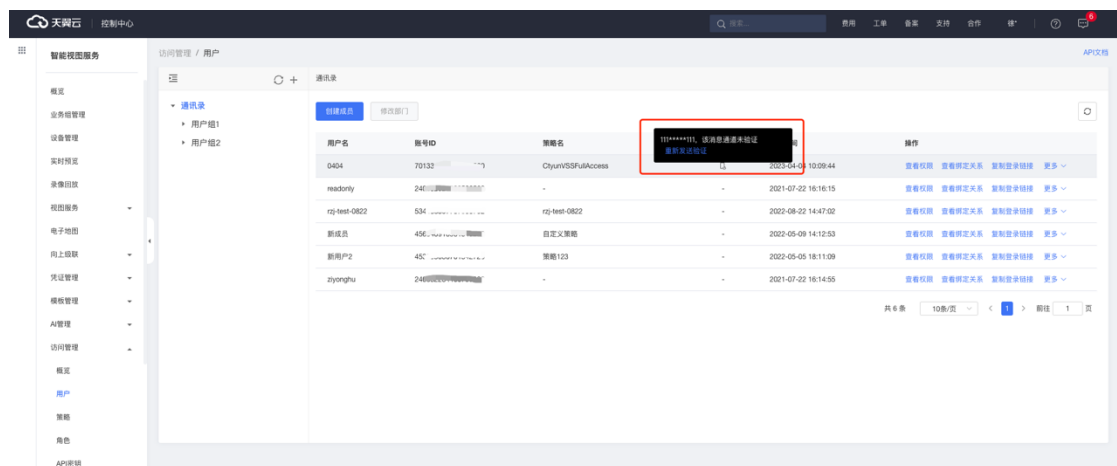

验证失败:由于手机号填写错误、网络等原因导致的信息发送失败,用户可 确认手机信息正确填写后,再次发送验证短信。

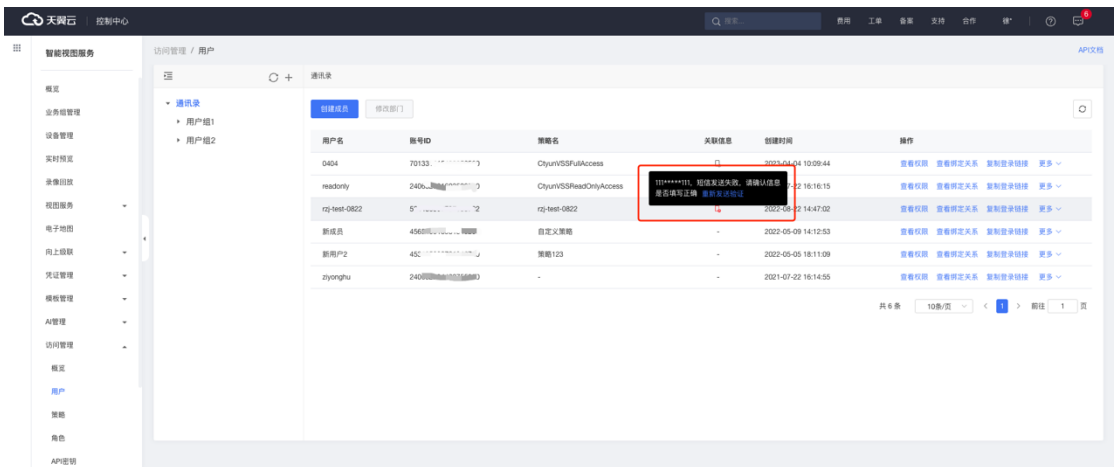

#### **3)设置账号策略**

完成基本信息设置后,可对当前子用户,进行策略绑定,默认继承当前部门 的策略,并且支持自定义权限绑定和复用权限。

自定义权限包含了系统内置策略及自定义策略,也支持从当前页面跳转至编 辑策略模块。

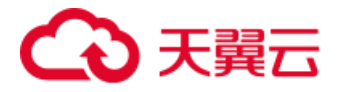

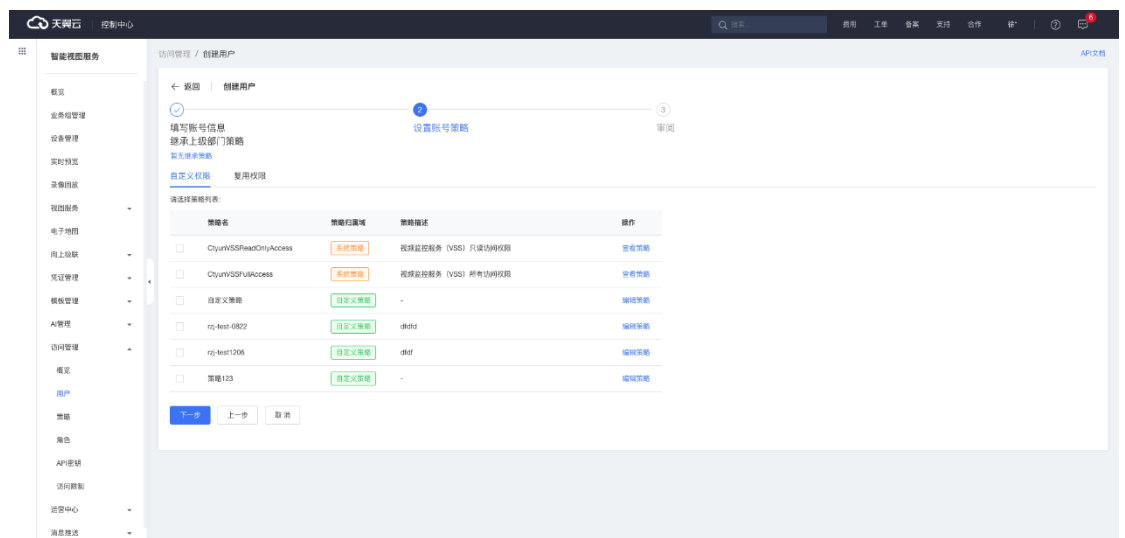

复用权限支持选择其他子账号已绑定的权限,并同步至当前创建的子账号进

行生效。

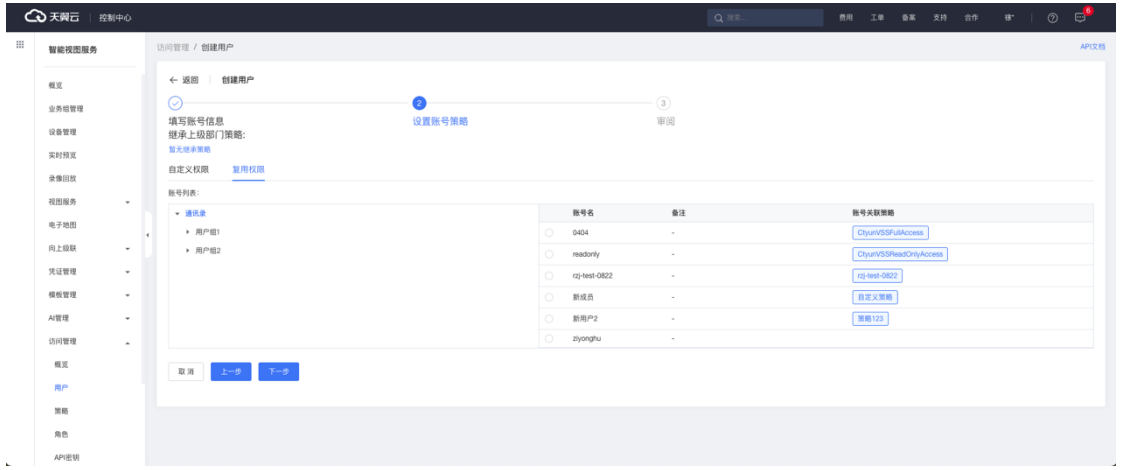

创建完成子账户后,将显示用户名和密码,用户可以复制或下载登录信息。

**4 天翼云 | 控制中心** 访问管理 / 创建用户 智能视图服务 概要 成功新建成员 \*\* \*\*\*\*\*\*\*\*\*\*\*\*\*\*\*\*<br>您已经成功新建用户,用户基础信息如下所示。您可以点击复制或者 下载 当前新建用户的所有信息, 业务组管理  $\mathcal{B}\mathcal{P}\mathcal{B}$  $\qquad \qquad \bullet$  $\frac{1}{2}$  $.$ AccessKeyld: --<br>SecretAccessKey: --実財預定  $_{\rm test}$  $-28$ .<br>11.81 录像回放  $\langle 388 \rangle$ 视图服务 电子地图 向上级联  $\begin{smallmatrix} \mathfrak{R}\oplus \mathfrak{R}\mathfrak{R} \end{smallmatrix}$  $\overline{\phantom{a}}$ 模板管理  $\overline{\phantom{a}}$ AI管理  $\bar{\phantom{a}}$ 访问管理 板災<br>用户<br>策略  $\mathsf{A}\mathsf{B}$ API密钥

说明:下图页面只显示一次。

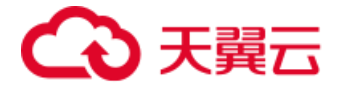

## **4.12.2.2 子用户列表**

子用户管理页面可以在左侧树状目录查看当前的部门结构,支持对部门及子 部门进行创建、编辑和合并等操作。选中后在右侧展示目录层级下的用户列表, 可查看用户的关联信息、权限及绑定关系,并且支持编辑、重置密码和删除等操 作。

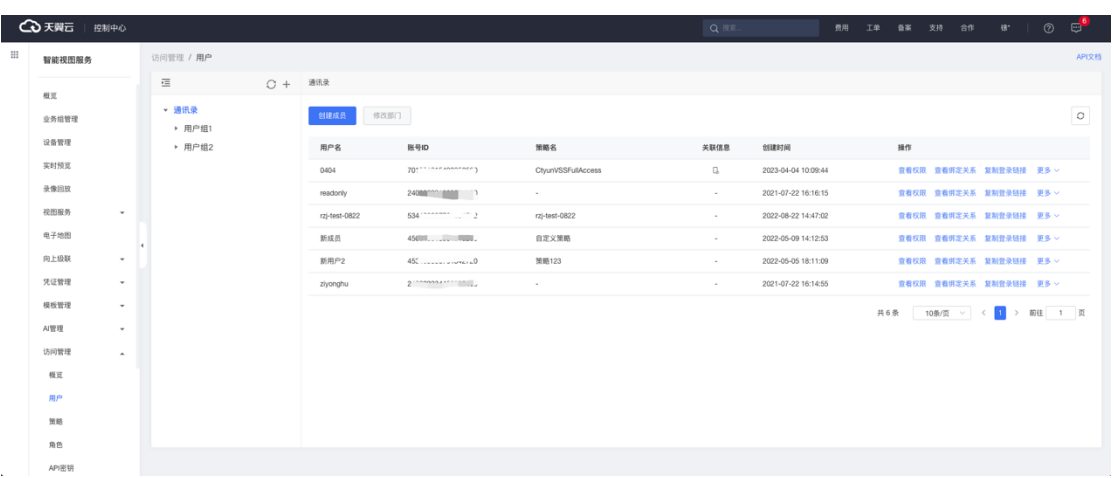

## 点击【查看权限】可查看子用户权限/资源映射关系。

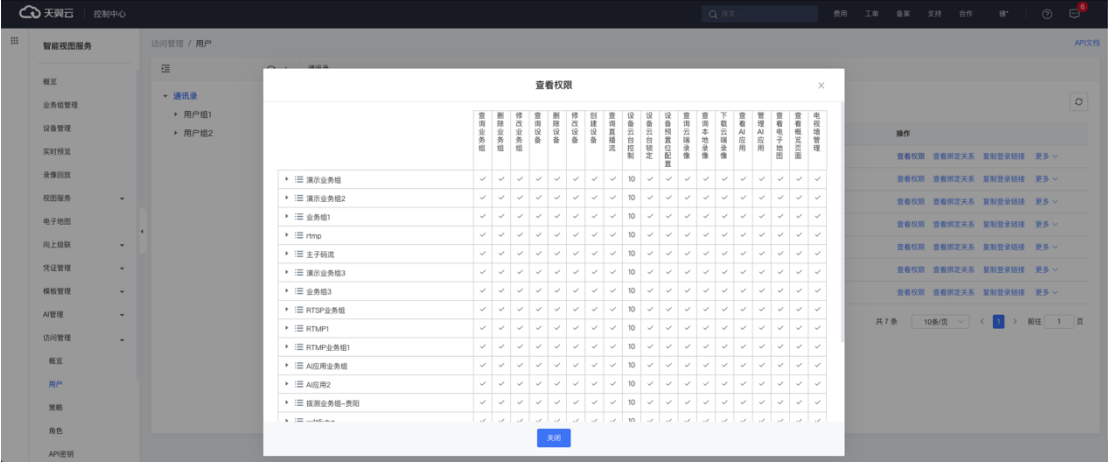

点击【查看绑定关系】可查看子用户与策略的绑定关系,支持解绑和编辑操

作。

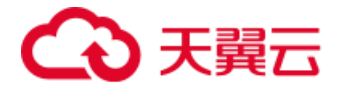

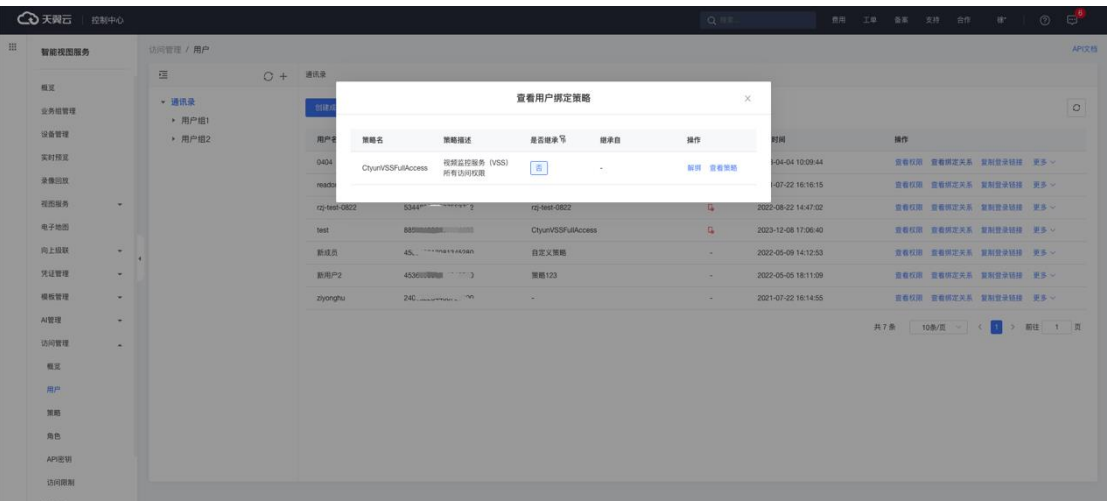

点击【详情】可查看子用户的详细信息,包含手机、邮箱、访问方式和登录

链接等。

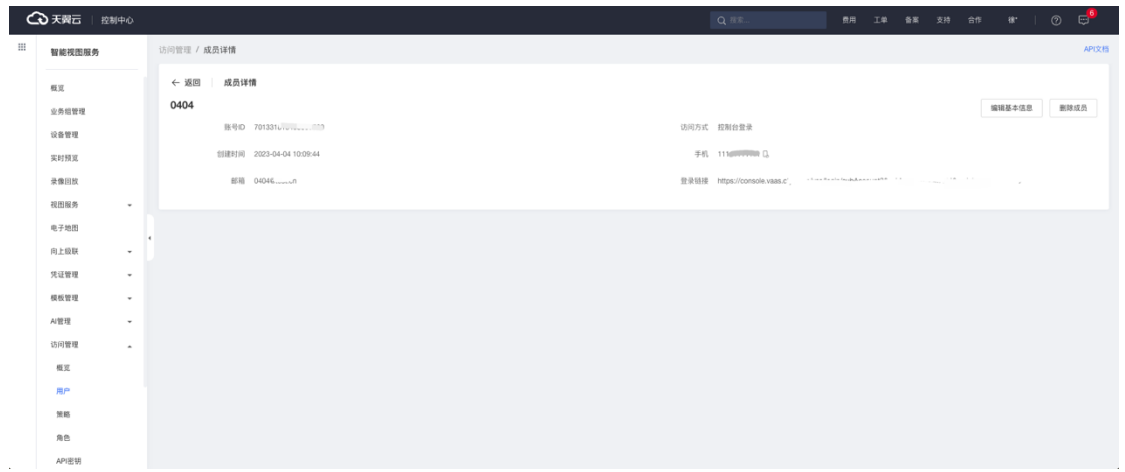

点击【复制登录链接】可复制子用户的登录链接提供给对应人员使用。

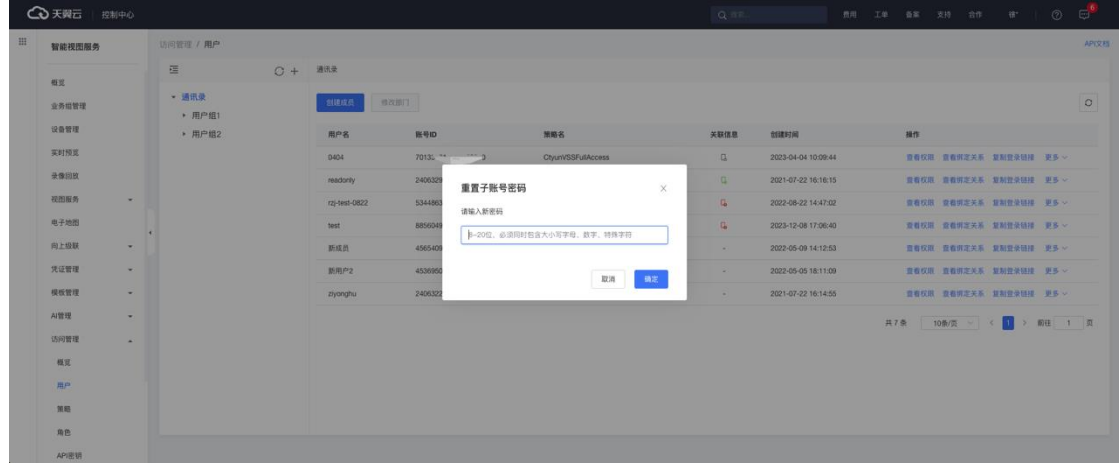

点击【重置密码】可通过输入新的密码重置该子用户的密码。

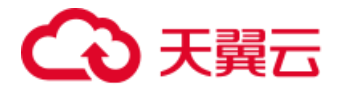

# 支持删除子用户。

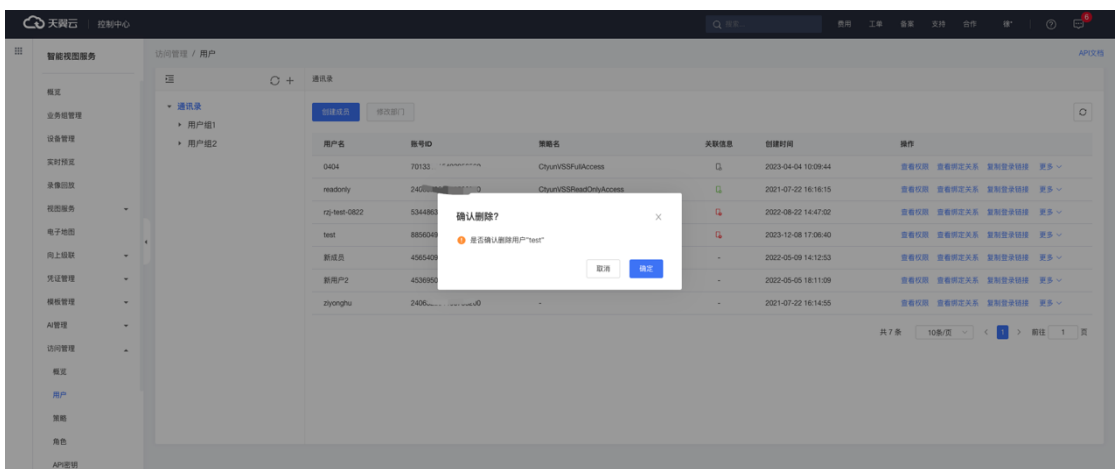

# **4.12.2.3 子用户登录**

子用户需使用分配的特定登录链接登录控制台,登录后仅能使用分配到的功

能和资源。

△天翼云 智能视图服务

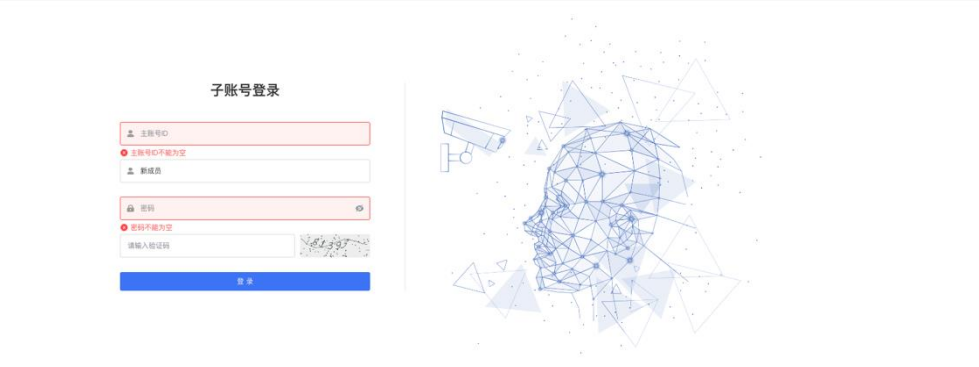

## **4.12.2.4 部门管理**

在左侧的部门目录树,支持对部门组织架构的创建、修改和合并。

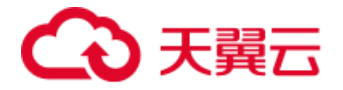

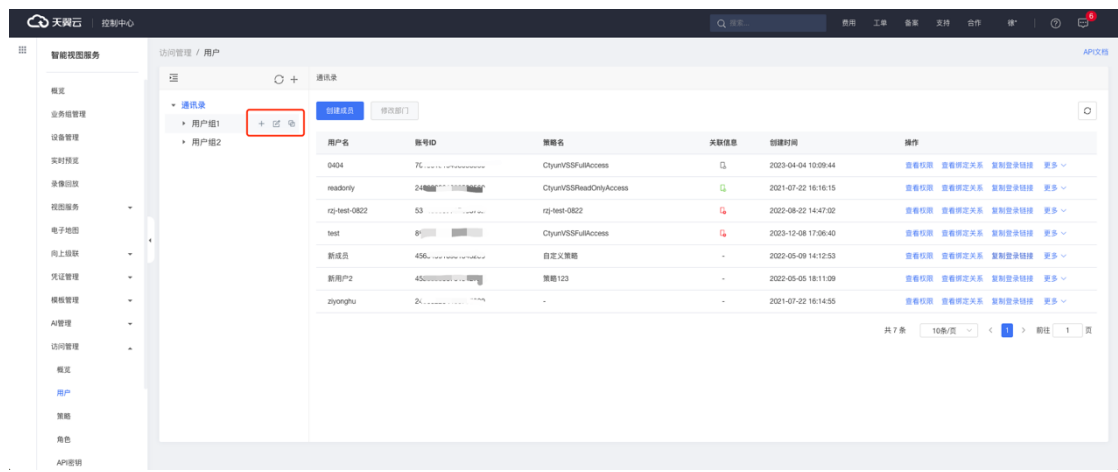

## 点击添加按钮可以在选择的部门目录下可以创建子部门。

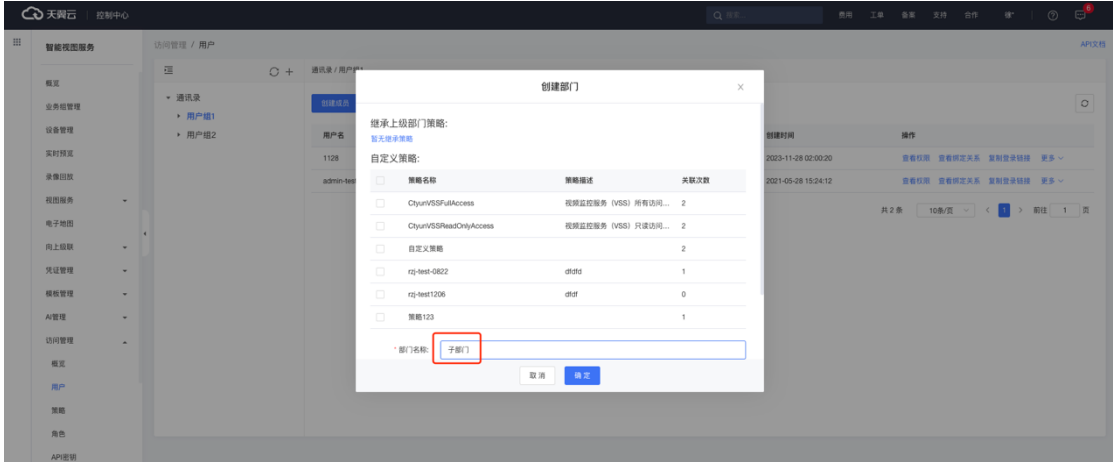

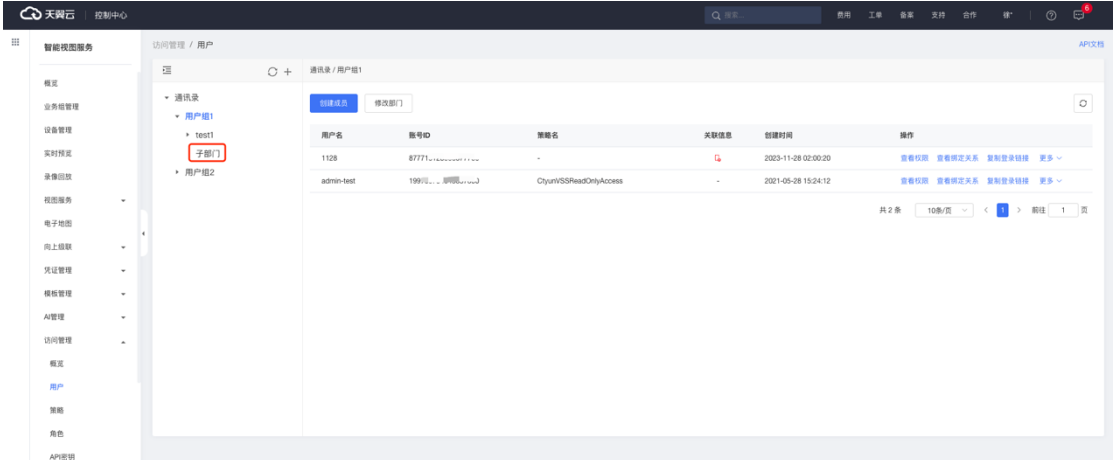

点击修改按钮可以修改子部门的名称。

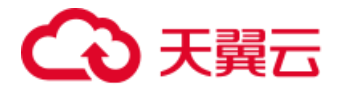

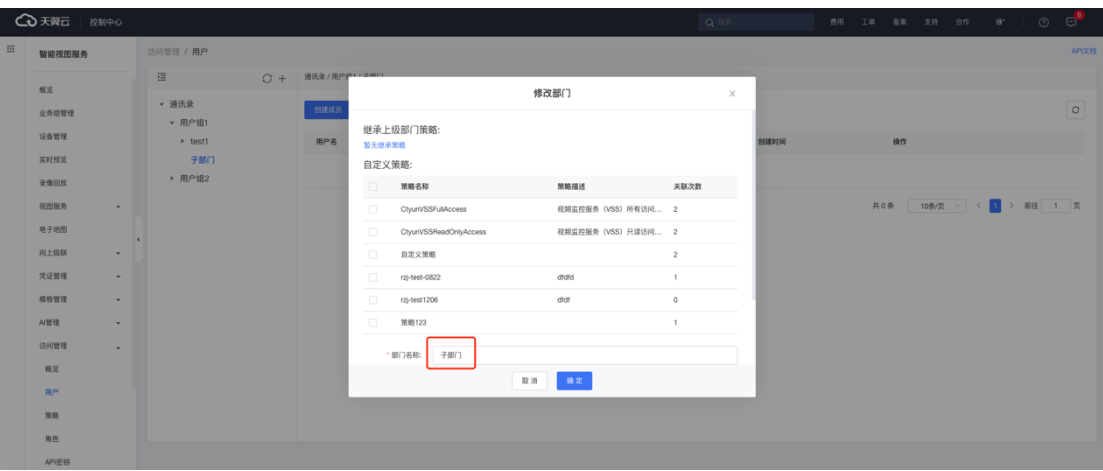

点击合并按钮可以将选中的部门合并到其他部门中。

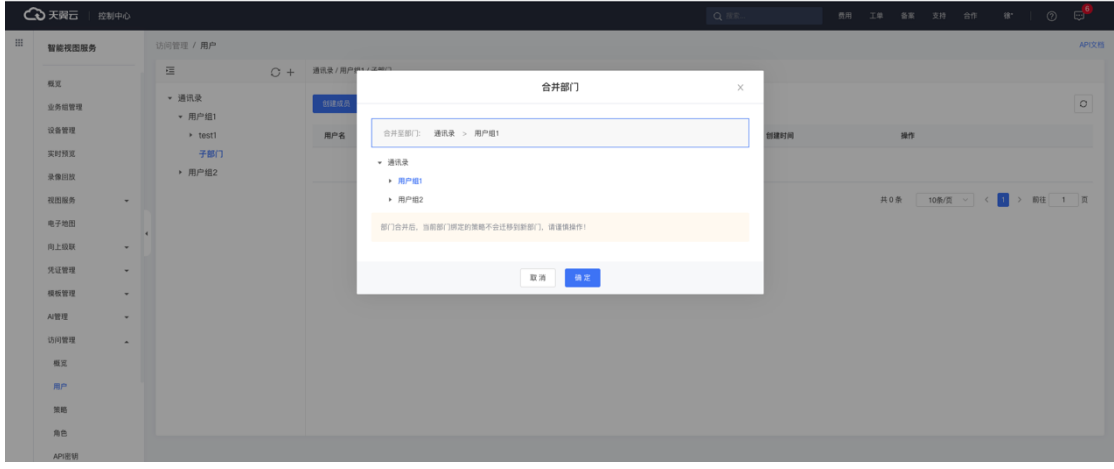

说明:当前部门的权限在合并时不做迁移。

合并后原来部门下的子部门和用户列表合并至目的部门中。

|   | △天翼云   控制中心 |                      |  |                   |            |      | ● 合并部门成功                                    |                        |  | Q BR-                |                     |  |  | 费用 工单 备案 支持 合作 | 徐                        |  | 0 ස <mark>්</mark> |
|---|-------------|----------------------|--|-------------------|------------|------|---------------------------------------------|------------------------|--|----------------------|---------------------|--|--|----------------|--------------------------|--|--------------------|
| ⊞ | 智能视图服务      |                      |  | 访问管理 /用户          |            |      |                                             |                        |  |                      |                     |  |  |                |                          |  | API文档              |
|   | 概览<br>业务组管理 | 三                    |  | ○ + 通讯录 / 用户组1    |            |      |                                             |                        |  |                      |                     |  |  |                |                          |  |                    |
|   |             |                      |  | ▼ 通讯录<br>▼ 用户组1   | 创建成员       | 修改部门 |                                             |                        |  |                      |                     |  |  |                |                          |  | $\circ$            |
|   | 设备管理        |                      |  | + test1<br>▶ 用户组2 | 用户名        |      | 账号ID                                        | 策略名                    |  | 关联信息                 | 操作<br>创建时间          |  |  |                |                          |  |                    |
|   | 实时预览        |                      |  |                   | 1128       |      | 87771u16unuuru  uu                          | $\sim$                 |  | $\mathbb{G}_\bullet$ | 2023-11-28 02:00:20 |  |  |                | 查看权限 查看绑定关系 复制登录链接 更多 >  |  |                    |
|   | 录像回放        |                      |  |                   | admin-test |      | 199 <sup>-</sup> <b>Committee Committee</b> | CtyunVSSReadOnlyAccess |  | $\sim$               | 2021-05-28 15:24:12 |  |  |                | 查看权限 查看绑定关系 复制登录链接 更多 >  |  |                    |
|   | 视图服务        | $\scriptstyle\rm v$  |  |                   |            |      |                                             |                        |  |                      |                     |  |  |                | 共2条 10条/页 > < 1 > 前往 1 页 |  |                    |
|   | 电子地图        | $\ddot{\phantom{1}}$ |  |                   |            |      |                                             |                        |  |                      |                     |  |  |                |                          |  |                    |
|   | 向上级联        | $\star$              |  |                   |            |      |                                             |                        |  |                      |                     |  |  |                |                          |  |                    |
|   | 凭证管理        | $\scriptstyle\rm v$  |  |                   |            |      |                                             |                        |  |                      |                     |  |  |                |                          |  |                    |
|   | 模板管理        | $\scriptstyle\rm w$  |  |                   |            |      |                                             |                        |  |                      |                     |  |  |                |                          |  |                    |
|   | Al管理        | $\star$              |  |                   |            |      |                                             |                        |  |                      |                     |  |  |                |                          |  |                    |
|   | 访问管理        | $\hat{\phantom{a}}$  |  |                   |            |      |                                             |                        |  |                      |                     |  |  |                |                          |  |                    |
|   | 模览          |                      |  |                   |            |      |                                             |                        |  |                      |                     |  |  |                |                          |  |                    |
|   | 用户          |                      |  |                   |            |      |                                             |                        |  |                      |                     |  |  |                |                          |  |                    |
|   | 策略          |                      |  |                   |            |      |                                             |                        |  |                      |                     |  |  |                |                          |  |                    |
|   | 角色          |                      |  |                   |            |      |                                             |                        |  |                      |                     |  |  |                |                          |  |                    |
|   | API密钥       |                      |  |                   |            |      |                                             |                        |  |                      |                     |  |  |                |                          |  |                    |

# **4.12.3 策略管理**

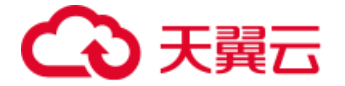

策略指子用户拥有的操作权限合集,一条策略可以分配给多个子用户。

#### **4.12.3.1 策略列表**

在策略列表可查看该账户下的所有策略,当前策略模块为用户提供了两种系 统内置策略集,同时也支持用户创建自定义策略,其中,所有策略均支持查看对 应子用户的绑定关系,而自定义策略支持编辑、删除。

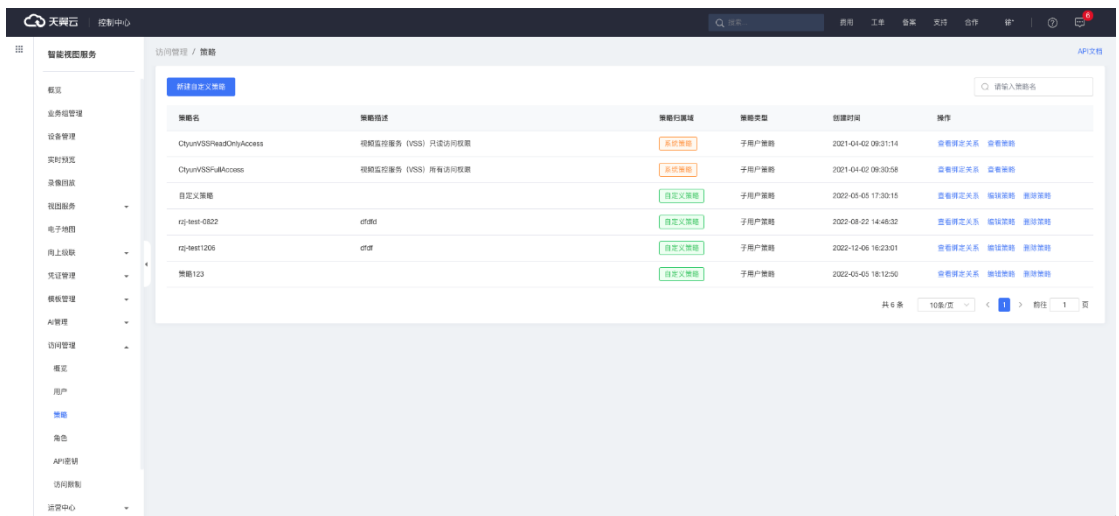

## 单个策略可查看绑定该策略的所有用户,并支持快捷解绑。

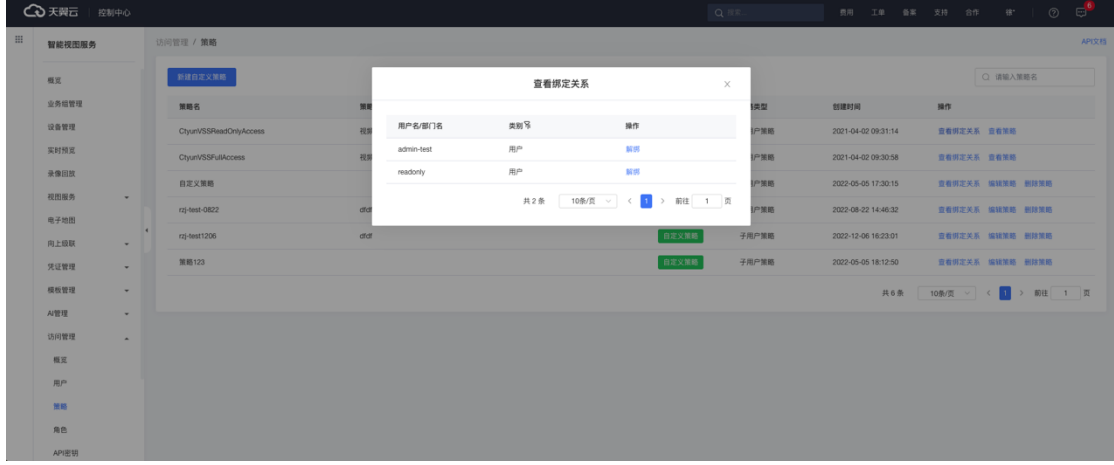

## **4.12.3.2 创建策略**

进入访问管理的策略页面,点击【新建自定义策略】,进入创建策略页面。

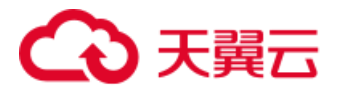

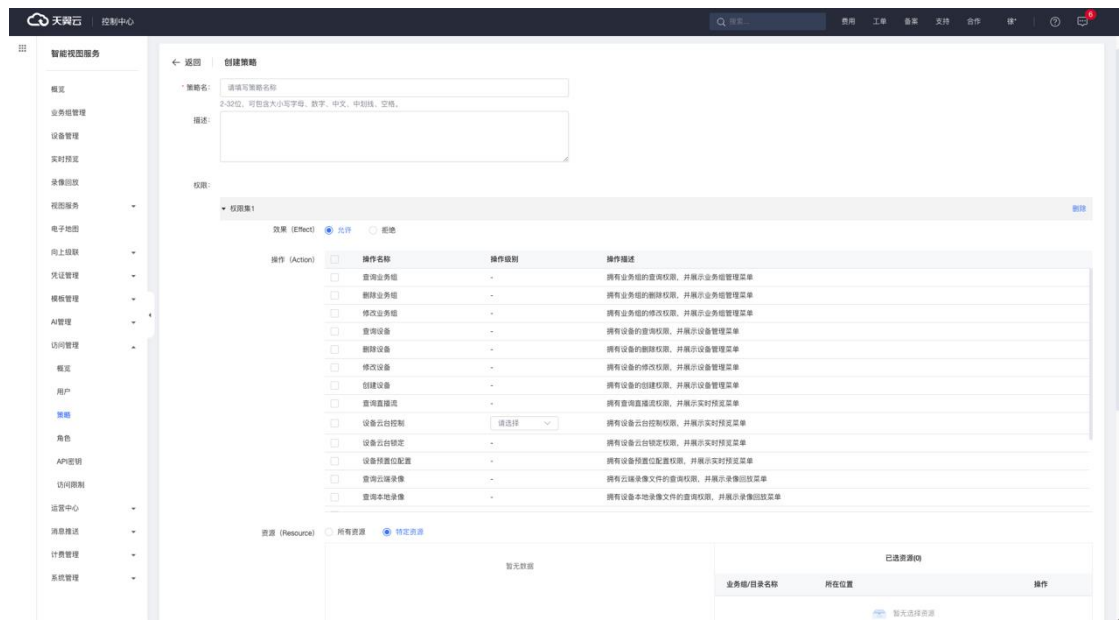

配置项说明:

- 名称及描述:策略的展示名称和该策略的描述说明,方便区分策略。
- 权限集: 控制台各类功能模块的操作集合, 勾选则表示分配该项操作权 限,未勾选则表示不具备该项操作权限,可对子用户创建多个权限集。
- 权限效果: 支持类别包括允许和拒绝, 当授权时发生同一目标资源, 相 同权限交叉时(即既包含允许权限,也包含拒绝权限),拒绝的优先级

将高于允许,详细的操作权限映射见下表:

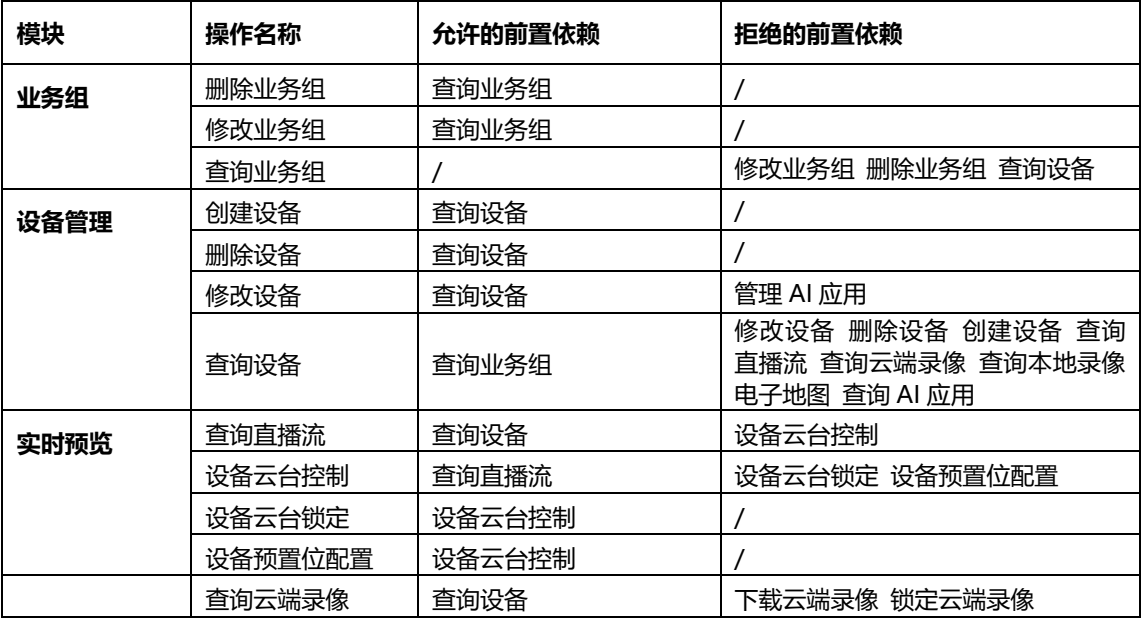
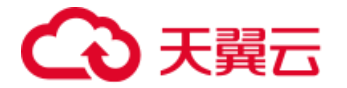

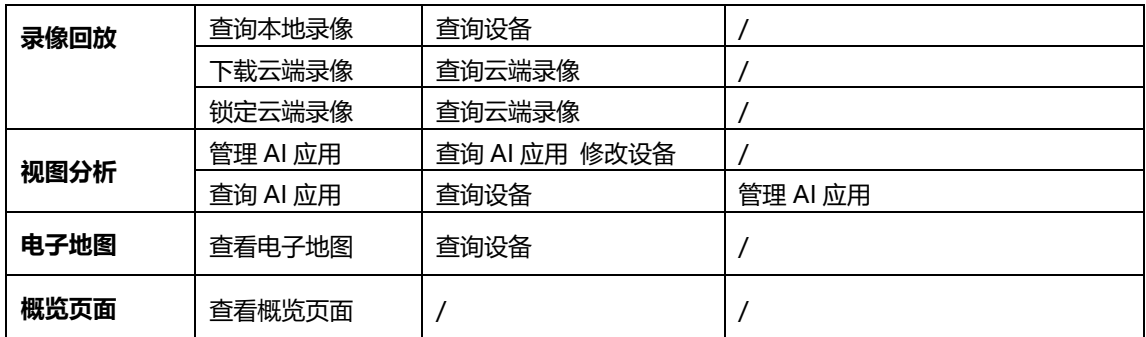

● 前置依赖: 意为若需要正常使用当前权限, 需具备的前置权限条件。如 "删除设备"的允许权限,前置依赖为"查询设备",即若子用户能正 常地使用"删除设备"权限,则需先具备"查询设备"的权限。反之拒 绝类的权限同理,若设置了拒绝"查询设备"的权限,则"修改设备"、

"删除设备"等 9 个权限均会默认拒绝。

⚫ 资源:配置用户操作的资源范围,资源配置粒度为目录;勾选某个目录 时,则拥有该策略的用户可操作对应目录下的所有设备。

## **4.12.4 角色管理**

角色是两个主账号之间的身份分配操作。当前账号 A 作为授予方可将自身 资源通过授予角色的方式分配给主账号 B;一个主账号 A 可以授予多个角色给 其他主账号。

### **4.12.4.1 角色列表**

可在列表页查看当前账户内的所有角色。

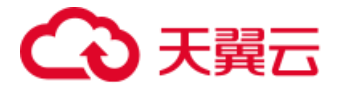

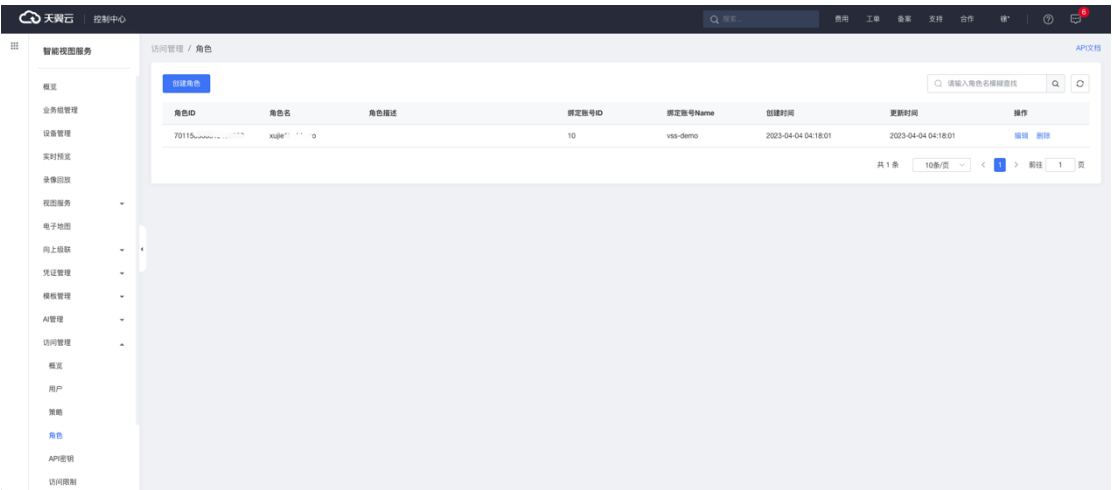

## **4.12.4.2 创建角色**

当前账户 A 可创建角色,配置被授予方 B 的账户 ID 及授予的权限信息。创 建成功后, B 登录自己的控制台则可以访问到 A 的资源。

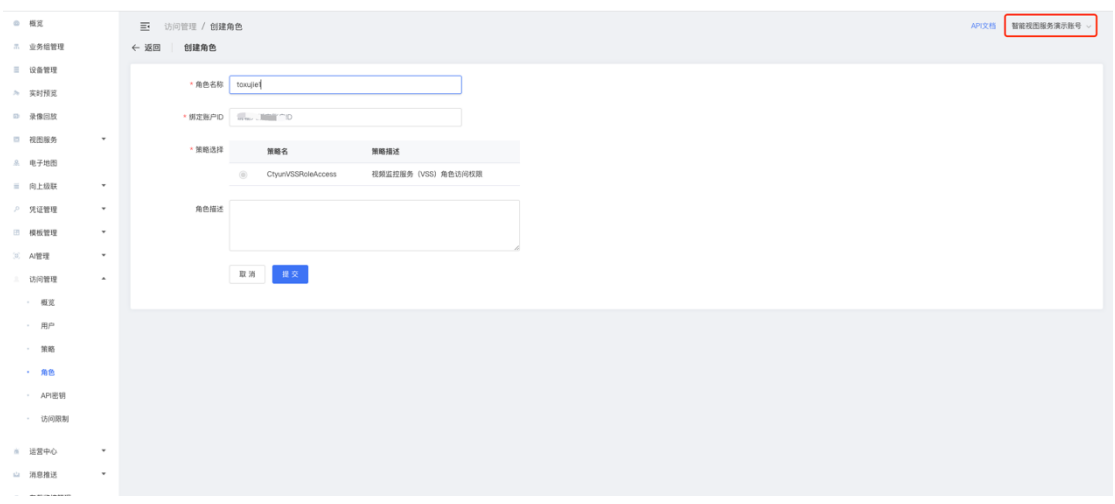

## **4.12.4.3 查看资源**

登录被授予方 B 的账户,可查看到 B 的账户为上述章节创建角色时配置的 被授予 ID。

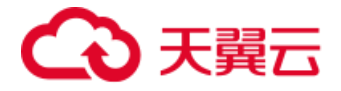

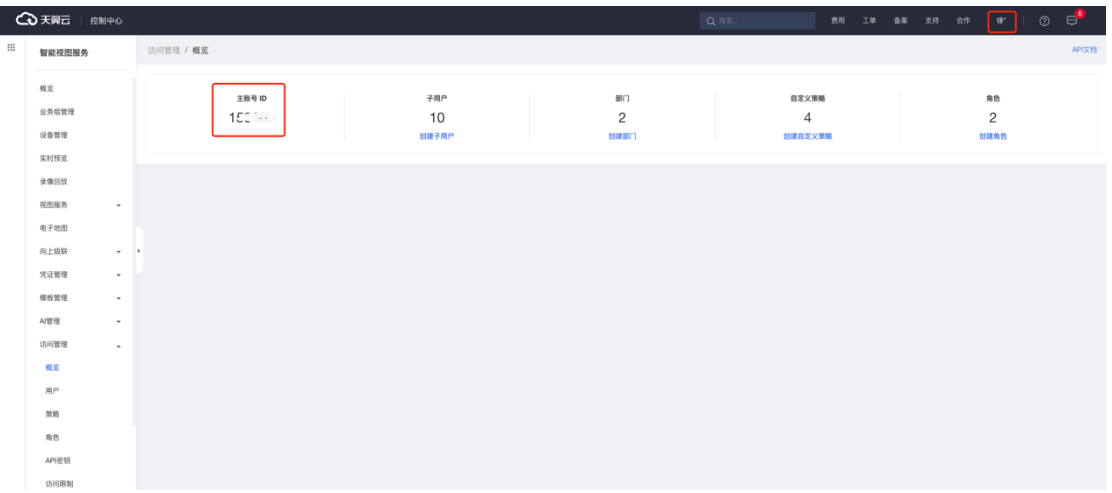

角色 B 在设备管理中可切换业务组,找到 vgroup 类型,可查看到被授予的

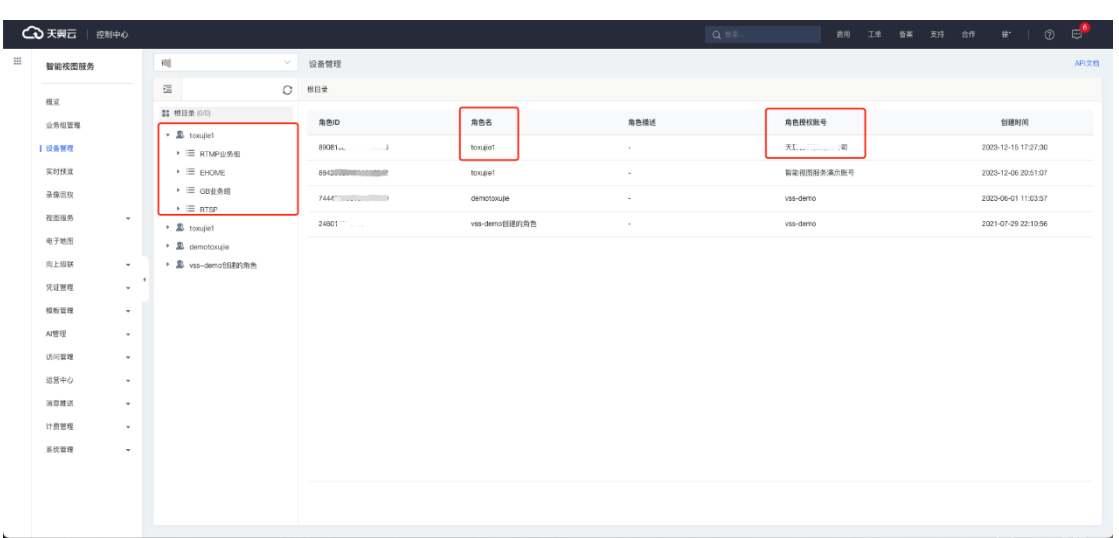

角色名及授予方信息。

## 设备管理模块,可查看到授予方 A 的全部设备信息。

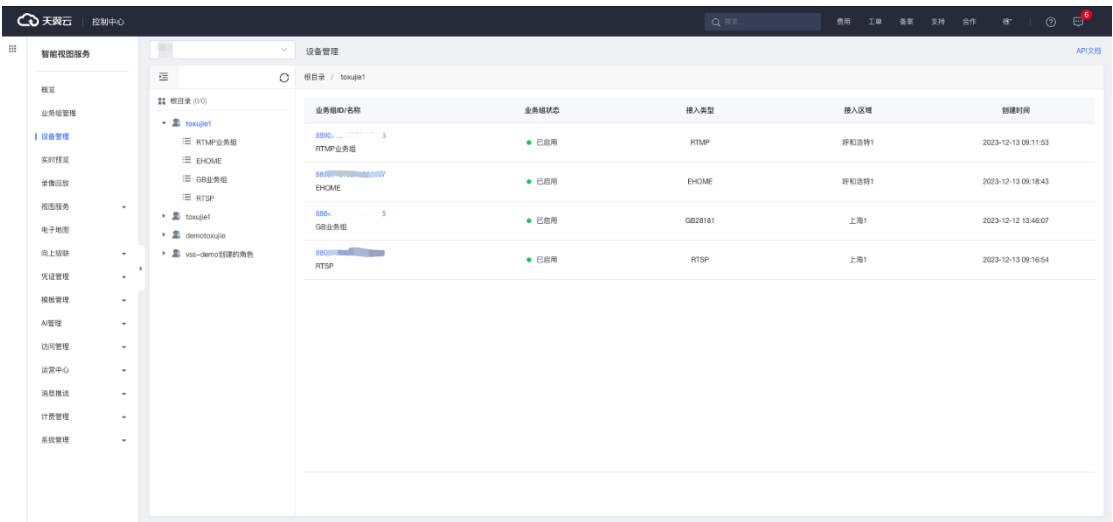

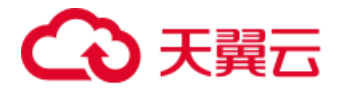

实时预览和录像回放模块也可查看 A 的所有设备,但无法进行录像下载操

作。

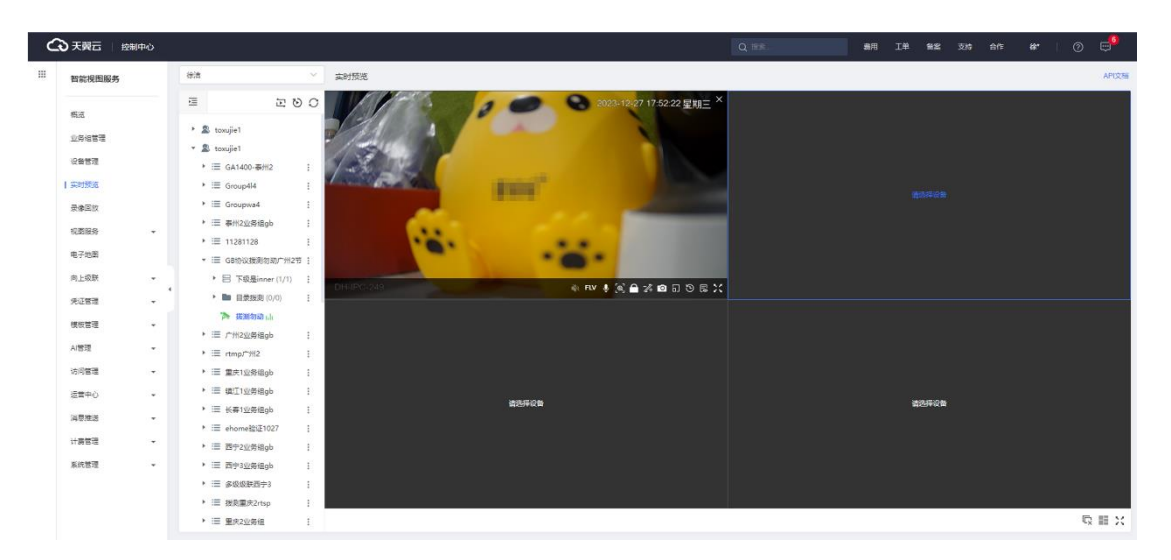

# **4.12.5 访问限制**

平台为用户提供了两种方式的访问限制管理,IP 管理与账号管理。

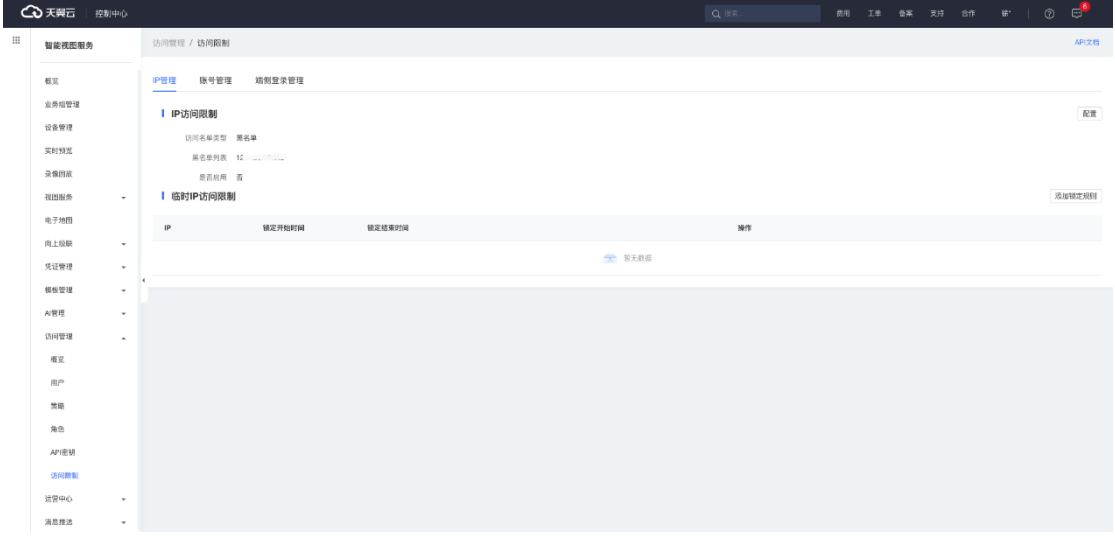

### **4.12.5.1 IP 管理**

在 IP 管理中, 用户可以为当前产品配置 IP 的黑名单/白名单 (黑白名单互 斥,同一时间仅能选择一种方式生效),可以选择开启或关闭,同时也支持配置 临时 IP 访问限制规则 (只有当访问名单类型选择"黑名单"时才显示)。

黑名单: 配置生效后, 黑名单中的 IP 将无法访问该服务。

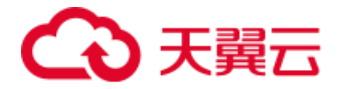

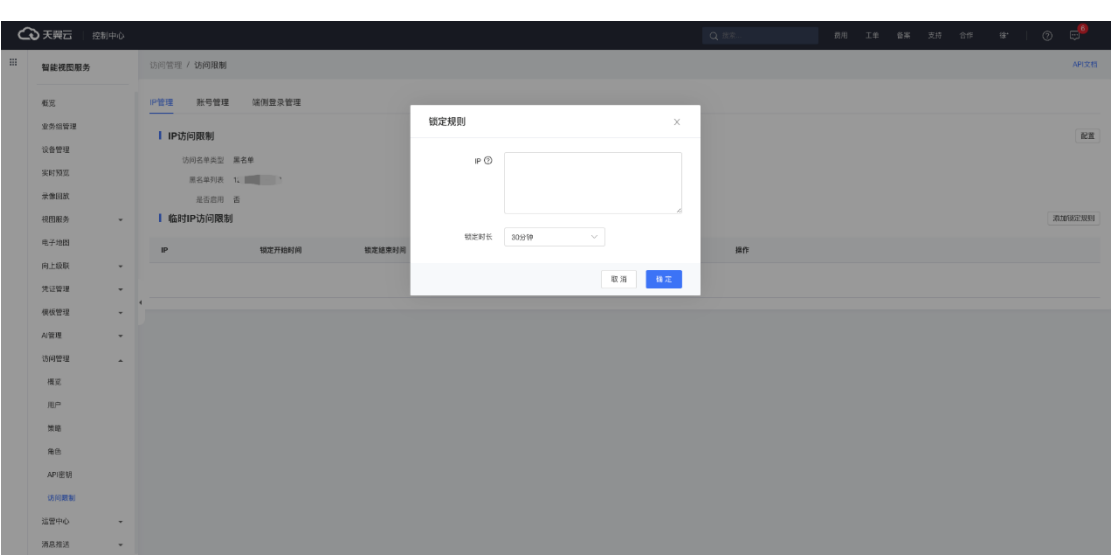

● 白名单: 配置生效后, 仅白名单中的 IP 支持访问该服务。

锁定时长可选:30 分钟、1 小时、24 小时、48 小时、72 小时、永久、自 定义。

### **4.12.5.2 账号管理**

在账号管理中,可以查看到所有子账号的登录信息、锁定状态及访问日志等,

并且可以对目标子账号进行锁定设置。

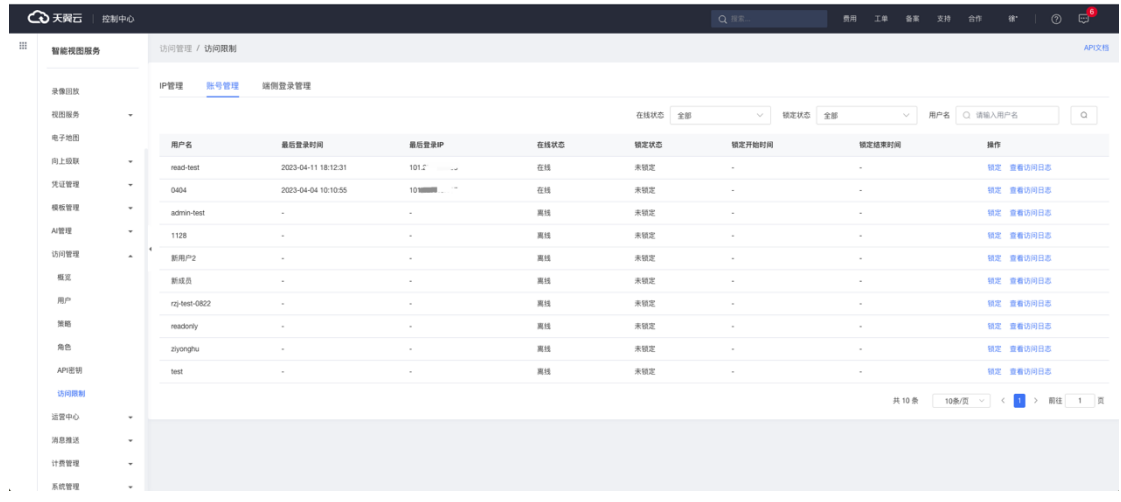

切换到端侧登录管理页面,还可以对当前账号在端侧的登录进行开启/关闭

设置。

**4.13 运营中心**

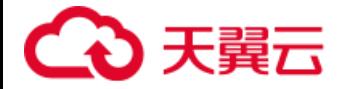

# **4.13.1 设备告警**

在设备告警模块,可以通过切换业务组查看到已绑定告警模板的设备及其告 警情况,支持用户删除目标告警信息,详细告警列表字段可参考【4.10.3 告警模 板】。

用户可在该页面通过告警时间筛选显示设备告警,也可通过输入设备名称进 行搜索。

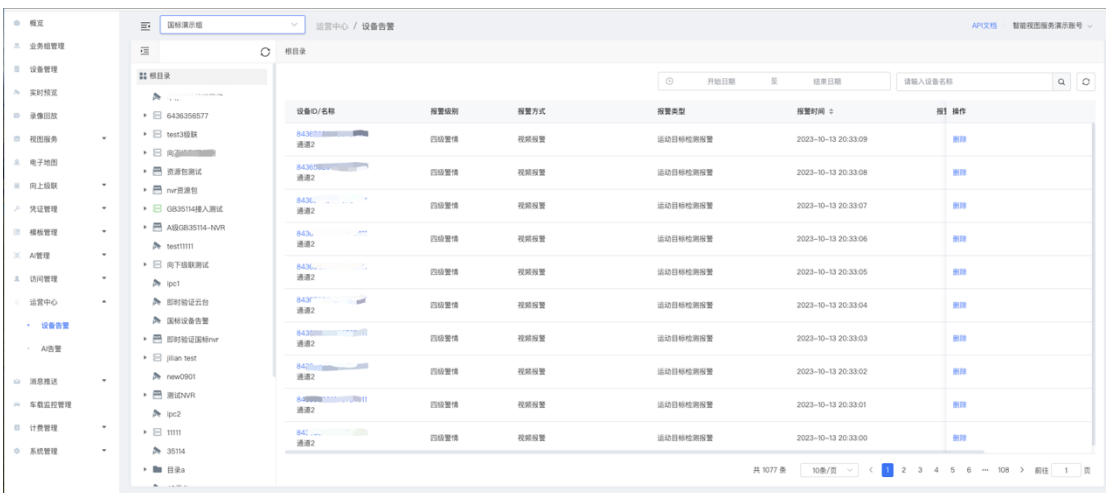

## **4.13.2 AI 告警**

在 AI 告警模块, 用户可以切换查看 AI 告警列表和 AI 告警统计。

### **4.13.2.1 AI 告警列表**

在 AI 告警列表页面,左侧为用户的设备树,右侧为 AI 告警列表。每条 AI 告警记录包含应用名称、算法类型、设备名称、告警时间、置信度及告警截图等 信息。

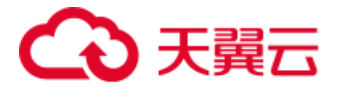

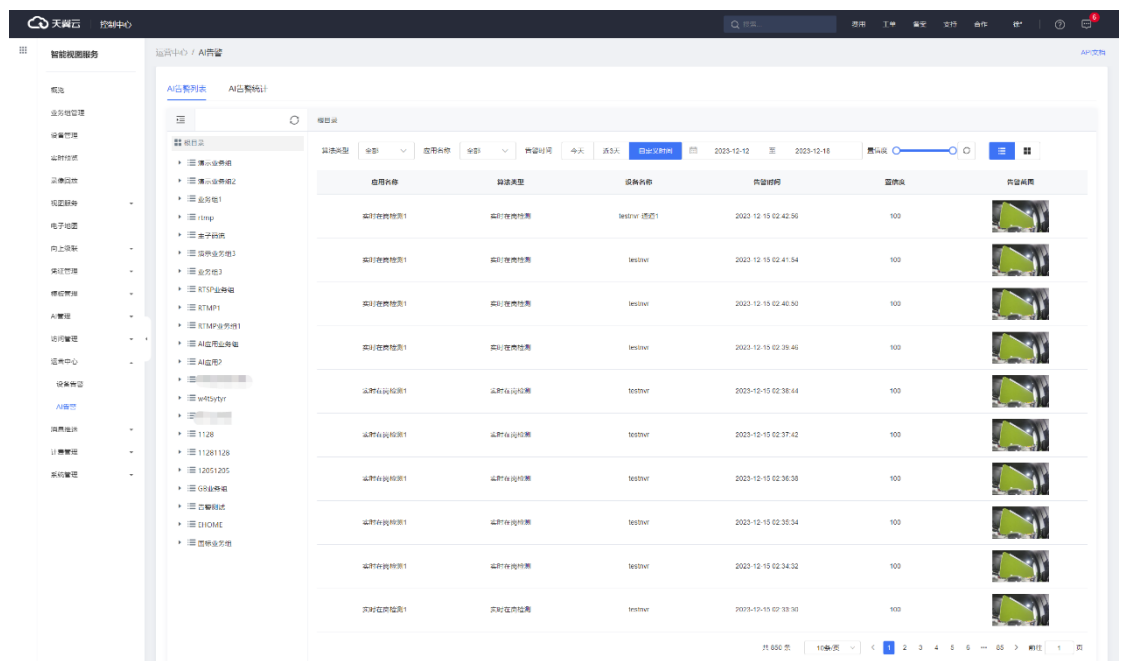

#### **查看全量 AI 告警**

设备树默认选中根目录,即查看全量的 AI 告警。用户可以对算法类型、应 用名称、告警时间及置信度进行筛选展示。

#### **查看单设备 AI 告警**

在设备树选中单个设备,即可在右侧查看对应设备的 AI 告警列表。用户可 以对应用名称、告警时间及置信度进行筛选展示。

#### **列表/大图模式**

用户可点击右上角的按钮进行列表/大图模式的切换。

#### **4.13.2.2 AI 告警统计**

在 AI 告警统计页面,会展示用户的今日 AI 告警和 AI 告警统计详情。

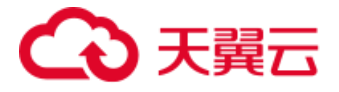

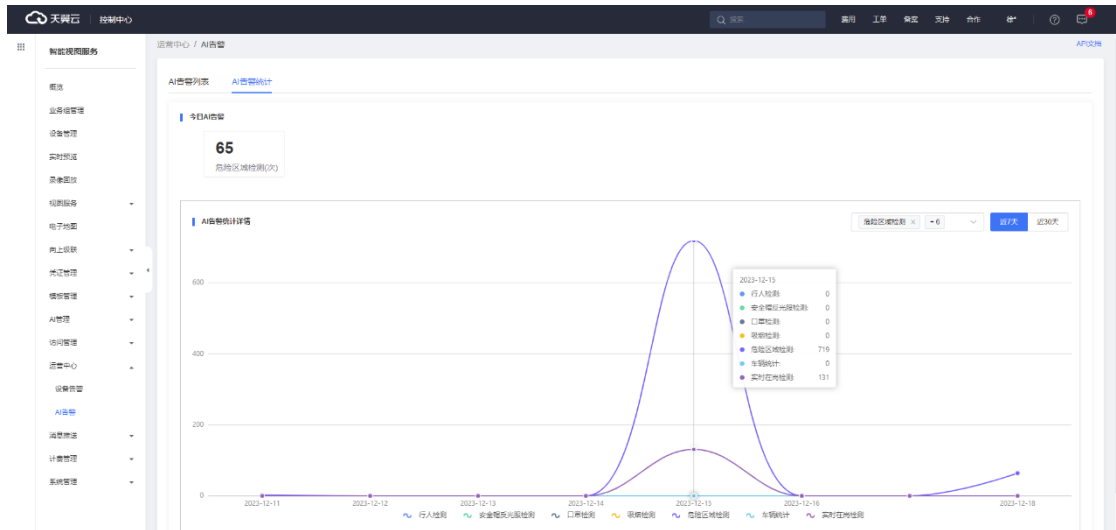

### **今日 AI 告警**

展示今日生成的 AI 告警次数,以算法类型进行区分统计。

### **AI 告警统计详情**

展示用户近 7 天或近 30 天的 AI 告警统计趋势,可下拉选择需要展示在趋 势图内的 AI 算法类型。

## **4.14 消息推送**

## **4.14.1 推送策略**

目前,平台仅支持短信方式推送告警信息。

消息推送的几大先决条件:

- 1. 创建用户组且子用户下必须填入正确手机号。
- 2. 相关资源已配置 AI 应用且已启用成功以及有告警产生。
- 3. 创建推送策略, 且开启对应的推送策略。

选择推送策略菜单后,点击右侧控制台上方的【新建推送策略】按钮,如下 图:

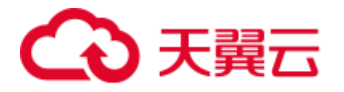

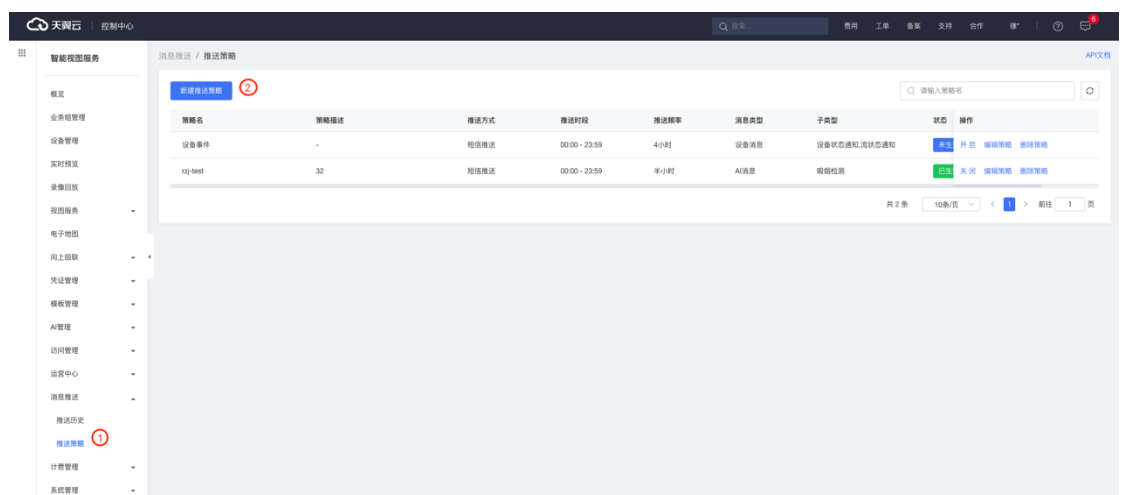

## 对创建推送策略窗口的相关参数进行解释:

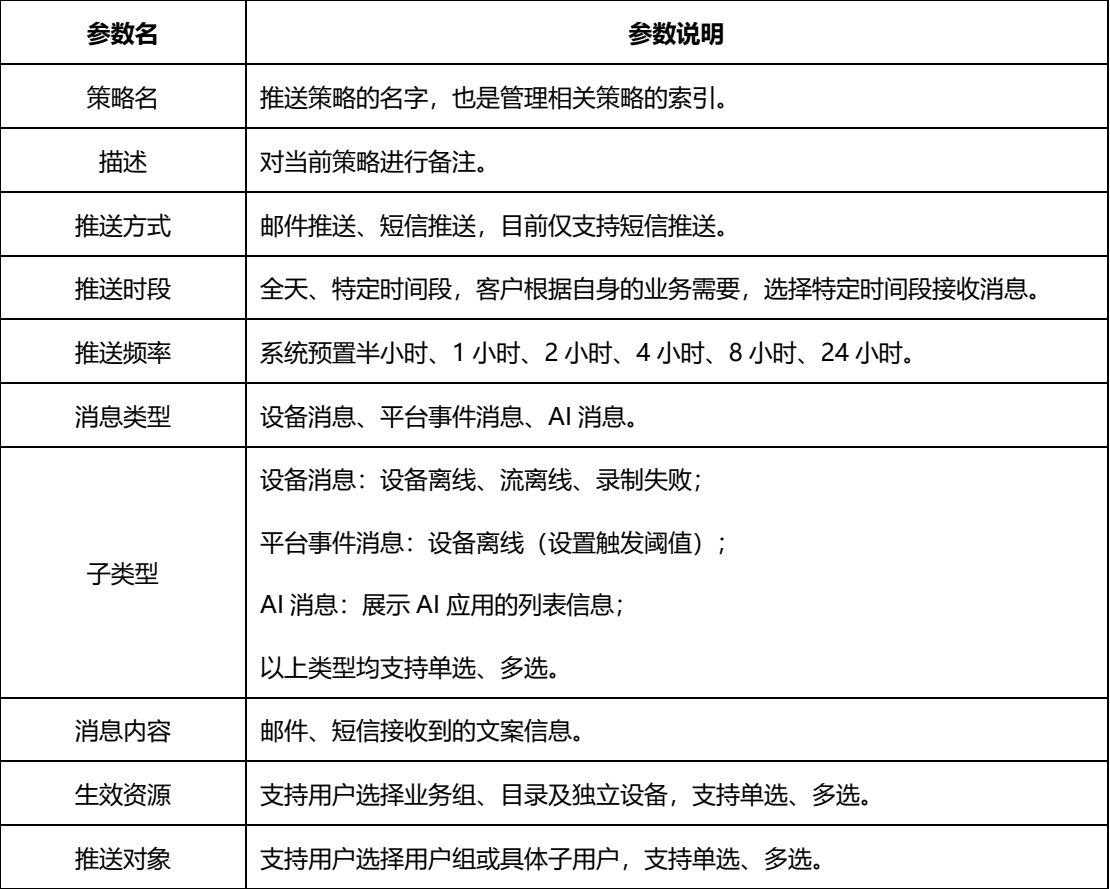

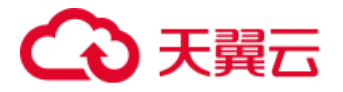

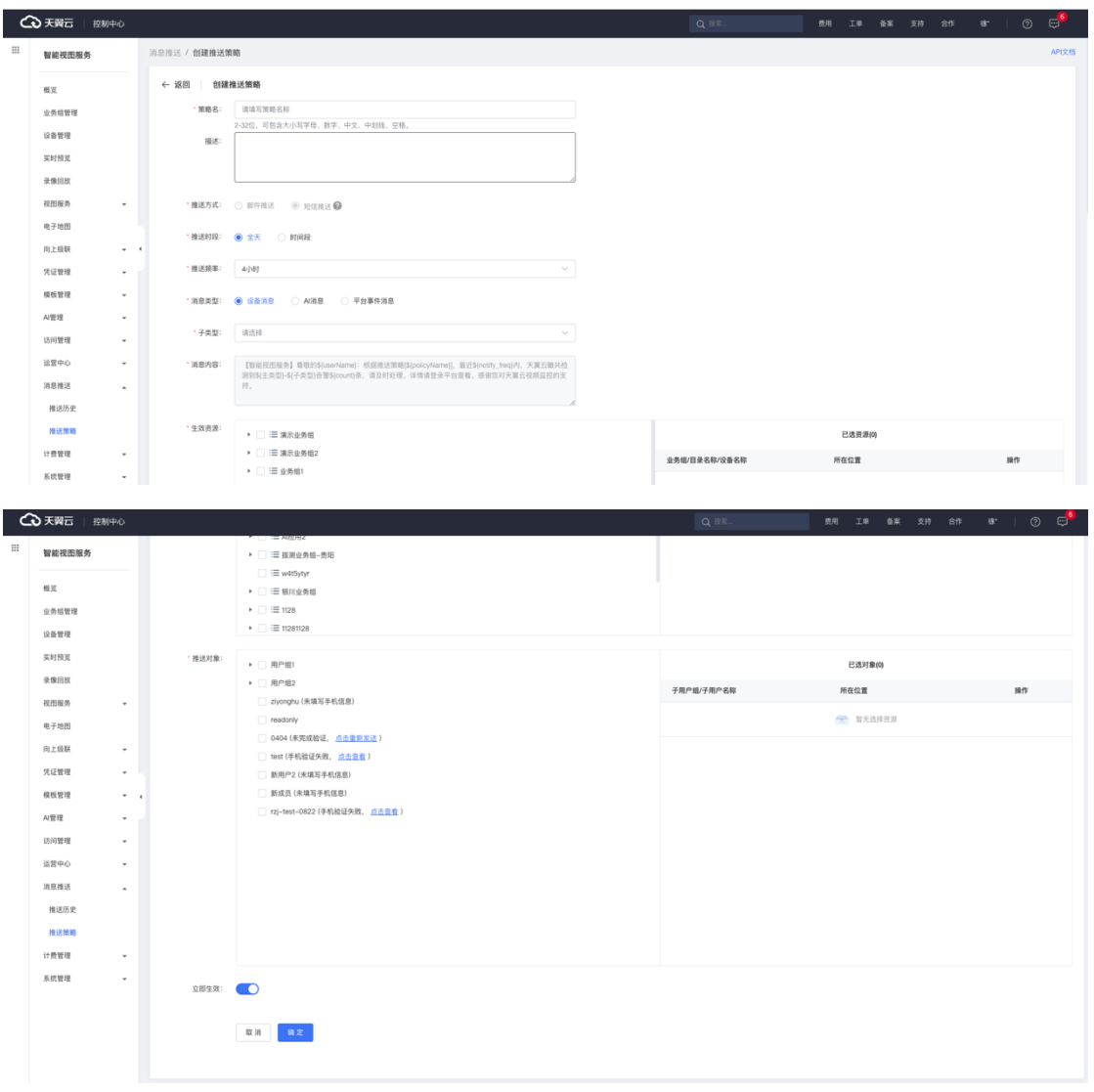

创建用户组参见【4.12 访问管理】模块的用户管理。

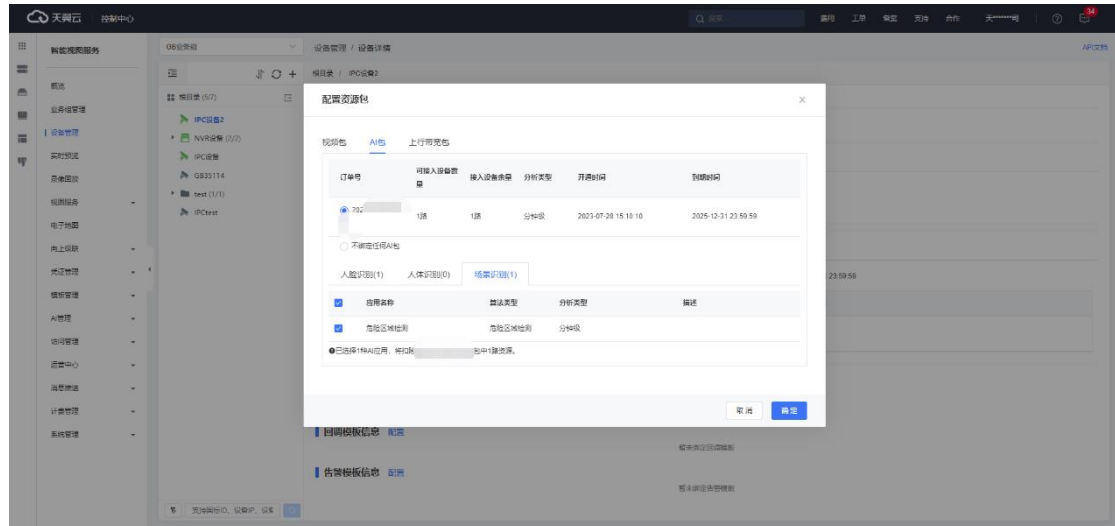

配置 AI 应用可以在 AI 分析结果查看 AI 告警图片,如下图:

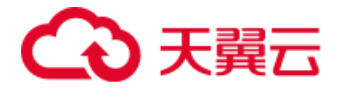

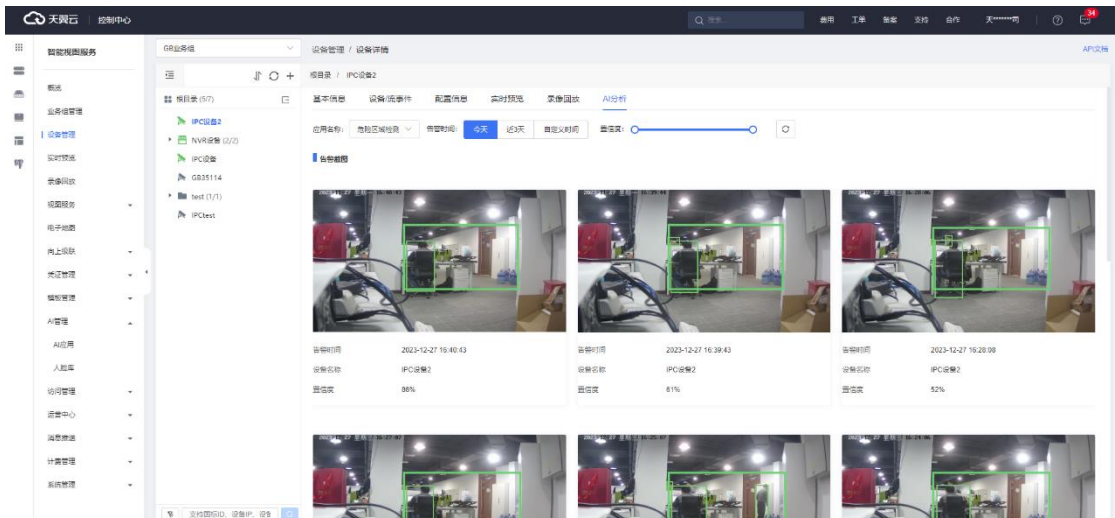

## **4.14.2 推送历史**

在推送历史列表中,可以查看到历史推送记录,支持多种筛选方式查看。

- ⚫ 快捷筛选:通过左上角的今天、近 3 天和自定义时间快捷筛选时间。
- 高级筛选:点击【高级筛选】,可通过策略名称、策略描述、用户组、 推送方式、消息类型和消息内容进行查询。

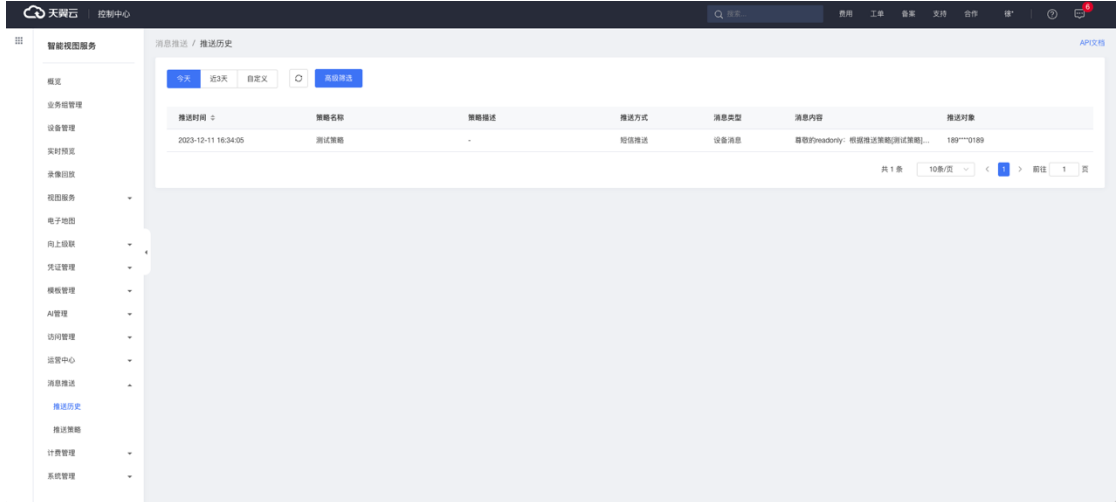

# **4.15 计费管理**

提供用户查看订购的视频包、AI 包、上行带宽包以及下行带宽包的详细信 息,可以点击【查看绑定关系】查询目标资源包与设备的绑定关系。

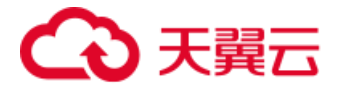

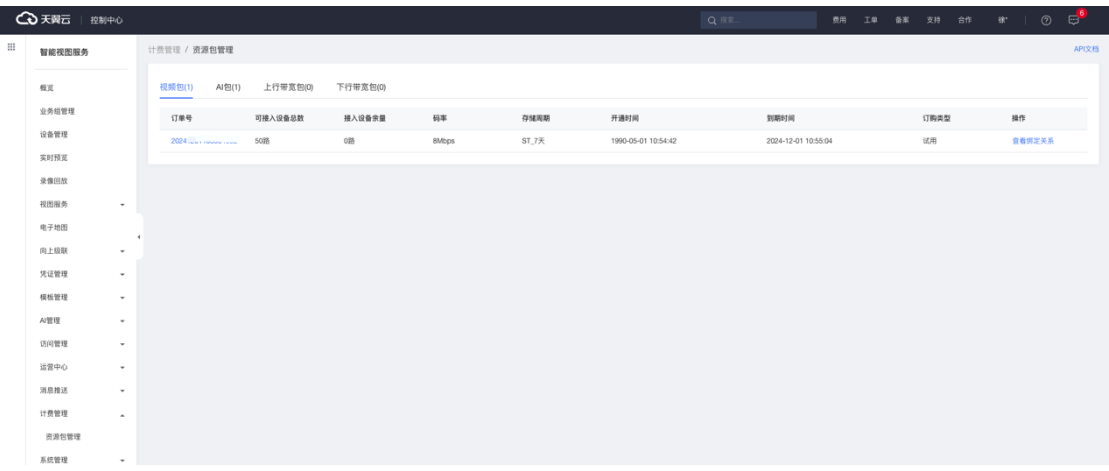

天翼云智能视图服务包含四种资源包,分别是视频包、AI 包、上行带宽包、 下行带宽包,四种资源包支持单独订购、续订等。

- 视频包为前置资源包, 必须购买, 否则无法开通其他三种资源包。
- AI 包只针对于有 AI 需求的客户, 用户通过新增 AI 应用, 将 AI 应用绑 定到特定的设备。
- 上行带宽包只针对于互联网用户,用户在创建业务组的时候,接入网络 类型为互联网的话,必须订购上行带宽包,否则视频流无法正常接入平 台。
- 下行带宽包只针对于互联网用户,用户在创建业务组的时候,播放网络 类型为互联网的话,必须订购下行带宽包,否则实时预览、录像回放、 下载等功能无法正常工作。

## **4.15.1 视频包**

进入设备管理页面, 配置资源包, 选择视频资源包。

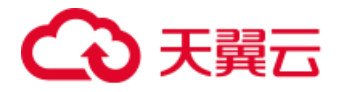

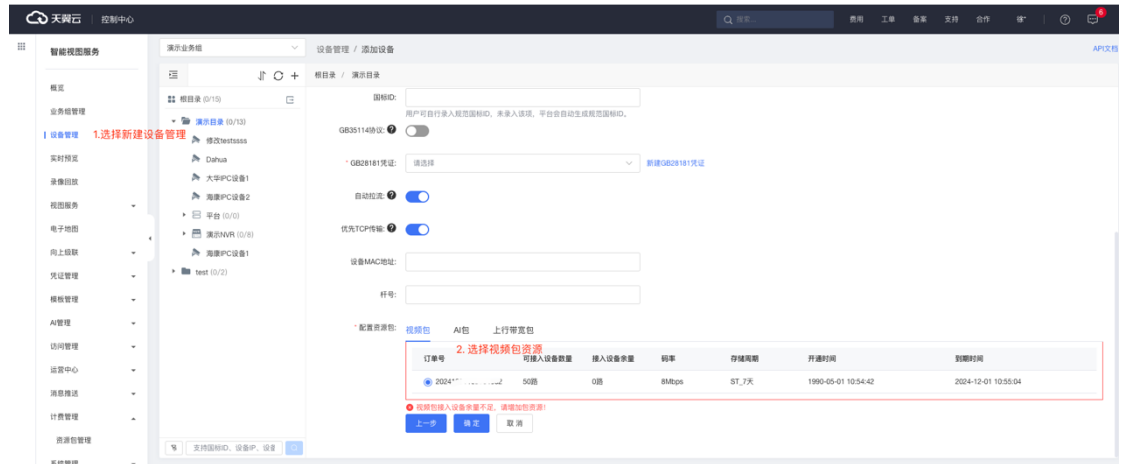

# **4.15.2 AI 包**

进入设备管理页面,配置资源包,选择 AI 资源包。

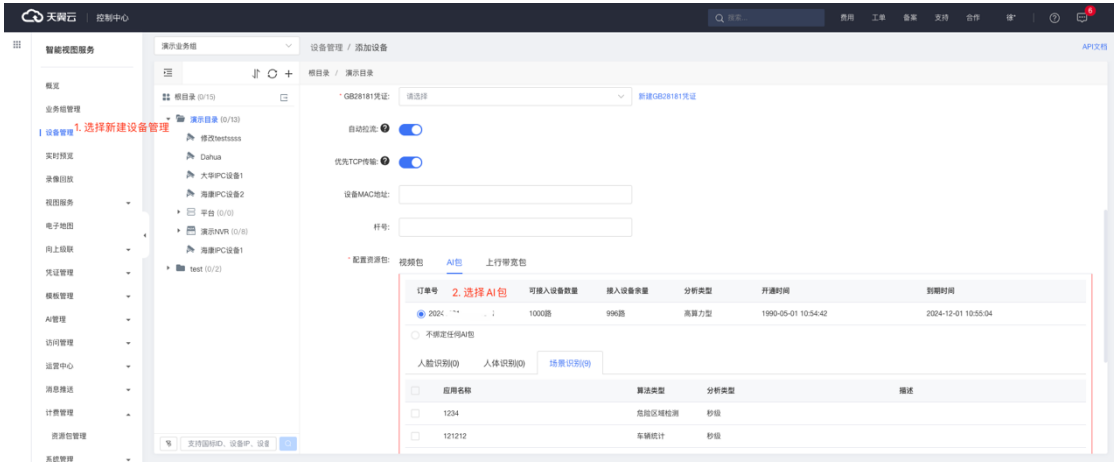

# **4.15.3 上行带宽包**

进入设备管理页面,配置资源包,选择上行带宽包。

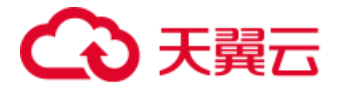

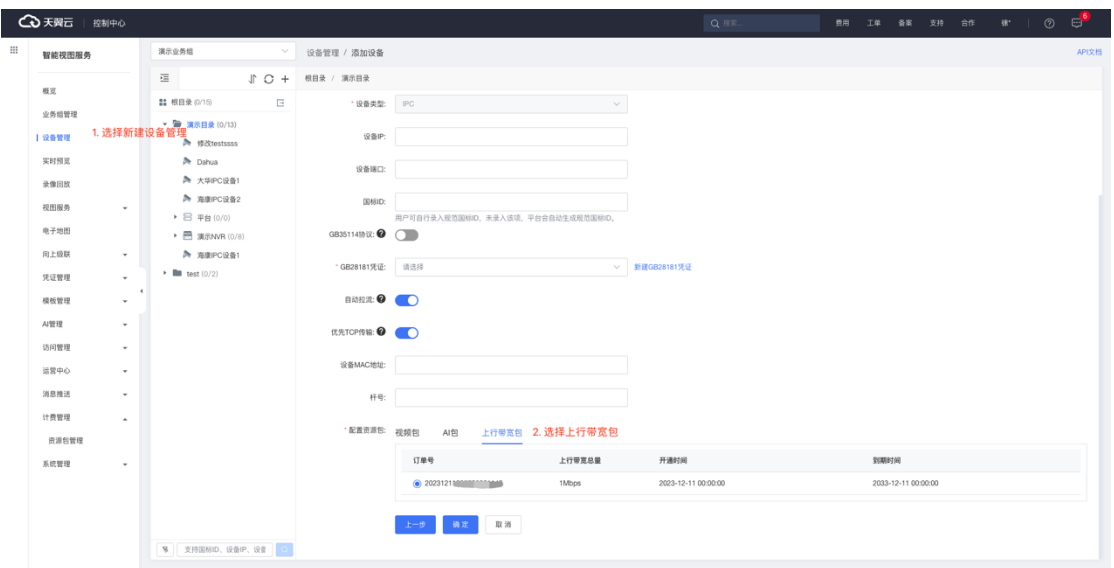

# **4.15.4 下行带宽包**

下行带宽包比较特殊,是整个智能视图服务的带宽总出口,实时预览、录像 回放、下载等合计下行带宽不超过下行带宽包阈值即可。

# **4.16 系统管理**

## **4.16.1 操作日志**

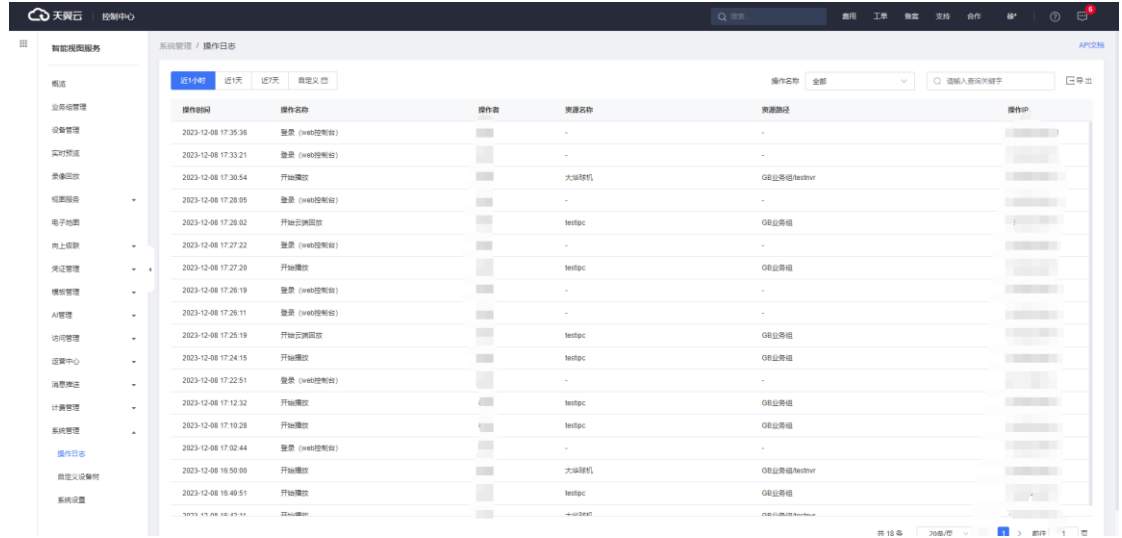

## **4.16.1.1 操作类别**

第122页 共127页 支持记录的用户操作类别:云台锁定、云台解锁、开始播放、开始云端回放、 开始设备回放、下载云端录像、下载设备录像、预览截图、录像截图、配置预置 位、删除预置位、使用预置位、增加巡航配置、删除巡航配置、开始巡航、开始

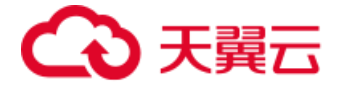

守望、停止守望、登录 (web 控制台)、登出 (web 控制台)、登录(客户端登出 (客户端) 、批量云端录像启动、批量云端录像停止、云端录像启动、云端录像停 止、批量前端录像启动、批量前端录像停止、前端录像启动、前端录像停止。

**4.16.1.2 筛选条件**

支持以下筛选条件:

- ⚫ 按时间筛选。
- ⚫ 按操作类别筛选。
- ⚫ 按关键词搜索。

#### **4.16.1.3 快捷查看**

支持其他功能模块下的快捷查看:

访问限制-账号管理-子账号的访问日志快捷查看。

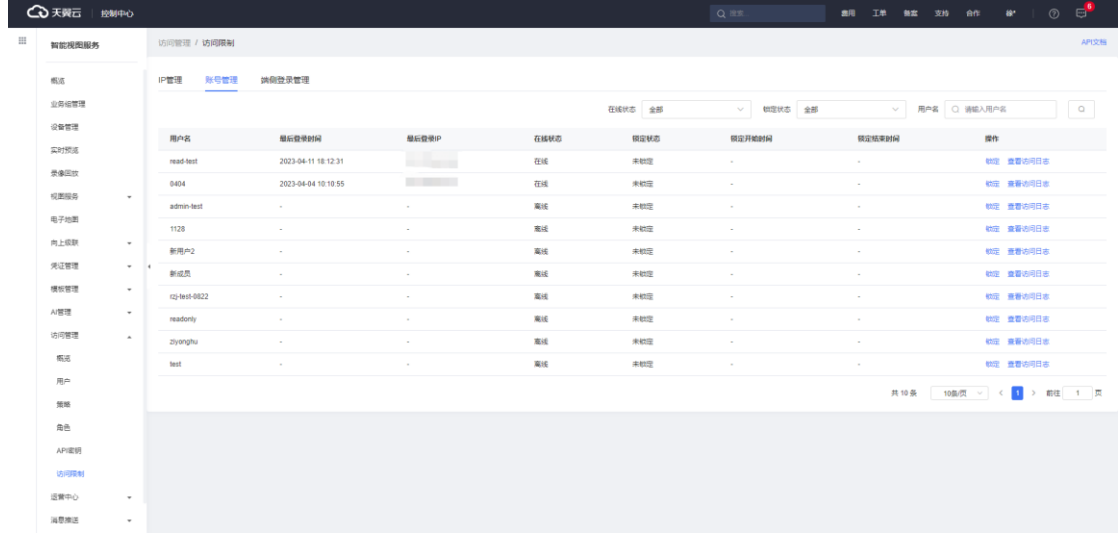

实时预览-窗口侧工具-实时查看云台操作日志。

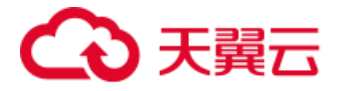

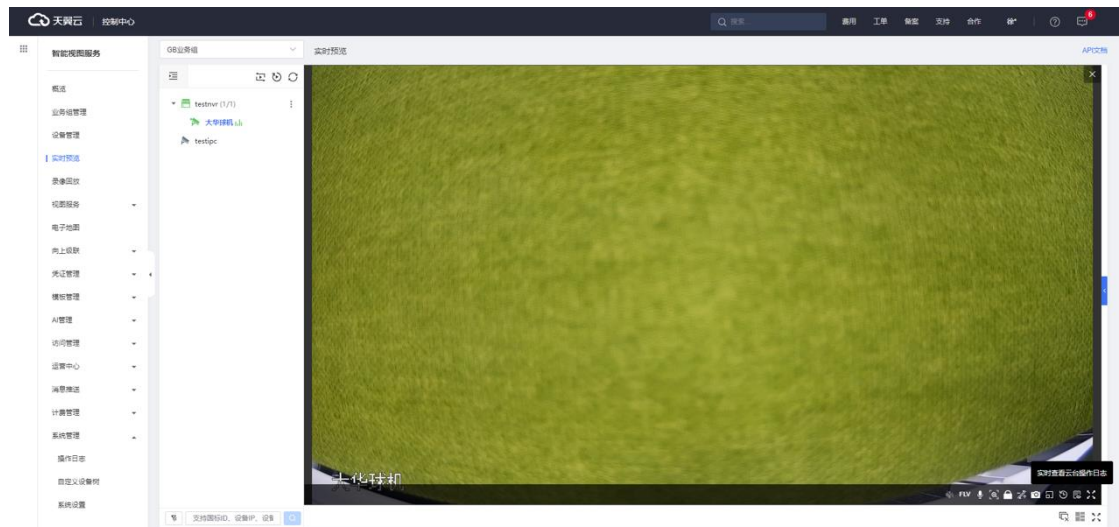

# **4.16.2 自定义设备树**

在【实时预览】与【录像回放】的目录选择中,除了支持系统默认的设备树,

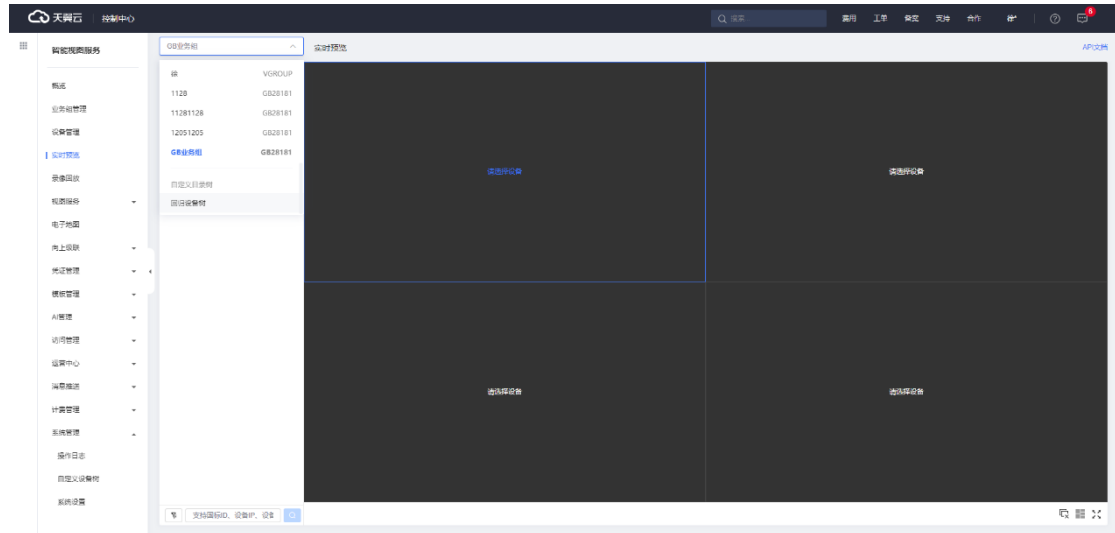

还支持用户根据需求自定义创建设备树,将设备添加至自定义创建的设备树中。

用户可自定义子目录层级、目录名称以及创建/删除等操作,详细创建流程

如下:

点击【添加】,创建自定义目录树。

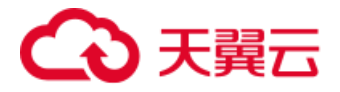

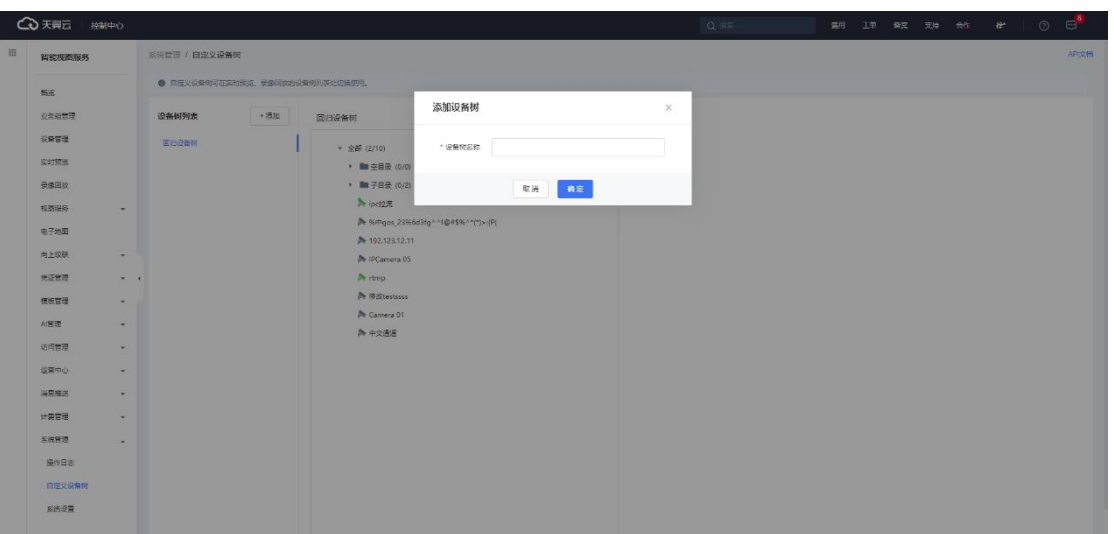

完成创建后, 在中间"全部设备"栏点击【编辑】, 可自行将目标设备添加

至自定义的目录树中。(可自由增加/删除目录层级以及自定义目录名称)。

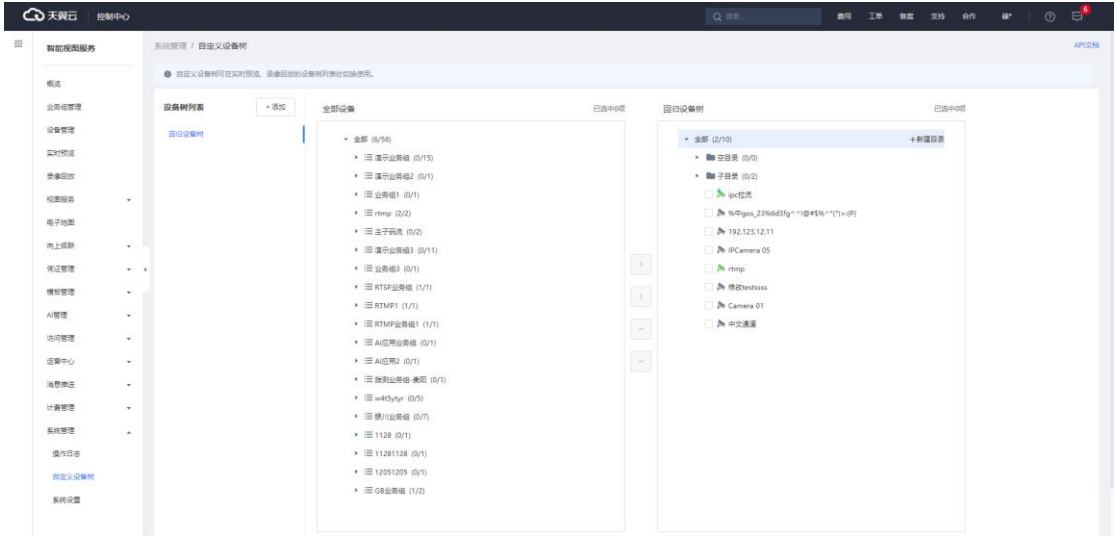

如果需要删除创建的自定义目录树,需先【编辑】移除目录下关联的设备后,

再执行删除。

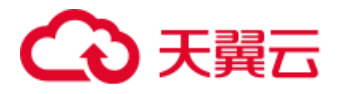

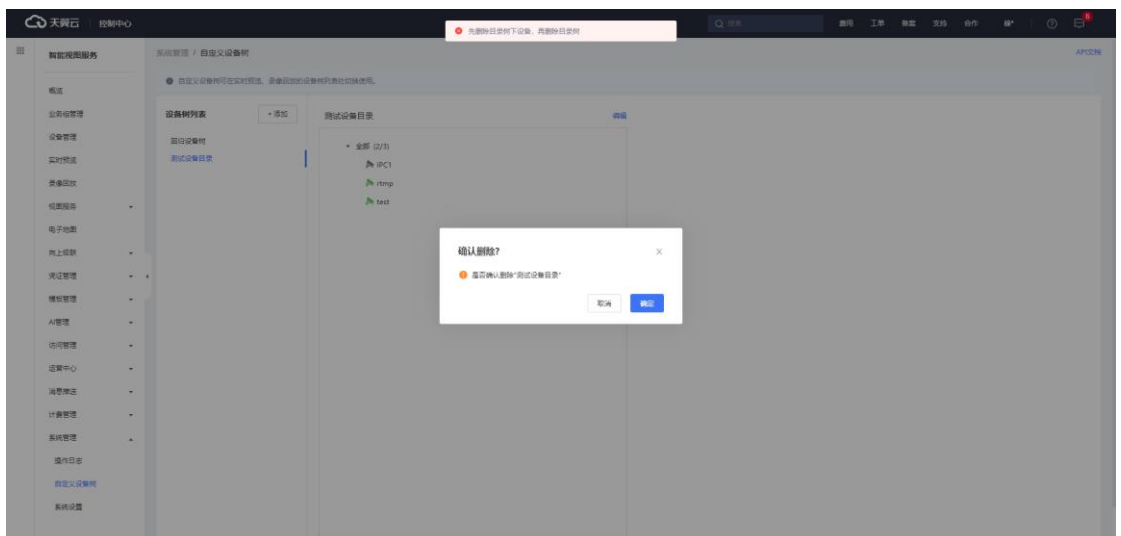

## **4.16.3 系统设置**

**4.16.3.1 通用**

#### **1)实时预览记录功能**

除首次实时预览需要打开指定摄像头外,后续切换回实时预览模块,都会直 接播放上一次摄像头实时画面,默认关闭。

### **2)录像回看记录功能**

除首次录像回放需要打开指定摄像头外,后续切换回录像回放模块,都会自 动打开上一次摄像头录像回放界面, 默认关闭。

### **3)使用通道的实际名称**

默认使用平台自定义通道名称,如果开启该功能,NVR 通道重新上线会覆 盖平台自定义的通道名称,默认开启。

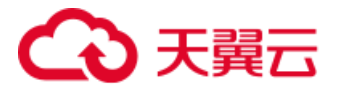

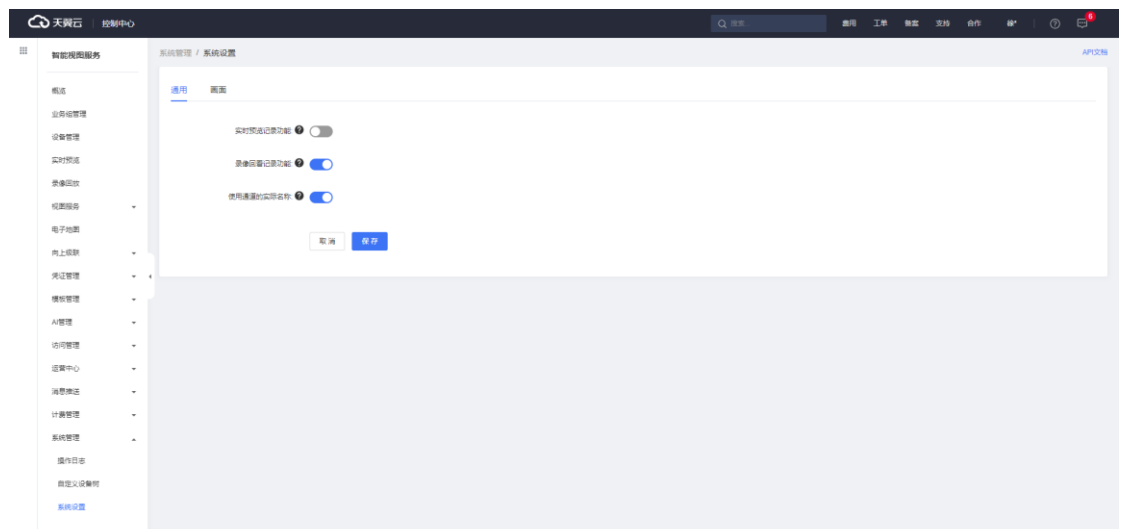

## **4.16.3.2 画面**

目前画面比例支持 16:9、4:3、原始比例、拉伸四种,可在实时预览、录像 回放画面中切换。

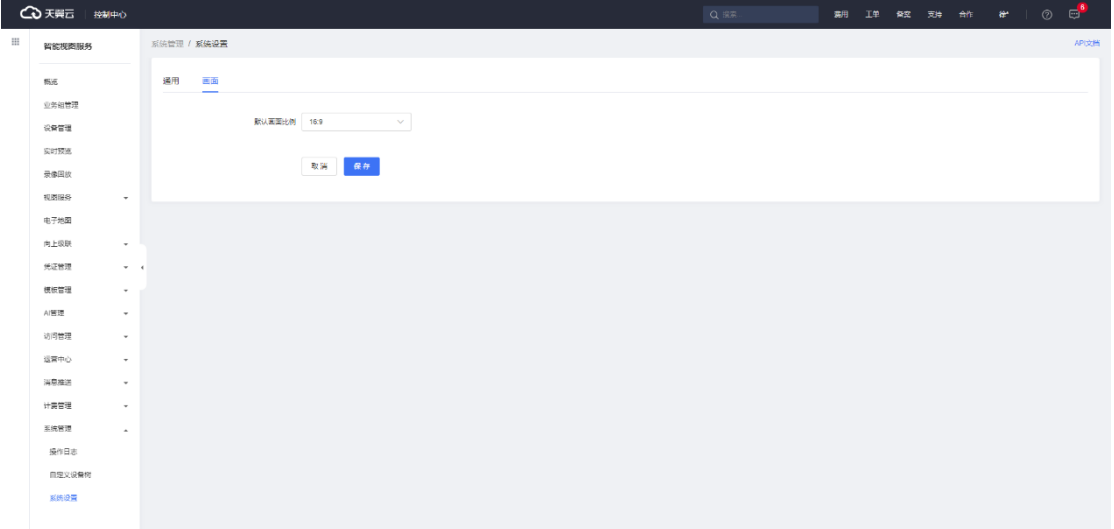